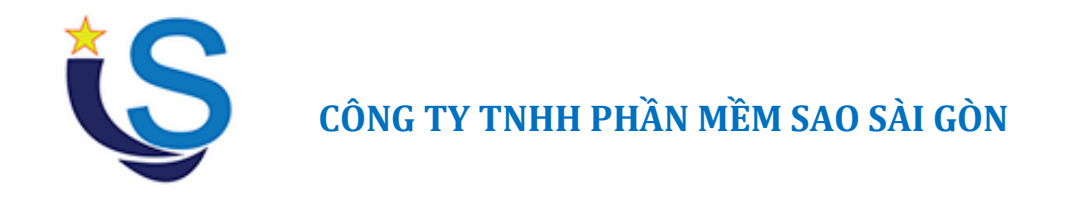

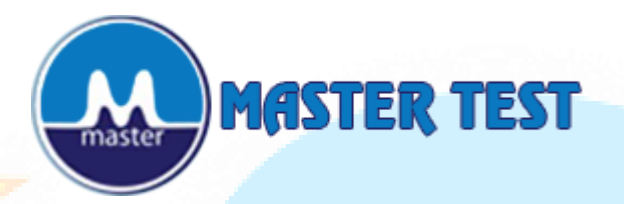

# **PHẦN MỀM QUẢN LÝ NGÂN HÀNG ĐỀ THI TRỰC TUYẾN**

# **TÀI LIỆU HƯỚNG DẪN SỬ DỤNG**

# *LƯU Ý:*

*TÙY THEO GÓI SẢN PHẨM MÀ BẠN ĐANG SỬ DỤNG, MỘT SỐ CHỨC NĂNG ĐƯỢC ĐỀ CẬP ĐẾN TRONG TÀI LIỆU HƯỚNG DẪN CÓ THỂ CÓ HOẶC KHÔNG CÓ TRONG PHẦN MỀM CÀI ĐẶT.*

# **I. GIỚI THIỆU**

MASTER TEST là hệ thống quản lý ngân hàng đề thi trực tuyến. MASTER TEST được phát triển bởi Công ty TNHH Phần mềm Sao Sài Gòn.

# **\* Khi hoạt động Online (Hoạt động khi kết nối tới máy chủ của đơn vị quản lý):**

MASTER TEST hỗ trợ các đơn vị quản lý giáo dục có thể xây dựng và kiểm soát chặt chẽ một ngân hàng câu hỏi phong phú để phục vụ trong công tác khảo thí tại các đơn vị trường học. Các đơn vị quản lý hoàn toàn có thể xây dựng cơ sở dữ liệu theo từng điều kiện kiến thức cũng như cơ cấu các môn học ở từng địa phương.

MASTER TEST sở hữu giao diện hoàn toàn bằng tiếng Việt và thân thiện với người sử dụng. Hơn nữa MASTER TEST hoạt động theo mô hình dữ liệu tập trung, vì vậy rất thuận tiện cho việc quản lý cũng như bảo mật, bảo trì dữ liệu ngân hàng câu hỏi. Cơ cấu bảo mật 3 lớp khiến cho ngân hàng câu hỏi luôn được đảm bảo an toàn khỏi mọi sự tấn công.

## **\* Khi hoạt động Offline (Không kết nối tới máy chủ của đơn vị quản lý):**

Hệ thống MASTER TEST cho phép người dùng hoạt động offline không cần kết nối internet. Giáo viên có thể xây dựng ngân hàng câu hỏi riêng của riêng mình khi không có kết nối internet và đồng bộ ngân hàng câu hỏi cá nhân lên máy chủ của đơn vị quản lý khi kết nối internet.

MASTER TEST cung cấp cho người dùng khả năng quản lý ngân hàng câu hỏi một cách linh hoạt và hiệu quả vì MASTER TEST quản lý câu hỏi theo các khối lớp, môn học và chuyên đề. Vì vậy người dùng chỉ cần lưa chọn môn học và chuyên đề bằng cách click chuột đơn giản là có thể thao tác hoàn toàn dễ dàng.

## **1.1. Mục đích và ý nghĩa của Tài liệu**

Tài liệu này được xây dựng nhằm hướng dẫn người dùng hiểu và sử dụng được phần mềm MASTER TEST.

#### **1.2. Phạm vi tài liệu**

Tài liệu này áp dụng các chức năng :

- Đăng ký bản quyền: cho phép người dùng đăng ký sử dụng MASTER TEST bản quyền với mã đăng ký được cung cấp.
- Quản lý đơn vị bao gồm:
	- Thêm đơn vị
	- Thêm từ File
	- Sửa đơn vị
	- Xóa đơn vị
	- Tìm kiếm
- Quản lý người dùng bao gồm:
	- Thêm tài khoản
	- Thêm từ file (việc thêm người dùng có thể thực hiện từ một File danh sách người dùng hoặc thêm từng người dùng một trực tiếp trên giao diện của chương trình)
	- Sửa tài khoản
	- Xóa tài khoản
	- Reset pass (việc reset mật khẩu sẽ giúp người dùng chuyển mật khẩu hiện tại về mật khẩu mặc định của hệ thống MASTER TEST)
	- Sửa quyền
	- Khóa
	- Tìm kiếm
- Phân quyền nhóm người dùng: cho phép phân quyền cho 1 nhóm chung (Giáo viên, Cán bộ chuyên môn, Admin trường, Admin phòng, Admin sở)
- Phân công cán bộ bao gồm:
	- Phân công (phân công quản lý môn học cho cán bộ)
	- Tìm kiếm
- Phân công giáo viên bao gồm:
	- Phân công (phân công quản lý môn học cho giáo viên)
	- Tìm kiếm
- Đổi mật khẩu: cho phép người dùng thay đổi mật khẩu cá nhân.
- Đổi thông tin tài khoản: cho phép người dùng cập nhật thông tin tài khoản cá nhân
- Thông tin về MASTER TEST: cho phép người dùng cập nhật lên phiên bản mới nhất của MASTER TEST.
- Quản lý tin nhắn bao gồm:
	- Xem tin nhắn
	- Soạn tin nhắn
	- Xóa tin nhắn
- Quản lý môn học bao gồm:
	- Thêm mới môn học
	- Sửa môn học
	- Xóa môn học
	- Tìm kiếm
- Quản lý chuyên đề bao gồm:
	- Sắp xếp (cho phép sắp xếp vị trí chuyên đề)
	- Thêm mới chuyên đề
	- Cập nhật từ file (việc thêm chuyên đề có thể thực hiện từ một File danh sách chuyên đề hoặc thêm từng chuyên đề một trực tiếp trên giao diện của

chương trình).

- Sửa chuyên đề
- Xóa chuyên đề
- Tìm kiếm
- Cập nhật từng câu: cho phép người dùng thực hiện thêm từng câu hỏi.
- Cập nhật từ file: cho phép người dùng thực hiện từ một File danh sách câu hỏi để thêm vào chương trình.
- Cập nhật từ ngân hàng khác: cho phép người dùng thực hiện cập nhật câu hỏi từ một ngân hàng khác đã tạo trên một ứng dụng khác và lưu trên máy tính.
- Sao lưu và phục hồi CSDL bao gồm:
	- Phục hồi dữ liệu
	- Sao lưu toàn bộ
	- Sao lưu theo chuyên đề
- Đồng bộ CSDL bao gồm:
	- Tải dữ liệu lên Server
	- Đồng bộ dữ liệu về CSDL
- Sửa câu hỏi bao gồm:
	- Sửa câu hỏi
	- Xóa câu hỏi
	- Khóa câu hỏi
	- Tìm kiếm
- Duyệt câu hỏi bao gồm:
	- Duyệt câu hỏi
	- Xuất file câu hỏi
- Tìm kiếm
- Làm đề từ File bao gồm:
	- Lấy dữ liệu câu hỏi
	- Đóng gói đề thi
- Làm đề từ CSDL bao gồm:
	- Thiết lập ma trận
	- Chon cách thức lấy câu hỏi
	- Lấy câu hỏi cho đề
	- Đóng gói đề thi

# **LƯU Ý:**

*+ Một số chức năng có thể bị ẩn nếu tài khoản người sử dụng không được cấp quyền sử dụng chức năng đó.* 

*+ Các chức năng chỉ có khi hoạt động offline: Quản lý đề thi, Quản lý kỳ thi, Sao lưu và phục hồi CSDL, Đồng bộ CSDL, Chấm bài.*

*+ Các chức năng chỉ có khi hoạt động online: Quản lý tài khoản, Đổi thông tin tài khoản, Quản lý tin nhắn, Phân công cán bộ, Phân công giáo viên, Duyệt câu hỏi, Phân quyền nhóm người dùng.*

*+ Các tính năng còn lại xuất hiện cả khi hoạt động online và offline.*

- Tài liệu này phục vụ các đối tượng sau:

+ Người sử dụng:

- Là người thao tác trực tiếp trên hệ thống.
- $\bullet$  Có các chức năng cơ bản của chương trình: xử lý các quy trình nghiêp vu.

+ Quản tri hệ thống.

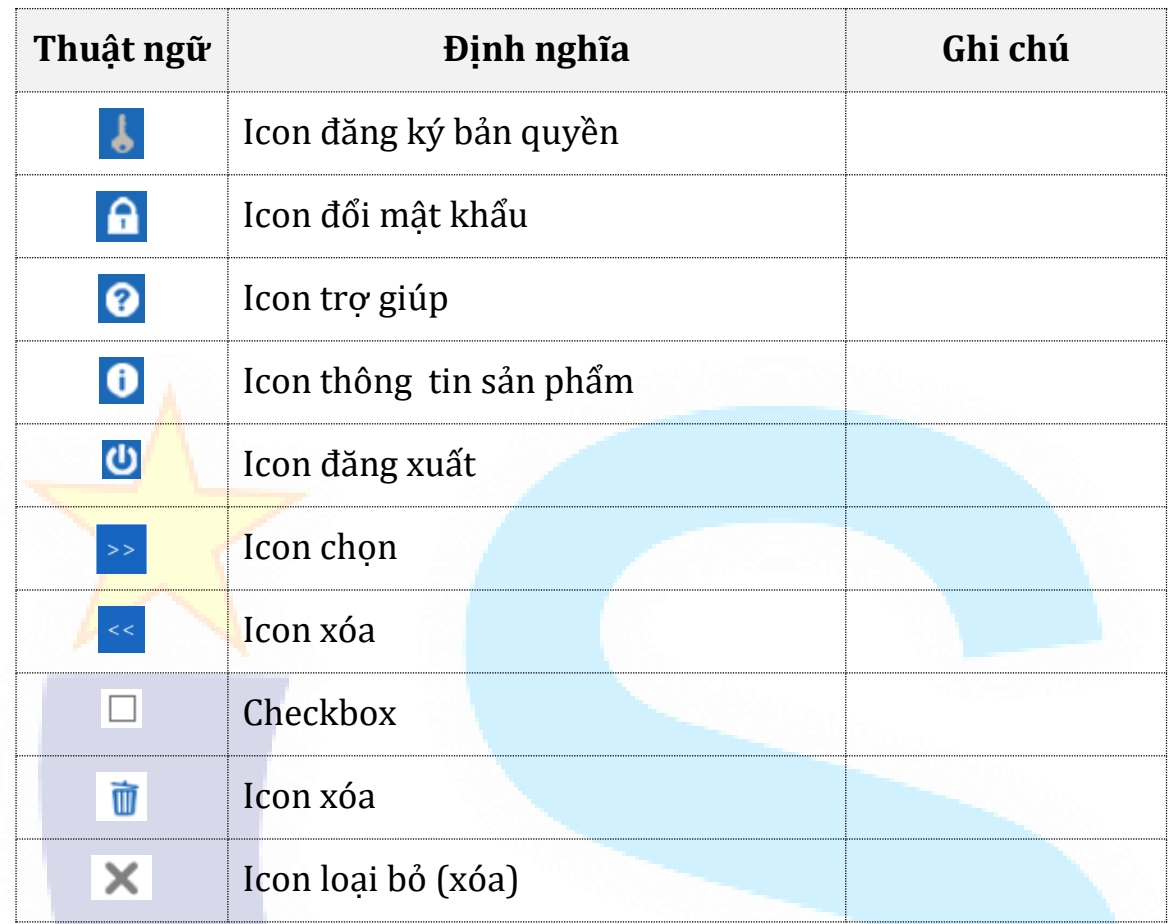

## **1.3. Các thuật ngữ và từ viết tắt**

## **1.4. Cấu trúc tài liệu**

Tài liệu này gồm 6 phần, được bố trí như sau:

- Phần I: Giới thiệu: Giới thiệu chương trình, nêu mục tiêu, phạm vi, các thuật ngữ và cấu trúc tài liệu , đối tượng sử dụng Tài liệu .

- Phần II: Yêu cầu kỹ thuật: yêu cầu về phân hệ server, client, các cài đặt hệ thống.

- Phần III: Giới thiệu các chức năng của chương trình ghi nhận trong tài liệu này.

- Phần IV: Hướng dẫn sử dụng các chức năng đã nêu trong Phần III ở chế độ offline.

- Phần V: Hướng dẫn sử dụng các chức năng đã nêu trong Phần III ở chế độ online.

- Phần VI: Các Phụ lục sử dụng trong hệ thống.

## **II. YÊU CẦU KỸ THUẬT**

#### **2.1. Phân hệ Server**

Yêu cầu phần cứng tối thiểu:

- Máy tính: Bộ vi xử lý Intel XEON E5620/E5-2620 Core 5 hoặc cao hơn
- Bộ nhớ trong (RAM): 8GB trở lên
- Đĩa cứng: 250GB [SSD] trống hoặc nhiều hơn
- **Băng thông: Unlimited;**
- Số lượng Server: 2 hoặc nhiều hơn.
- Đảm bảo nguồn điện vào kết nối mang 24/24.

#### Yêu cầu phần mềm

- Hệ điều hành: Window Server 2003; Window Server 2008; Window Server 2012 hoặc mới hơn.
- Yêu cầu hệ điều hành phải cài .Net Framework 4.0 trở lên.
- Mỗi server bắt buộc phải có 1 IP tĩnh.

#### **2.2. Phân hệ Client**

Yêu cầu phần cứng tối thiểu:

- Máy tính: Bộ vi xử lý Intel Dual Core hoặc cao hơn
- Bộ nhớ trong (RAM): 1GB trở lên
- Đĩa cứng: 1GB trống hoặc nhiều hơn
- Giao diện: Độ phân giải 1024x768 hoặc tốt hơn
- Ổ đọc đĩa DVD
- Sound card, loa (dùng để xem phim hướng dẫn)
- Yêu cầu phần mềm
	- Bộ gõ tiếng Việt: Unicode
	- Hệ điều hành: Window XP Sp3; Window 7; Windown 8- 8.1; Windown 10.

Yêu cầu hệ điều hành phải cài .Net Framework 3.5.

### **2.3. Các nội dung khác**

- Các định dạng:
	- Định dạng ngày tháng được hiển thị theo dạng: DD/MM/YYYY
	- Định dạng Region: English(United States).
	- Định dạng Numbers:

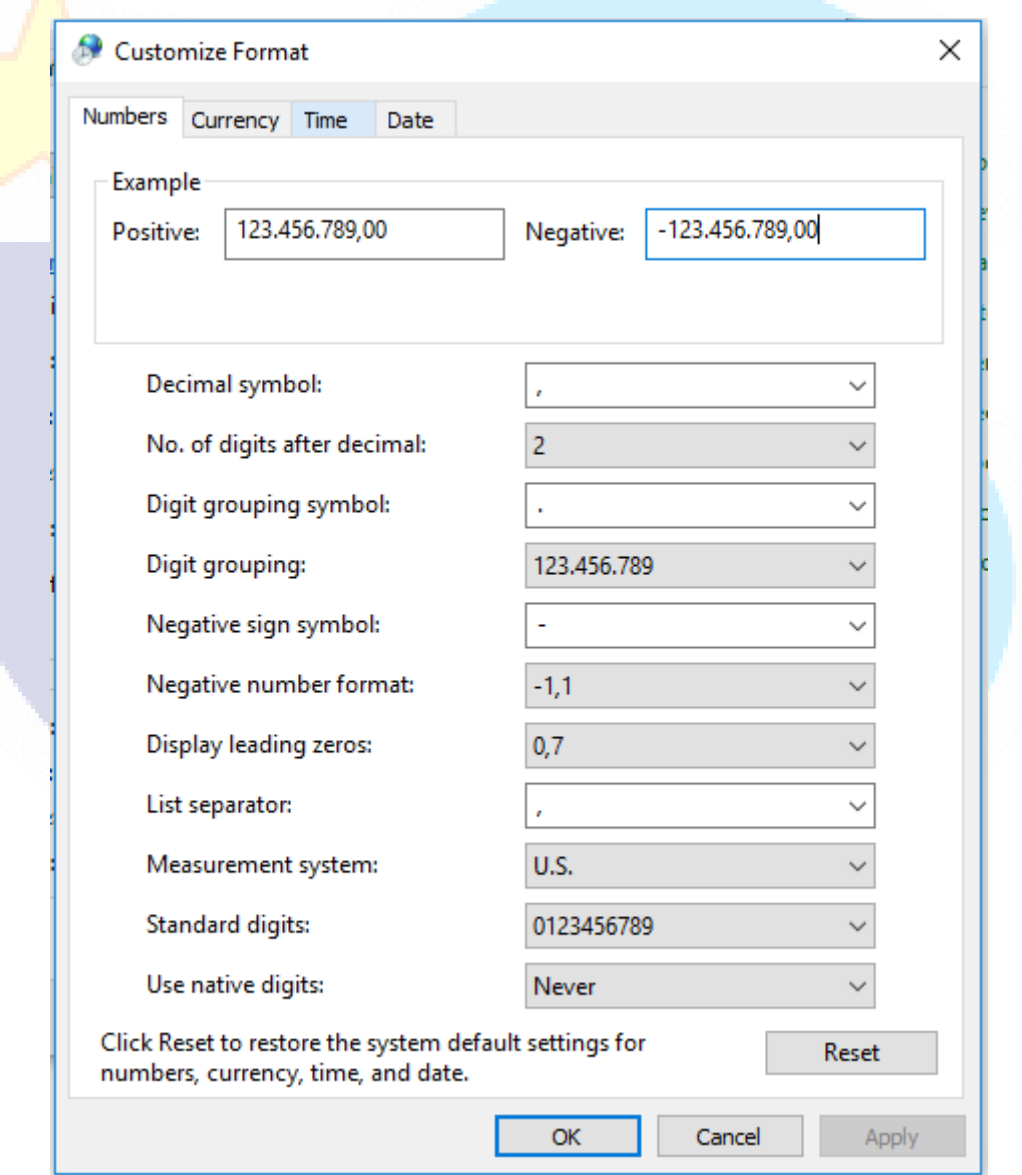

# **III. GIỚI THIỆU CÁC CHỨC NĂNG**

# **3.1. Các chức năng Đăng ký bản quyền, Đăng nhập, Đổi mật khẩu, Đổi thông tin cá nhân, Thông tin về MASTER TEST, Đăng xuất**

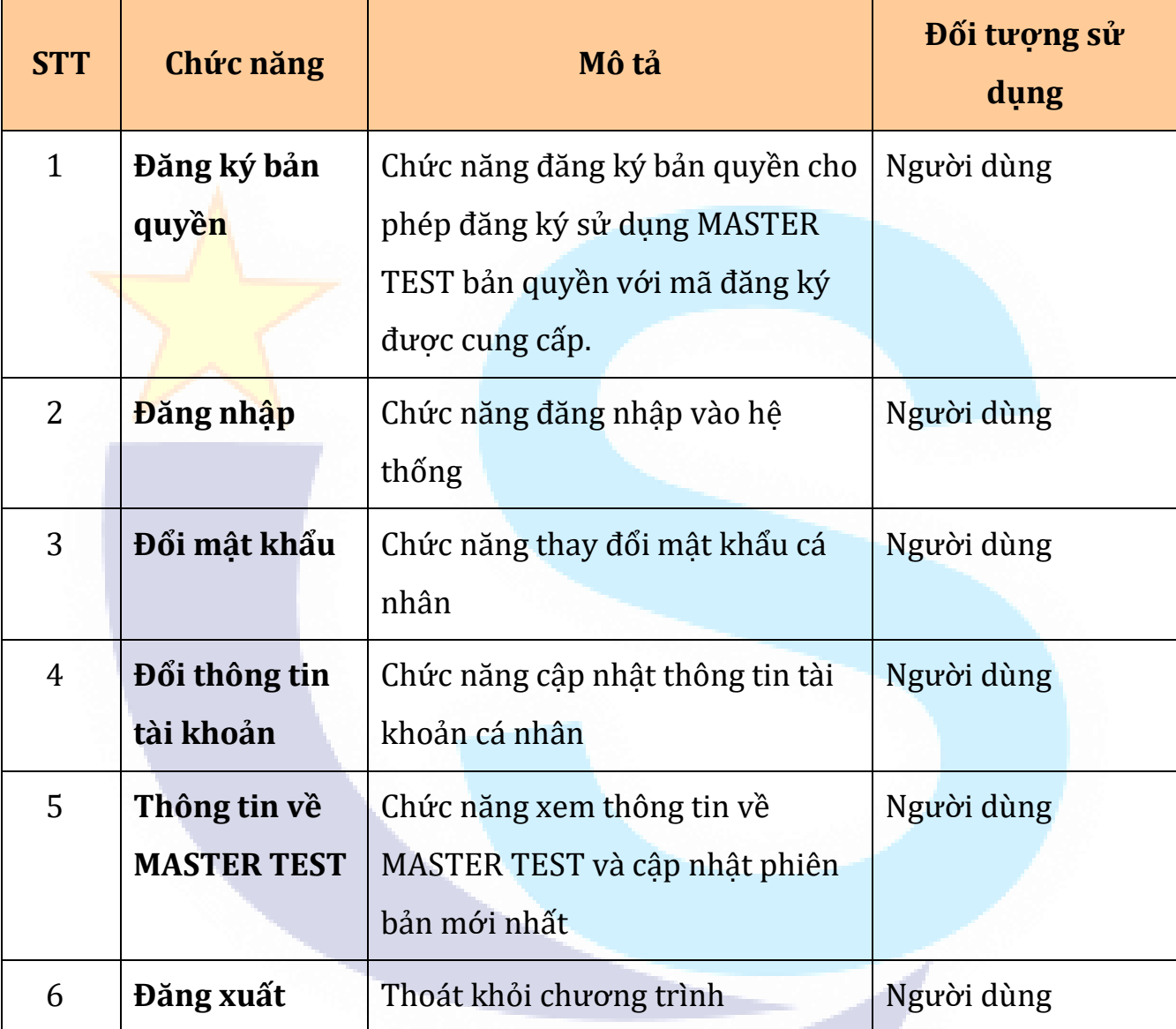

## **3.2. Chức năng quản lý danh mục**

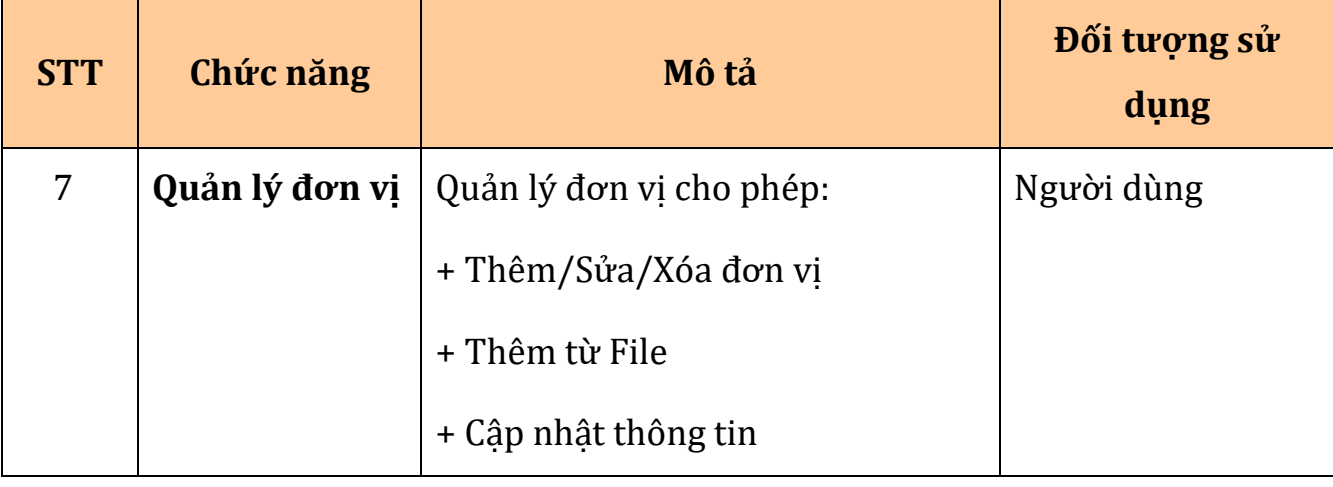

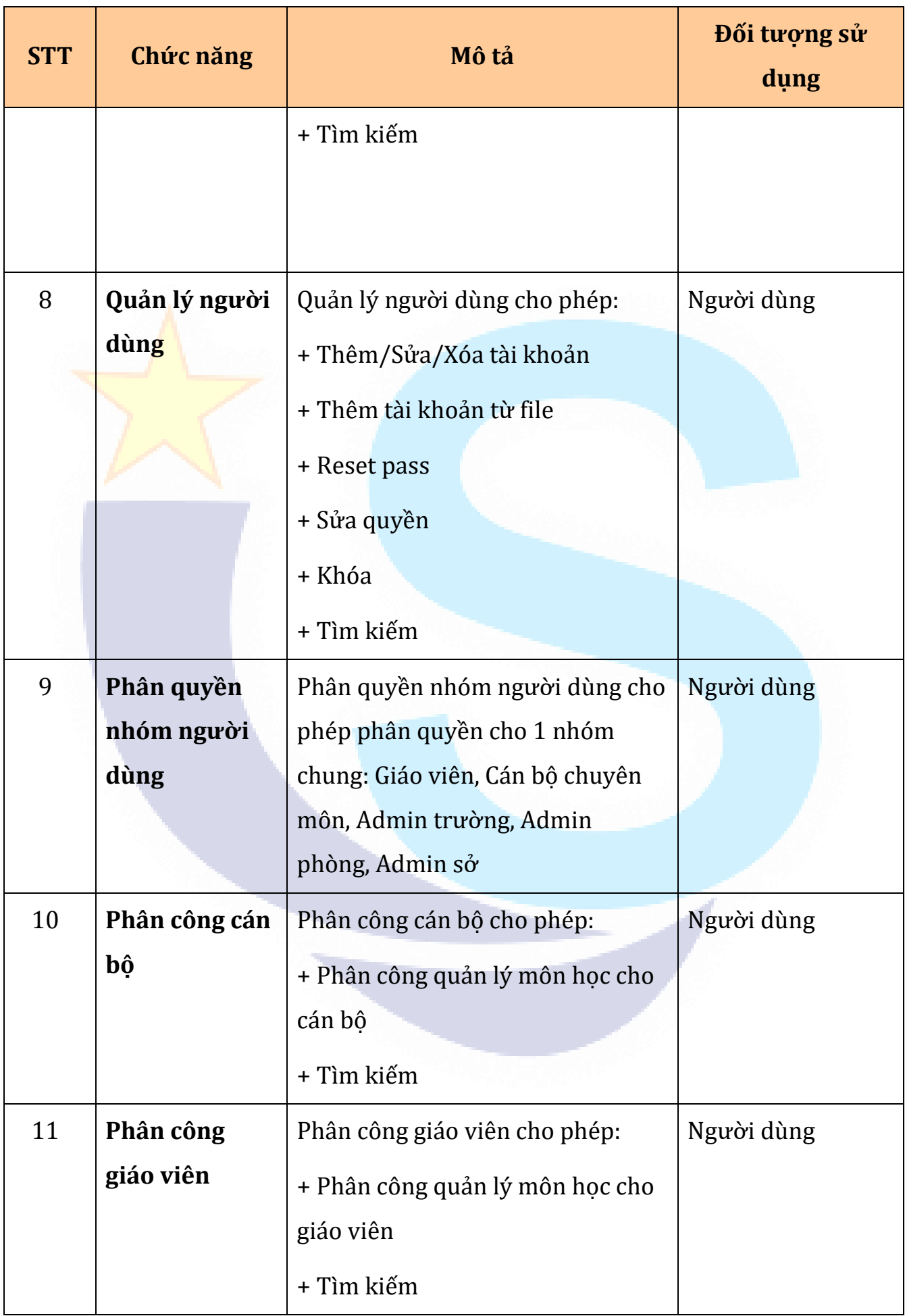

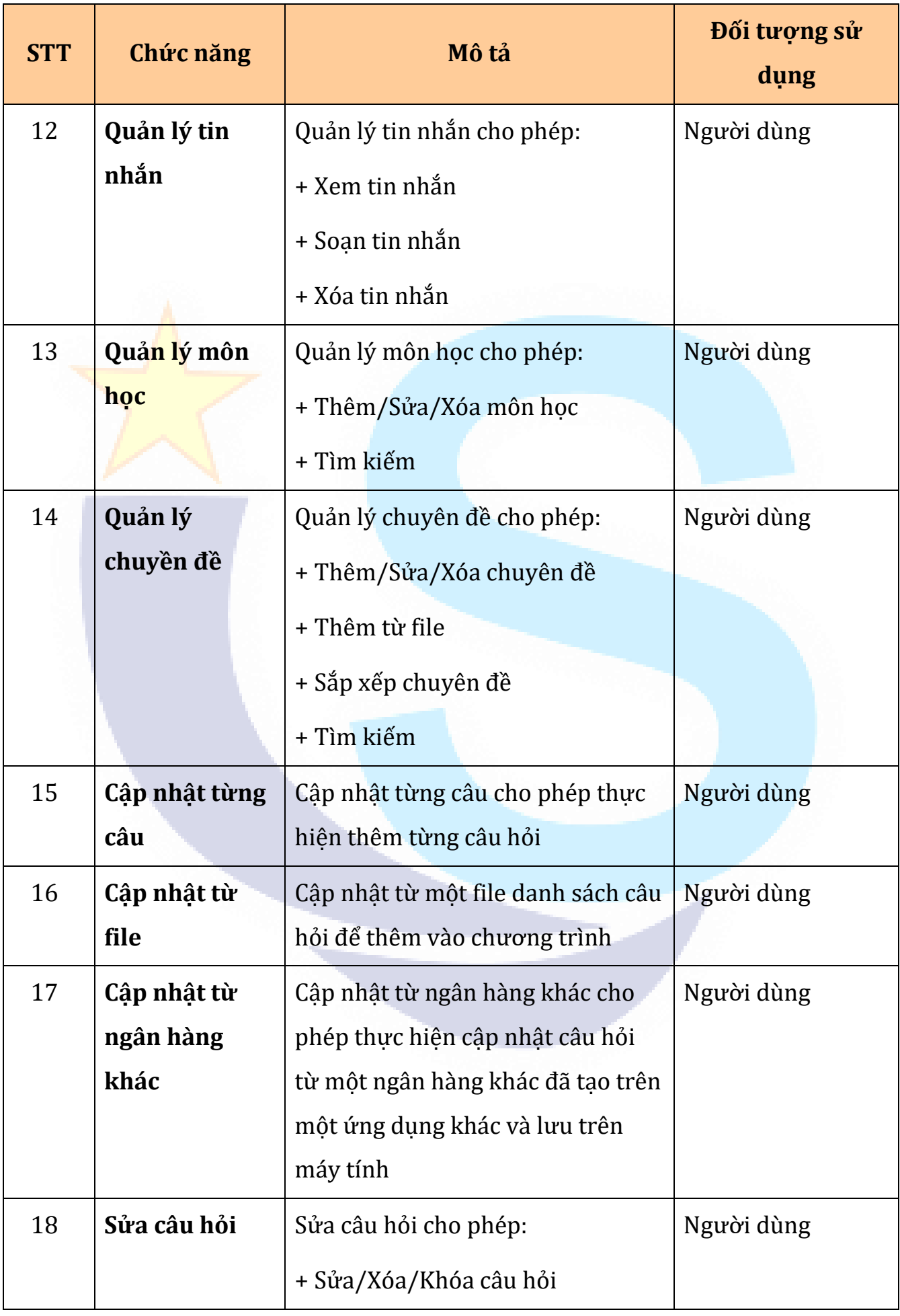

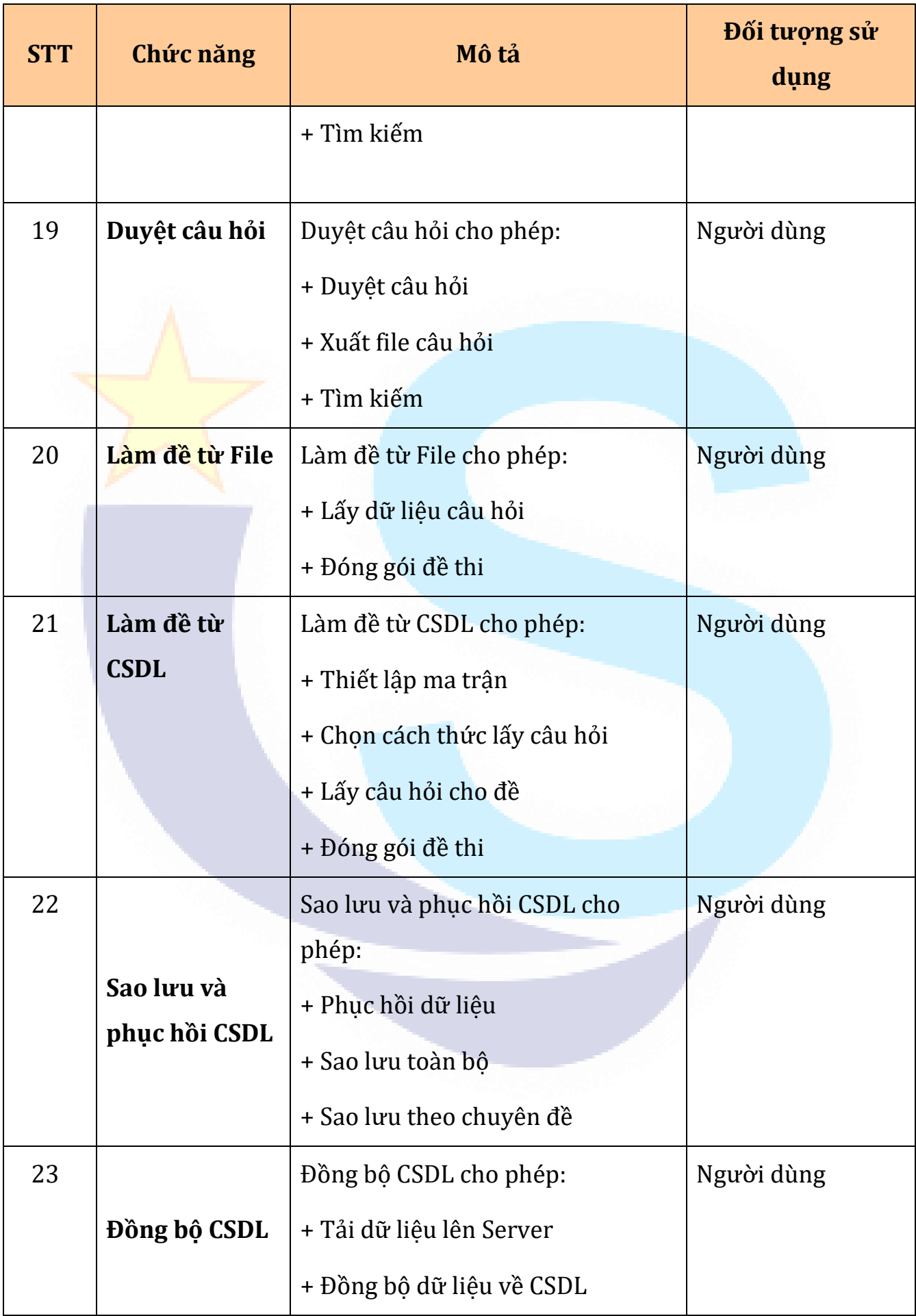

# **3.3. Các chức năng trong các màn hình**

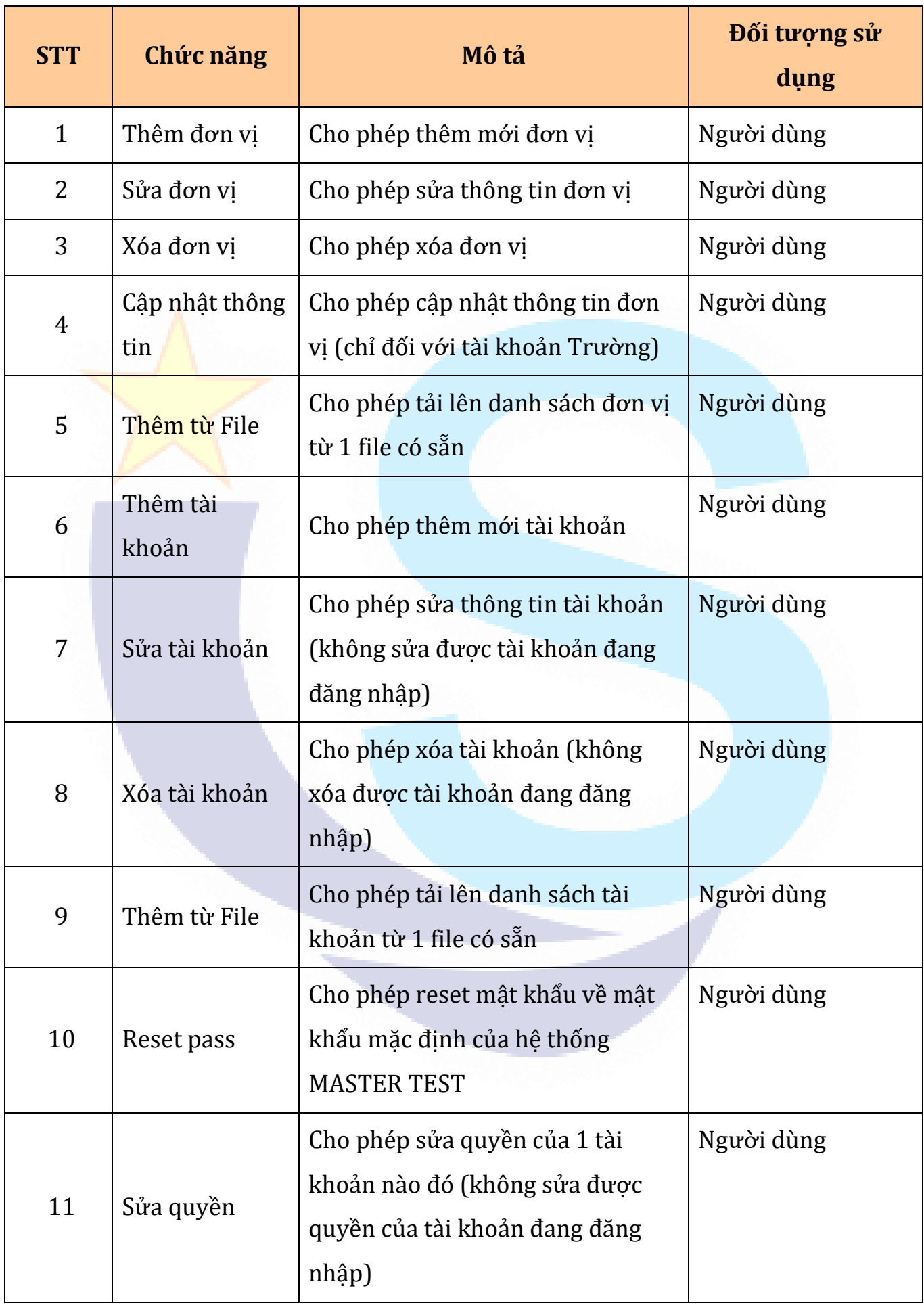

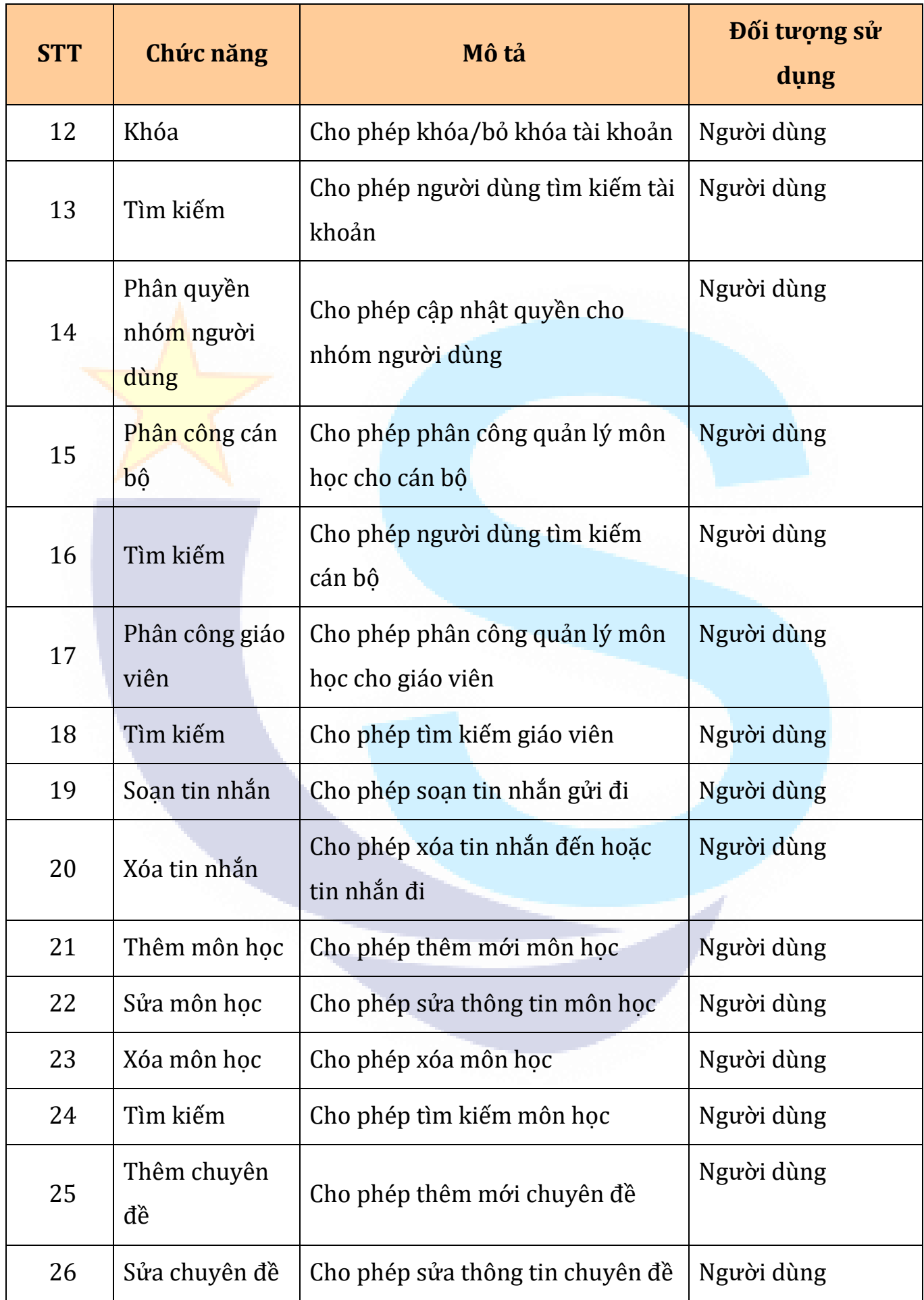

....................

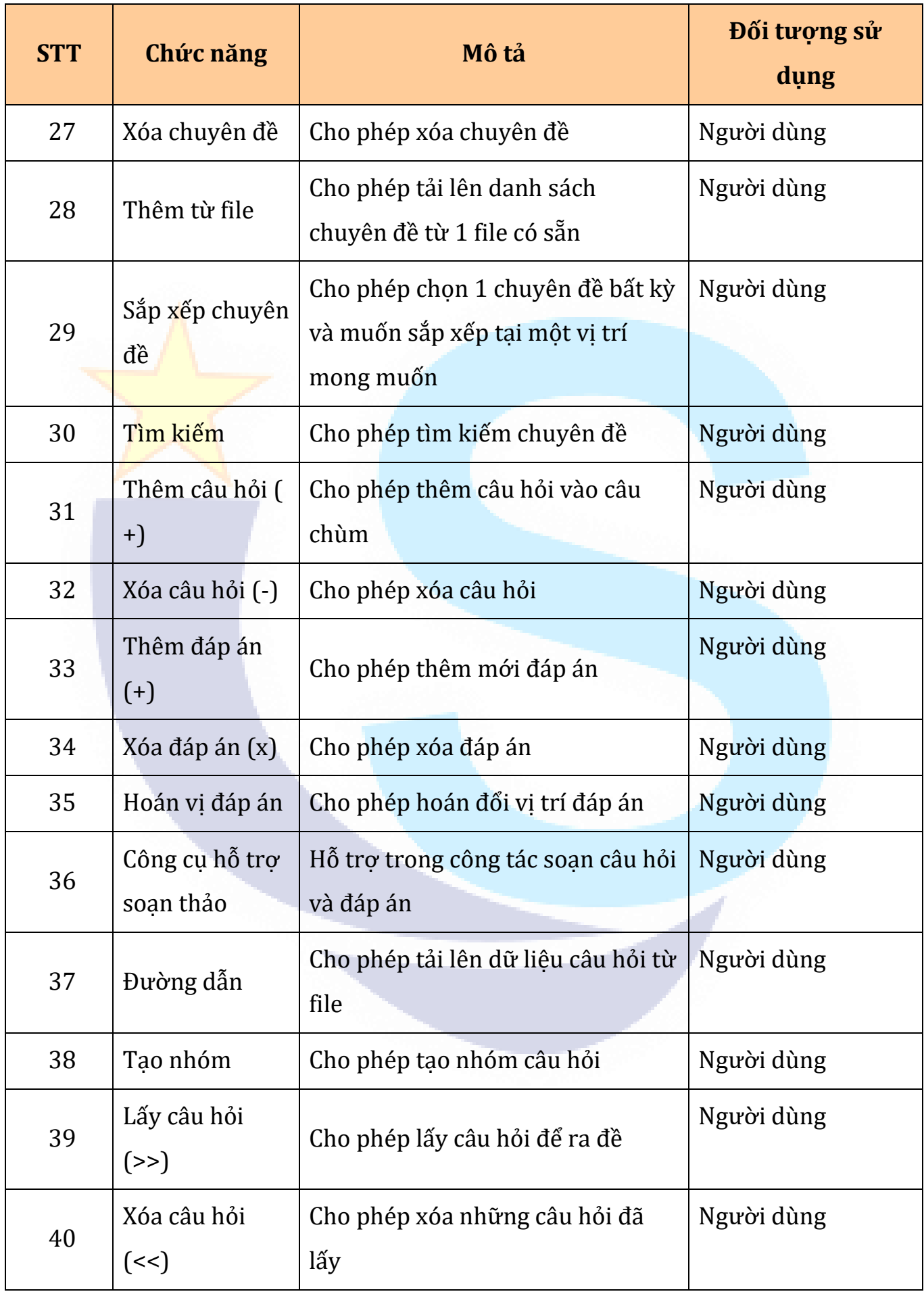

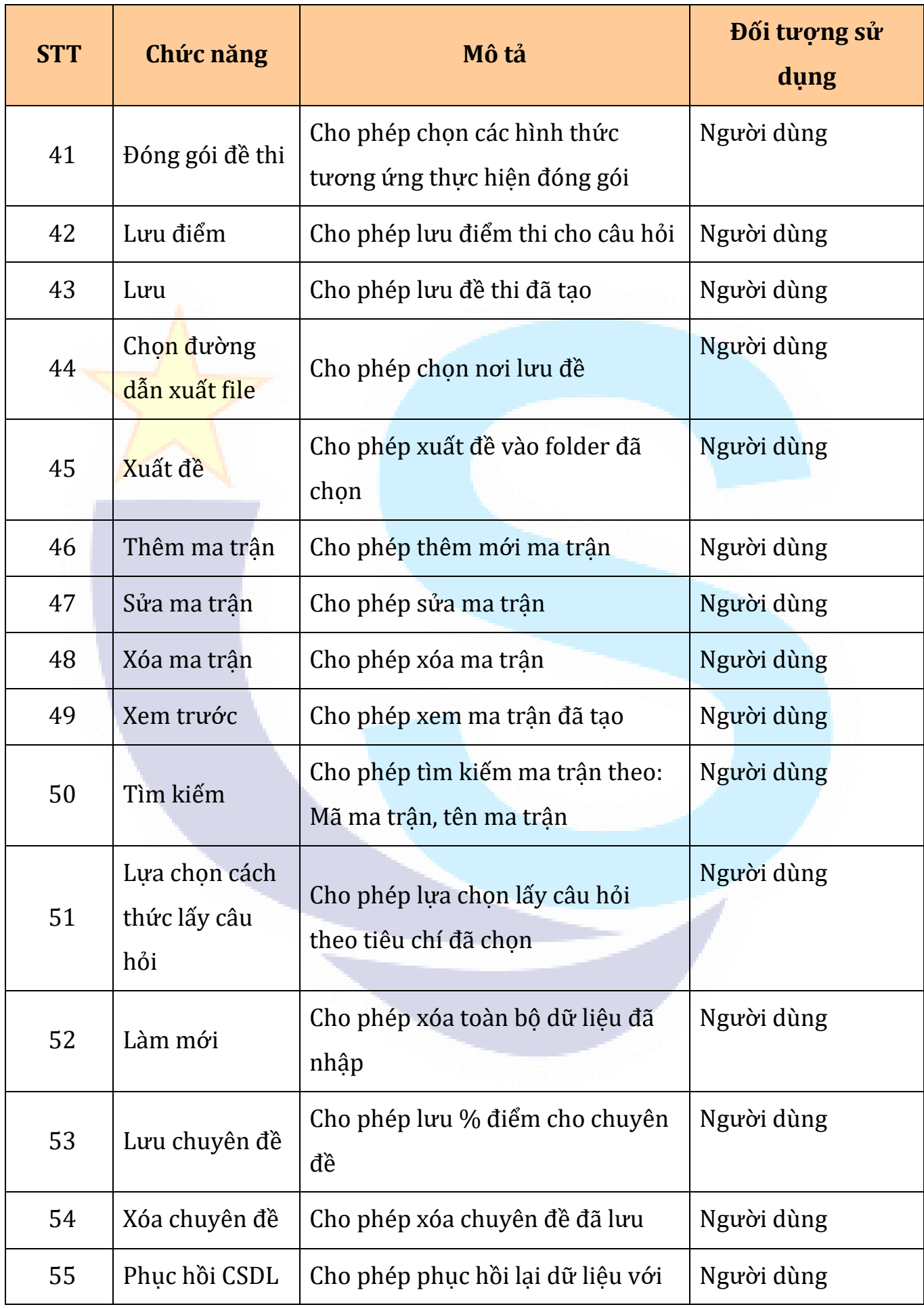

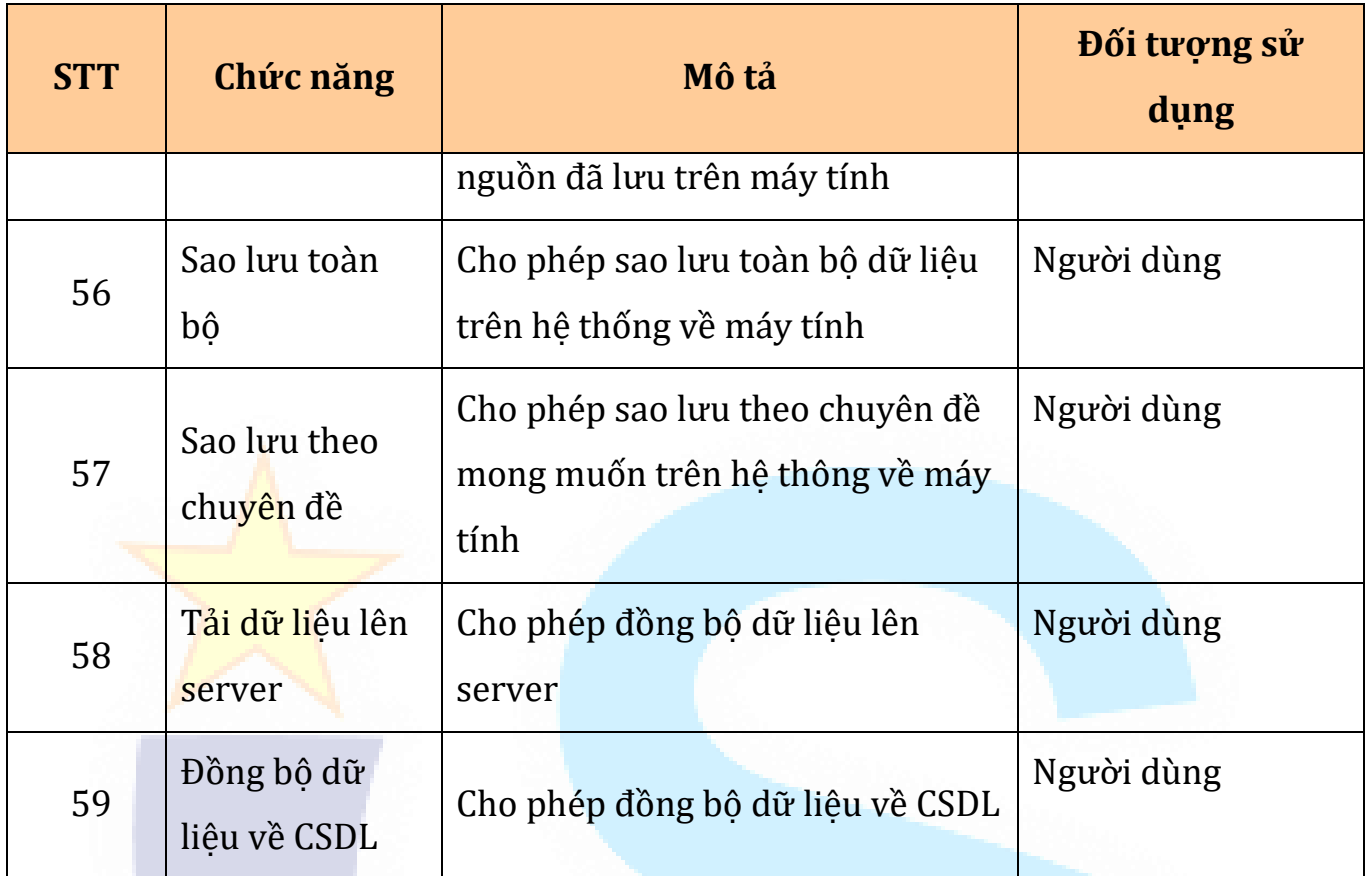

# **IV. ĐĂNG NHẬP OFFLINE - HDSD CÁC CHỨC NĂNG HỆ THỐNG**

## **4.1. Đăng nhập**

Cho phép đăng nhập vào hệ thống

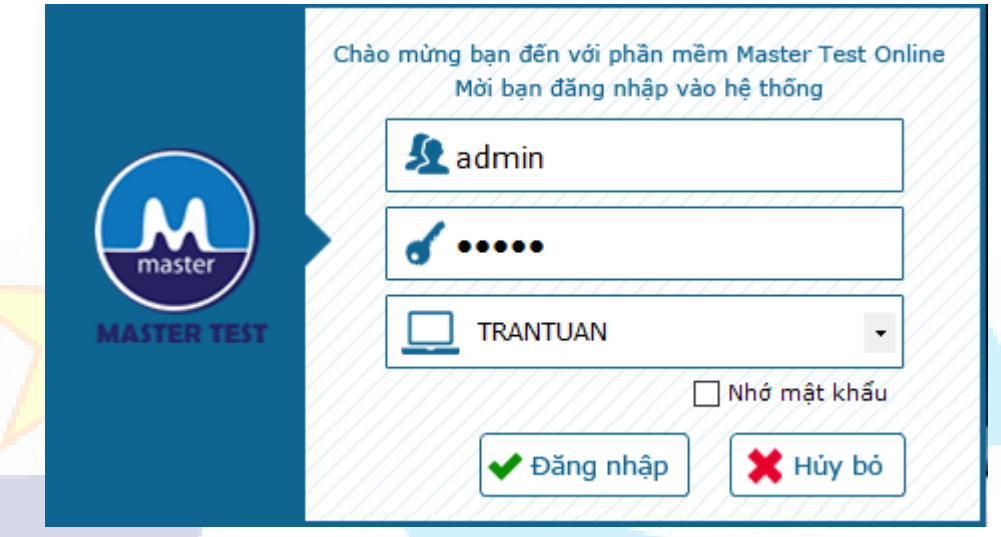

## *Hình 4.1: Giao diện Đăng nhập*

# *Tài khoản đăng nhập offline:*

Tài khoản mặc định sau khi mới cài đặt phần mềm xong:

Tên đăng nhập: admin

Mật khẩu: admin

# *Tài khoản đăng nhập online:*

Tài khoản đăng nhập này được admin sở, phòng hoặc admin trường tạo và cung cấp theo nhu cầu và yêu cầu của giáo viên hay cán bộ phòng.

**Bước 1**: Từ giao diện Đăng nhập => Nhập các thông tin hợp lệ.

### **Bước 2**: Click nút"**Đăng nhập**"

*TH1*: nếu nhập thông tin hợp lê => click "**Đăng nhập**" sẽ thưc hiên đăng nhập vào hê thống, hiển thi giao diện Trang chủ.

*TH2*: nếu nhập thông tin không hợp lệ => click "**Đăng nhập**" sẽ không đăng nhập vào hệ thống, hiển thị luôn thông báo lỗi "Tên đăng nhập hoặc mật khẩu không chính xác".

TH3: nếu người dùng click Hủy bỏ chương trình sẽ đóng giao diện đăng nhập.

*TH4*: nếu người dùng tích chọn "**Nhớ mật khẩu**" => chương trình sẽ thực hiện nhớ tài khoản và mật khẩu đăng nhập gần nhất.

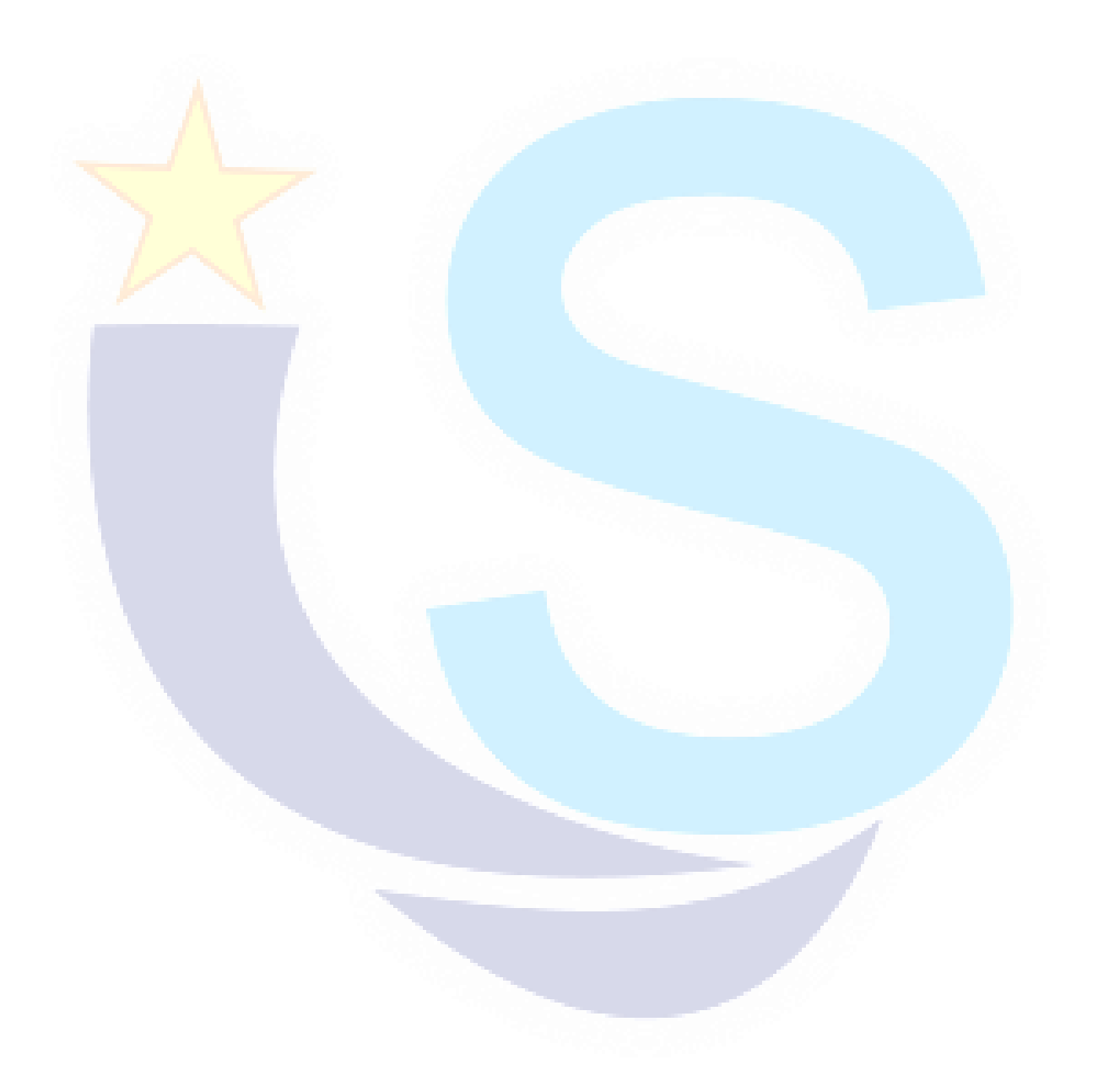

## **4.2. Giới thiệu giao diện Trang chủ và các nhóm chức năng**

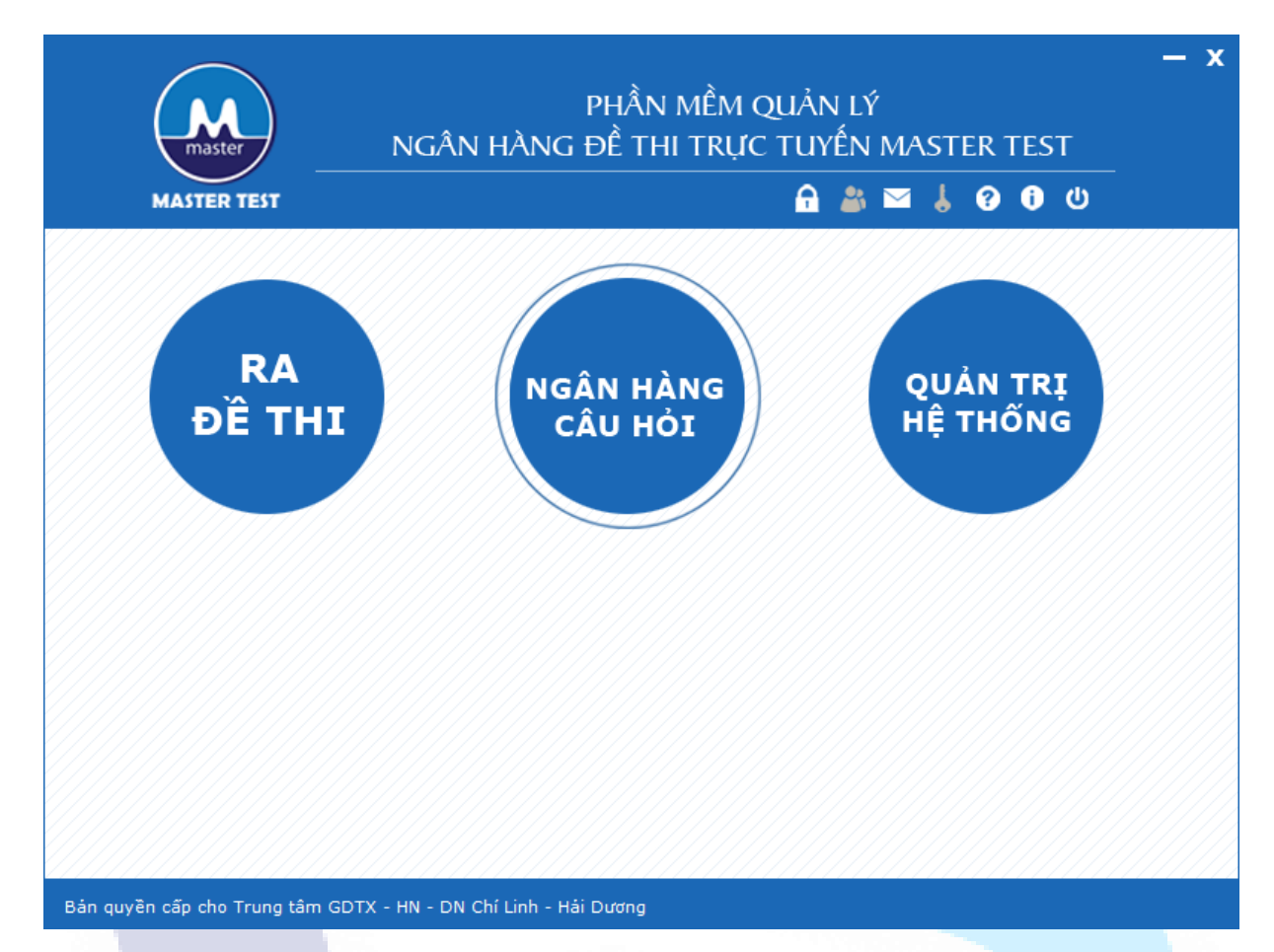

Hình 4.2: Giao diện Trang chủ

**Bước 1**: Từ giao diện đăng nhập => nhập thông tin tài khoản hợp lệ

**Bước 2**: Click nút **Đăng nhập** => giao diện Trang chủ hiển thị

**Bước 3**: Click tab **Thiết lập đề thi** sẽ hiển thị các chức năng:

- + Làm đề từ File
- + Làm đề từ CSDL

**Bước 4**: Click tab **Ngân hàng câu hỏi** sẽ hiển thị các chức năng:

- + Cập nhật từng câu
- + Cập nhật từ file
- + Cập nhật từ ngân hàng khác (chỉ có ở tài khoản offline)
- + Sửa câu hỏi
- + Duyệt câu hỏi (chỉ có ở tài khoản online)

**Bước 5**: Click tab **Quản trị hệ thống** sẽ hiển thị các chức năng:

- + Phân công cán bộ (chỉ có ở tài khoản online)
- + Phân công giáo viên (chỉ có ở tài khoản online)
- + Phân công nhóm người dùng (chỉ có ở tài khoản online)
- + Quản lý người dùng (chỉ có ở tài khoản online)
- + Sao lưu và phục hồi CSDL (chỉ có ở tài khoản offline)
- + Đồng bộ CSDL (chỉ có ở tài khoản offline)
- + Quản lý môn học
- + Quản lý chuyên đề
- + Quản lý đơn vị

**Bước 6**: Click icon đổi mật khẩu => hiển thị giao diện đổi mật khẩu.

+ Click icon đổi thông tin tài khoản => hiển thị giao diện đổi thông tin tài khoản (chỉ có ở tài khoản online).

+ Click icon quản lý tin nhắn  $\sum$  => hiển thi giao diện Quản lý tin nhắn (chỉ có ở tài khoản online).

+ Click icon đăng ký bản quyền  $\bullet$  => hiển thị giao diện đăng ký bản quyền.

+ Click icon trợ giúp  $\bullet$  => hiển thị giao diện hướng dẫn sử dụng MASTER TEST online.

+ Click icon thông tin sản phẩm  $\bullet$  => hiển thi giao diện thông tin sản phẩm MASTER TEST và cho phép cập nhật phiên bản mới.

+ Click icon đăng xuất  $\bigcup_{n=1}^{\infty}$  => thưc hiện đăng xuất khỏi hệ thống quay ra giao diện đăng nhập.

# **4.3. Đăng ký bản quyền**

**Bước 1**: Từ giao diện trang chủ => click icon Đăng ký bản quyền  $\bullet$  => giao diên đăng ký bản quyền được hiển thị như sau:

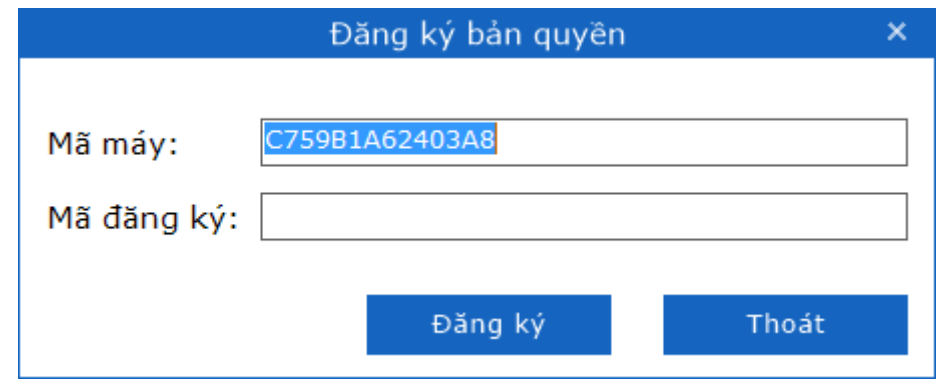

*Hình 4.3: Giao diện Đăng ký bản quyền*

**Bước 2***:* Nhập mã đăng ký gồm 12 ký tự được in trên nhãn đĩa bộ cài đặt bản quyền => chọn nút "**Đăng ký**" để kích hoạt bản quyền.

Thông báo đăng ký thành công nhấn "**OK**" => Phần mềm đã được kích hoạt bản quyền vĩnh viễn.

TH1: nếu nhập thông tin không hợp lê => click "**Đăng ký**" sẽ không thưc hiện đăng ký bản quyền, hiển thi luôn thông báo lỗi "Mã đăng ký không chính xác".

TH2: nếu người dùng click "**Thoát**" (hoặc click icon **X**) chương trình sẽ đóng giao diện đăng ký bản quyền.

### **4.4. Đổi mật khẩu**

Bước 1: Từ giao diện trang chủ => click icon Đổi mật khẩu **n => giao di**ên đổi mật khẩu được hiển thị như sau:

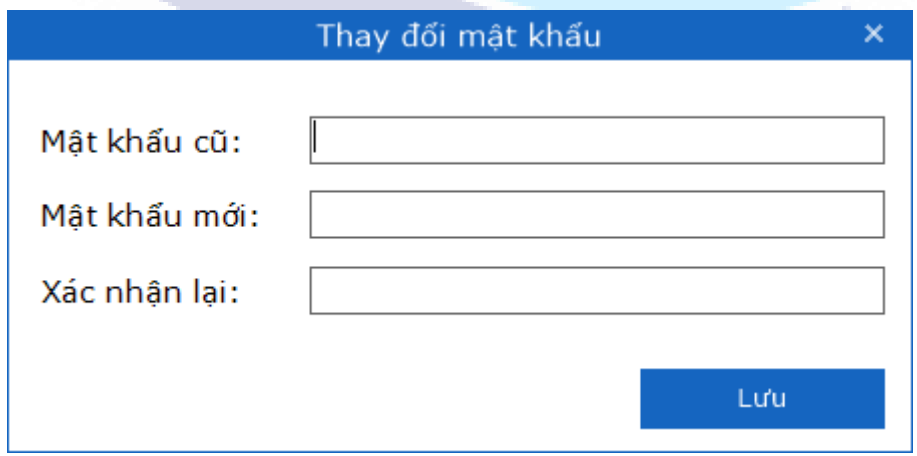

*Hình 4.4: Giao diện Đổi mật khẩu*

**Bước 2**: Nhập mật khẩu đang sử dụng vào ô **Mật khẩu cũ**, nhập mật khẩu sẽ dùng vào ô **Mật khẩu mới**, và nhập lại vào ô **Xác nhận lại** để xác nhận mật khẩu => Click nút"Lưu" => chương trình sẽ thực hiện cập nhật thành công mật khẩu mới.

TH1: nếu nhập thông tin không hợp lê => click "**Lưu**" sẽ không thưc hiện đổi mật khẩu, hiển thi luôn thông báo lỗi với trường tương ứng.

TH2: nếu người dùng click icon **X** chương trình sẽ đóng giao diên đổi mật khẩu và không thực hiện đổi mật khẩu.

## **4.5. Thông tin về sản phẩm MASTER TEST**

Từ giao diện trang chủ => click icon Thông tin về MASTER TEST  $\boxed{0}$  => giao diên chi tiết thông tin sản phẩm MASTER TEST được hiển thị như sau:

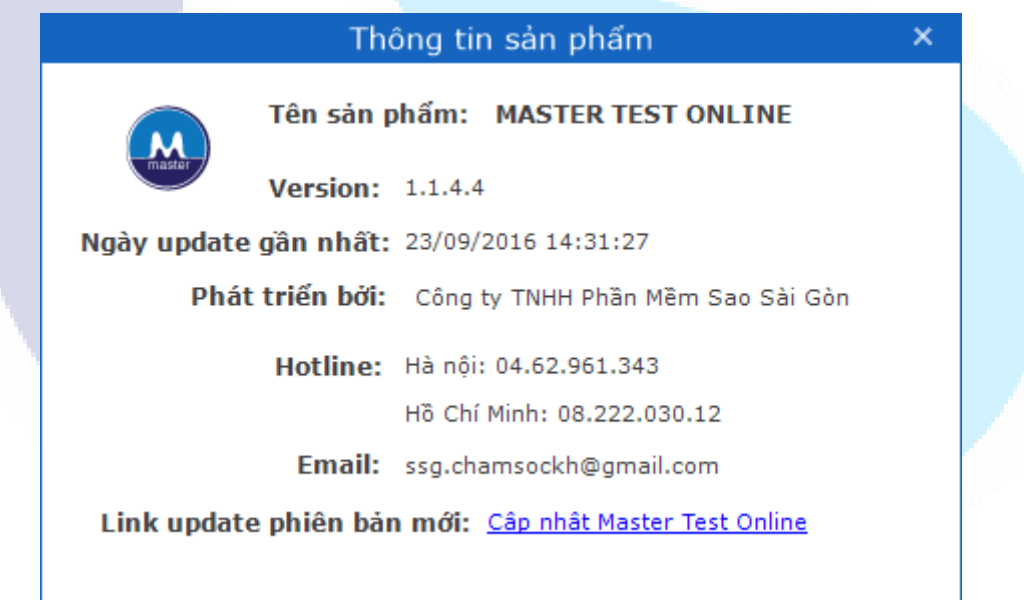

*Hình 4.5.1: Giao diện Thông tin về MASTER TEST*

## **Cập nhật phiên bản mới MASTER TEST**

**LƯU Ý:** *Trước khi tiến hành cập nhật phiên bản mới, người dùng cần sao lưu dữ liệu của phần mềm đang có trong máy, tắt các ứng dụng, chương trình diệt virus, phần mềm đóng băng hoặc chế độ bảo vệ máy tính để quá trình cập nhật được diễn ra thuận lợi.*

Từ giao diện thông tin sản phẩm=> click link "**Cập nhật MASTER TEST**" => giao diện thông tin phiên bản mới nhất được khởi tạo cho phép người dùng cập nhật phiên bản mới.

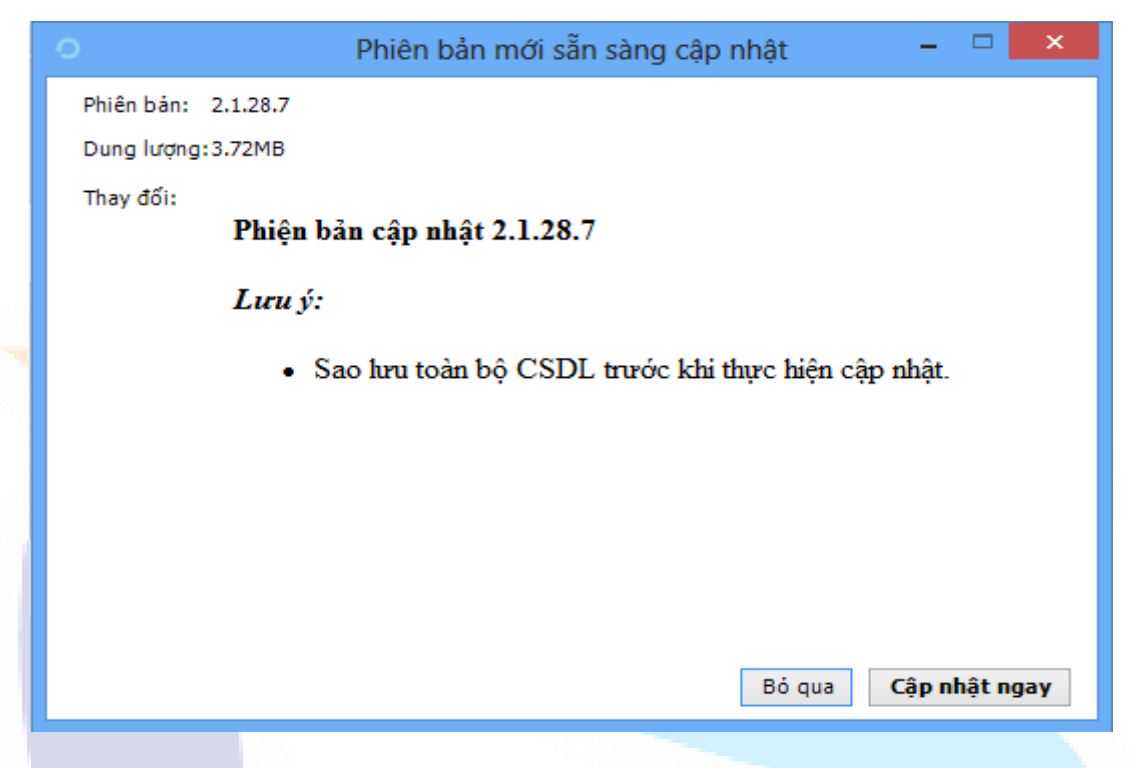

*Hình 4.5.2: Giao diện Cập nhật MASTER TEST*

Người dùng click chọn nút "**Cập nhật ngay**" => chương trình thực hiện cập nhật phiên bản mới nhất thành công.

## **4.6. Quản lý môn học**

### **4.6.1.Giao diện quản lý môn học**

Từ giao diện trang chủ => click tab Quản trị hệ thống => click nút **Quản lý môn học**.

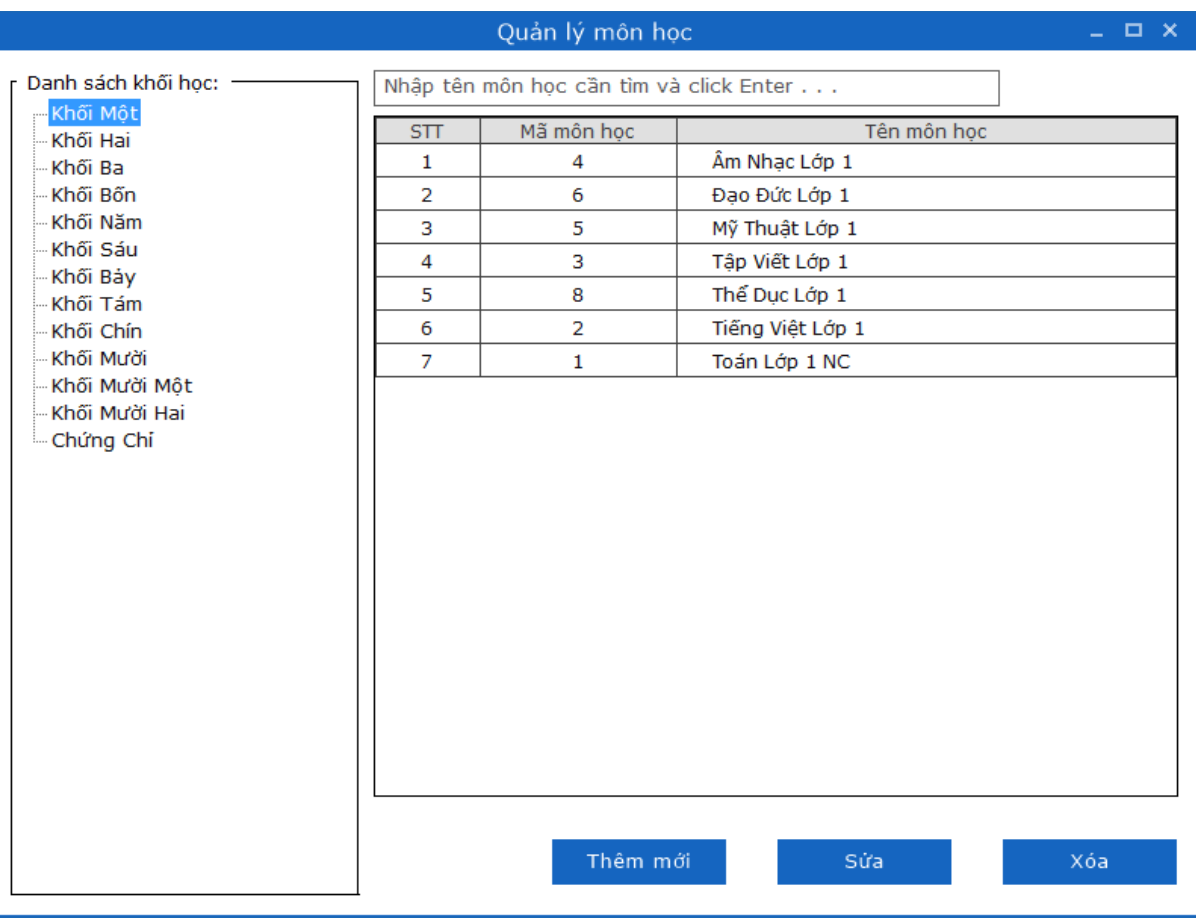

*Hình 4.6.1. Giao diện Quản lý môn học* 

# **4.6.2.Thêm môn học**

Từ giao diện Quản lý môn học người dùng click nút **Thêm mới**.

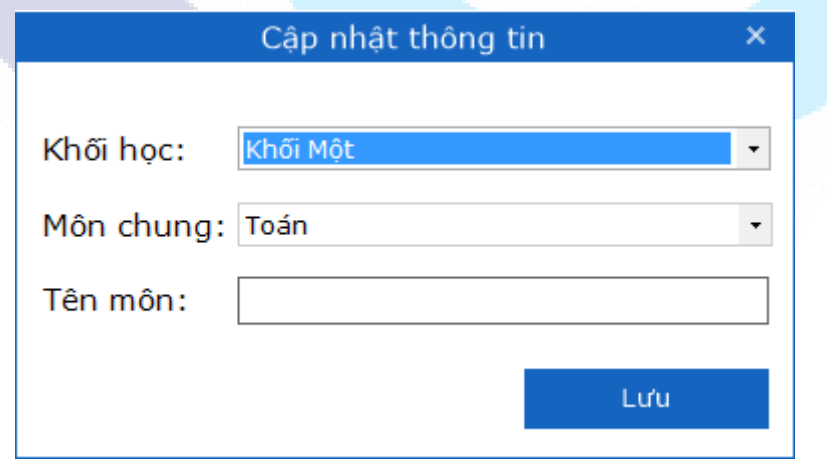

*Hình 4.6.2. Giao diện Thêm môn học*

- Giao diện Thêm môn học cho phép người dùng tạo mới môn học.
- Người dùng nhập các thông tin hợp lệ.
- Click icon X để trở về giao diện trước và không thực hiện thêm mới.

Chọn "Lưu" để gửi yêu cầu lên server => thực hiện tạo mới môn học thành công.

Trường hợp không đầy đủ các trường, hoặc nhâp không hợp lê => click "**Lưu**" => tạo môn học không thành công, hiển thị thông báo lỗi với trường lỗi tương ứng.

#### **4.6.3.Sửa thông tin môn học**

**Bước 1**: Từ giao diện quản lý môn học người dùng tích chon 1 môn học => click nút **Sửa thông tin**. Chương trình se hiẻn thi giao diện Sửa thông tin môn học đó

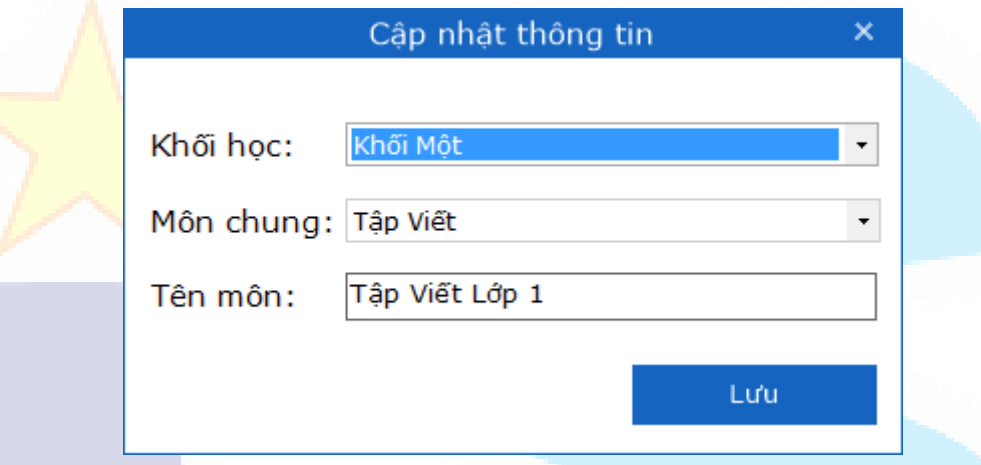

*Hình 4.6.3. Giao diện Sửa thông tin người học*

**Bước 2**: Nhập lại thông tin hợp lệ => click nút "**Lưu**".

Chương trình thông báo "Sửa môn học thành công!", chương trình sẽ thực hiện cập nhật thông tin môn học đã sửa.

Trường hợp người dùng click icon X chương trình sẽ đóng giao diện Sửa môn học và không thực hiện cập nhật thông tin đã sửa.

**LƯU Ý:** *Chỉ cho phép chọn 1 đối tượng môn học để sửa.*

### **4.6.4.Xóa môn học**

**LƯU Ý:** Khi xóa 1 môn học thì phần mềm sẽ xóa toàn bộ thông tin liên quan đến môn học được xóa và xóa toàn bộ câu hỏi, chuyên đề thuộc môn học đó.

**Bước 1**: Từ giao diện Quản lý môn học => click vào 1 đối tượng cần xóa => click nút **Xóa**

Hiển thi giao diên thông báo xác nhân xóa.

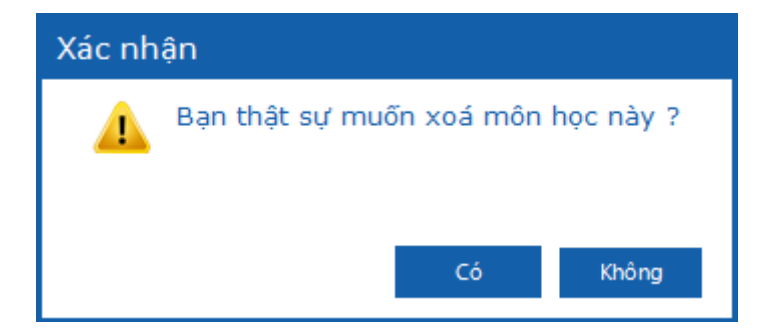

*Hình 4.6.4: Giao diện Xác nhận xóa môn học*

Bước 2: Xác nhân xóa hoặc không:

Trường hợp chọn "Có" => chương trình sẽ thực hiện xóa đối tượng đã chọn.

Trường hợp chọn "**Không**"=> chương trình sẽ đóng giao diện và không thực hiện xóa đối tượng.

## **4.6.5.Tìm kiếm môn học**

L**ƯU Ý:** Tính năng này hỗ trợ khi đăng nhập với tài khoản online và dữ liệu tìm kiếm được lưu trữ trên server.

Từ giao diện Quản lý môn học người dùng nhập thông tin cần tìm vào ô tìm kiếm và nhấn enter.

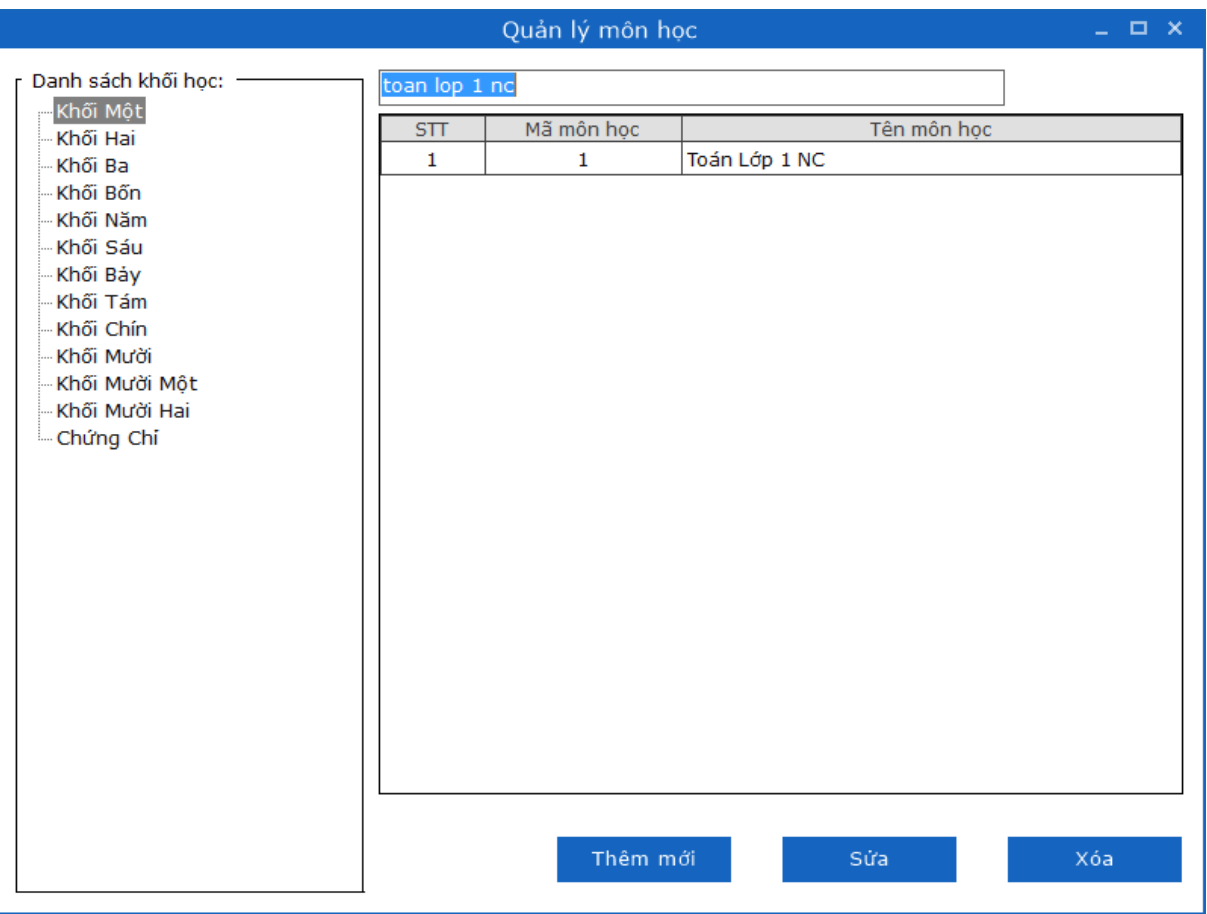

*Hình 4.6.5. Giao diện tìm kiếm môn học*

+ Nếu không có kết quả trả về => hiển thị giao diện thông báo "Không tìm thấy kết quả phù hợp!" đồng thời danh sách trả về là trống.

+ Néu có két quả trả vè => danh sách hiển thị các đối tượng có chứa xâu đã nhập

Thông tin tìm kiếm: + Theo tên/ mã môn học.

Trường hợp không nhập điều kiện tìm kiếm sẽ hiển thị toàn bộ danh sách tài khoản hiện trên trang có trong cơ sở dữ liệu.

### **4.7. Quản lý chuyên đề**

### **4.7.1.Giao diện quản lý chuyên đề**

Từ giao diện trang chủ => click tab Quản trị hệ thống => click nút **Quản lý chuyên đề** => giao diện Quản lý chuyên đề được khởi tạo:

|                                                                                                    |     | Quản lý chuyên đề           | $  \times$                                               |
|----------------------------------------------------------------------------------------------------|-----|-----------------------------|----------------------------------------------------------|
| Danh sách khối:                                                                                                    |     |                             |                                                          |
| Khối Mười<br>$\pmb{\mathrm{v}}$                                                                                                |     | Tìm kiếm mã   tên chuyên đề |                                                          |
| Địa Lý Lớp 10                                                                                                    |     |                             | Câp nhật từ file                                         |
| GDQP - AN Lớp 10<br>Hóa Học Lớp 10<br>-Lịch Sử Lớp 10<br>Sinh Học Lớp 10<br>-Tin Hoc Lớp 10<br>-Toán Lớp 10<br>- Vật Lý Lớp 10 | STT | Mã chuyên đề                | Tên chuyên đề<br>٨                                       |
|                                                                                                    | 1   | 1247                        | Bài 23: Cơ cấu dân số                                    |
|                                                                                                    | 2   | 1230                        | Bài 3: Sử dụng bản đồ trong học tập và đời sống          |
|                                                                                                    | з   | 1240                        | Bài 16: Sóng. Thuỷ triều. Dòng biển                      |
|                                                                                                    | 4   | 1262                        | Bài 43: Kỹ năng nhân xét, phân tích bảng số liêu; kỹ     |
|                                                                                                    | 5   | 1261                        | Bài 42: Môi trường và sư phát triển bền vững             |
|                                                                                                    | 6   | 1229                        | Bài 2: Một số phương pháp biểu hiện các đối tương đi     |
|                                                                                                    | 7   | 1231                        | Bài 5: Vũ trụ. Hệ Mặt Trời và Trái Đất. Hệ quả chuyển    |
|                                                                                                    | 8   | 1232                        | Bài 6: Hê quả chuyển đông xung quanh Mặt Trời của T      |
|                                                                                                    | 9   | 1233                        | Bài 7: Cấu trúc của Trái Đất. Thach guyển. Thuyết kiể    |
|                                                                                                    | 10  | 1234                        | Bài 8: Tác đông của nôi lực đến địa hình bề mặt Trái Đất |
|                                                                                                    | 11  | 1235                        | Bài 9: Tác đông của ngoại lực đến địa hình bề mặt Trái   |
|                                                                                                    | 12  | 1236                        | Bài 11: Khí quyển. Sự phân bố nhiệt độ không khí trê     |
|                                                                                                    | 13  | 1237                        | Bài 12: Sư phân bố khí áp. Một số loại gió chính         |
|                                                                                                    | 14  | 1238                        | Bài 13: Ngưng đong hơi nước trong khí guyển. Mưa         |
|                                                                                                    | 15  | 1239                        | Bài 15: Thuỷ quyển. Một số nhân tố ảnh hưởng tới ch      |
|                                                                                                    | 16  | 1241                        | Bài 17: Thổ nhưỡng quyển. Các nhân tố hình thành th      |
|                                                                                                    | 17  | 1242                        | Bài 18: Sinh guyển, Các nhân tố ảnh hưởng tới sư ph      |
|                                                                                                    | 18  | 1243                        | Bài 19: Sư phân bố sinh vật và đất trên Trái đất         |
|                                                                                                    |     |                             |                                                          |
|                                                                                                    |     |                             |                                                          |
|                                                                                                    |     | Sắp xếp                     | Thêm mới<br>Sửa<br>Xóa                                   |
|                                                                                                    |     |                             |                                                          |

*Hình 4.7.1. Giao diện Quản lý chuyên đề*

## **4.7.2.Sắp xếp chuyên đề**

Từ giao diện Quản lý chuyên đề người dùng click chọn vào 1 chuyên đề muốn thay đổi vị trí trong danh sách => sử dụng 2 phím mũi tên lên xuống để chọn vị trí mong muốn => click nút "**Sắp xếp**" => chương trình sẽ thực hiện sắp xếp thành công chuyên đề vào đúng vị trí người dùng chọn.

### **4.7.3.Thêm chuyên đề**

Từ giao diện Quản lý chuyên đề người dùng click nút **Thêm mới** => giao diện Thêm mới chuyên đề sẽ được khởi tạo.

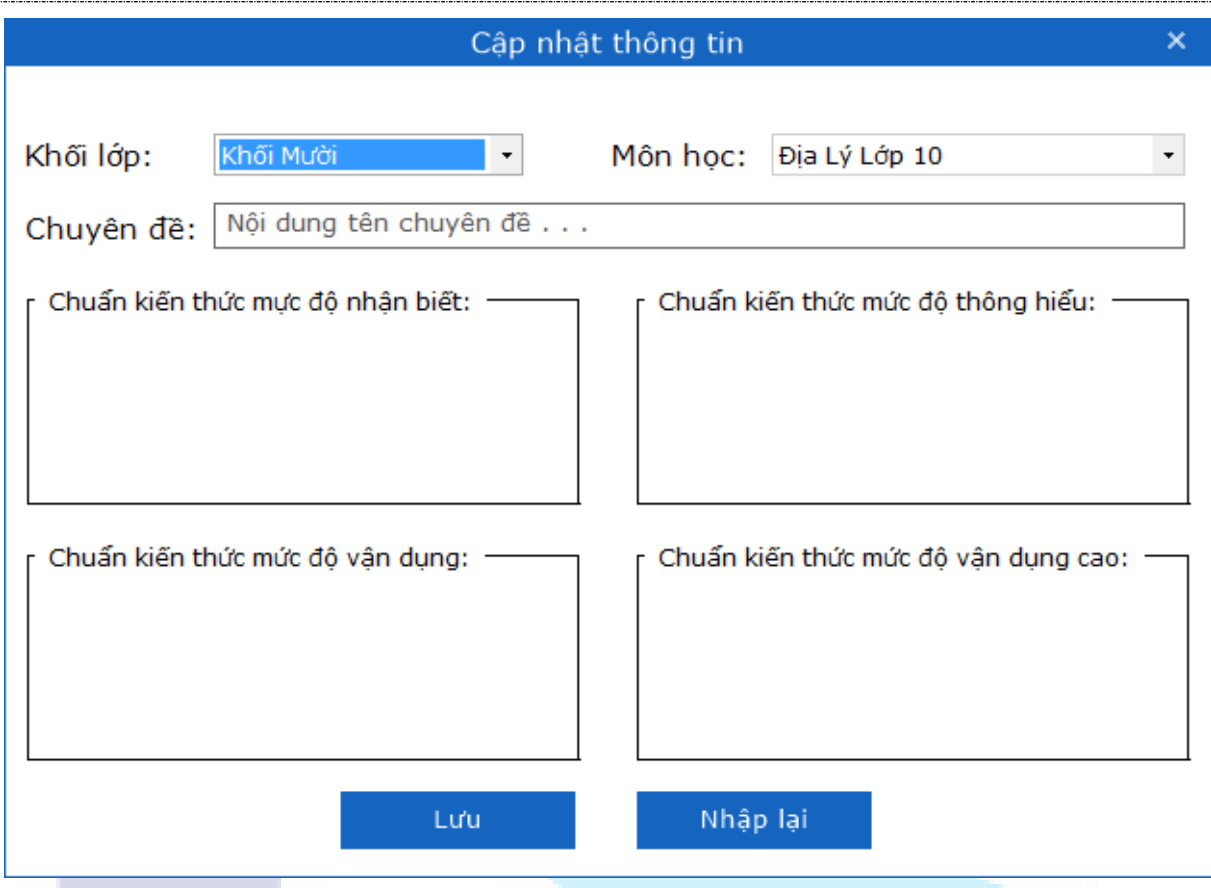

*Hình 4.7.3. Màn hình Thêm chuyên đề*

- Giao diện Thêm chuyên đề cho phép người dùng tạo mới chuyên đề.
- Người dùng nhập các thông tin hợp lệ.
- Click icon X để trở về giao diện trước và không thực hiện thêm mới.
- Chon "L**ưu**" => thực hiện tạo mới chuyên đề thành công.

Trường hợp không đầy đủ các trường, hoặc nhập không hợp lệ => click "**Lưu**" => tao chuyên đề không thành công, hiển thi thông báo lỗi với trường lỗi tương ứng.

Trường hợp người dùng nhập đầy đủ các thông tin => click "**Nhập lại**" => chương trình sẽ xóa toàn bộ giá trị người dùng đã nhập tại các trường.

Trường hợp người dùng click icon X chương trình sẽ đóng giao diện thêm mới và không thưc hiên thêm mới chuyên đề.

### **4.7.4.Thêm chuyên đề từ file excel**

**Bước 1**:Từ giao diện Quản lý chuyên đề người dùng click nút **Cập nhật từ file** => giao diện Thêm mới từ file sẽ được khởi tạo.

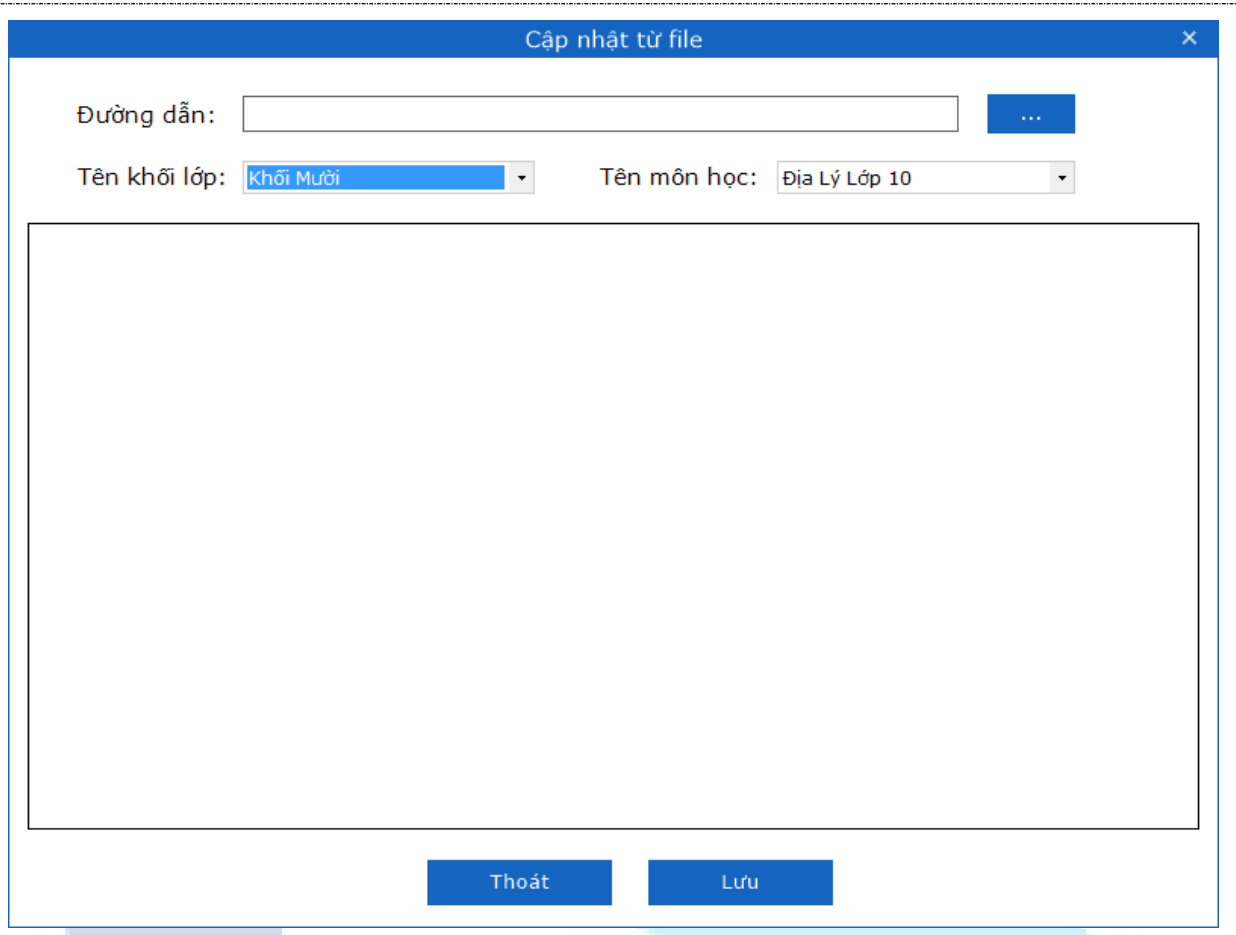

*Hình 4.7.4: Giao diện Thêm từ file*

Bước 2: Click nút 3 chấm để chọn đường dẫn đến file cần tải lên:

- Click nút "**Open**" cho phép chọn file tải lên.

- Click nút "**Cancel**" để đóng màn hình chọn đường dẫn file.

*TH1*: không chọn file cần tải lên => click "Luu" => sẽ hiển thị toast thông báo lỗi "Không có dữ liệu để cập nhật!".

*TH2*: đã chọn file cần tải lên nhưng không tích chọn thí sinh nào => click "**Lưu**" => sẽ hiển thị thông báo lỗi "Bạn chưa chọn chuyên đề nào trong danh sách để thêm!".

*TH3*: đã chọn file cần tải lên => click "**Thoát**" (hoặc icon x) => đóng giao diện Cập nhật từ file và không thực hiện thêm mới từ file.

*TH4*: chọn file cần tải lên hợp lệ => click btn "**Lưu**"=> thực hiện tải lên thành công các chuyên đề từ file vào khối lớp và môn học đã chọn.

### **4.7.5.Sửa thông tin chuyên đề**

**Bước 1**: Từ giao diện quản lý chuyên đề người dùng tích chon 1 đối tương => click nút **Sửa**. Chương trình se hiẻn thi giao diện Sửa thông tin đối tượng đó.

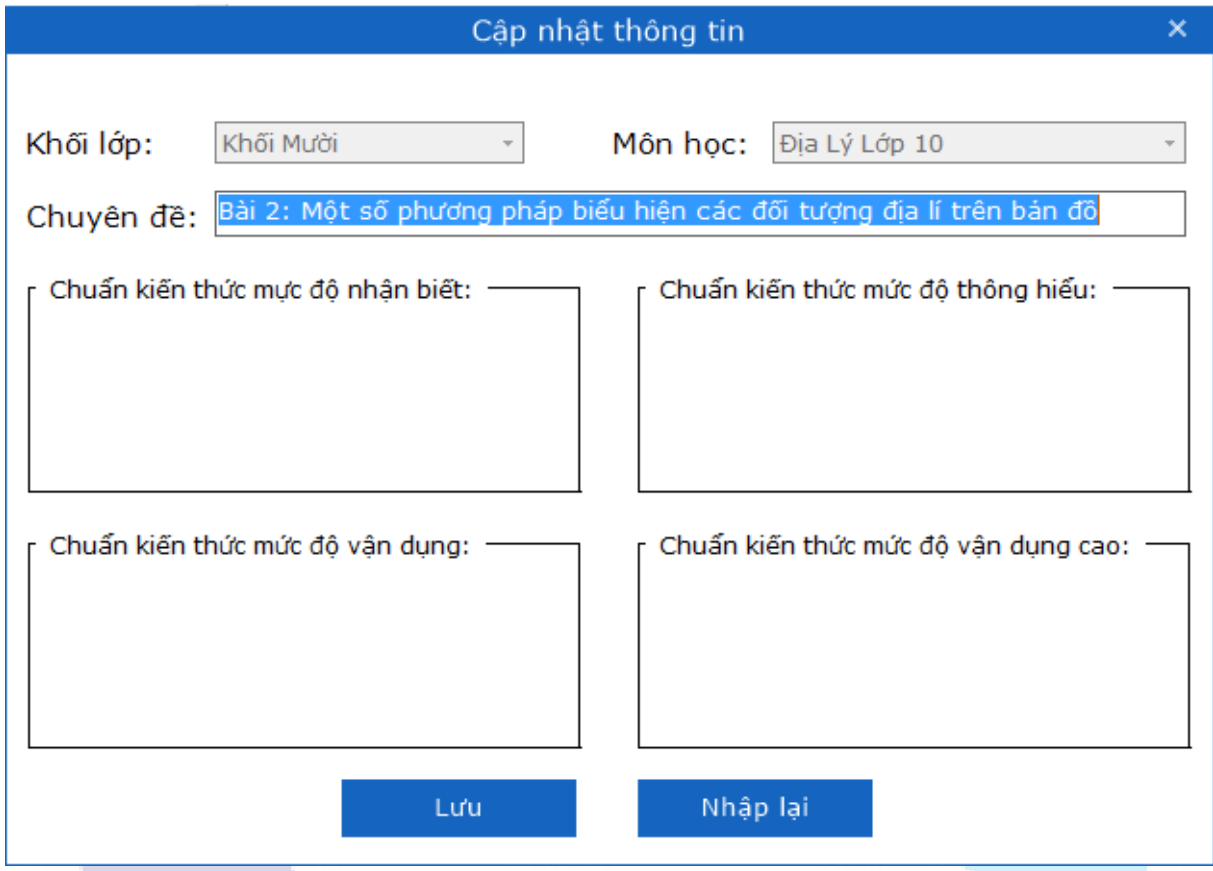

*Hình 4.7.5. Giao diện Sửa thông tin chuyên đề*

**Bước 2**: Nhập lại thông tin hợp lệ => click nút "**Lưu**"

Chương trình thông báo "Sửa chuyên đề thành công!", chương trình sẽ thưc hiên cập nhật thông tin chuyên đề đã sửa.

Trường hợp người dùng sửa các thông tin hợp lệ => click "**Nhập lại**" => chương trình sẽ xóa toàn bộ thay đổi đã nhập và quay trở lại các giá trị nhập ban đầu.

Trường hợp người dùng click icon x chương trình sẽ đóng giao diện Sửa chuyên đề và không thực hiện cập nhật thông tin đã sửa.

**LƯU Ý:** *Chỉ cho phép chọn 1 đối tượng chuyên đề để sửa.*

## **4.7.6.Xóa chuyên đề**

**LƯU Ý:** Khi xóa 1 chuyên đề thì phần mềm sẽ xóa toàn bộ thông tin liên quan đến chuyên đề được xóa và xóa toàn bộ câu hỏi thuộc môn học đó.

**Bước 1**: Từ màn hình Quản lý chuyên đề => click vào 1 đối tượng cần xóa => click nút **Xóa**

Hiển thi giao diện thông báo xác nhận xóa.

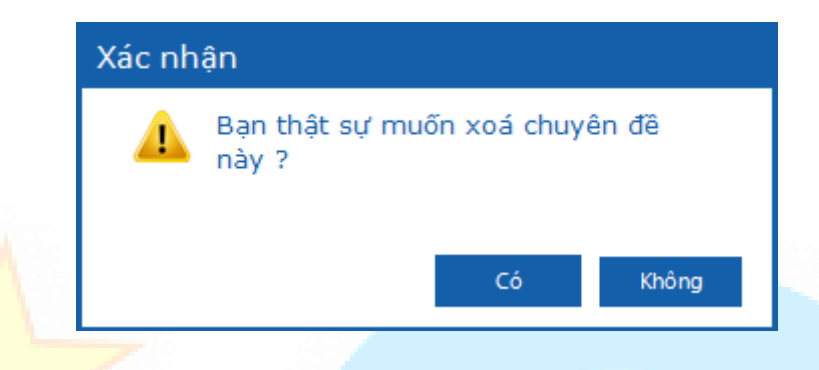

*Hình 4.7.6: Giao diện Xác nhận xóa chuyên đề*

## Bước 2: Xác nhận xóa hoặc không:

Trường hợp chon "Có" => chương trình sẽ thưc hiện xóa đối tương đã chon.

Trường hợp chon "**Không**"=> chương trình sẽ đóng giao diện và không thưc hiện xóa đối tượng.

## **4.7.7.Tìm kiếm chuyên đề**

**LƯU Ý:** Tính năng này hỗ trợ khi đăng nhập với tài khoản online và dữ liệu tìm kiếm được lưu trữ trên server.

Từ giao diện Quản lý chuyên đề người dùng nhập thông tin cần tìm vào ô tìm kiếm và nhấn enter .

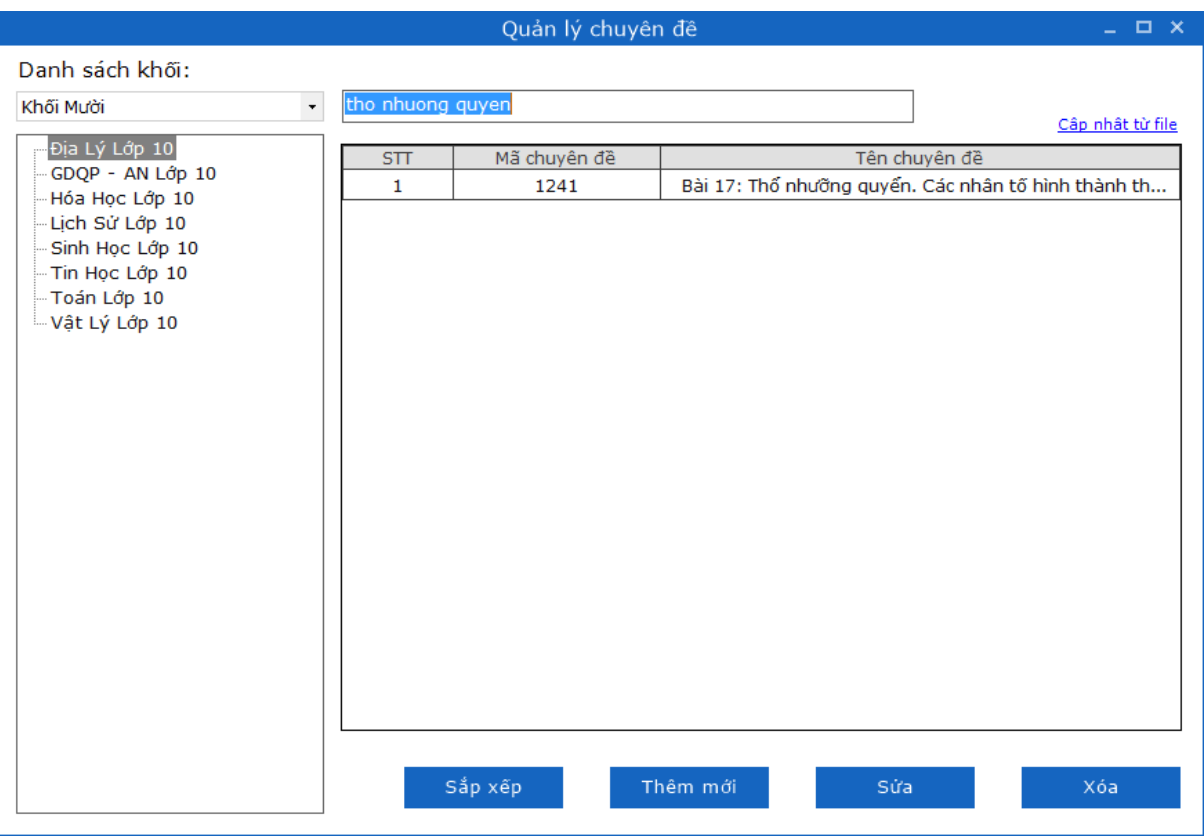

*Hình 4.7.7. Giao diện tìm kiếm chuyên đề*

+ Nếu không có kết quả trả về => hiển thi giao diện thông báo "Không tìm thấy kết quả phù hợp!" đồng thời danh sách trả về là trống.

+ Néu có két quả trả vè => danh sách hiển thị các đối tượng có chứa thông tin đã nhập.

Thông tin tìm kiếm: + Theo tên/ mã chuyên đề.

Trường hợp không nhập điều kiện tìm kiếm sẽ hiển thị toàn bộ danh sách chuyên đề trên trang có trong cơ sở dữ liệu.

#### **4.8. Cập nhật từng câu**

Từ giao diện trang chủ => click tab Ngân hàng câu hỏi => click nút **Cập nhật từng câu** .

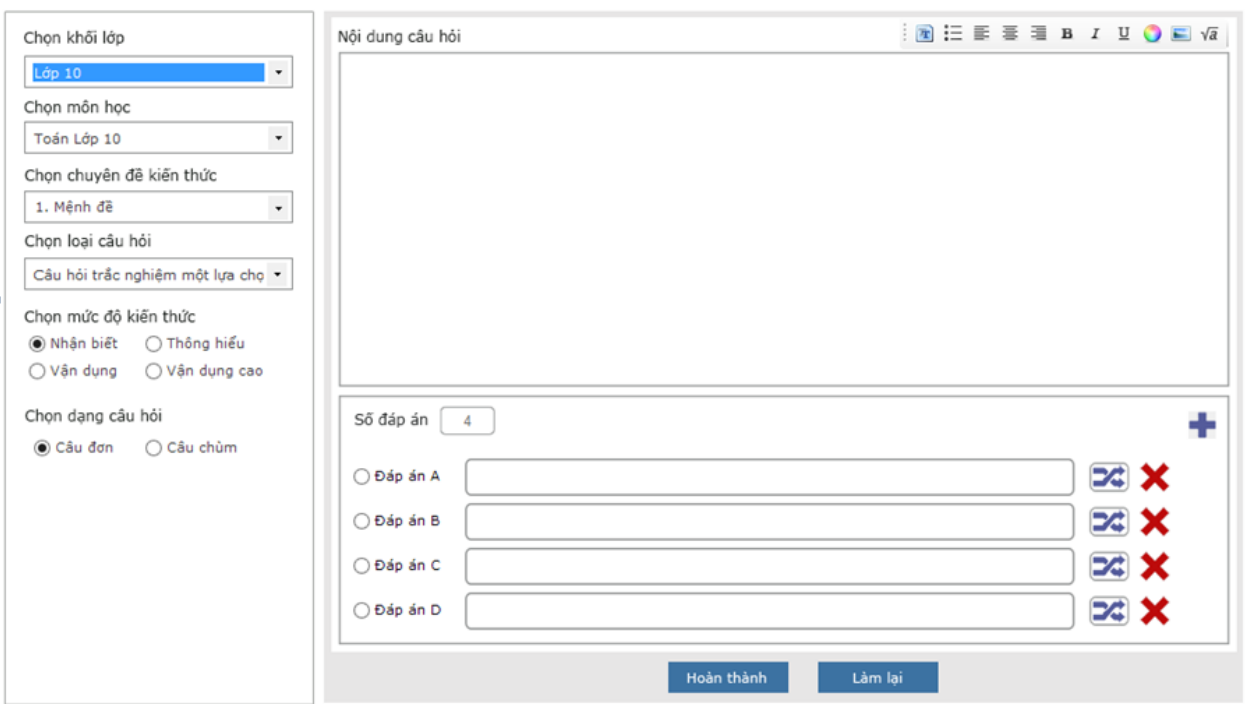

*Hình 4.8.1. Giao diện cập nhật từng câu*

Nhấn icon thoát (X) để đóng giao diện "Cập nhật từng câu".

Một số tính năng chung cho giao diện Cập nhật từng câu:

1. Chèn ảnh: Người dùng có thể chèn ảnh vào nội dung câu hỏi hay đáp án bằng cách nhấn icon chèn ảnh trên thanh công cụ hỗ trợ soạn thảo  $\blacksquare$  sẽ hiển thị giao diện lựa chọn dạng ảnh như sau:

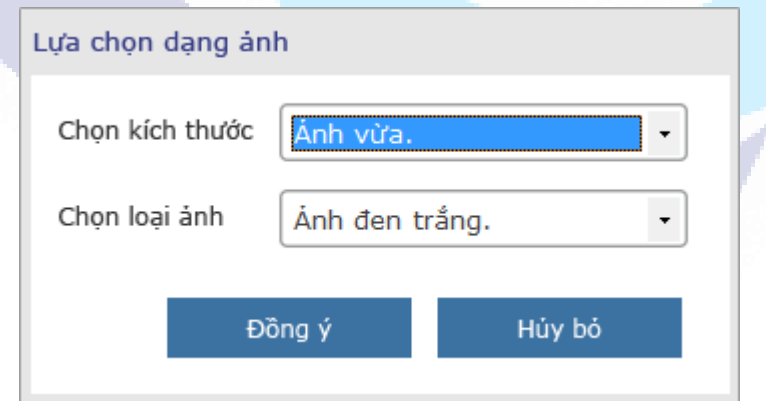

*Hình 4.8.2. Giao diện lựa chọn dạng ảnh*

Người dùng chọn kích thước và loại ảnh => nhấn "**Đồng ý**" => chương trình sẽ hiển thị giao diện cho phép người dùng chọn ảnh trên máy tính => nhấn "**Open**" để thực hiện lưu ảnh chọn vào nội dung câu hỏi (hoặc nội dung đáp án).
2. Chèn công thức: Người dùng có thể chèn công thức vào nội dung câu hỏi hay đáp án bằng cách nhấn icon chèn công thức trên thanh công cu hỗ trơ soạn thảo  $\sqrt{a}$  sẽ hiển thị giao diện **Equation Editor** cho phép người dùng nhập các công thức như sau:

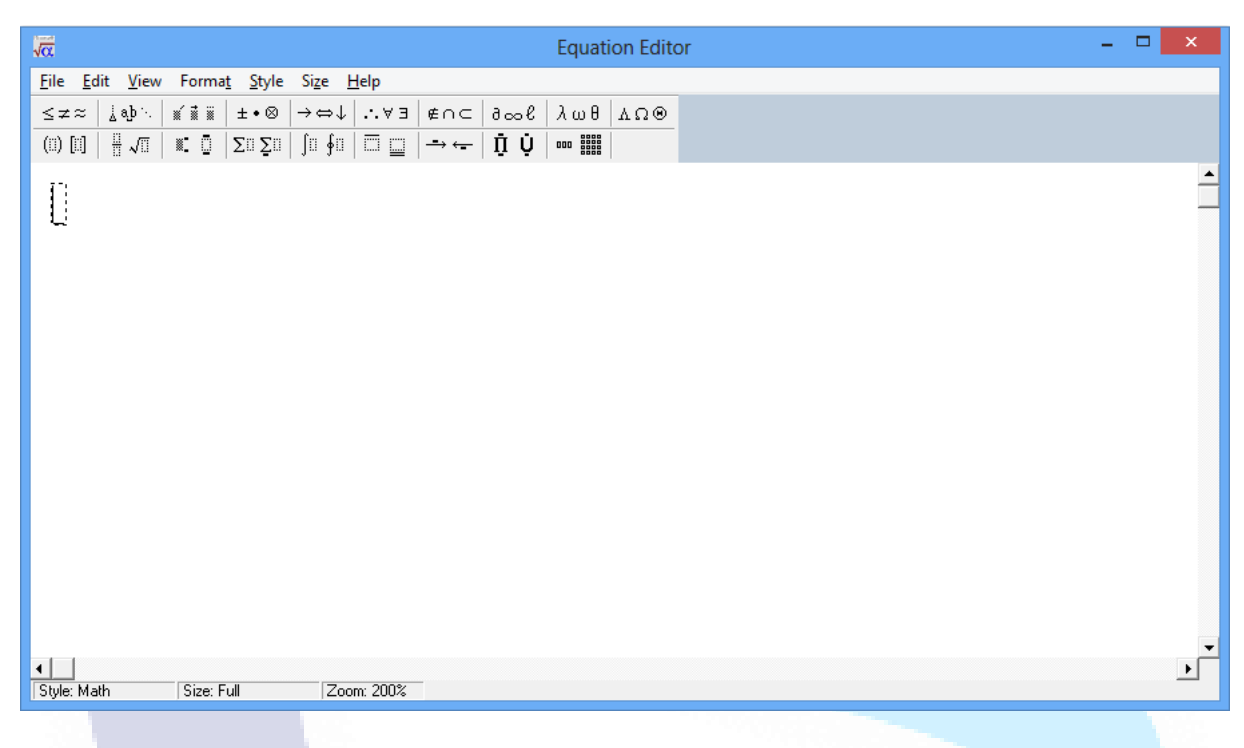

*Hình 4.8.3. Màn hình chèn công thức*

Người dùng nhập công thức và thực hiện bôi đen toàn bộ công thức rồi "Sao chép" và "Dán" vào phần nội dung câu hỏi hay nội dung đáp án.

3. Trường hợp người dùng nhập toàn bộ các thông tin hợp lệ => nhấn "**Làm lại**" => chương trình sẽ xóa toàn bộ nội dung câu hỏi và đáp án người dùng đã nhập.

**LƯU Ý:** *Chỉ được thêm tối đa là 9 câu hỏi con và 9 đáp án.*

**Phần mềm Quản lý dữ liệu tập trung chia câu hỏi thành 14 kiểu câu hỏi như sau:** 

- Câu hỏi trắc nghiệm dạng câu đơn có 1 đáp án đúng.
- Câu hỏi trắc nghiệm dạng câu chùm có 1 đáp án đúng.
- Câu hỏi trắc nghiệm dạng câu đơn có nhiều đáp án đúng.
- Câu hỏi trắc nghiệm dạng câu chùm có nhiều đáp án đúng.
- Câu hỏi gạch chân dạng câu đơn.
- Câu hỏi gạch chân dạng câu chùm.
- Câu hỏi đúng sai dang câu đơn.
- Câu hỏi đúng sai dang câu chùm.
- Câu hỏi nối chéo. Với câu hỏi nối chéo, chỉ có dạng câu hỏi chùm.
- Câu hỏi điền khuyết dạng câu đơn.
- Câu hỏi điền khuyết dạng câu chùm.
- Câu hỏi điền khuyết loại 2. Với câu hỏi điền khuyết loại 2, chỉ có dạng câu hỏi chùm
- Câu hỏi tự luận dạng câu đơn.
- Câu hỏi tự luận dạng câu chùm.

## **4.8.1.Thêm câu hỏi trắc nghiệm dạng câu đơn có 1 đáp án đúng**

*HDSD MASTER TEST – Bản quyền thuộc về Công ty TNHH Phần mềm Sao Sài Gòn*

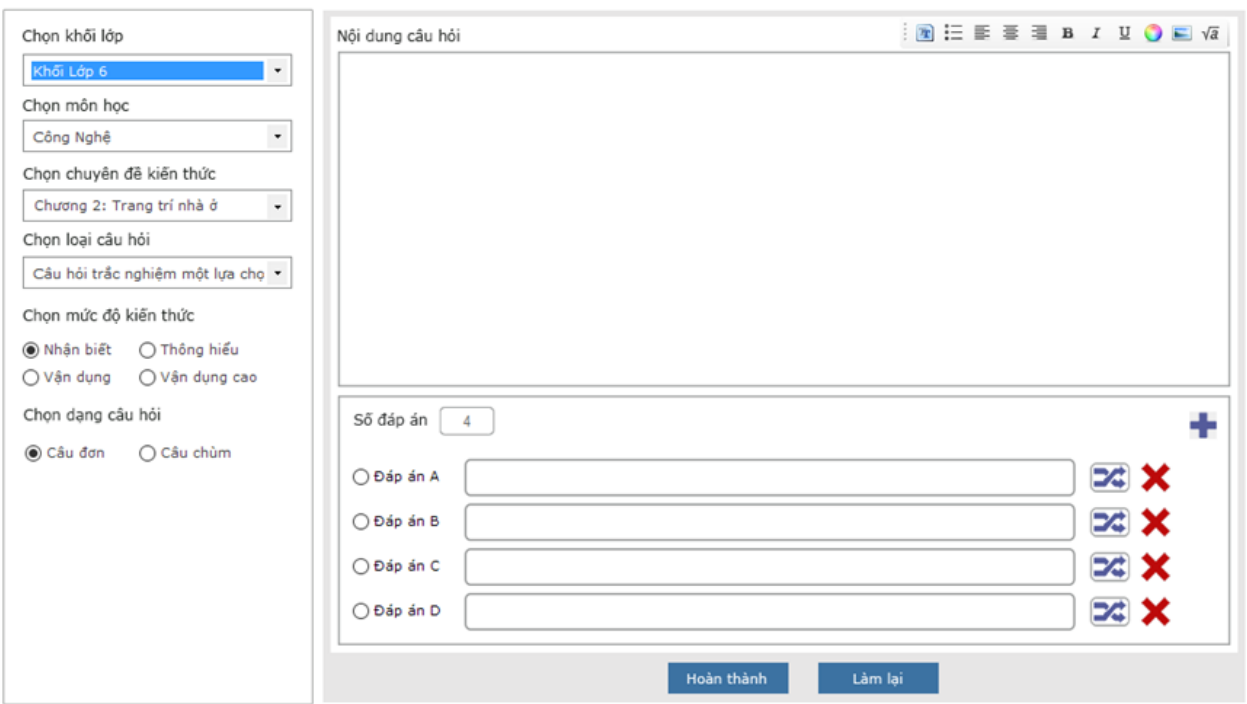

*Hình 4.8.1.1. Giao diện Cập nhật câu hỏi trắc nghiệm dạng câu đơn 1 đáp án đúng*

**Bước 1**: Nhập thông tin cho câu hỏi:

- + Chọn khối lớp
- + Chọn môn học
- + Chọn chuyên đề kiến thức
- + Chọn loại câu hỏi: Câu hỏi trắc nghiệm một lựa chọn
- + Chọn mức độ kiến thức
- + Chọn dạng câu hỏi: Câu đơn
- + Nhập nội dung câu hỏi
- + Nhập nội dung cho từng đáp án

Mặc định câu hỏi có 4 phương án trả lời. Khi cần tạo thêm 1 đáp án cho câu hỏi thì nhấn nút  $\blacksquare$ , hoặc nhấn nút  $\blacktriangleright$  ở bên phải mỗi đáp án để xóa đáp án đã tạo.

Mặc định của phần mềm là tất cả các đáp án của câu hỏi đều sẽ được trộn, tuy nhiên người dùng có thể nhấn vào nút  $\mathcal{X}$  ở bên phải mỗi đáp án để bỏ trộn cho đáp án.

Tích vào đáp án đúng (chỉ được chọn duy nhất 1 đáp án).

*HDSD MASTER TEST – Bản quyền thuộc về Công ty TNHH Phần mềm Sao Sài Gòn*

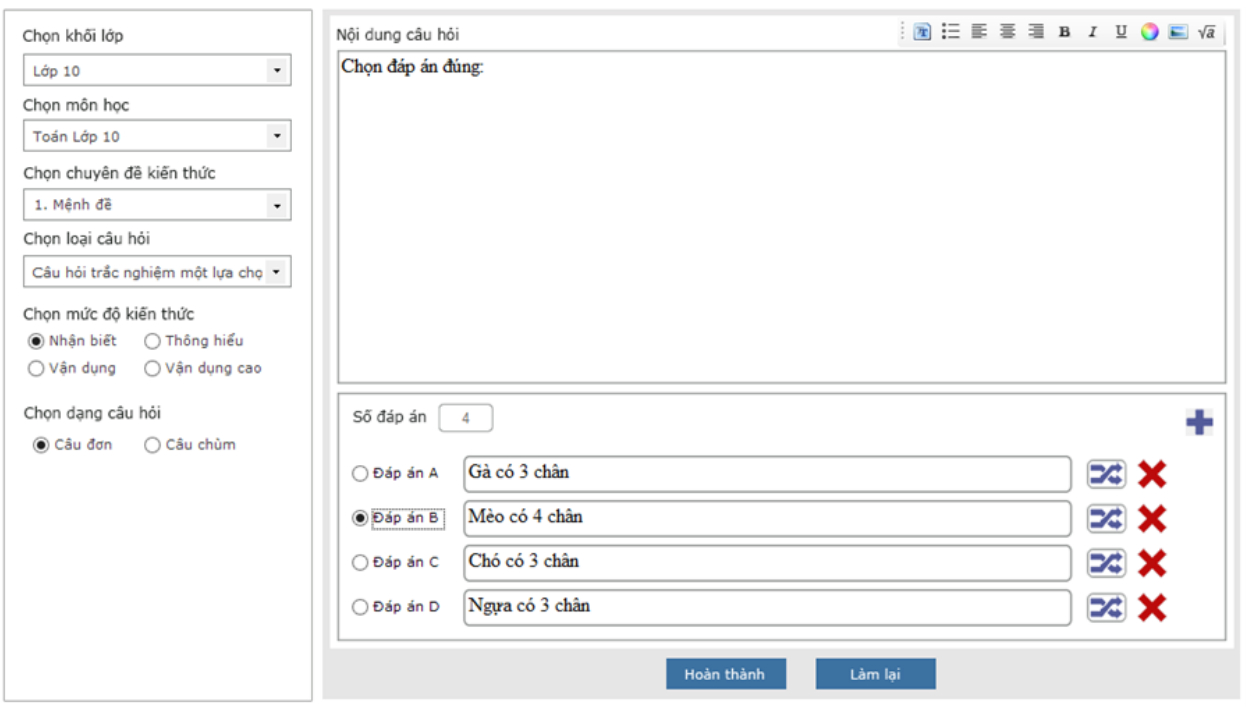

*Hình 4.8.1.2. Giao diện Cập nhật câu hỏi trắc nghiệm dạng câu đơn 1 đáp án đúng*

## **4.8.2.Thêm câu hỏi trắc nghiệm dạng câu chùm có 1 đáp án đúng**

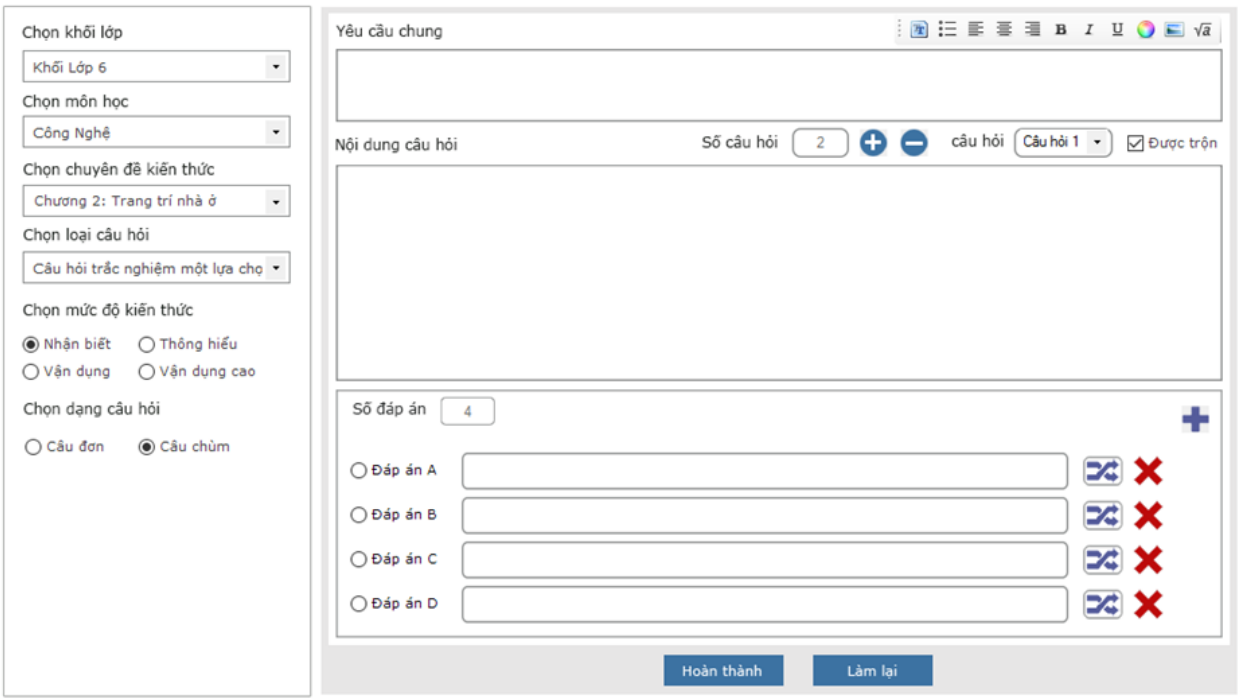

*Hình 4.8.2.1. Giao diện Cập nhật câu hỏi trắc nghiệm dạng câu chùm 1 đáp án đúng*

**Bước 1**: Nhập thông tin cho câu hỏi:

- + Chọn khối lớp
- + Chọn môn học
- + Chọn chuyên đề kiến thức
- + Chọn loại câu hỏi: Câu hỏi trắc nghiệm một lựa chọn
- + Chọn mức độ kiến thức
- + Chọn dạng câu hỏi: Câu chùm
- + Nhập nội dung yêu cầu chung
- + Nhập nội dung câu hỏi
- + Nhập nội dung cho từng đáp án

Mặc định số câu hỏi là 2. Khi cần tạo thêm 1 câu hỏi cho câu chùm thì nhấn nút  $\bullet$ 

hoặc nhấn nút ở phía trên nội dung câu hỏi để xóa câu hỏi đã thêm.

Chọn câu hỏi  $\frac{Cau h\ddot{o}i}{c^2m h\ddot{o}i}$ , khi người dùng click chọn câu hỏi nào thì sẽ hiển thị cho người dùng giao diện nhập nội dung và đáp án cho câu hỏi đó.

Mặc định câu hỏi có 4 phương án trả lời. Khi cần tạo thêm 1 đáp án cho câu hỏi thì nhấn nút  $\blacksquare$ , hoặc nhấn nút  $\blacktriangleright$  ở bên phải mỗi đáp án để xóa đáp án đã tạo.

Mặc định của phần mềm là tất cả các câu hỏi con của câu hỏi chùm đều sẽ được trôn, tuy nhiên người dùng có thể bỏ tích chon ở checkbox Được trôn Ø Được trộn để bỏ trôn cho câu hỏi con.

Mặc định của phần mềm là tất cả các đáp án của câu hỏi đều sẽ được trôn, tuy nhiên người dùng có thể nhấn vào nút <sup>xã</sup> ở bên phải mỗi đáp án để bỏ trôn cho đáp án.

Tích vào đáp án đúng (chỉ được chọn duy nhất 1 đáp án).

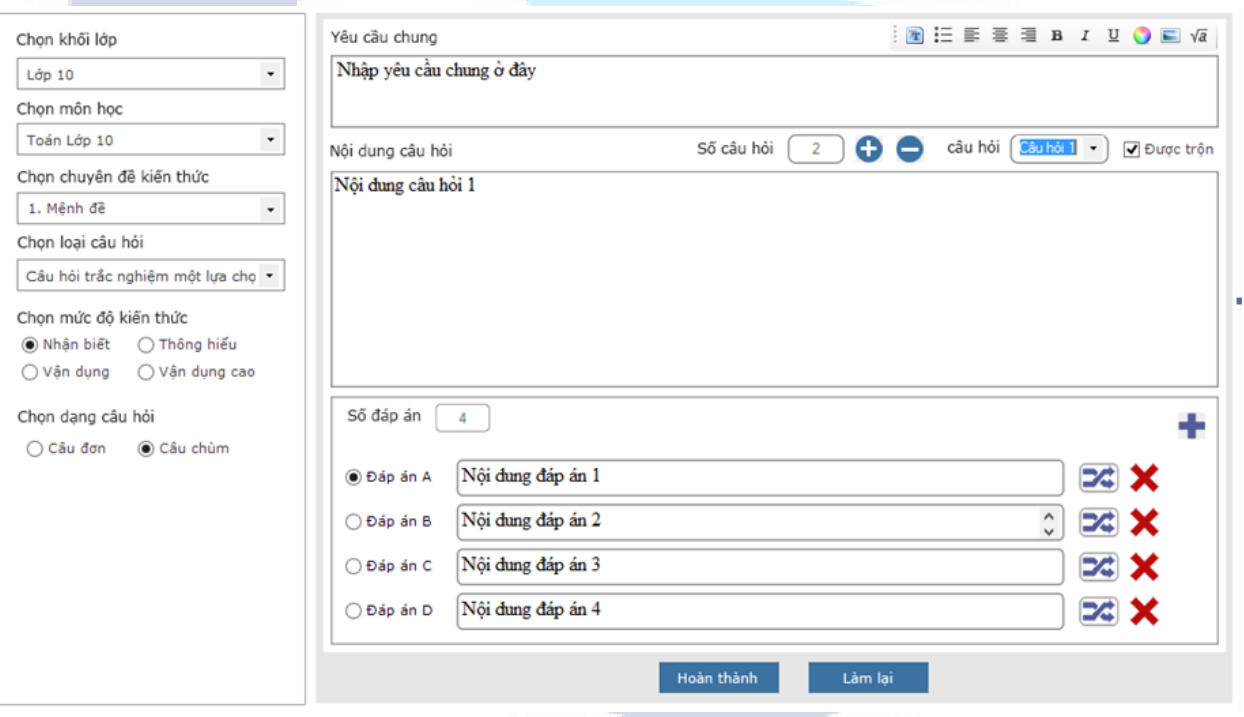

*Hình 4.8.2.2. Giao diện Cập nhật câu hỏi trắc nghiệm dạng câu chùm 1 đáp án đúng*

## **4.8.3.Thêm câu hỏi trắc nghiệm dạng câu đơn có nhiều đáp án đúng**

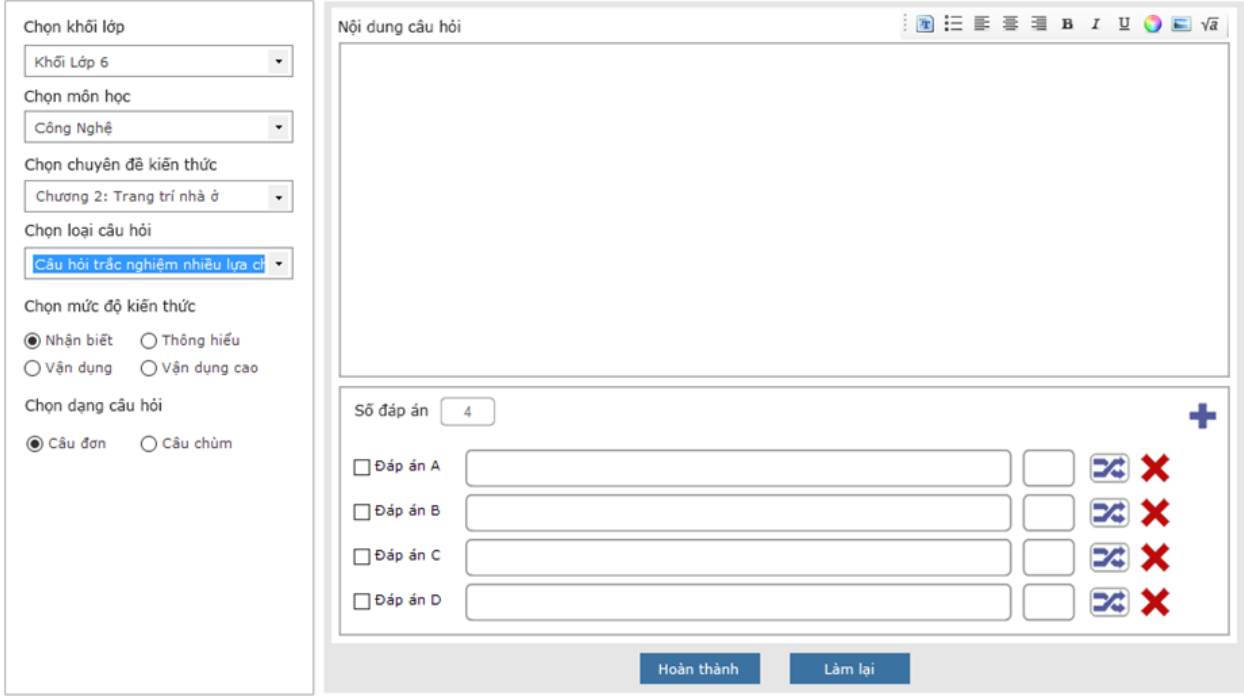

*Hình 4.8.3.1. Giao diện Cập nhật câu hỏi TN dạng câu đơn nhiều đáp án đúng*

**Bước 1**: Nhập thông tin cho câu hỏi:

- + Chọn khối lớp
- + Chọn môn học
- + Chọn chuyên đề kiến thức
- + Chọn loại câu hỏi: Câu hỏi trắc nghiệm nhiều lựa chọn
- + Chọn mức độ kiến thức
- + Chọn dạng câu hỏi: Câu đơn
- + Nhập nội dung câu hỏi
- + Nhập nội dung cho từng đáp án

Mặc định câu hỏi có 4 phương án trả lời. Khi cần tạo thêm 1 đáp án cho câu hỏi thì nhấn nút  $\blacksquare$ , hoặc nhấn nút  $\blacktriangleright$  ở bên phải mỗi đáp án để xóa đáp án đã tạo.

Mặc định của phần mềm là tất cả các đáp án của câu hỏi đều sẽ được trộn, tuy nhiên người dùng có thể nhấn vào nút  $\mathcal{A}$  ở bên phải mỗi đáp án để bỏ trộn cho đáp án.

Mặc định % điểm  $\boxed{\circ}$  cho từng đáp án đúng là 0, hiển thị bên phải đáp án tích chọn là đáp án đúng, người dùng có thể thay đổi % điểm các đáp án đúng sao cho tổng % điểm là 100%

Tích vào đáp án đúng (phải tích chọn ít nhất 2 đáp án).

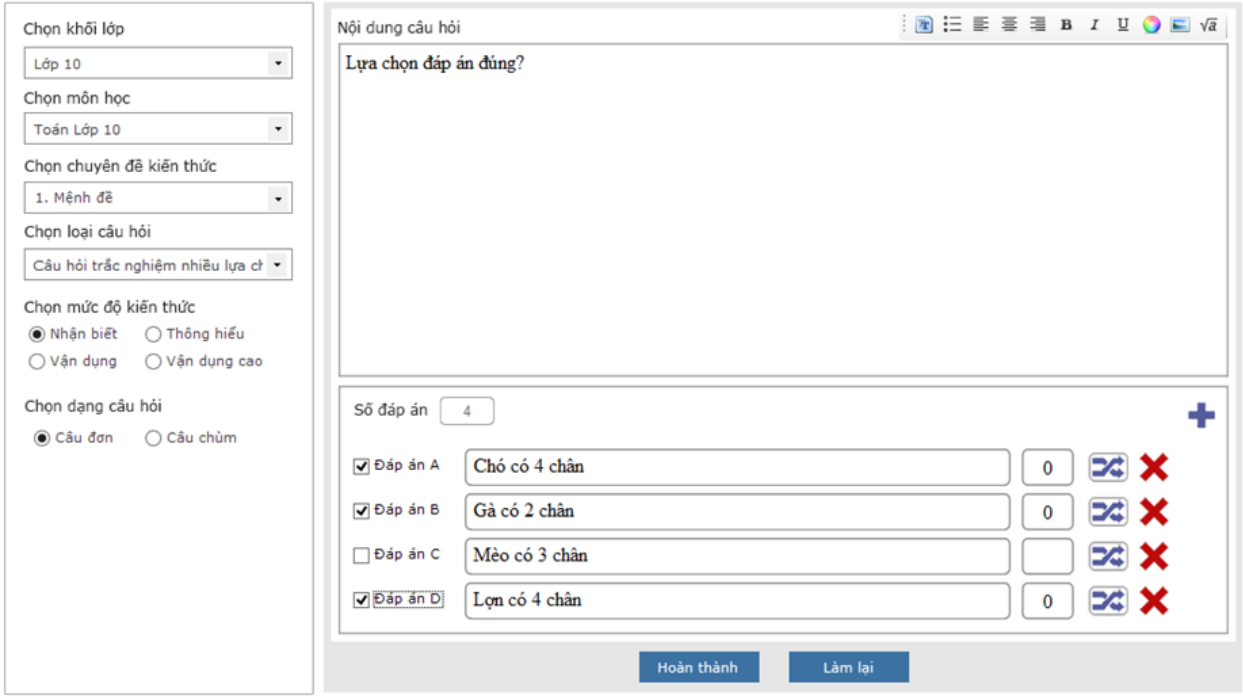

*Hình 4.8.3.2. Giao diện Cập nhật câu hỏi TN dạng câu đơn nhiều đáp án đúng*

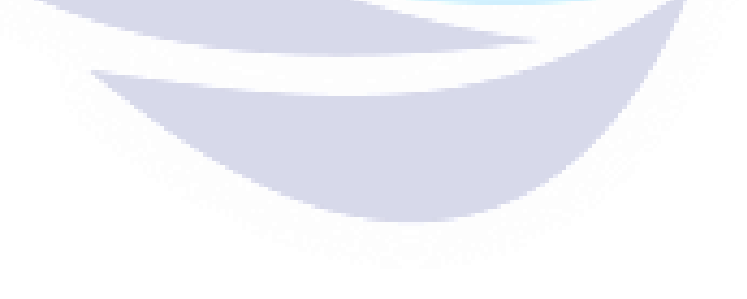

## **4.8.4.Thêm câu hỏi trắc nghiệm dạng câu chùm có nhiều đáp án đúng**

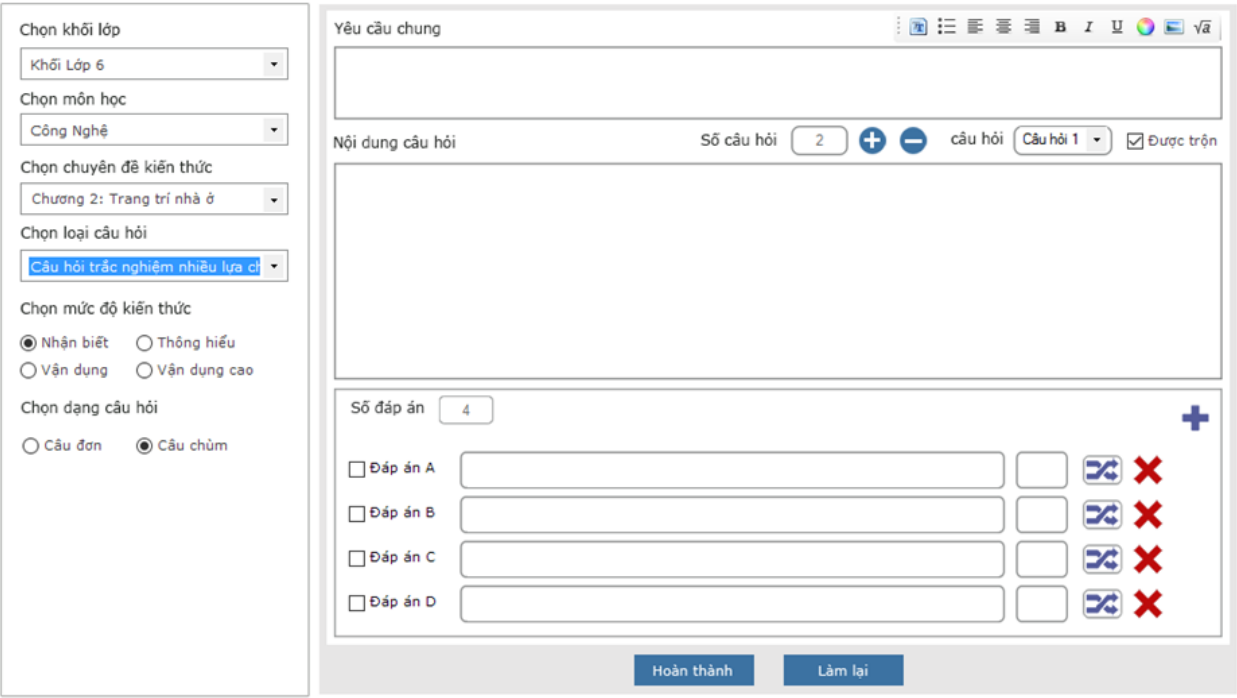

*Hình 4.8.4.1. Giao diện Cập nhật câu hỏi TN dạng câu chùm nhiều đáp án đúng*

**Bước 1**: Nhập thông tin cho câu hỏi:

- + Chọn khối lớp
- + Chon môn học
- + Chọn chuyên đề kiến thức
- + Chọn loại câu hỏi: Câu hỏi trắc nghiệm nhiều lựa chọn
- + Chọn mức độ kiến thức
- + Chọn dạng câu hỏi: Câu chùm
- + Nhập nội dung yêu cầu chung
- + Nhập nội dung câu hỏi
- + Nhập nội dung cho từng đáp án

Mặc định số câu hỏi là 2. Khi cần tạo thêm 1 câu hỏi cho câu chùm thì nhấn nút  $\bullet$ 

hoặc nhấn nút ở phía trên nội dung câu hỏi để xóa câu hỏi đã thêm

Chọn câu hỏi  $\frac{Cau h\ddot{o}i}{c^2m h\ddot{o}i}$ , khi người dùng click chọn câu hỏi nào thì sẽ hiển thị cho người dùng giao diện nhập nội dung và đáp án cho câu hỏi đó.

Mặc định câu hỏi có 4 phương án trả lời. Khi cần tạo thêm 1 đáp án cho câu hỏi thì nhấn nút  $\blacksquare$ , hoặc nhấn nút  $\blacktriangleright$  ở bên phải mỗi đáp án để xóa đáp án đã tạo.

Mặc định của phần mềm là tất cả các câu hỏi con của câu hỏi chùm đều sẽ được trôn, tuy nhiên người dùng có thể bỏ tích chon ở checkbox Được trôn Ø Được trộn để bỏ trôn cho câu hỏi con.

Mặc định của phần mềm là tất cả các đáp án của câu hỏi đều sẽ được trôn, tuy nhiên người dùng có thể nhấn vào nút <sup>xã</sup> ở bên phải mỗi đáp án để bỏ trôn cho đáp án.

Mặc định % điểm  $\degree$  cho từng đáp án đúng là 0, hiển thị bên phải đáp án tích chọn là đáp án đúng, người dùng có thể thay đổi % điểm các đáp án đúng sao cho tổng % điểm là 100%

Tích vào đáp án đúng (phải tích chọn ít nhất 2 đáp án trở lên).

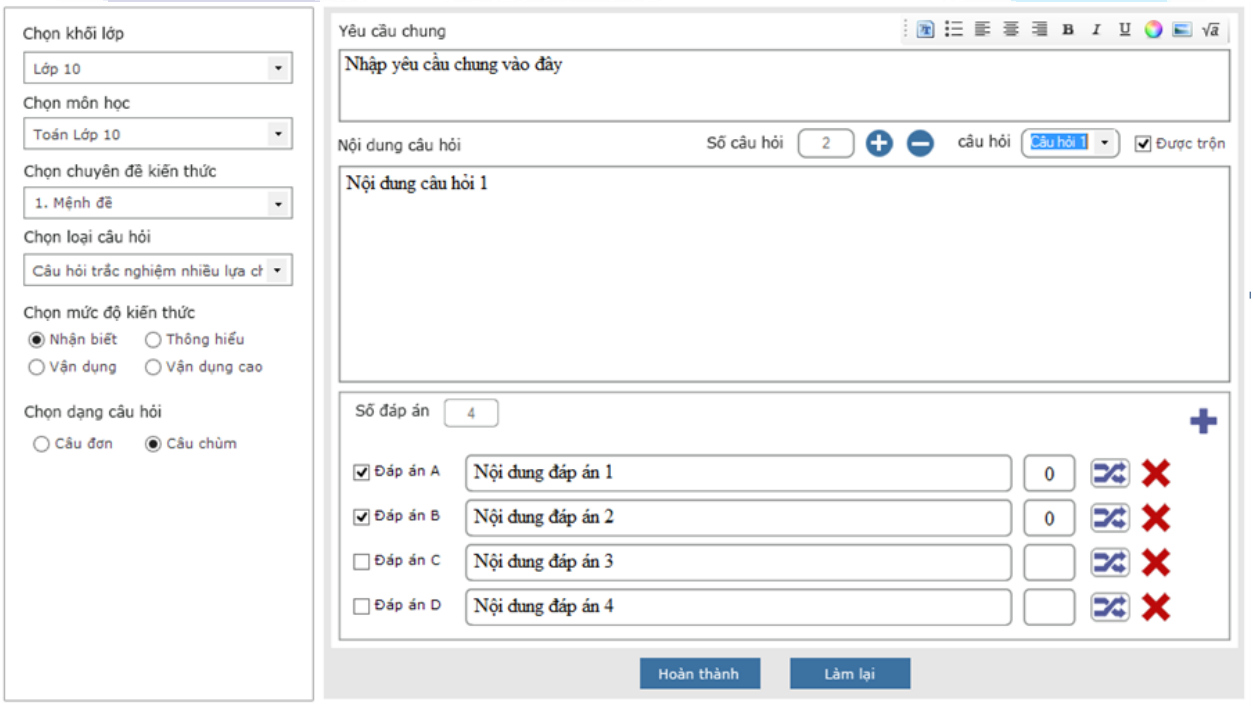

*Hình 4.8.4.2. Giao diện Cập nhật câu hỏi TN dạng câu chùm nhiều đáp án đúng*

**Bước 2**: Sau khi nhập các thông tin hợp lệ => nhấn "**Hoàn thành**" => chương trình thực hiện tạo mới câu hỏi và hiển thị thông báo "Tạo câu hỏi thành công!" => click nút "**Đồng ý**" để trở về giao diện thêm mới câu hỏi.

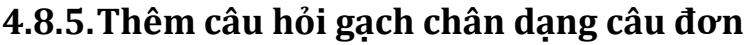

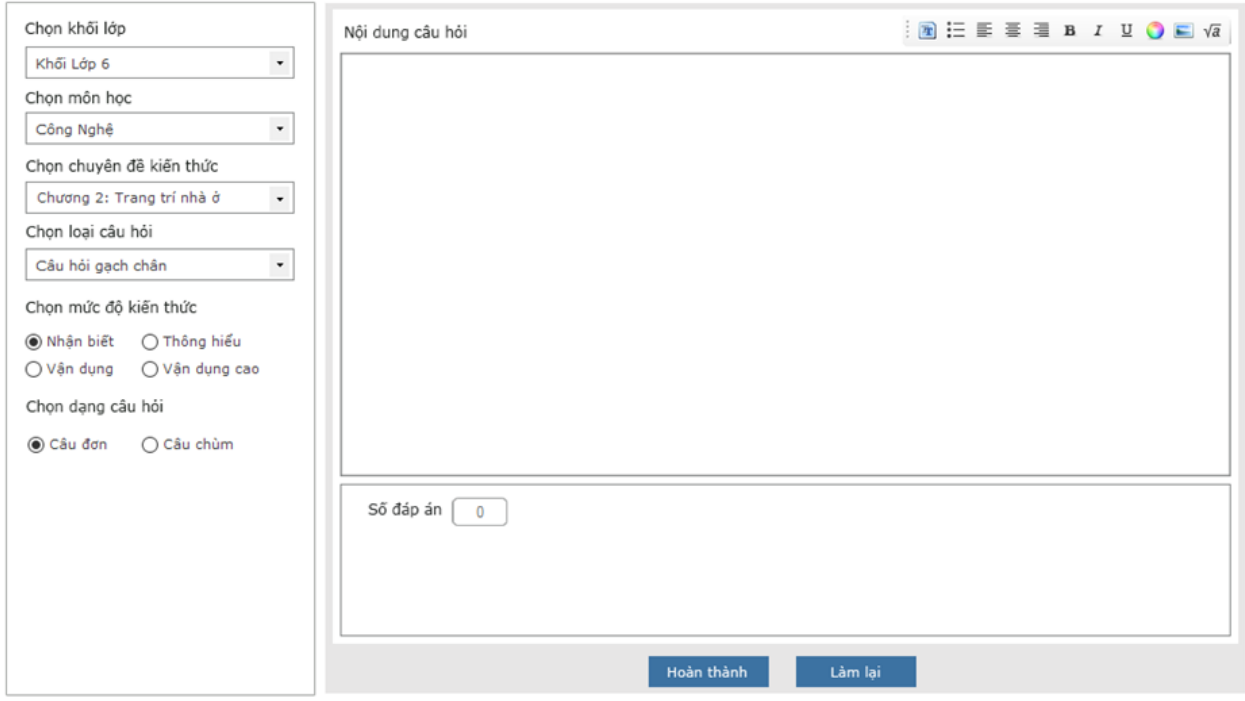

*Hình 4.8.5.1. Giao diện Cập nhật câu hỏi gạch chân dạng câu đơn*

- **Bước 1**: Nhập thông tin cho câu hỏi:
- + Chọn khối lớp
- + Chon môn học
- + Chọn chuyên đề kiến thức
- + Chọn loại câu hỏi: Câu hỏi gạch chân
- + Chọn mức độ kiến thức
- + Chọn dạng câu hỏi: Câu đơn
- + Nhập nội dung câu hỏi

+ Bôi đen phần nội dung câu hỏi và chọn gạch chân trên thanh công cụ hỗ trợ soạn thảo để tạo đáp án.

Khi cần xóa 1 đáp án cho câu hỏi nhấn nút  $\mathbf{\mathbf{\times}}$  ở bên phải mỗi đáp án để xóa đáp án đã tạo, đồng thời loại bỏ vị trí đã gạch chân .

Tích vào đáp án đúng (chỉ được chọn duy nhất 1 đáp án).

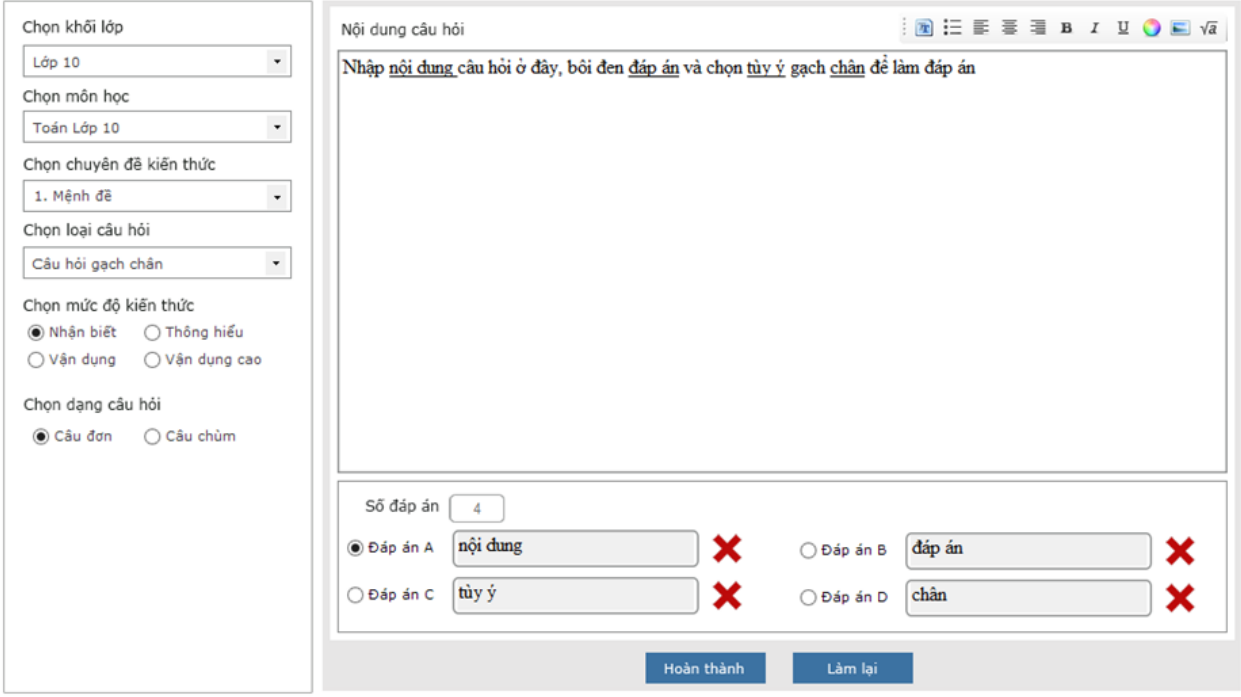

*Hình 4.8.5.2. Giao diện Cập nhật câu hỏi gạch chân dạng câu đơn*

#### **4.8.6.Thêm câu hỏi gạch chân dạng câu chùm**

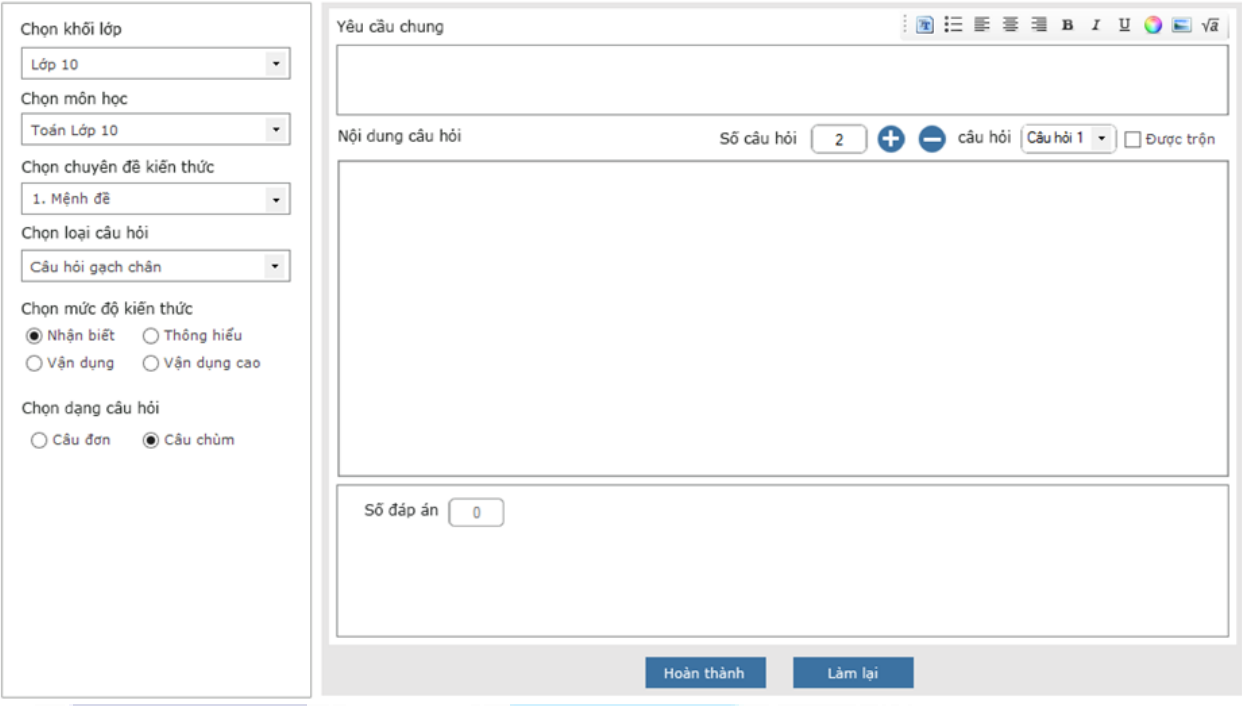

*Hình 4.8.6.1. Giao diện Cập nhật câu hỏi gạch chân dạng câu chùm*

**Bước 1**: Nhập thông tin cho câu hỏi:

- + Chon khối lớp
- + Chọn môn học
- + Chọn chuyên đề kiến thức
- + Chọn loại câu hỏi: Câu hỏi gạch chân
- + Chọn mức độ kiến thức
- + Chọn dạng câu hỏi: Câu chùm
- + Nhập nội dung câu hỏi

+ Bôi đen phần nội dung câu hỏi và chọn gạch chân trên thanh công cụ hỗ trợ soạn thảo để tạo đáp án.

Mặc định số câu hỏi là 2. Khi cần tạo thêm 1 câu hỏi cho câu chùm thì nhấn nút  $\bullet$ hoặc nhấn nút ở phía trên nội dung câu hỏi để xóa câu hỏi đã thêm

Chọn câu hỏi <sup>câu hỏi (Câu hỏi ]</sup>, khi người dùng click chọn câu hỏi nào thì sẽ hiển thị cho người dùng giao diện nhập nội dung và đáp án cho câu hỏi đó.

Mặc định của phần mềm là tất cả các câu hỏi con của câu hỏi chùm đều sẽ không được trôn, tuy nhiên người dùng có thể tích chon ở checkbox Được trôn để thực hiện trộn cho câu hỏi con.

Khi cần xóa 1 đáp án cho câu hỏi nhấn nút  $\blacktriangleright$  ở bên phải mỗi đáp án để xóa đáp án đã tạo đồng thời loại bỏ vi trí đã gạch chân.

Tích vào đáp án đúng (chỉ được chọn duy nhất 1 đáp án).

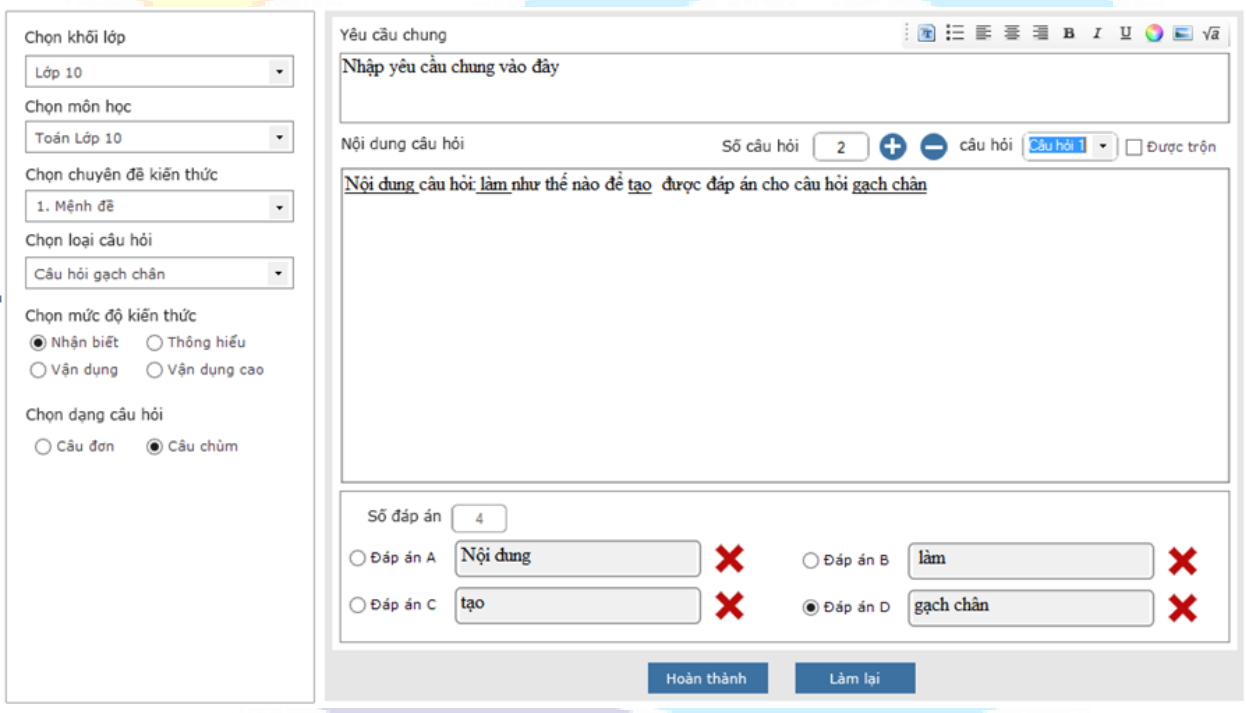

*Hình 4.8.6.2. Giao diện Cập nhật câu hỏi gạch chân dạng câu chùm*

## **4.8.7.Thêm câu hỏi đúng sai dạng câu đơn**

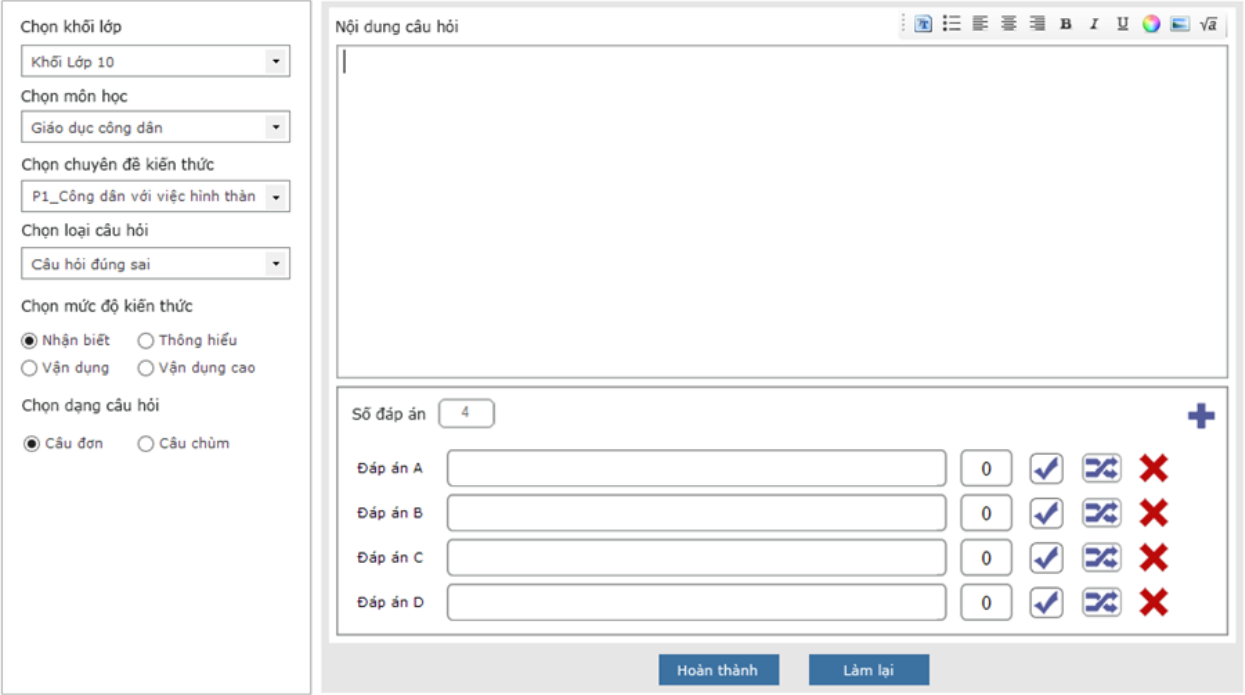

*Hình 4.8.7.1. Giao diện Cập nhật câu hỏi đúng sai dạng câu đơn*

**Bước 1**: Nhập thông tin cho câu hỏi:

- + Chọn khối lớp
- + Chọn môn học
- + Chọn chuyên đề kiến thức
- + Chọn loại câu hỏi: Câu hỏi đúng sai
- + Chọn mức độ kiến thức
- + Chọn dạng câu hỏi: Câu đơn
- + Nhập nội dung câu hỏi
- + Nhập nội dung cho từng đáp án

Mặc định tất cả các phương án đều ở trạng thái "Đúng". Khi cần chuyển sang trạng thái là đáp án sai, người dùng click vào icon  $\blacktriangledown$  => chương trình sẽ thực hiện chuyển trạng thái đáp án đó là sai  $\boxtimes$ , và ngược lại

Mặc định câu hỏi có 4 phương án trả lời. Khi cần tạo thêm 1 đáp án cho câu hỏi thì nhấn nút  $\blacksquare$ , hoặc nhấn nút  $\blacktriangleright$  ở bên phải mỗi đáp án để xóa đáp án đã tạo.

Mặc định của phần mềm là tất cả các đáp án của câu hỏi đều sẽ được trộn, tuy nhiên người dùng có thể nhấn vào nút  $\mathcal{I}$  ở bên phải mỗi đáp án để bỏ trôn cho đáp án.

Mặc định % điểm  $\boxed{\circ}$  cho từng đáp án đúng là 0, hiển thị bên phải đáp án tích chọn là đáp án đúng, người dùng có thể thay đổi % điểm các đáp án đúng sao cho tổng % điểm là 100%

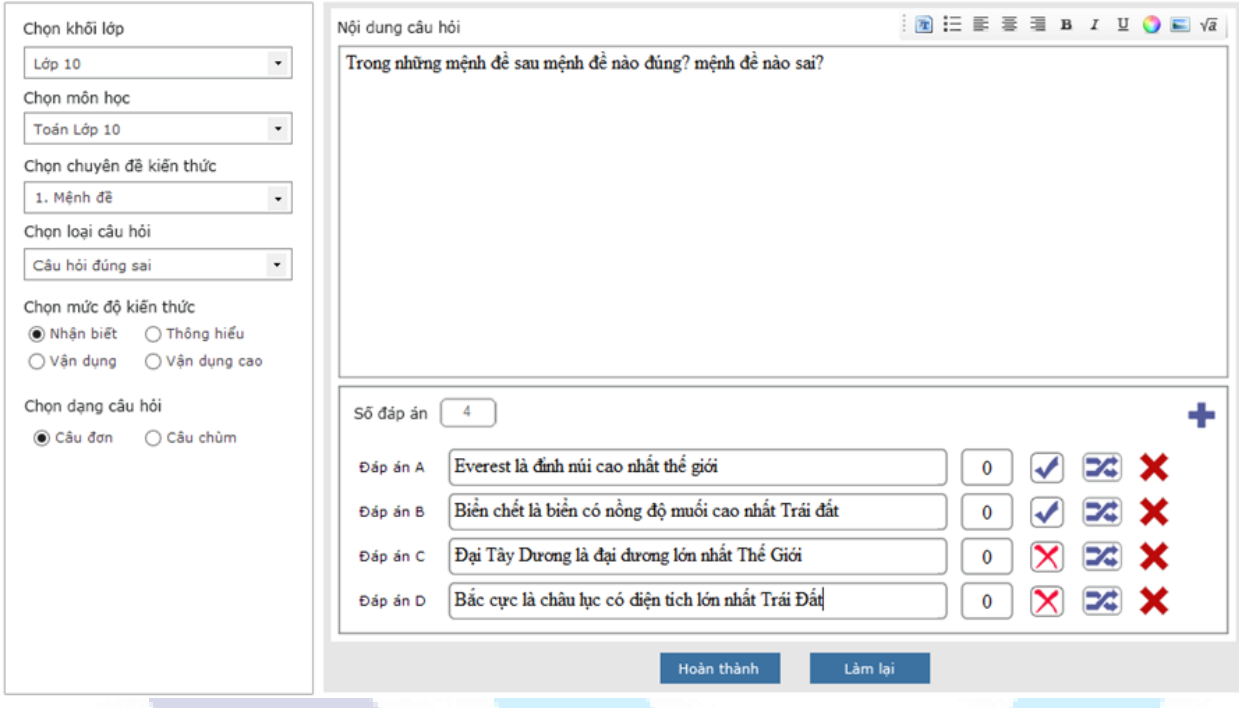

*Hình 4.8.7.2. Giao diện Cập nhật câu hỏi đúng sai dạng câu đơn*

## **4.8.8.Thêm câu hỏi đúng sai dạng câu chùm**

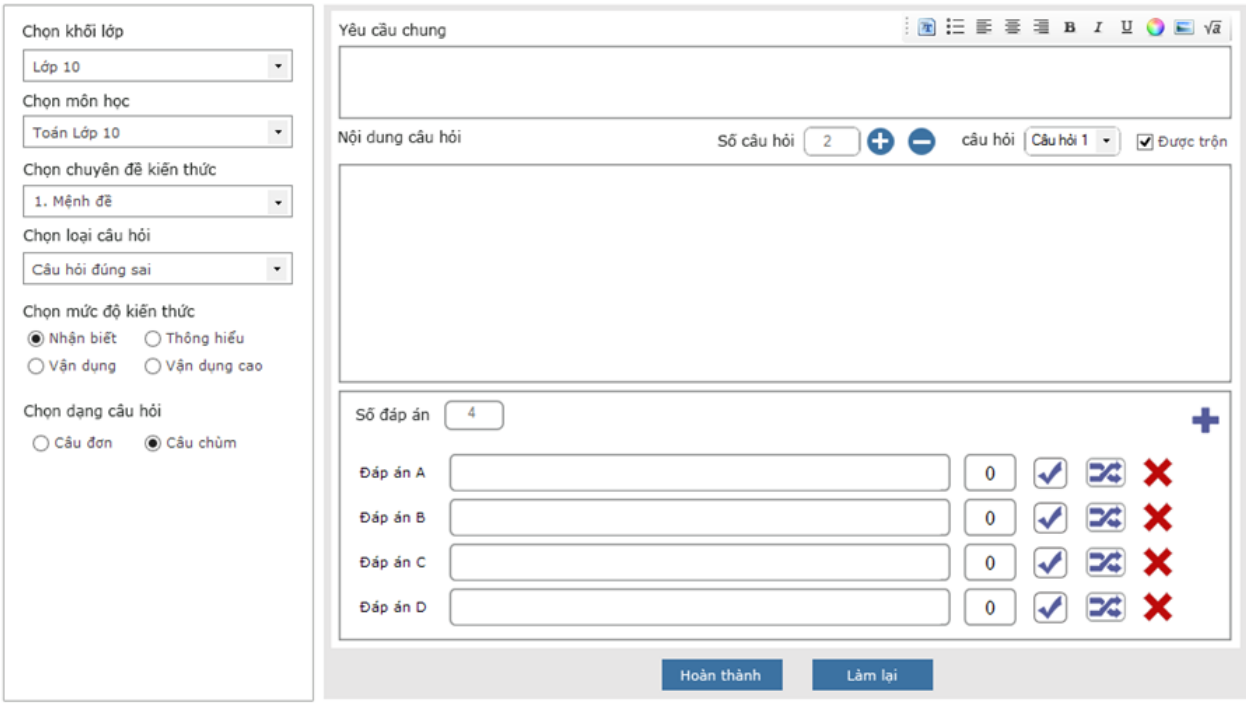

*Hình 4.8.8.1. Giao diện Cập nhật câu hỏi đúng sai dạng câu chùm ở chế độ online*

**Bước 1**: Nhập thông tin cho câu hỏi:

- + Chọn khối lớp
- + Chọn môn học
- + Chọn chuyên đề kiến thức
- + Chọn loại câu hỏi: Câu hỏi đúng sai
- + Chọn mức độ kiến thức
- + Chọn dạng câu hỏi: Câu chùm
- + Nhập nội dung câu hỏi
- + Nhập nội dung cho từng đáp án

Mặc định số câu hỏi là 2. Khi cần tạo thêm 1 câu hỏi cho câu chùm thì nhấn nút  $\bullet$ 

hoặc nhấn nút ở phía trên nội dung câu hỏi để xóa câu hỏi đã thêm

Chọn câu hỏi <sup>câu hỏi (câu hỏi 1</sup>), khi người dùng click chọn câu hỏi nào thì sẽ hiển thị cho người dùng giao diện nhập nội dung và đáp án cho câu hỏi đó.

#### *HDSD MASTER TEST – Bản quyền thuộc về Công ty TNHH Phần mềm Sao Sài Gòn*

Mặc định của phần mềm là tất cả các câu hỏi con của câu hỏi chùm đều sẽ không được trôn, tuy nhiên người dùng có thể tích chon ở checkbox Được trôn để thực hiện trộn cho câu hỏi con.

Mặc định tất cả các phương án đều ở trạng thái "Đúng". Khi cần chuyển sang trạng thái là đáp án sai, người dùng click vào icon  $\blacktriangledown$  => chương trình sẽ thực hiện chuyển trạng thái đáp án đó là sai  $\boxtimes$ , và ngược lại

Mặc định câu hỏi có 4 phương án trả lời. Khi cần tạo thêm 1 đáp án cho câu hỏi thì nhấn nút  $\blacksquare$ , hoặc nhấn nút  $\blacktriangleright$  ở bên phải mỗi đáp án để xóa đáp án đã tạo.

Mặc định của phần mềm là tất cả các đáp án của câu hỏi đều sẽ được trộn, tuy nhiên người dùng có thể nhấn vào nút <sup>xã</sup> ở bên phải mỗi đáp án để bỏ trộn cho đáp án.

Mặc định % điểm  $\boxed{\circ}$  cho từng đáp án đúng là 0, hiển thị bên phải đáp án tích chọn là đáp án đúng, người dùng có thể thay đổi % điểm các đáp án đúng sao cho tổng % điểm là 100%.

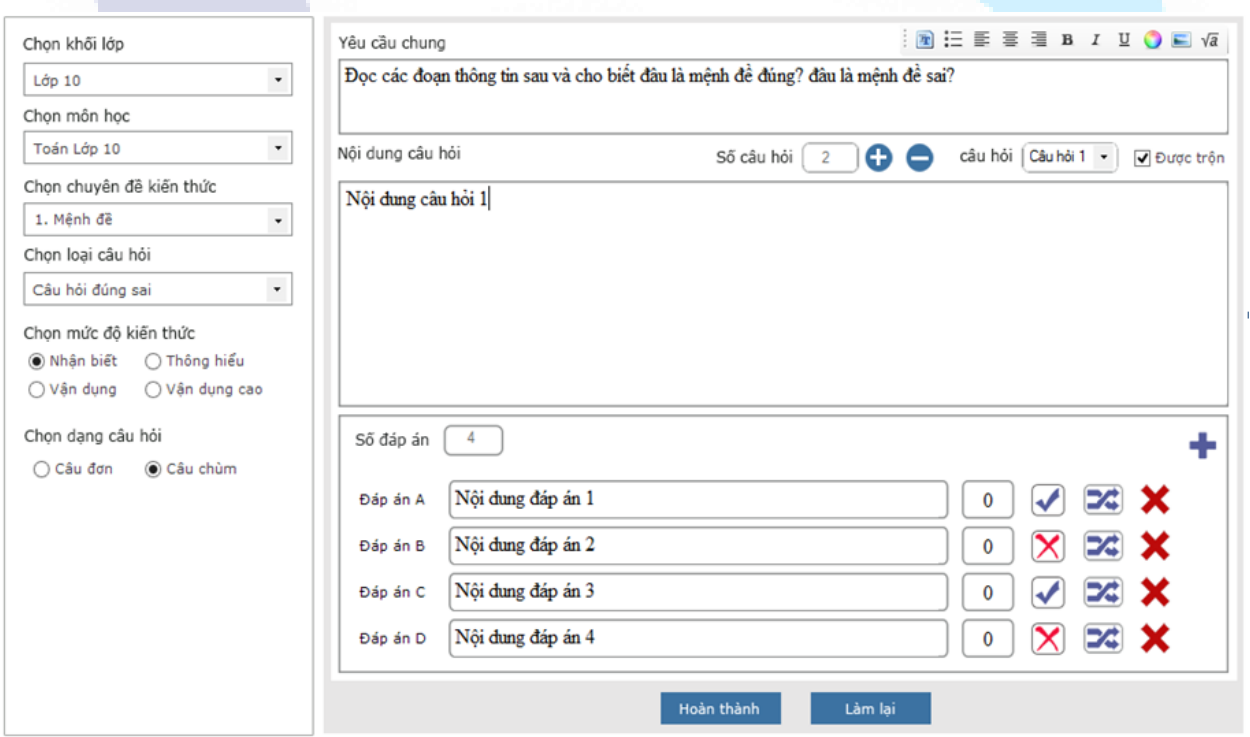

*Hình 4.8.8.2. Giao diện Cập nhật câu hỏi đúng sai dạng câu chùm*

**Bước 2**: Sau khi nhập các thông tin hợp lệ => nhấn "**Hoàn thành**" => chương trình thực hiện tạo mới câu hỏi và hiển thị thông báo "Tạo câu hỏi thành công!" => click nút "**Đồng ý**" để trở về giao diện thêm mới câu hỏi.

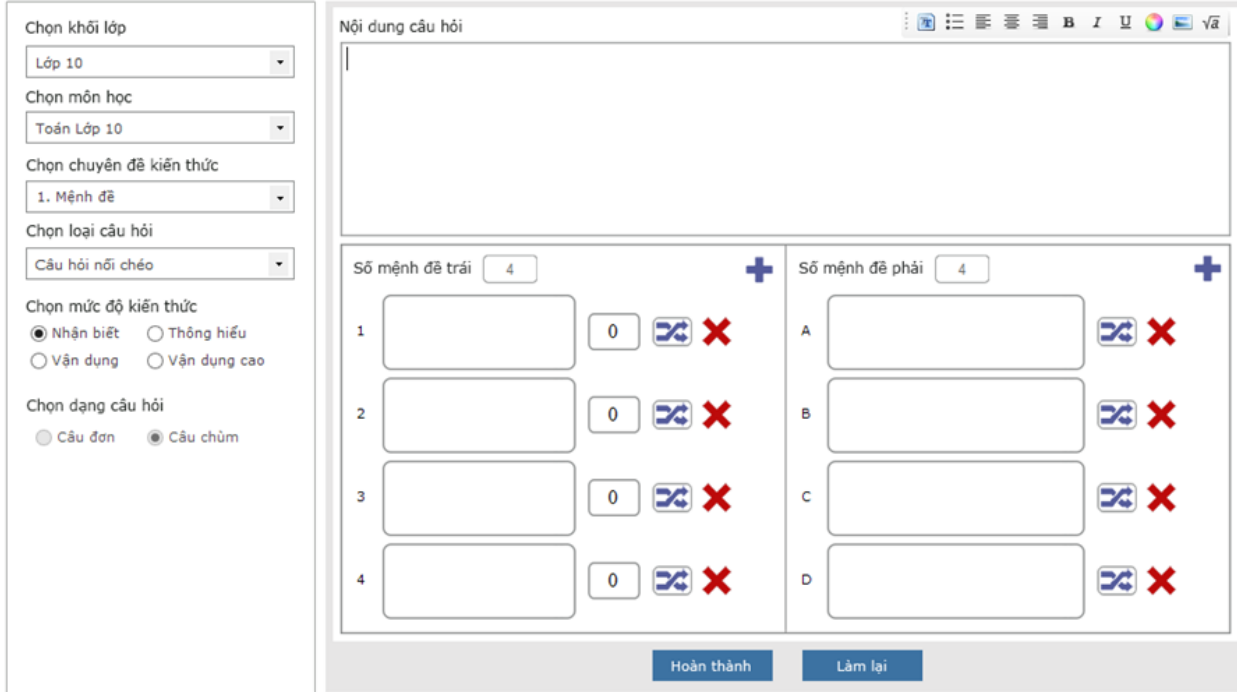

## **4.8.9.Thêm câu hỏi nối chéo dạng câu chùm**

*Hình 4.8.9.1. Giao diện Cập nhật câu hỏi nối chéo dạng câu chùm*

## **Bước 1**: Nhập thông tin cho câu hỏi:

- + Chon khối lớp
- + Chọn môn học
- + Chọn chuyên đề kiến thức
- + Chọn loại câu hỏi: Câu hỏi nối chéo
- + Chọn mức độ kiến thức
- + Chọn dạng câu hỏi: Câu chùm
- + Nhập nội dung câu hỏi
- + Nhập nội dung cho từng mệnh đề trái, phải

Mặc định câu hỏi có 4 mệnh đề trái và 4 mệnh đề phải. Khi cần tạo thêm 1 mệnh đề cho câu hỏi thì nhấn nút <sup>→</sup>, hoặc nhấn nút <sup>★</sup> ở bên phải mỗi mệnh đề để xóa mệnh đề đã tạo.

L**ƯU Ý:** Tổng số mệnh đề trái không được lớn hơn tổng số mệnh đề phải

Mặc định của phần mềm là tất cả các mệnh đề của câu hỏi đều sẽ được trộn, tuy nhiên người dùng có thể nhấn vào nút  $\mathcal{X}$  ở bên phải mỗi mệnh đề để bỏ trộn cho mệnh đề.

Mặc định % điểm  $\frac{1}{2}$  cho từng mệnh đề trái là 0, hiển thị bên phải mệnh, người dùng có thể thay đổi % điểm các mệnh đề sao cho tổng % điểm là 100%

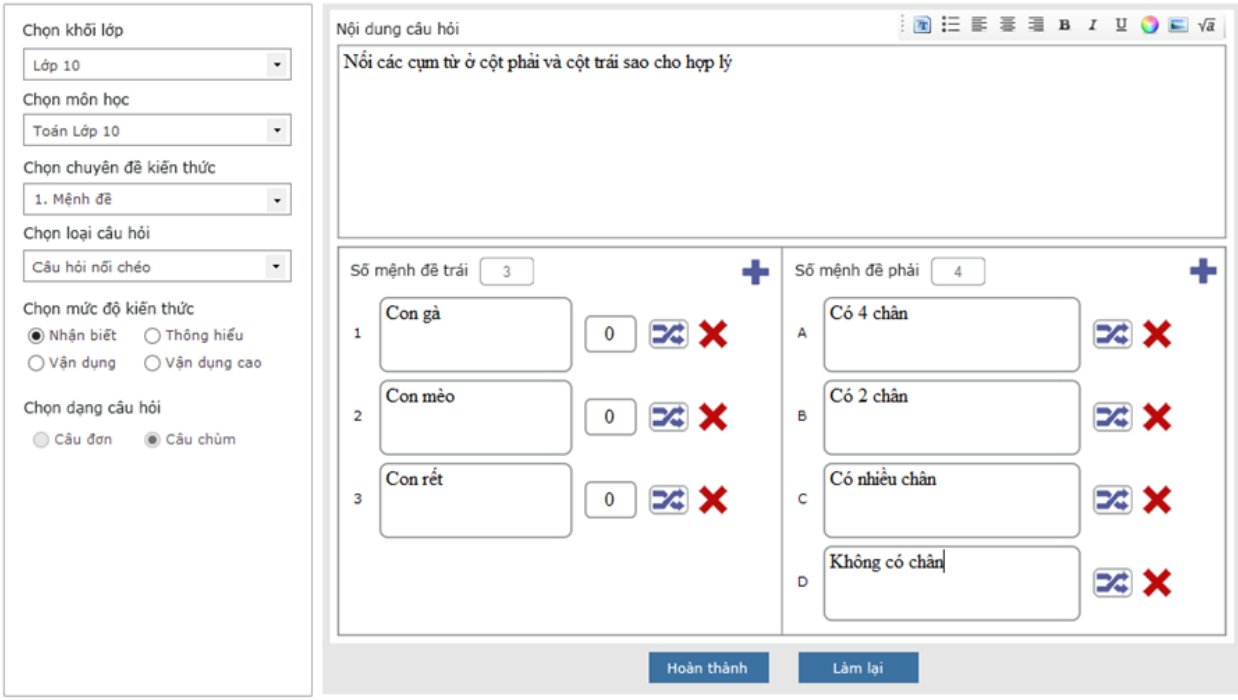

*Hình 4.8.9.2. Giao diện Cập nhật câu hỏi nối chéo dạng câu chùm*

## **4.16.10. Thêm câu hỏi điền khuyết dạng câu đơn**

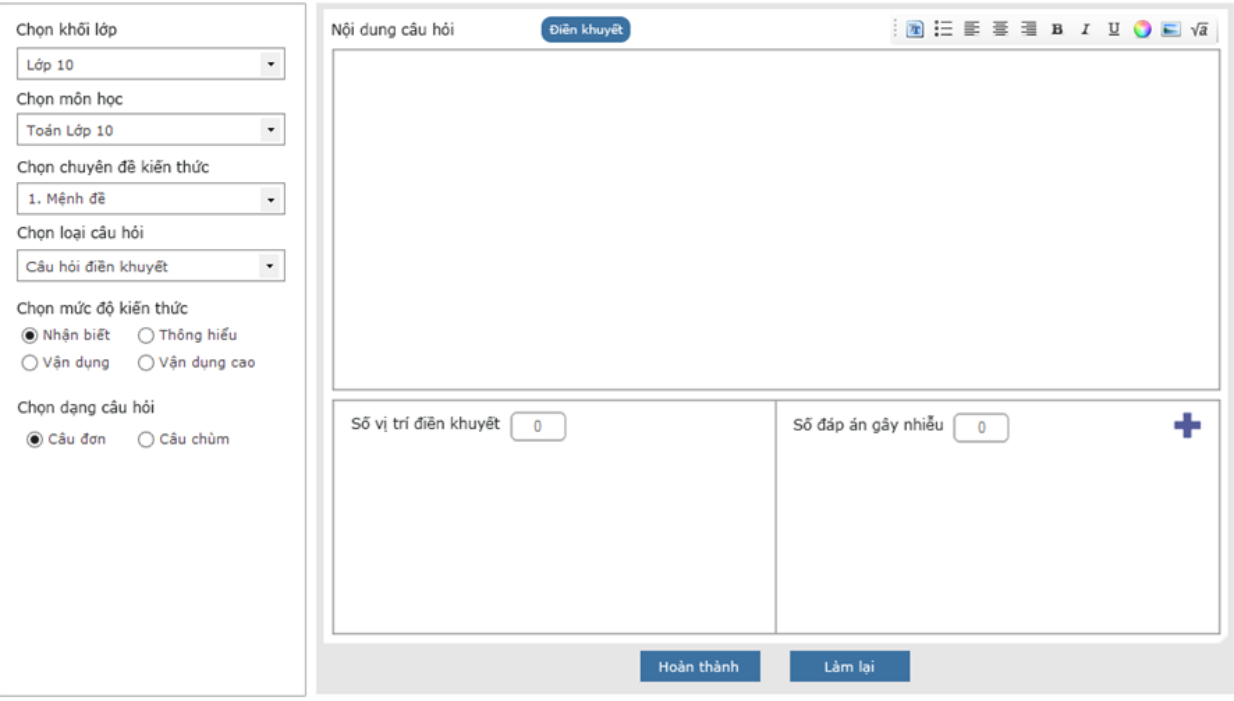

*Hình 4.8.10.1. Màn hình Cập nhật câu hỏi điền khuyết dạng câu đơn*

**Bước 1**: Nhập thông tin cho câu hỏi:

- + Chọn khối lớp
- + Chọn môn học
- + Chọn chuyên đề kiến thức
- + Chọn loại câu hỏi: Câu hỏi điền khuyết
- + Chọn mức độ kiến thức
- + Chọn dạng câu hỏi: Câu đơn
- + Nhập nội dung câu hỏi

+ Bôi đen phần nội dung câu hỏi và chọn "Điền khuyết" trên phần nội dung câu hỏi để tạo đáp án

Khi cần tạo thêm 1 đáp án nhiễu cho câu hỏi thì nhấn nút  $\bullet$ , hoặc nhấn nút  $\star$  ở bên phải mỗi đáp án để xóa đáp án đã tạo và loại bỏ phần điền khuyết.

Mặc định của phần mềm là tất cả các đáp án của câu hỏi đều sẽ được trộn, tuy nhiên người dùng có thể nhấn vào nút <sup>x</sup> ở bên phải mỗi đáp án để bỏ trộn cho đáp án.

Mặc định % điểm  $\boxed{\circ}$  cho từng đáp án là 0, người dùng có thể thay đổi % điểm các đáp án sao cho tổng % điểm là 100%.

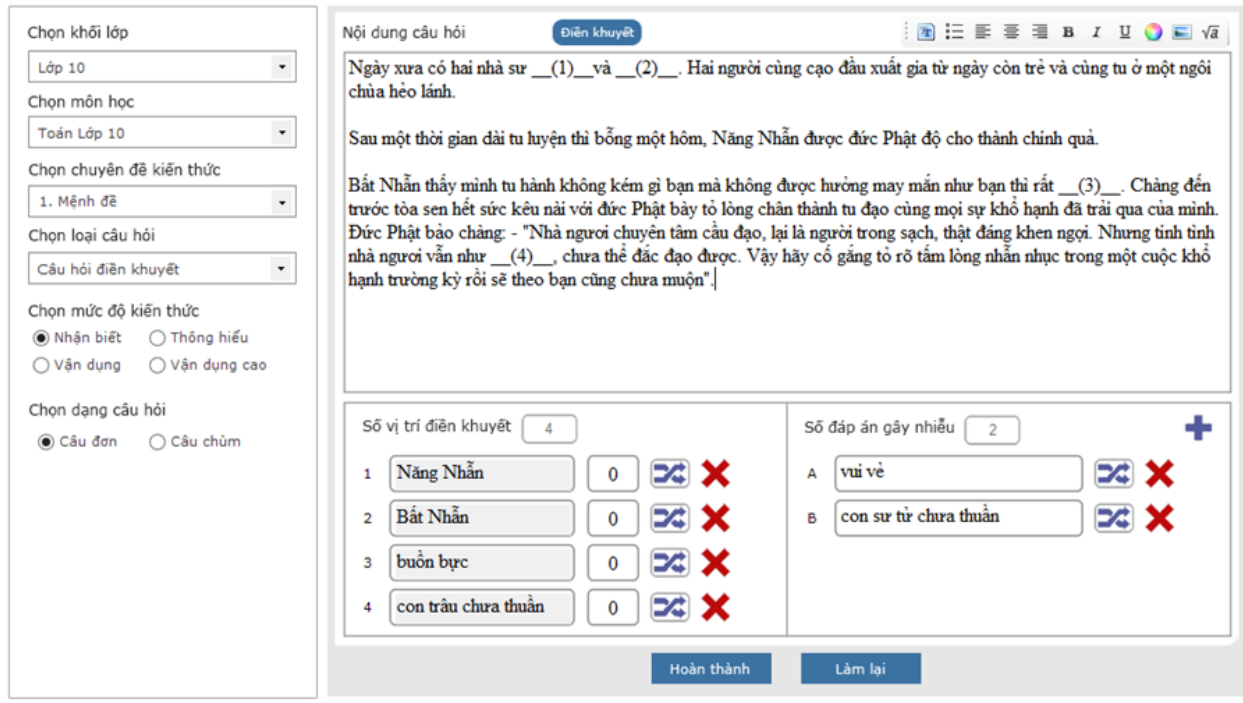

*Hình 4.8.10.2. Giao diện Cập nhật câu hỏi điền khuyết dạng câu đơn*

## **4.16.11. Thêm câu hỏi điền khuyết dạng câu chùm**

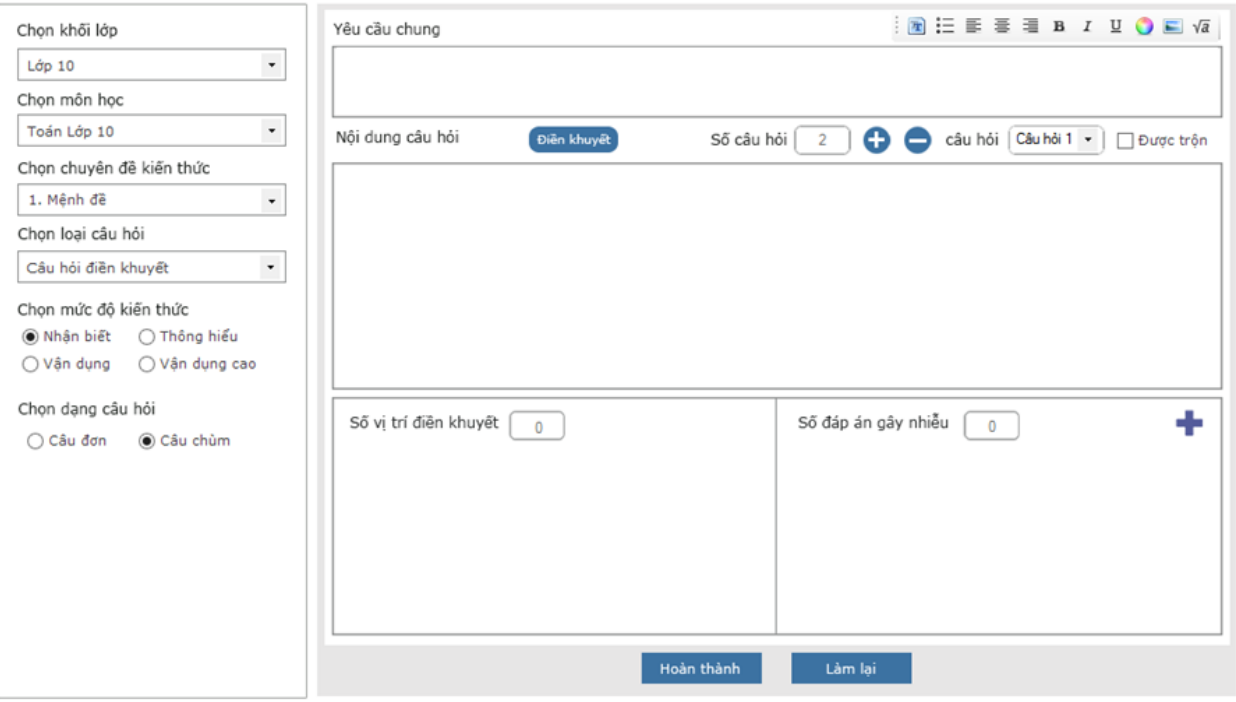

*Hình 4.8.11.1. Giao diện Cập nhật câu hỏi điền khuyết dạng câu chùm*

**Bước 1**: Nhập thông tin cho câu hỏi:

- + Chọn khối lớp
- + Chọn môn học
- + Chọn chuyên đề kiến thức
- + Chọn loại câu hỏi: Câu hỏi điền khuyết
- + Chọn mức độ kiến thức
- + Chọn dạng câu hỏi: Câu chùm
- + Nhập nội dung câu hỏi

+ Bôi đen phần nội dung câu hỏi và chọn "**Điền khuyết**" trên phần nội dung câu hỏi để tạo đáp án

Mặc định số câu hỏi là 2. Khi cần tạo thêm 1 câu hỏi cho câu chùm thì nhấn nút  $\bullet$ hoặc nhấn nút ở phía trên nội dung câu hỏi để xóa câu hỏi đã thêm.

Chọn câu hỏi  $\frac{Cau h\ddot{o}i}{c^2m h\ddot{o}i}$ , khi người dùng click chọn câu hỏi nào thì sẽ hiển thị cho người dùng giao diện nhập nội dung và đáp án cho câu hỏi đó.

Mặc định của phần mềm là tất cả các câu hỏi con của câu hỏi chùm đều sẽ không được trôn, tuy nhiên người dùng có thể tích chon ở checkbox Được trôn để thực hiện trộn cho câu hỏi con.

Khi cần tạo thêm 1 đáp án nhiễu cho câu hỏi thì nhấn nút  $\bullet$ . hoặc nhấn nút  $\star$  ở bên phải mỗi đáp án để xóa đáp án đã tạo và loại bỏ phần điền khuyết.

Mặc định của phần mềm là tất cả các đáp án của câu hỏi đều sẽ được trôn, tuy nhiên người dùng có thể nhấn vào nút <sup>xã</sup> ở bên phải mỗi đáp án để bỏ trôn cho đáp án.

Mặc định % điểm  $\degree$  cho từng đáp án là 0, người dùng có thể thay đổi % điểm các đáp án sao cho tổng % điểm là 100%.

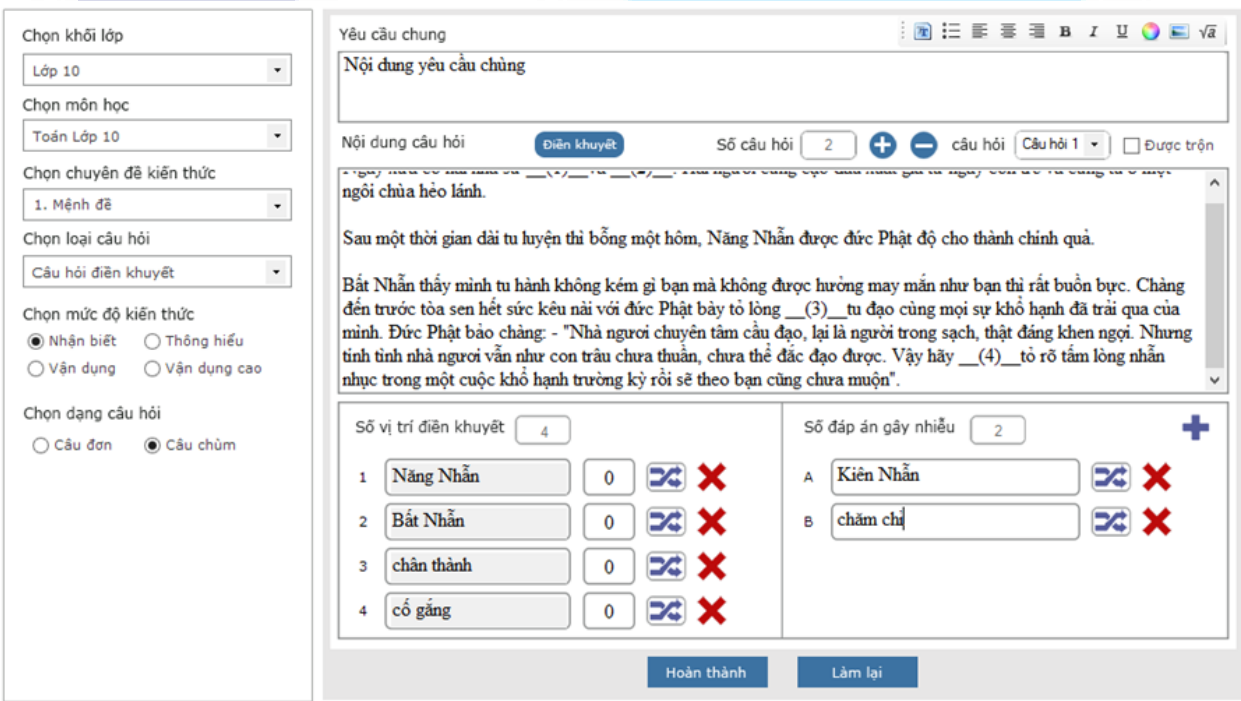

*Hình 4.8.11.2. Giao diện Cập nhật câu hỏi điền khuyết dạng câu chùm*

## **4.16.12. Thêm câu hỏi điền khuyết loại 2**

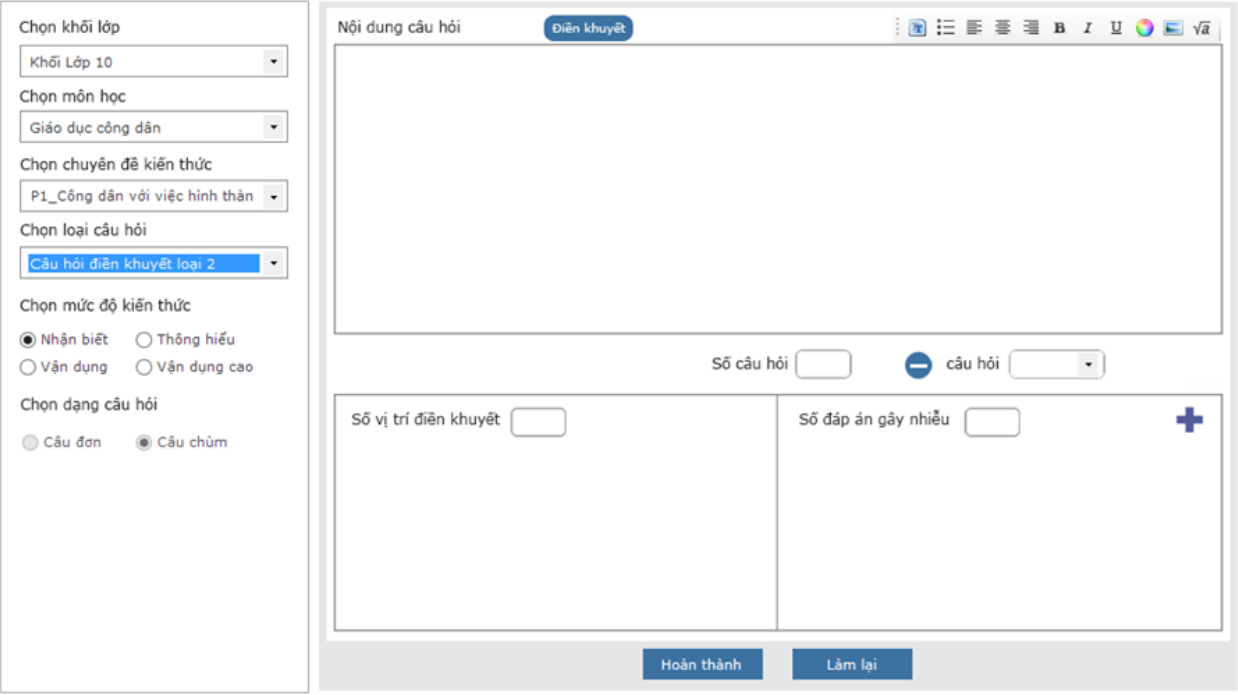

*Hình 4.8.12.1. Giao diện Cập nhật câu hỏi điền khuyết loại 2*

**Bước 1**: Nhập thông tin cho câu hỏi:

- + Chọn khối lớp
- + Chon môn học
- + Chọn chuyên đề kiến thức
- + Chọn loại câu hỏi: Câu hỏi điền khuyết loại 2
- + Chọn mức độ kiến thức
- + Nhập nội dung câu hỏi

+ Bôi đen phần nội dung câu hỏi và chọn "**Điền khuyết**" trên phần nội dung câu hỏi để tạo đáp án, mỗi 1 vị trí điền khuyết sẽ là 1 câu hỏi khác nhau.

Khi cần xóa câu hỏi cho câu chùm thì nhấn nút  $\Box$  ở phía trên nội dung đáp án để xóa câu hỏi và đáp án đã thêm.

Chon câu hỏi <sup>câu hỏi (Câu hỏi ]</sup>, khi người dùng click chọn câu hỏi nào thì sẽ hiển thị cho người dùng giao diện nội dung đáp án cho câu hỏi đó.

Khi cần tạo thêm 1 đáp án nhiễu cho câu hỏi thì nhấn nút  $\bullet$ , hoặc nhấn nút  $\star$  ở bên phải mỗi đáp án để xóa đáp án đã tạo và loại bỏ phần điền khuyết.

Mặc định của phần mềm là tất cả các đáp án của câu hỏi đều sẽ được trộn, tuy nhiên người dùng có thể nhấn vào nút  $\mathcal{I}$  ở bên phải mỗi đáp án để bỏ trôn cho đáp án.

Mặc định % điểm  $\boxed{\circ}$  cho từng đáp án là 0, người dùng có thể thay đổi % điểm các đáp án sao cho tổng % điểm là 100%

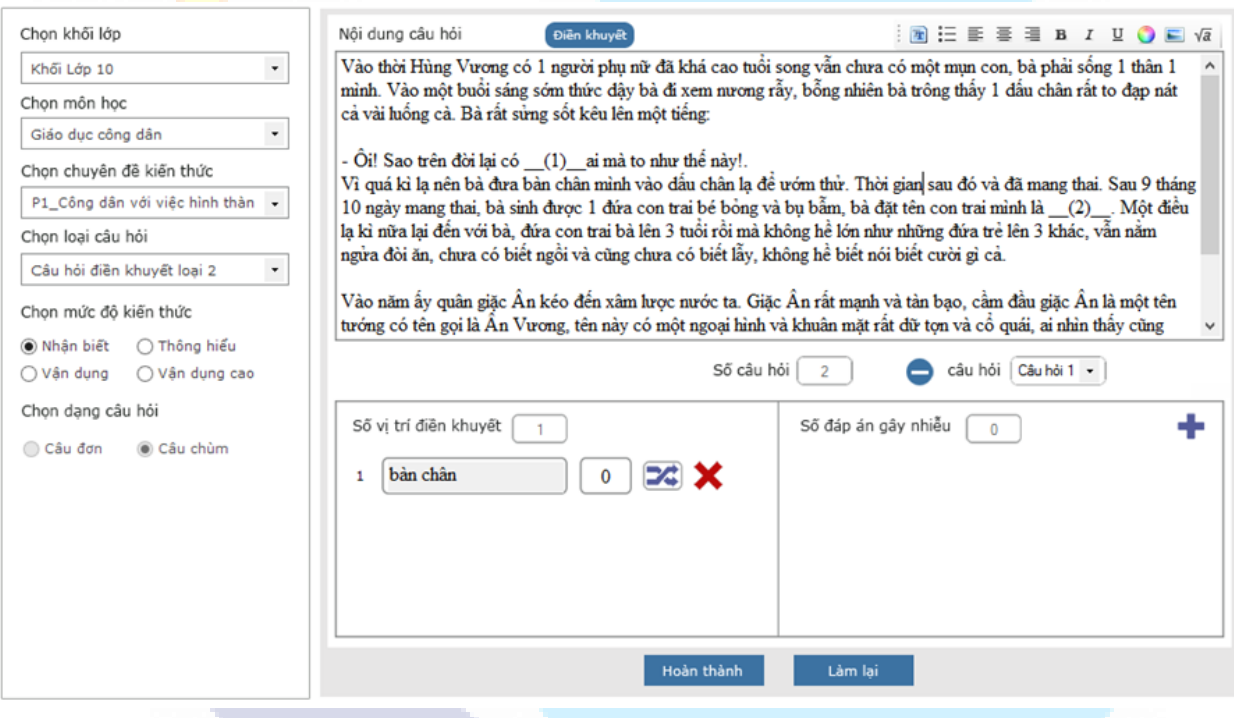

*Hình 4.8.12.2. Giao diện Cập nhật câu hỏi điền khuyết loại 2*

## **4.16.13. Thêm câu hỏi tự luận dạng câu đơn**

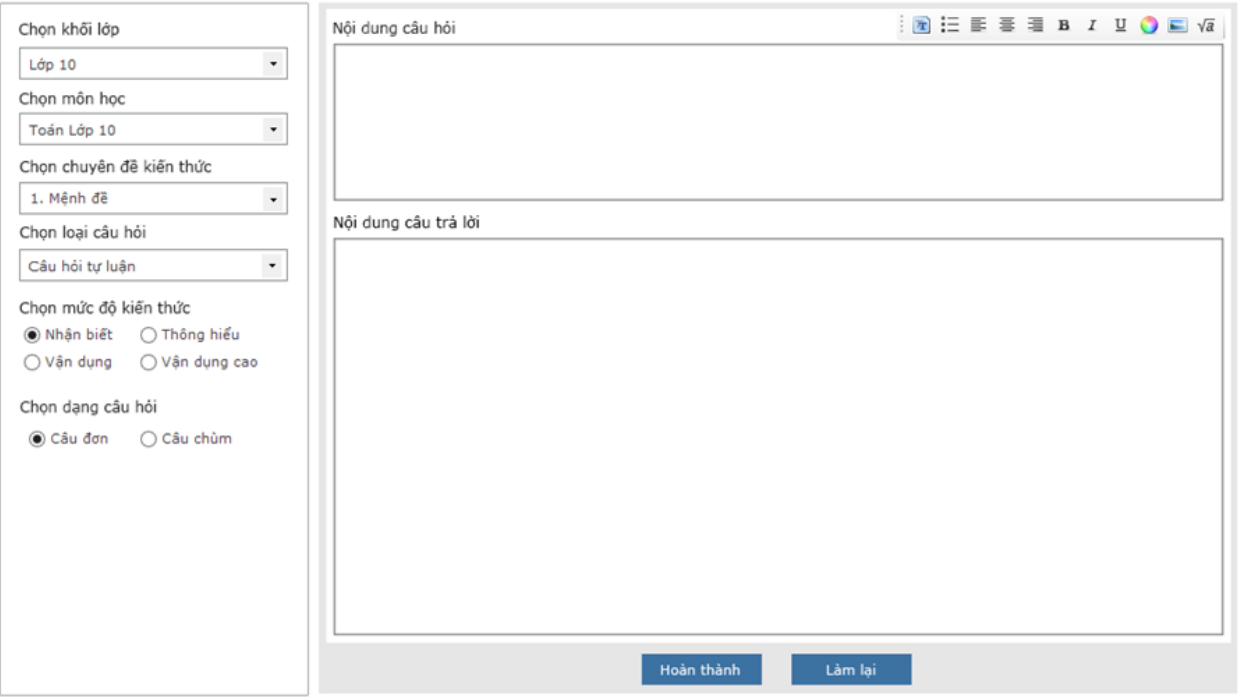

*Hình 4.8.13.1. Giao diện Cập nhật câu hỏi tự luận dạng câu đơn*

**Bước 1**: Nhập thông tin cho câu hỏi:

- + Chọn khối lớp
- + Chọn môn học
- + Chọn chuyên đề kiến thức
- + Chọn loại câu hỏi: Câu hỏi tự luận
- + Chọn mức độ kiến thức
- + Chọn dạng câu hỏi: Câu đơn
- + Nhập nội dung câu hỏi
- + Nhập nội dung đáp án

*HDSD MASTER TEST – Bản quyền thuộc về Công ty TNHH Phần mềm Sao Sài Gòn*

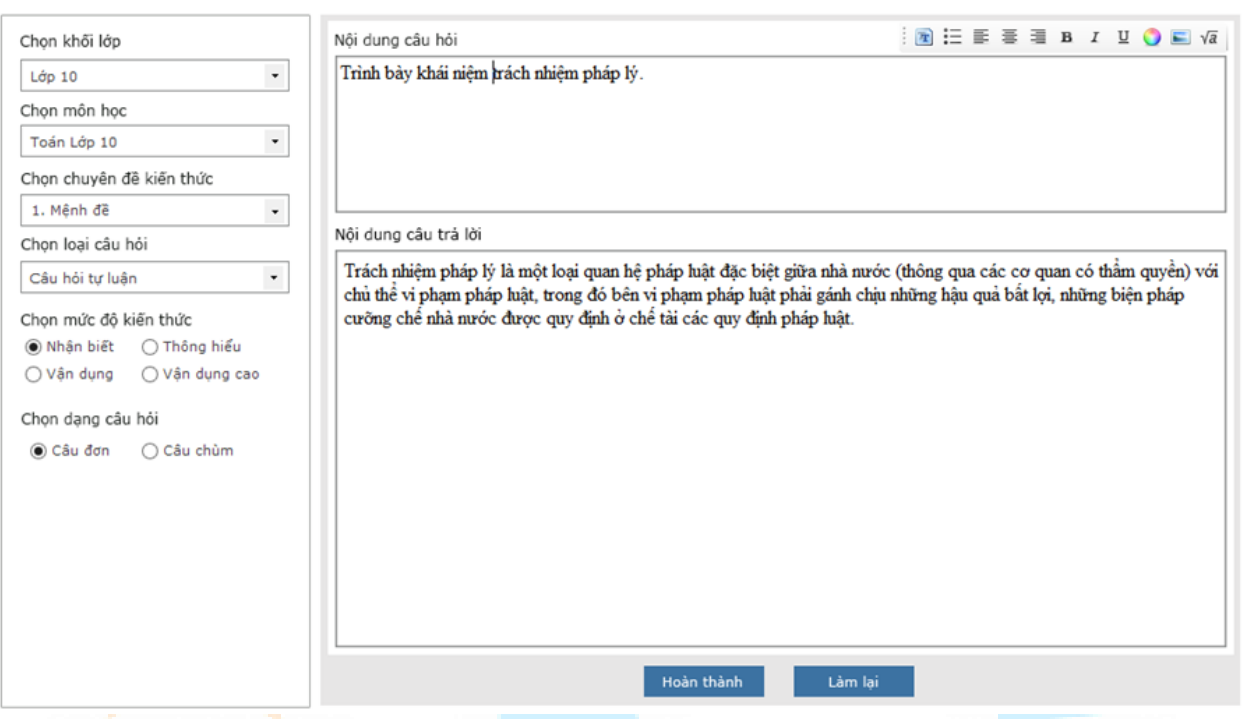

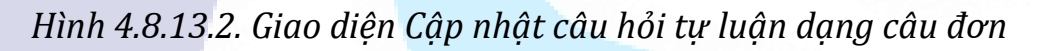

## **4.16.14. Thêm câu hỏi tự luận dạng câu chùm**

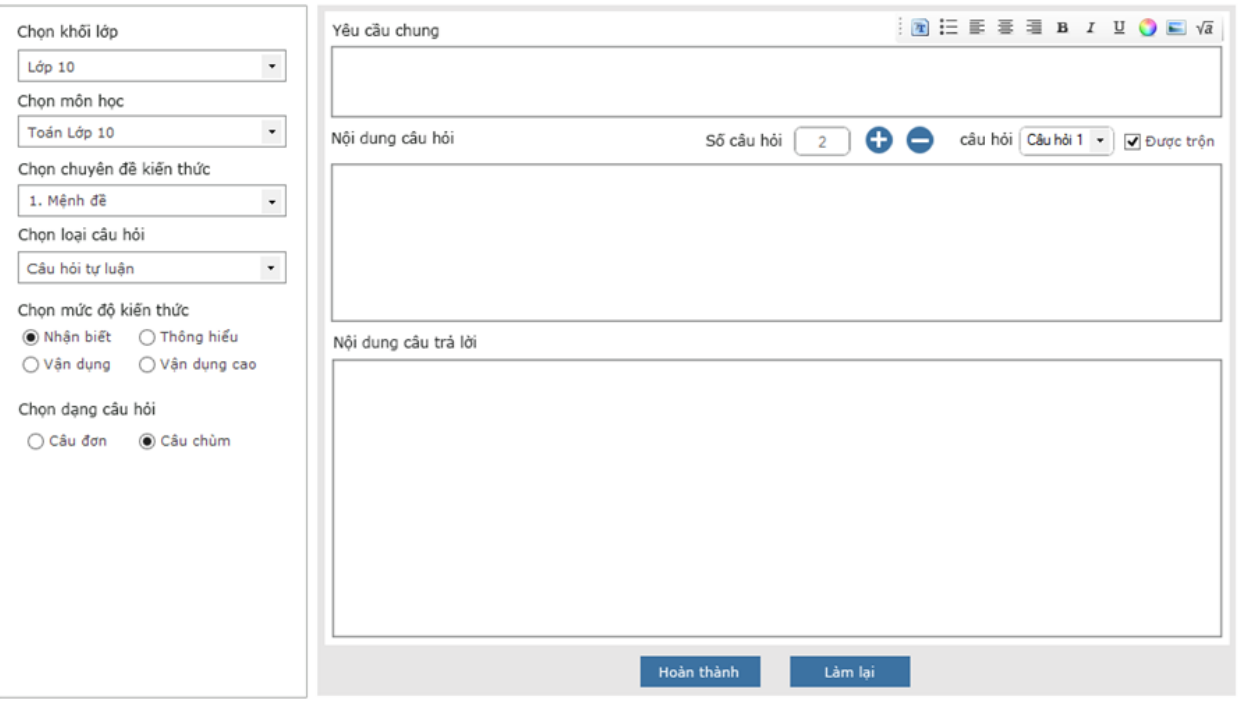

*Hình 4.8.14.1. Giao diện Cập nhật câu hỏi tự luận dạng câu chùm*

**Bước 1**: Nhập thông tin cho câu hỏi:

- + Chọn khối lớp
- + Chọn môn học
- + Chọn chuyên đề kiến thức
- + Chọn loại câu hỏi: Câu hỏi tự luận
- + Chọn mức độ kiến thức
- + Chọn dạng câu hỏi: Câu chùm
- + Nhập nội dung câu hỏi
- + Nhập nội dung đáp án

Mặc định số câu hỏi là 2. Khi cần tạo thêm 1 câu hỏi cho câu chùm thì nhấn nút

**←** hoặc nhấn nút ● ở phía trên nội dung câu hỏi để xóa câu hỏi đã thêm.

Chọn câu hỏi <sup>câu hỏi (Câu hỏi 1</sup>), khi người dùng click chọn câu hỏi nào thì sẽ hiển thị cho người dùng giao diện nhập nội dung và đáp án cho câu hỏi đó.

Mặc định của phần mềm là tất cả các câu hỏi con của câu hỏi chùm đều sẽ được trộn, tuy nhiên người dùng có thể bỏ tích chọn ở checkbox Được trộn <a> để không thực hiện trộn câu hỏi.

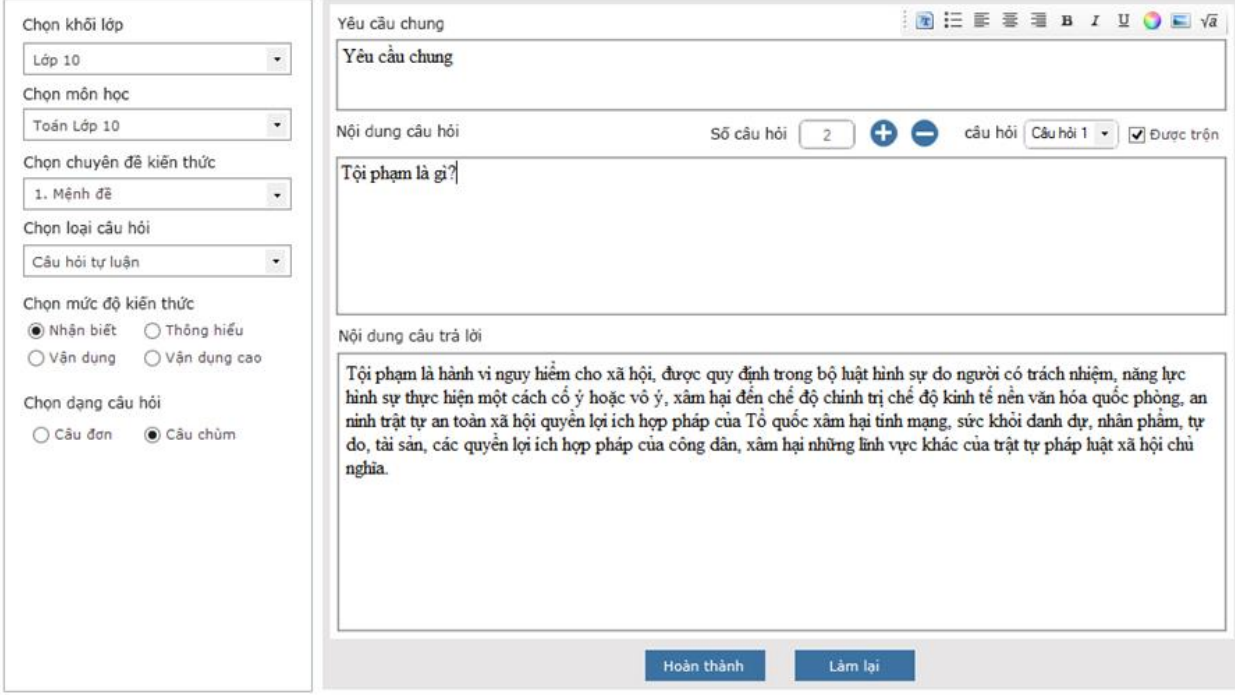

*Hình 4.8.14.2. Giao diện Cập nhật câu hỏi tự luận dạng câu chùm*

## **4.9. Cập nhật câu hỏi từ file word**

**LƯU Ý:** File câu hỏi cần được soạn thảo theo cấu trúc quy định của phần mềm, tham khảo mục "**Một số quy tắc khi soạn thảo file câu hỏi trong WORD**".

#### **4.9.1.Một số quy tắc khi soạn thảo file câu hỏi trong WORD**

*Khi cập nhập câu hỏi từ file, để hệ thống có thể định dạng chính xác kiểu câu hỏi và nội dung câu hỏi, thì các file cần soạn thảo theo một số nguyên tắc riêng. Hệ thống có thể cập nhập câu hỏi từ file word với những quy định về cấu trúc riêng:* 

## **Một số quy tắc khi soạn thảo file câu hỏi trong WORD.**

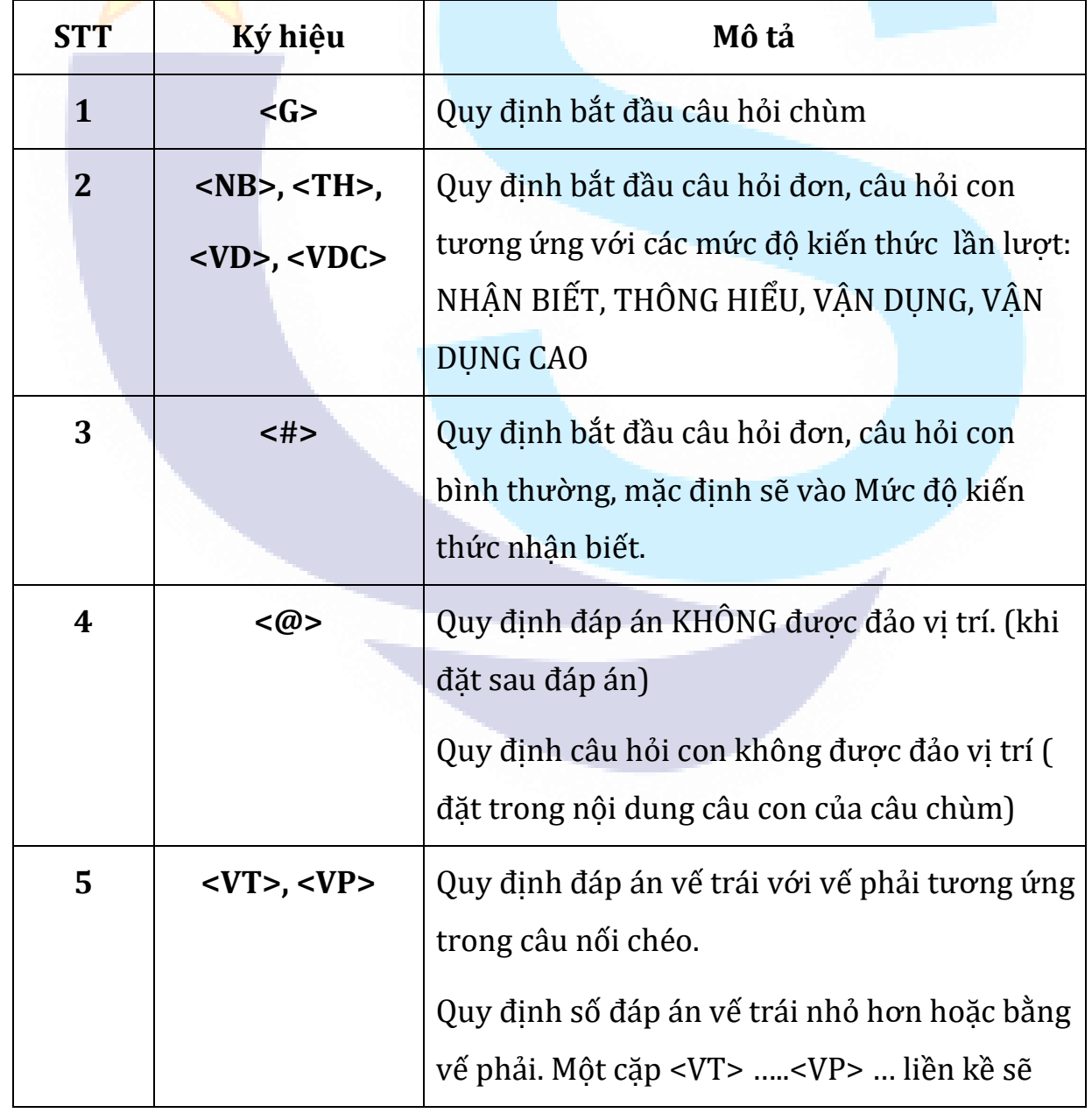

Người dùng sử dụng bộ ký hiệu sau cho phần cập nhật từ File:

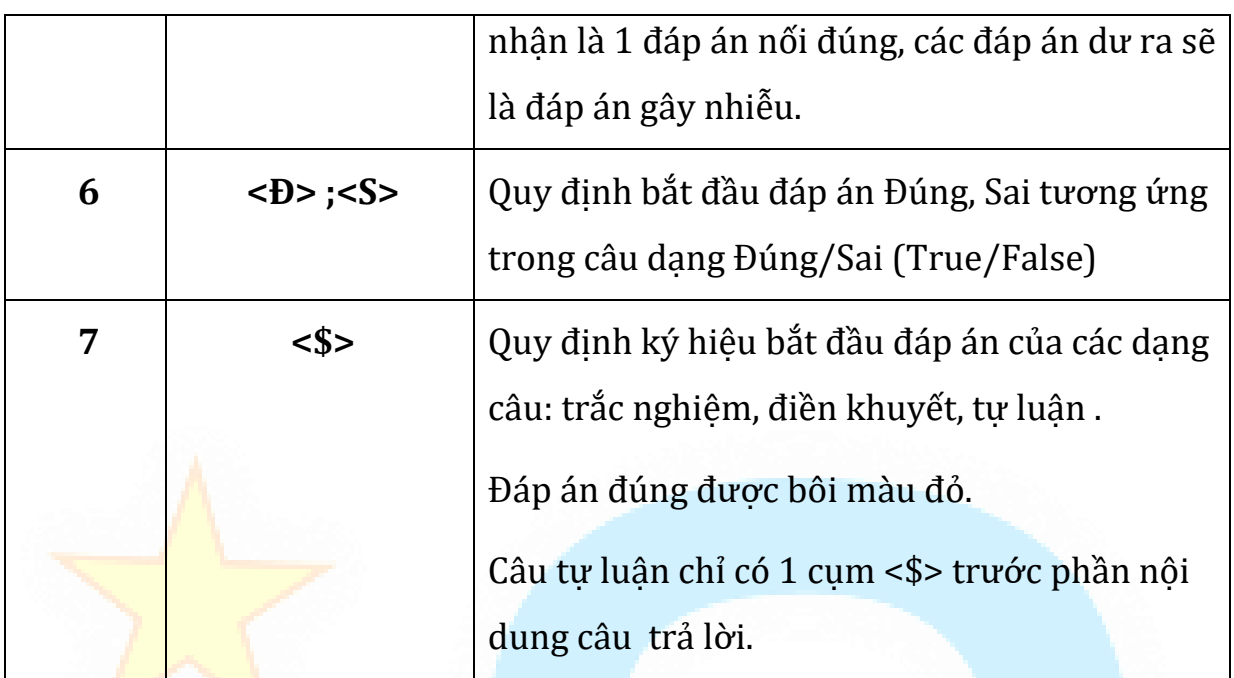

*Bảng 4.9.1: Quy tắc khi soạn thảo câu hỏi trong word*

#### **Giải thích thêm và ví dụ**

*Thay vì trong đề thi, đề kiểm tra chúng ta thường ghi "Bài 1"; hoặc "Câu 1" hoặc a; b;…, Khi làm ngân hàng đề chúng ta ghi theo bảng ký hiệu như trên.*

Ký hiệu **<G>** là ký hiệu để ghi **câu hỏi chùm**

Câu hỏi chùm là gì? Câu hỏi chùm là câu hỏi như có "Bài toán PIZA", có cấu trúc như sau:

\* Phần giả thiết chung

\* Phần câu hỏi bài tập *(phần này có thể có nhiều câu hỏi hoặc bài tập)*

Ví dụ về câu hỏi hay bài tập chùm:

## BÀI TOÁN VỀ CÁNH THUYỀN BUỒM

(\* Phần giả thiết chung) Trong thương mại quốc tế thì khoảng 95% hàng hóa được vận chuyển bằng đường thủy, với số lượng khoảng 50.000 tàu, gồm các loại như: tàu chở dầu, tàu chở hàng, tàu chở công-ten-nơ,… Phần lớn trong số các loại tàu này đều sử dụng động cơ chạy bằng dầu diezen.

Nhiều kỹ sư có ý định thiết kế một hệ thống sử dụng sức gió nhằm hỗ trợ sức đẩy cho các tàu hàng. Họ đưa ra ý tưởng: gắn thêm một chiếc diều vào tàu, đóng vai trò như một cánh buồm, để có thể sử dụng sức gió nhằm giảm thiểu việc tiêu thụ nhiên liệu cũng như giảm thiểu tác hại với môi trường.

(\* Phần câu hỏi, bài tập)

CÂU HỎI 1

Biết rằng chiếc diều sẽ bay ở độ cao 150m so với boong tàu. Ở độ cao này tốc độ gió có thể cao hơn khoảng 20% so với tốc độ gió ở boong tàu.

Khi biết tốc độ gió ở boong tàu là 24km/h, tính (gần đúng) và cho biết tốc độ gió thổi vào chiếc diều ?

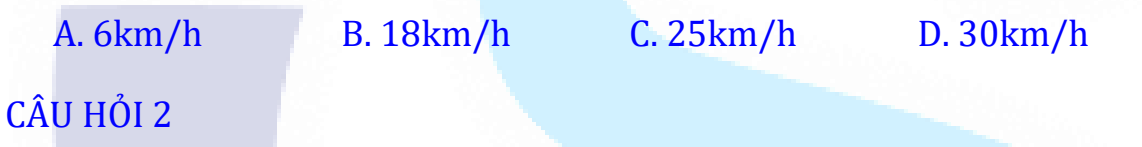

Để tính lực kéo F của chiếc diều tác động vào một tàu chở hàng, ta có thể dùng công thức

*c*: hệ số nâng của diều

*d*: Mật độ không khí

*S*: diện tích bề mặt của diều

*v*: Vận tốc gió lên cánh diều

Lực kéo của cánh diều sẽ biến đổi như thế nào nếu biết tốc độ gió sẽ được tăng lên gấp đôi :

A. F tăng gấp đôi B. F tăng gấp ba lần

C. F tăng gấp bốn lần D. F tăng gấp năm lần

CÂU HỎI 3.

Độ dài của dây buộc diều là bao nhiêu để nó có thể kéo một tàu chở hàng theo góc 450 và diều đang ở độ cao 150m theo phương thẳng đứng (so với nặt nước) như trong hình vẽ

A. 173m B. 212m

C. 285m D. 300m

# **CÁCH VIẾT ĐỀ ĐỂ LÀM NGÂN HÀNG ĐỀ**

<G> Trong thương mại quốc tế thì khoảng 95% hàng hóa được vận chuyển bằng đường thủy, với số lượng khoảng 50.000 tàu, gồm các loại như: tàu chở dầu, tàu chở hàng, tàu chở công-ten-nơ,... Phần lớn trong số các loại tàu này đều sử dụng đông cơ chay bằng dầu diezen.

Nhiều kỹ s<mark>ư có ý đ</mark>ịnh thiết kế một hệ thống sử dụng sức gió nhằm hỗ trợ sức đẩy cho các tàu hàng. Họ đưa ra ý tưởng: gắn thêm một chiếc diều vào tàu, đóng vai trò như một cánh buồm, để có thể sử dụng sức gió nhằm giảm thiểu việc tiêu thụ nhiên liệu cũng như giảm thiểu tác hại với môi trường.

 $\langle 4 \rangle$  Biết rằng chiếc diều sẽ bay ở đô cao 150m so với boong tàu. Ở đô cao này tốc độ gió có thể cao hơn khoảng 20% so với tốc độ gió ở boong tàu.

Khi biết tốc độ gió ở boong tàu là 24km/h, tính (gần đúng) và cho biết tốc độ gió thổi vào chiếc diều ?

<\$> 6km/h

<\$> 18km/h

<\$> 25km/h

## <\$>30km/h

<#> Để tính lực kéo F của chiếc diều tác động vào một tàu chở hàng, ta có thể dùng công thức

*c*: hệ số nâng của diều

*d*: Mật độ không khí

- *S*: diện tích bề mặt của diều
- *v*: Vận tốc gió lên cánh diều

Lực kéo của cánh diều sẽ biến đổi như thế nào nếu biết tốc độ gió sẽ được tăng lên gấp đôi:

<\$> F tăng gấp đôi

<\$> F tăng gấp ba lần

<\$> F tăng gấp bốn lần

<\$> F tăng gấp năm lần

<#> Độ dài của dây buộc diều là bao nhiêu để nó có thể kéo một tàu chở hàng theo góc 450 và diều đang ở độ cao 150m theo phương thẳng đứng (so với nặt nước) như trong hình vẽ

 $<$  \$ > 173 $m$ 

<\$> 212m

<\$> 285m

 $<$ \$> 300m

## **LƯU Ý:**

*1. Qua ví dụ trên ta thấy: Bắt đầu bài toán dạng* **Chùm** *là ký hiệu* <G> *ở phần giả thiết chung. Các câu hỏi (hoặc bài tập) bắt đầu từ ký hiệu* <#> *cho giả thiết riêng và bắt đầu cho phương án trả lời là <\$>. Phương án đúng, tất cả đều bôi màu đỏ .*

*Phần nội dung còn lại của câu hỏi phải là màu đen mặc định (Automatic) của word.*

*2. Ví dụ này áp dụng cho cả trắc nghiệm lẫn tự luận (ở dạng chùm). Đối với tự luận thì chỉ cần một dấu <\$> thay cho chữ "Trả lời" hoặc "Giải" đặt trước phần lời giải và không phải bôi màu.*

*3. Cách trình bày câu hỏi, bài tập hay bài giải: không cần định dạng tab, nghĩa là cứ viết từ đầu dòng; có thể canh chỉnh 2 bên bằng phím "Ctrl + J".*

Ký hiệu **<NB>; <TH>; <VD>; <VDC>**

Các ký hiệu này có thể sử dụng thể thay thế cho ký hiệu <#> khi muốn xác định mức độ nhận biết kiến thức cho câu:

**<NB>** là ký hiệu cho câu hỏi, bài tập ở mức độ nhận biết;

**<TH>** là ký hiệu cho câu hỏi, bài tập ở mức độ thông hiểu;

**<VD>** là ký hiệu cho câu hỏi, bài tập ở mức độ vận dụng thấp;

**<VDC>** là ký hiệu cho câu hỏi, bài tập ở mức độ vận dụng cao.

*Ví dụ*

<NB> Phát biểu định lý Pitago?

<\$> Trong một tam giác vuông, bình phương của cạnh huyền bằng tổng các bình phương của hai cạnh góc vuông.

 $\langle$ TH> Tập hợp  $\{x \in \mathbb{N}, x \leq 5\}$  còn có cách viết khác là :

<\$> {1 ; 2 ; 3 ; 4 ; 5}  $\langle 1, 2, 3, 4, 5 \rangle$  $<$ \$> {1 ; 2 ; 3 ; 4  $\langle$ \$> {0 ; 1 ; 2 ; 3 ; 4}

<VDC> *Tính x trong hình vẽ sau*

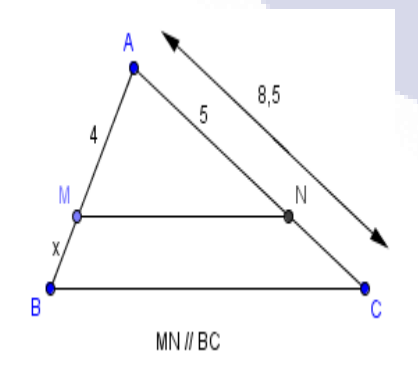

<\$> Vì MN // BC, theo định lí

Ta-lét ta có : 
$$
\frac{AM}{MB} = \frac{AN}{NC}
$$
 hay  $\frac{4}{x} = \frac{5}{NC} \Rightarrow x = \frac{4.NC}{5} = \frac{4.(AC - AN)}{5}$   
=  $\frac{4.(8.5 - 5)}{5} = 2.8$ 

 $V$ ậy  $x = 2.8$ .

.
## *Chú ý: Với hình ảnh trong file nguồn phải để thuộc tính là In line with text*

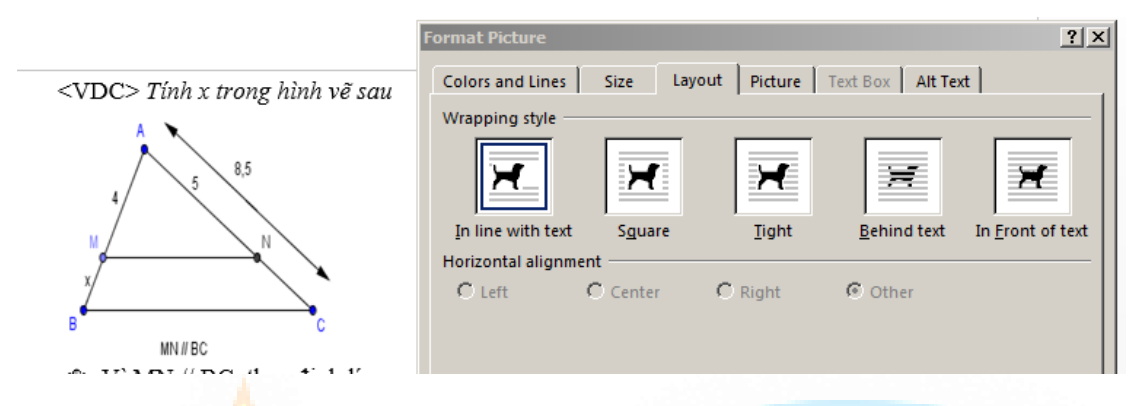

 Ký hiệu **<@>** dùng để cố định vị trí phương án (câu) trong phần trắc nghiệm, thường là phương án *"Cả A, B, C đều đúng"*

*Ví dụ:*

<TH> Tập hợp {x **N**, x < 5} còn có cách viết khác là:

<\$> {1 ; 2 ; 3 ; 4 ; 5}

 $\langle 1; 2; 3; 4; 5 \rangle$ 

 $\langle 1, 2, 3, 4 \rangle$ 

<\$> Cả A, B, C đều đúng. <@>

Hoặc cố định một câu nào đó (sử dụng khi trộn đề từ file) ví dụ:

 $\langle$ TH> Tập hợp  $\{x \in \mathbb{N}, x \leq 5\}$  còn có cách viết khác là  $\langle$ @>

 $\langle$ \$> {1 ; 2 ; 3 ; 4 ; 5}

 $\langle 1; 2; 3; 4; 5 \rangle$ 

 $\langle$ \$> {1 ; 2 ; 3 ; 4}

 $\langle 1; 2; 3; 4 \rangle$ 

Ký hiệu **<VT>, <VP>** dùng để trình bày phần trắc nghiệm ghép đôi

*Ví dụ*

*<#> Match the sentences, clauses or phrases in column A with the ones in column B to make meaning ful sentences:*

<VT> Linh is impressed

<VP> because of the remarkable buildings.

<VT> When we last saw her,

<VP> she was working as a secretary.

<VT> Mr. Long is fond of Miss Ngoc,

<VP> but we don't believe he truly loves her.

<VT> Mr. Nguyen met Miss Hanh in 2002

<VP> and they got married three years later.

<VT> When my uncle was young,

<VP> he used to play football very well.

**LƯU Ý:** *Khi viết như thế này nhưng khi in ra đề thi thi sẽ dạng sau:*

*Bài …. Hãy nối bài toán ở cột A với kết quả tương ứng ở cột B*

## **Question 1:** *Match the sentences, clauses or phrases in column A with the ones in column B to make meaning ful sentences:*

**1.** Mr. Nguyen met Miss Hanh in 2002 **A.** because of the remarkable buildings.

**2.** Mr. Long is fond of Miss Ngoc, **B.** she was working as a secretary.

- **3.** When we last saw her, **C.** he used to play football very well.
- **4.** Linh is impressed **D.** and they got married three years later.
- **5.** When my uncle was young, **E.** but we don't believe he truly loves her.

## **Ví dụ về Vật lý**

**<#>** Đặt điện áp u = U<sub>0</sub> cos ot (V) (với U<sub>0</sub> và ω không đổi) vào hai đầu đoạn mạch gồm cuộn dây không thuần cảm mắc nối tiếp với tụ điện có điện dung C (thay đổi được). Khi C =  $C_0$ thì cường độ dòng điện trong mạch sớm pha hơn u là  $\varphi_1$  $(0 < \varphi_1$ 2  $<\varphi_1<\frac{\pi}{2}$ ) và điện áp hiệu dụng hai đầu cuộn dây là 45V.Khi C=3  $C_{o}$  thì cường độ

dòng điện trong mạch trễ pha hơn u là  $2^{\circ}$  2  $\frac{\varphi_1}{2}$  $\varphi_2 = \frac{\pi}{2} - \varphi_1$  và điện áp hiệu dụng hai đầu cuộn dây là 135V. Giá trị của U<sup>0</sup> **gần giá trị nào nhất** sau đây?

 $<$ \$> 95 $V$ 

<\$> 75V

 $<$ \$> 64V

 $<$ \$> 130V

**<#>** Trong một thí nghiệm Y-âng về giao thoa ánh sáng, bước sóng ánh sáng đơn sắc là 600 nm, khoảng cách giữa hai khe hẹp là 1 mm. Khoảng cách từ mặt phẳng chứa hai khe đến màn quan sát là 2 m. Khoảng vân quan sát được trên màn có giá trị bằng

 $<$ \$> 1,2 mm

 $<$ \$> 1,5 mm

 $<$ \$> 0,9 mm

 $<$ \$> 0,3 mm

## **Ví dụ về tiếng Anh**

*<G> Choose the word whose underlined part is pronounced differently from that of the rest.*

<#>

<\$> denies

<\$> mistakes

<\$> conserves

<\$> declines

<#>

<\$> explain<u>ed</u>

<\$> missed

<\$> knocked

<\$> jumped

## **Ví dụ Câu điền khuyết loại 2 môn tiếng Anh**

# **<G> Read the following passage. Choose the best answer (A, B, C or D) to complete the passage.**

Nowadays people are more aware that wildlife all over the world is in  $\Box$ . Many species of animals are threatened, and could easily become \_\_\_ if we do not make an effort to protect them. There are many reasons for this. In some cases, animals are hunted \_ their fur or for other valuable parts of their bodies. Some birds, such as parrots, are caught alive and sold as pets. For many animals and birds, the problem is that their habitat is disappearing. More land is used for farms, for houses or industry, and there are fewer open spaces than there once were. Farmers use powerful chemicals to help them grow better crops, but these chemicals pollute the environment and \_\_\_ wildlife. The most successful animals on earth – human beings – will soon be the only ones left unless we can \_\_\_ this problem.

<#> <\$> danger <\$> threat <\$> problem <\$> dangerous <#> <\$> extinct

<\$> disappeared

<\$> died

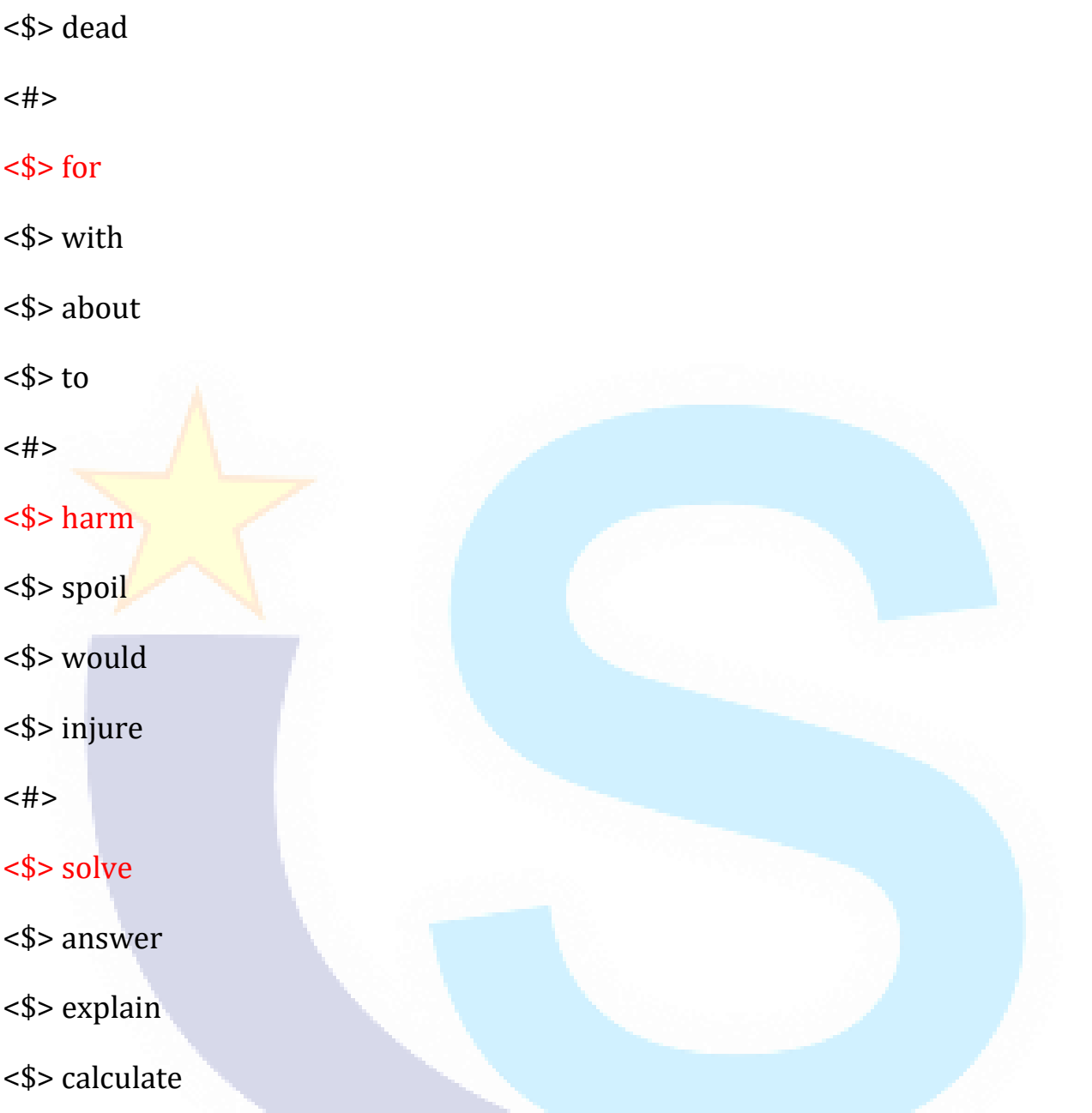

**LƯU Ý:** *Riêng với dạng câu điền khuyết loại 2 này, khi soạn các đáp án đúng mặc định phải để vị trí đầu tiên. Sau khi trộn đề ra hệ thống sẽ đảo vị trí các đáp án này.*

## **Ví dụ Ngữ văn**

<#> Từ ngữ gạch chân nào là từ ngữ cảm thán trong câu sau:

Đẹp xiết bao cảnh mặt trời đội biển nhô lên vào lúc hừng đông.

<#> Điền dấu câu thích hợp vào những chỗ chấm trong câu sau :

Tôi đã nhìn say sưa \_\_\_\_\_ mùa xuân bay trên Sông Đà, tôi đã xuyên qua đám mây mùa thu mà nhìn xuống \_\_\_\_\_ Sông Đà. Mùa xuân dòng xanh ngọc bích, chứ nước Sông Đà không xanh màu xanh canh hến của Sông Gâm, Sông Lô.

<\$> làn mây

#### <\$> dòng nước

<\$> dòng suối

<\$> bầu trời

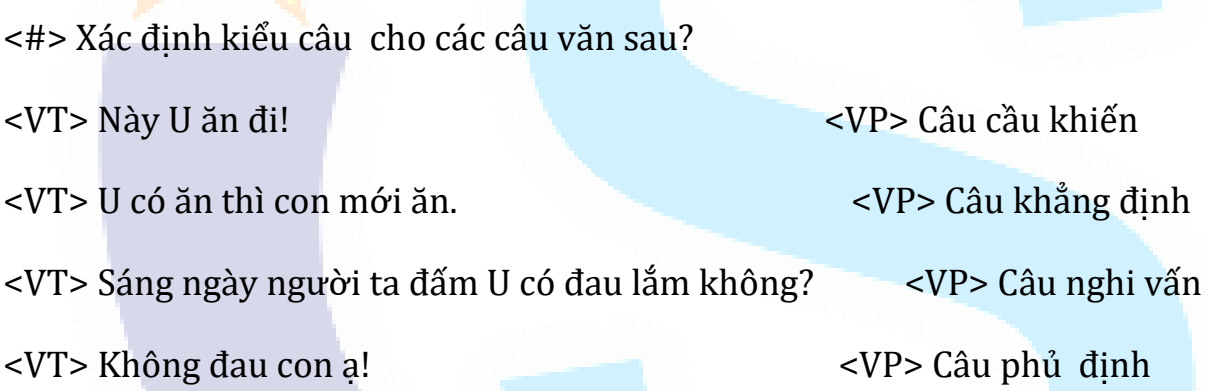

## **Ví dụ về Hóa học**

<#> Tinh bột, xenlulozơ, saccarozơ đều có khả năng tham gia phản ứng

<\$> hoà tan Cu(OH)<sup>2</sup>

<\$> trùng ngưng

<\$> tráng gương

#### <\$> thuỷ phân

<#> Nếu thuỷ phân không hoàn toàn pentapeptit Gly-Ala-Gly-Ala-Gly thì thu được tối đa bao nhiêu đipeptit khác nhau?

<\$> 1

<\$> 3

<\$> 2

 $<$ \$>4

## **4.9.2.Các bước thao tác cập nhật câu hỏi từ file word**

**Bước 1**: Từ giao diện trang chủ => click tab Ngân hàng câu hỏi => click nút **Cập nhật từ file** => giao diện Cập nhật câu hỏi từ file được hiển thị như sau:

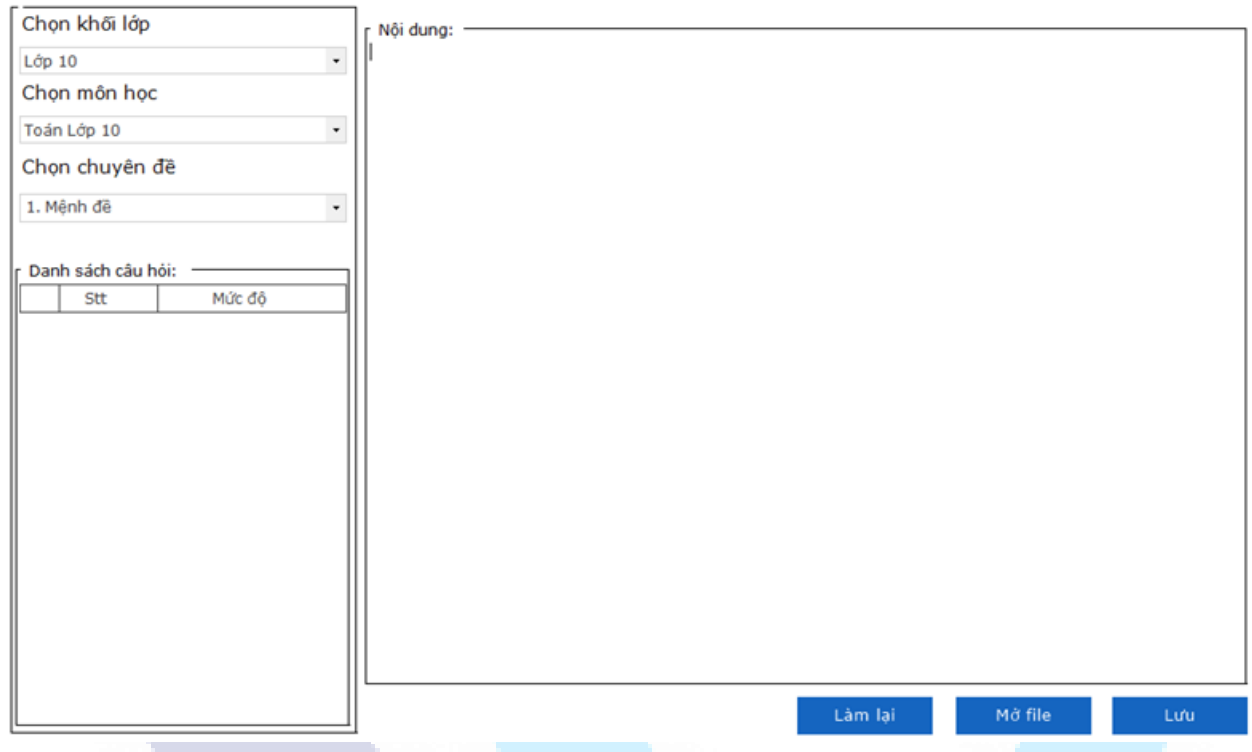

*Hình 4.9.2.1. Giao diện cập nhật từ file (chưa có dữ liệu)*

**Bước 2**: Người dùng chọn Khối lớp, môn học, chuyên đề cần thêm => click nút "**Mở file**" => chương trình sẽ hiển thị giao diện chọn file cho phép người dùng chọn file trên máy tính.

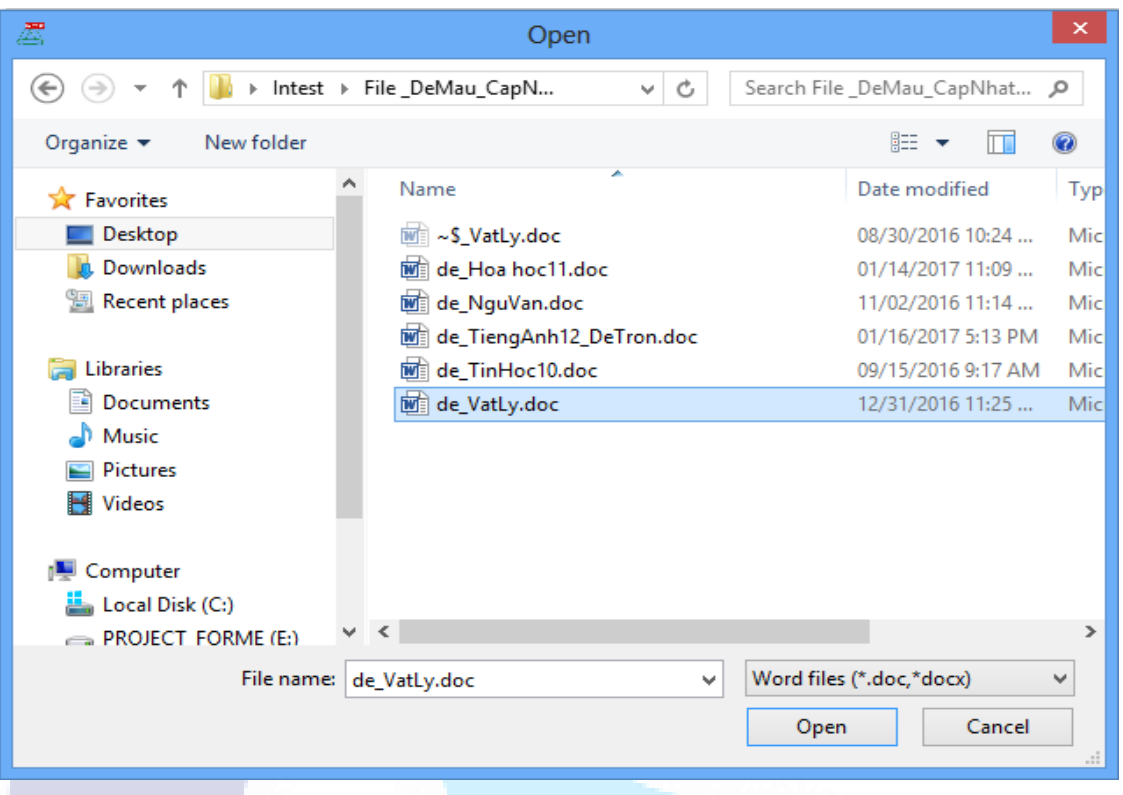

#### *Hình 4.9.2.2. Giao diện chọn file*

Người dùng chọn file hợp lệ => click "**Open**" => chương trình sẽ thực hiện tải lên nội dung file vào giao diện cập nhật từ file như sau:

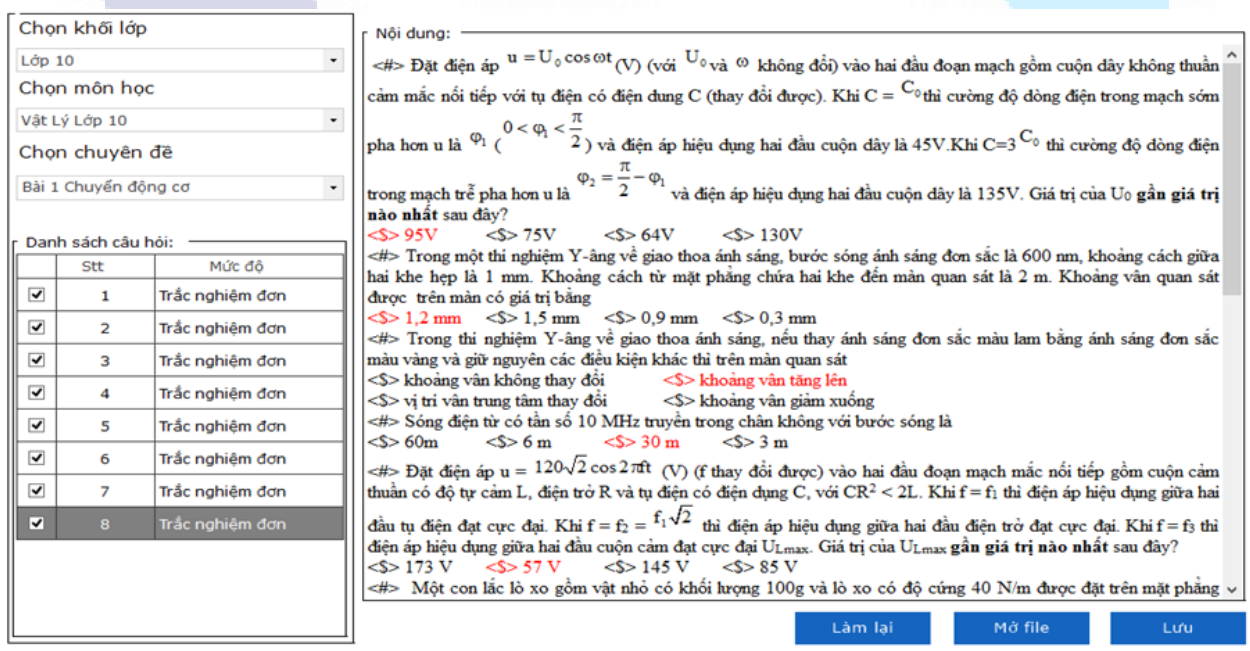

## *Hình 4.9.2.3. Giao diện cập nhật từ file (đã có dữ liệu)*

**Bước 3**: Người dùng tích chọn câu hỏi muốn thêm trong danh sách => click nút "**Lưu**" => chương trình sẽ thực hiện lưu thành công câu hỏi đã chọn vào khối lớp, môn học, chuyên đề đã chọn

Trường hợp người dùng đã chọn file hợp lệ => click nút "**Làm lại**" => chương trình sẽ xóa toàn bô nôi dung và danh sách câu hỏi file vừa chon

Trong trường hợp nội dung file câu hỏi từ word khi load lên tồn tại thêm cả câu không đúng định dạng (ví dụ như: không có đáp án đúng, quá số lượng câu hỏi con hoặc đáp án) chương trình sẽ đưa ra thông báo xác nhận cho người dùng

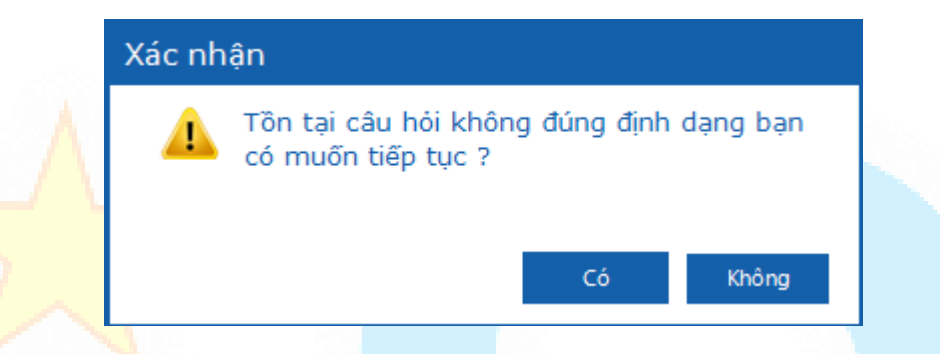

*Hình 4.9.2.4: Giao diện xác nhận tồn tại câu không đúng định dạng*

Người dùng chọn "*Không*" chương trình sẽ không thực hiện lưu file câu hỏi vào môn học, chuyên đề đã chọn

Người dùng chọn "*Có*" chương trình sẽ lưu thành công những câu hỏi đúng quy định để đưa vào môn học, chuyên đề đã chọn. Người dùng click "**Đồng ý**" trong thông báo cập nhật thành công => chương trình sẽ hiển thị nội dung các câu hỏi lỗi vào giao diện Cập nhật từ file đồng thời hiển thị link "**Xuất file lỗi**" cho phép người dùng xuất file câu hỏi lỗi ra máy tính.

#### *HDSD MASTER TEST – Bản quyền thuộc về Công ty TNHH Phần mềm Sao Sài Gòn*

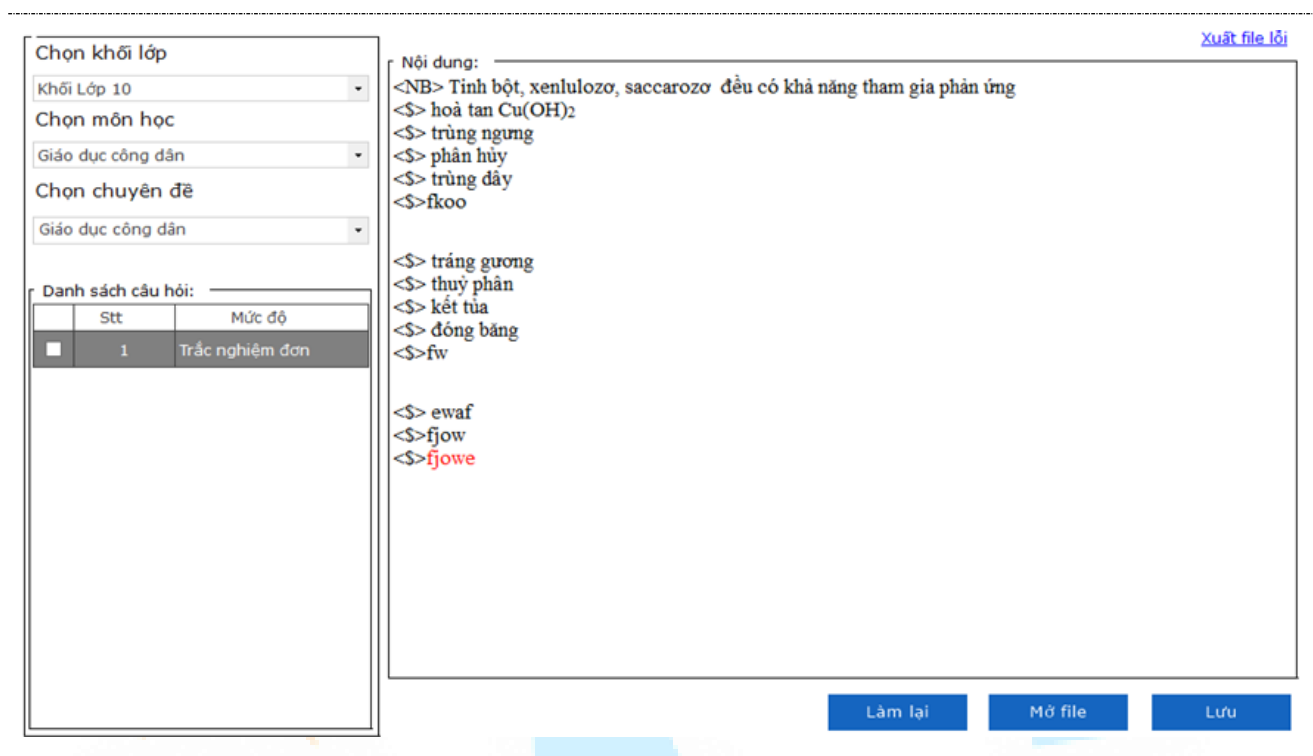

#### **4.10. Cập nhật từ ngân hàng khác**

**LƯU Ý:** Dữ liệu câu hỏi từ ngân hàng khác cần đảm bảo đúng cấu trúc dữ liệu phù hợp với phần mềm, file dữ liệu cập nhật là 1 file database(.db), có thể là file dữ liệu được sao lưu ra từ phần mềm MASTER TEST hoặc file dữ liệu khác có cùng cấu trúc bảng cơ sở dữ liệu với cơ sở dữ liệu của phần mềm MASTER TEST, những file database(.db) không hợp lệ thì không thực hiện được tính năng này.

**Bước 1**: Từ giao diện trang chủ => click tab Ngân hàng câu hỏi => click nút **Cập nhật từ ngân hàng khác** => giao diện Cập nhật câu hỏi từ ngân hàng khác được hiển thị như sau:

*HDSD MASTER TEST – Bản quyền thuộc về Công ty TNHH Phần mềm Sao Sài Gòn*

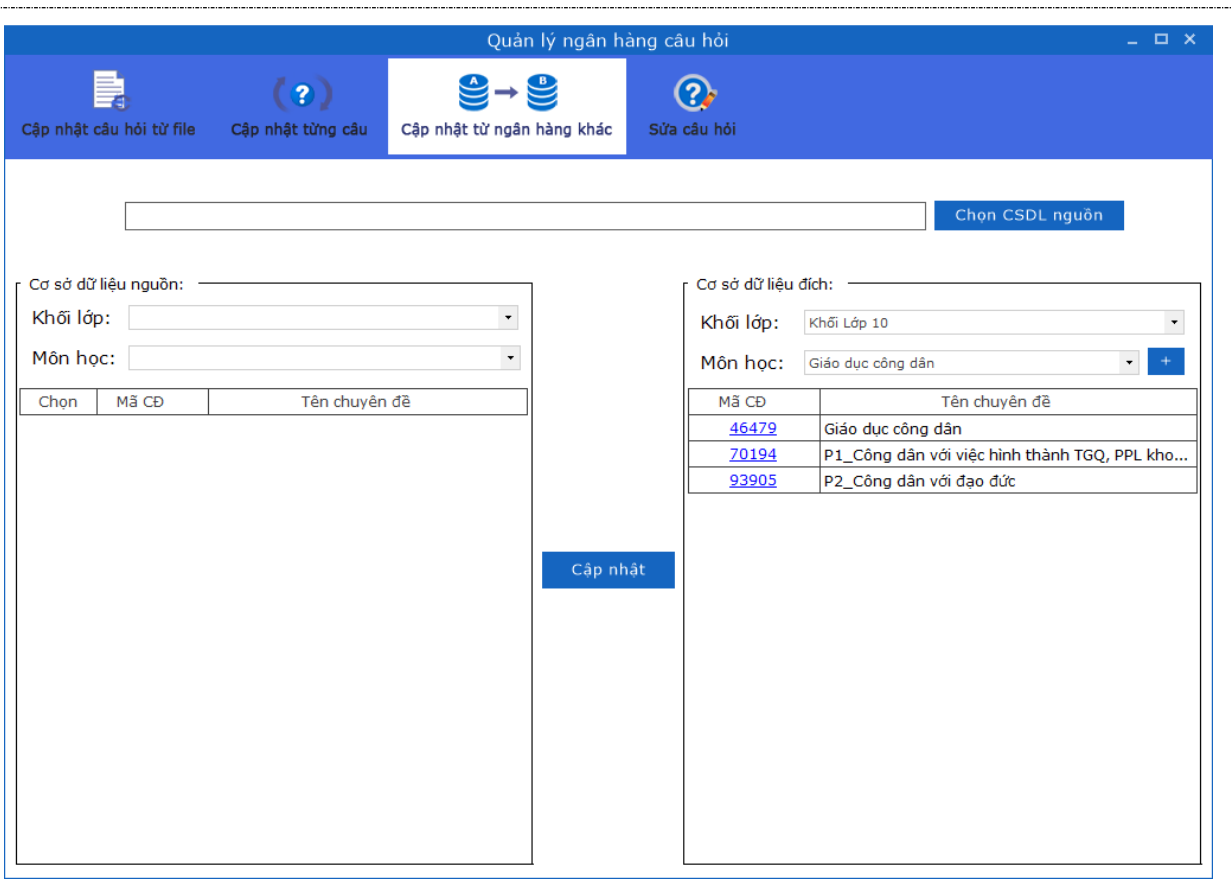

*Hình 4.10.1. Giao diện cập nhật từ ngân hàng khác (chưa có dữ liệu)*

**Bước 2**: Người dùng click "**Chọn CSDL nguồn**" => chương trình sẽ hiển thị giao diện chọn file cho phép người dùng chọn file nguồn trên máy tính.

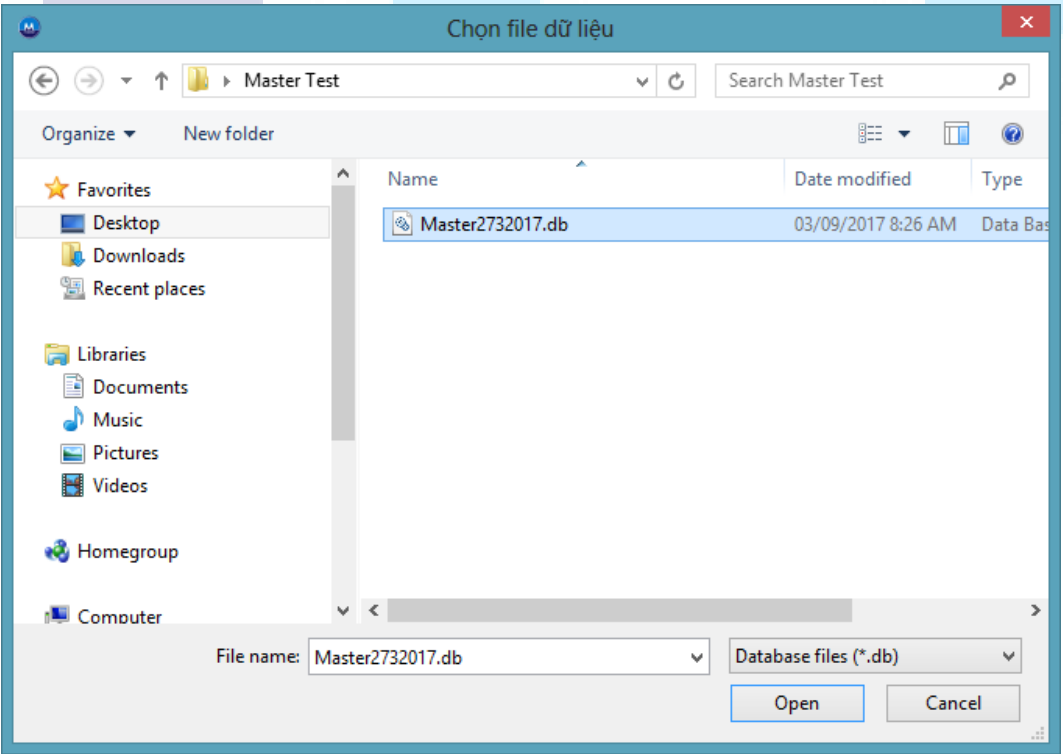

*Hình 4.10.2. Giao diện chọn file database*

Người dùng chọn file hợp lệ => click "**Open**" => chương trình sẽ thực hiện tải lên nội dung file vào giao diện cập nhật từ ngân hàng khác như sau:

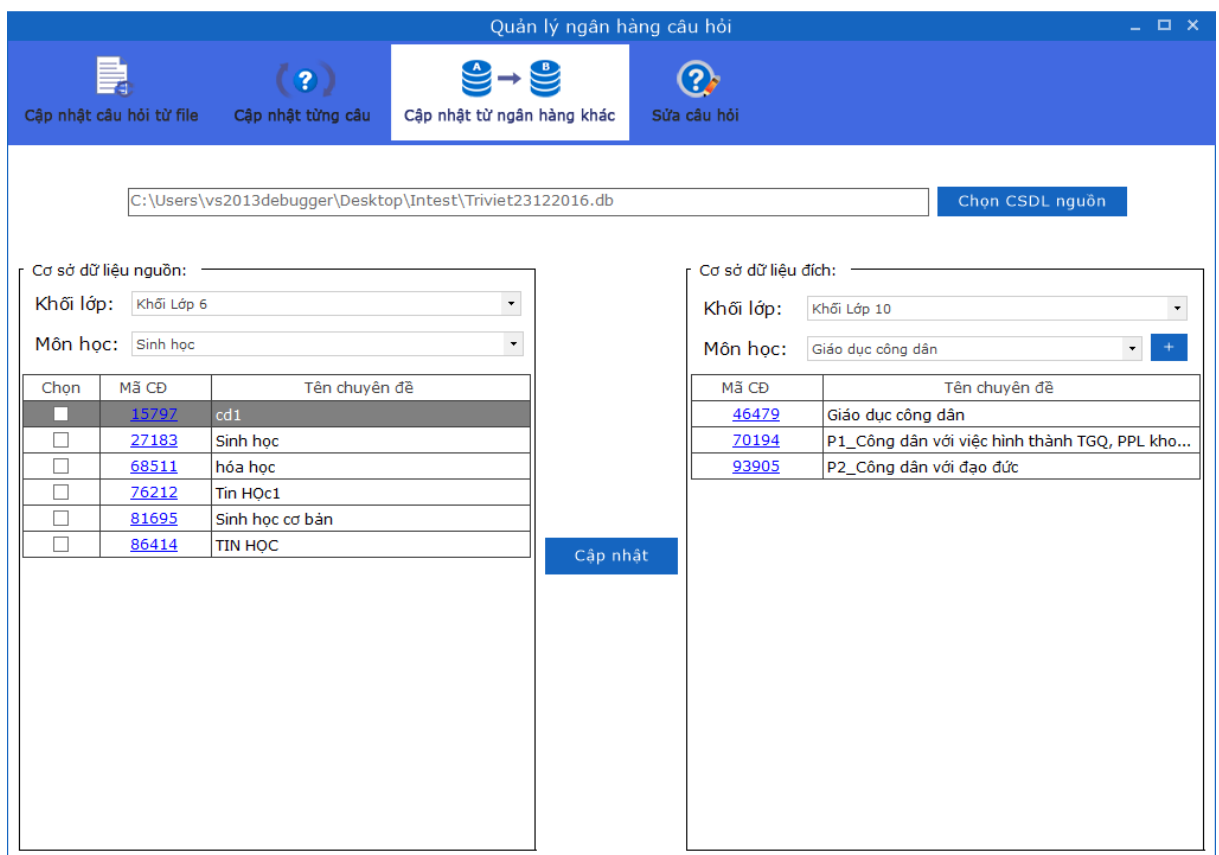

*Hình 4.10.3. Giao diện cập nhật từ ngân hàng khác (đã có dữ liệu)*

**Bước 3**: Người dùng có thể tạo mới chuyên đề đích bằng cách click icon "**Tạo chuyên đề**" => chương trình sẽ hiển thị giao diện cho phép người dùng tạo mới chuyên đề đích như sau:

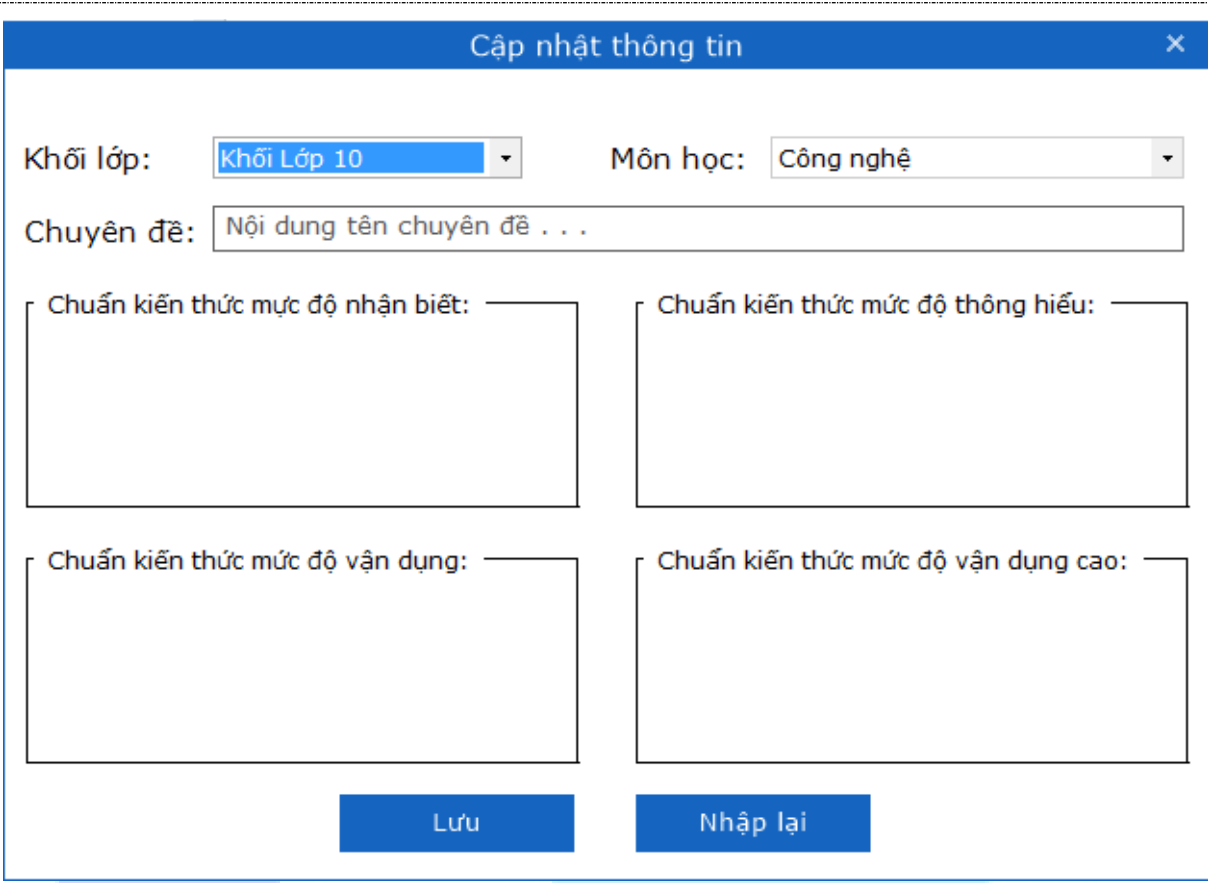

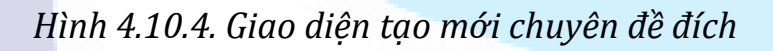

- Giao diện Thêm chuyên đề cho phép người dùng tạo mới chuyên đề
- Người dùng điền các thông tin hợp lệ
- Click icon X để trở về giao diện trước và không thực hiện thêm mới
- Chọn "**Lưu**" để gửi yêu cầu lên server => thực hiện tạo mới chuyên đề đích thành công

Trường hợp không đầy đủ các trường, hoặc nhập không hợp lê => click "**Lưu**" => tạo chuyên đề không thành công, hiển thị thông báo lỗi với trường lỗi tương ứng

Trường hợp người dùng nhập đầy đủ các thông tin => click "**Nhập lại**" => chương trình sẽ xóa toàn bộ giá trị người dùng đã nhập tại các trường

Trường hợp người dùng click icon x chương trình sẽ đóng giao diện thêm mới và không thực hiện thêm mới chuyên đề.

**Bước 4**: Người dùng chọn "**Khối lớp**" và "**Môn học**", tích chọn chuyên đề muốn thêm trong danh sách cơ sở dữ liệu nguồn và chọn "**Khối lớp**" và "**Môn học**",click vào chuyên đề trong danh sách cơ sở dữ liệu đích => click nút "**Cập nhật**" => chương trình sẽ thực hiện cập nhật thành công chuyên đề nguồn đã chọn vào chuyên đề đích

Trường hợp người dùng đã chọn file hợp lệ => click icon  $X =$ > chương trình sẽ đóng giao diện cập nhật từ ngân hàng khác và không thực hiện cập nhật.

### **4.11. Sao lưu và phục hồi CSDL**

Từ màn hình trang chủ => click tab Quản trị hệ thống => click nút **Sao lưu và phục hồi CSDL**=> giao diện sao lưu và phục hồi CSDL được khởi tạo.

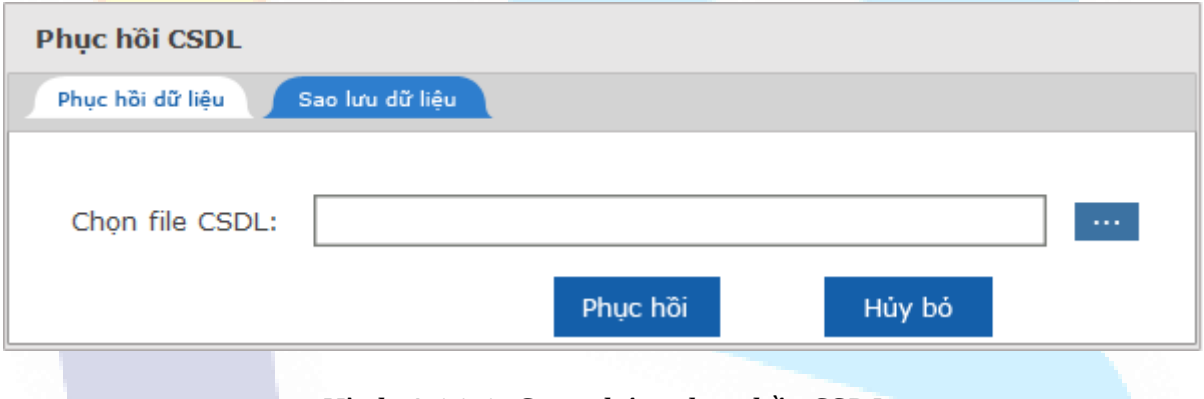

*Hình 4.11.1. Giao diện phục hồi CSDL*

## **4.11.1. Phục hồi CSDL**

Tại tạp Phục hồi CSDL: người dùng nhấn nút **để link đến file cơ sở dữ li**ệu (.db) muốn phục hồi => nhấn **Phục hồi** và chờ chương trình phục hồi lại toàn bộ cơ sở dữ liệu.

#### **4.11.2. Sao lưu dữ liệu**

Nếu muốn sao lưu cơ sở dữ liệu, bạn chuyển sang tab Sao lưu dữ liệu:

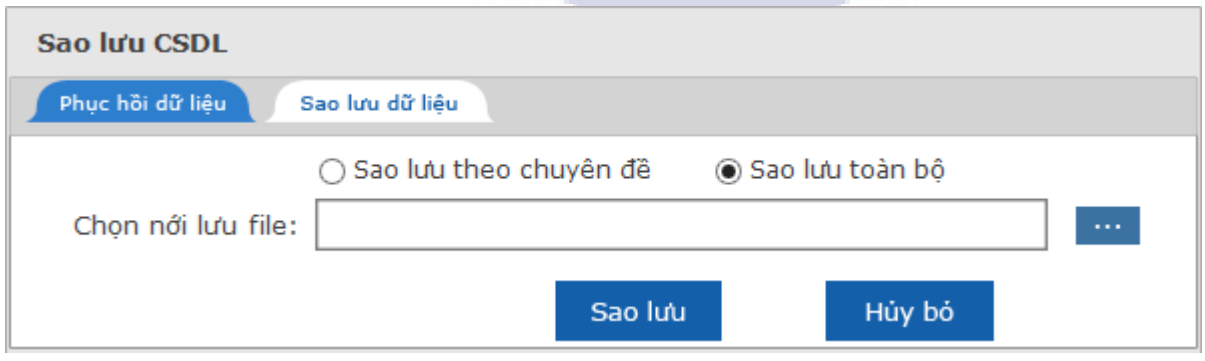

*Hình 4.11.2. Giao diện sao lưu toàn bộ dữ liệu*

Tại cửa sổ sao lưu dữ liệu sẽ có 2 tùy chọn: Sao lưu theo chuyên đề và Sao lưu toàn bộ.

+ **Sao lưu toàn bộ**: là sẽ lưu tất cả các câu hỏi có trong phần mềm ra một file dạng .db để phục vụ cho nhu cầu chia sẻ hoặc lưu trữ.

Sau khi chọn đường dẫn lưu file sao lưu, bạn nhấn **Sao lưu** 

**+ Sao lưu theo chuyên đề**: là sẽ lưu câu hỏi có trong các chuyên đề được chọn ra một file dang db để phục vụ cho nhu cầu chia sẻ hoặc lưu trữ.

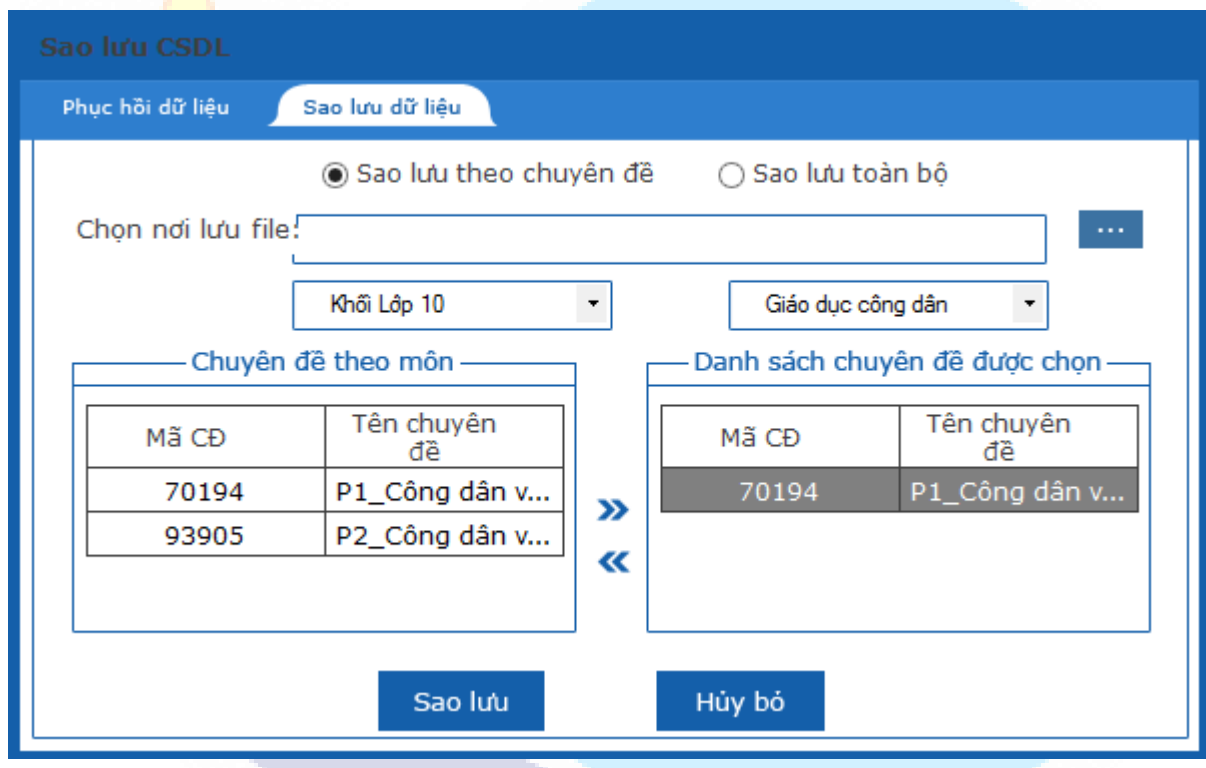

*Hình 4.11.3. Màn hình sao lưu theo chuyên đề*

Sau khi chọn nơi lưu trữ file sao lưu, bạn chọn các chuyên đề cần sao lưu sang bảng bên phải "Danh sách chuyên đề được chọn".

Nhấn **Sao lưu** để phần mềm tiến hành sao lưu các chuyên đề được chọn ra một file dữ liệu dạng database(.db) .

#### **4.12. Giao diện Đồng bộ CSDL**

Trong quá trình kết nối Internet người dùng có để đồng bộ (tải về) các câu hỏi từ ngân hàng câu hỏi của cấp quản lý để dùng khi không có kết nối Internet (Offline).

 Hoặc khi không có kết nối Internet người dùng có thể soạn câu hỏi để dùng cho nhu cầu cá nhân.

**Bước 1**: Trong giao diện Offline của chương trình, từ màn hình trang chủ => click tab Quản trị hệ thống => click chọn tính năng **Đồng bộ CSDL**.

**Bước 2**: Giao diện đăng nhập lại hiện lên, lần này người dùng điền tài khoản Online (được cấp) hợp lệ => click nút **Đăng nhập** => Giao diện **Đồng bộ CSDL**  được hiển thị như sau:

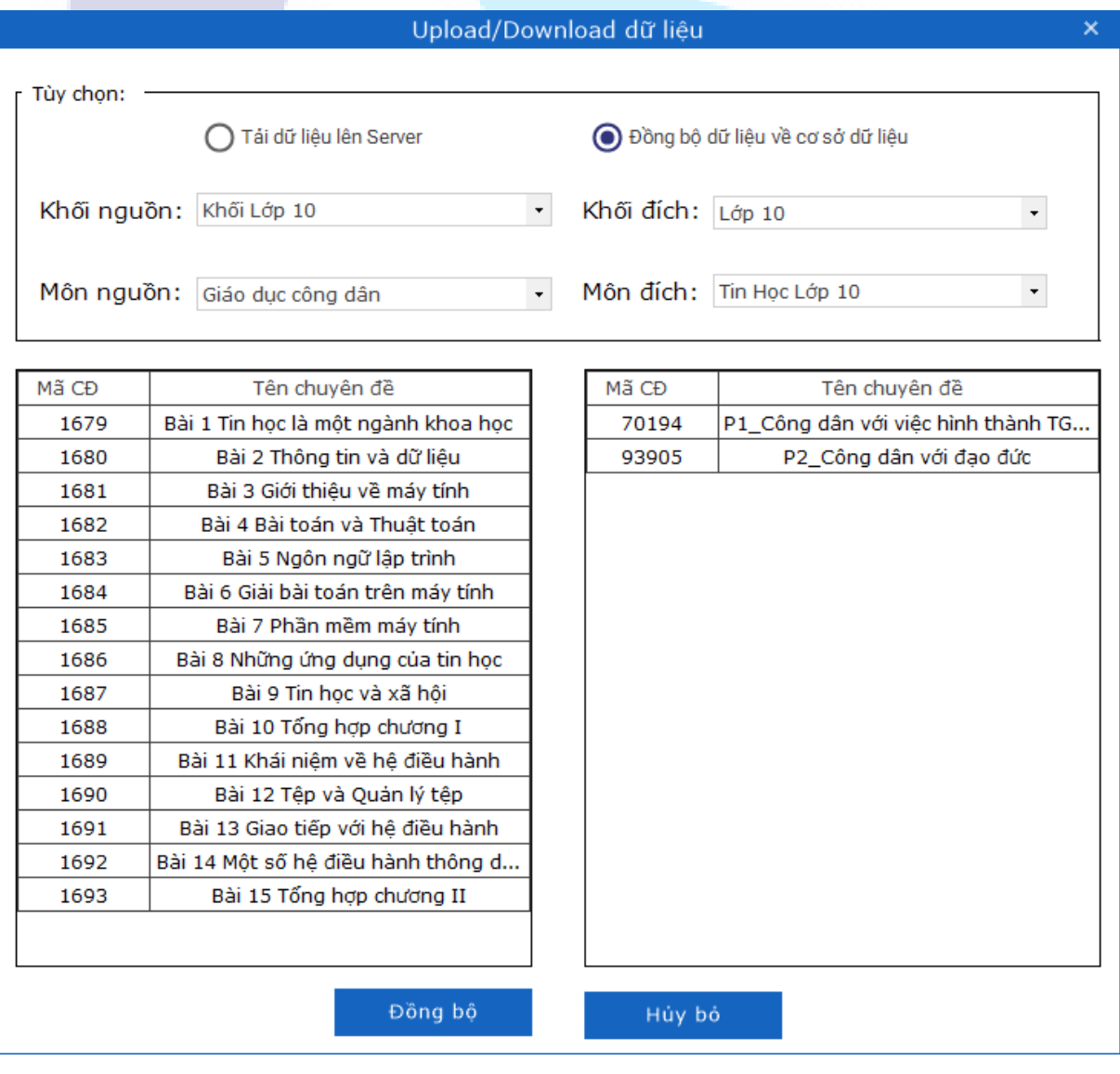

*Hình 4.12. Giao diện Đồng bộ CSDL*

Bước 3: Trong cửa sổ này người dùng lưa chon:

 **Tải dữ liệu lên Server**: Tải dữ liệu các câu hỏi cục bộ trong máy tính lên dữ liệu chung của cấp quản lý.

 **Đồng bộ dữ liệu về cơ sở dữ liệu**: Tải các câu hỏi trên dữ liệu chung về máy để sử dung.

Sau đó người dùng chon chuyên đề nguồn và chuyên đề đích.

**Bước 4**: Người dùng bấm **Đồng bộ** để hệ thống tự động thực hiện các thao tác với dữ liệu hoặc bấm **Hủy bỏ** để hủy thao tác đồng bộ.

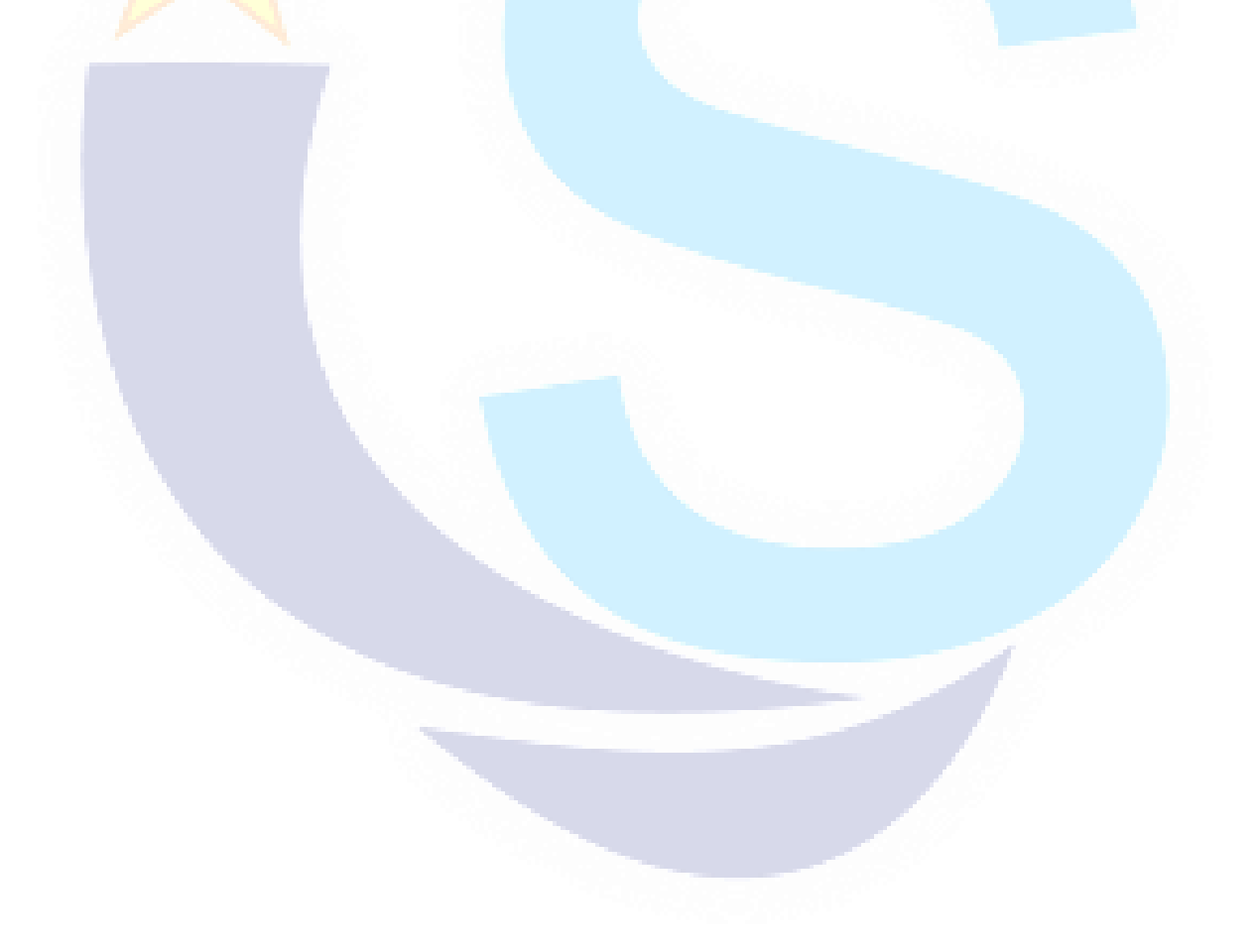

### **4.13. Sửa câu hỏi ở chế độ offline**

## Từ giao diện trang chủ => click tab Ngân hàng câu hỏi => click nút .

| Quản lý ngân hàng câu hỏi                                                                                                    |                                                                                                    |                    |  |  |  |  |
|----------------------------------------------------------------------------------------------------|----------------------------------------------------------------------------------------------------|--------------------|--|--|--|--|
| O<br>Câp nhật câu hỏi từ file<br>Câp nhật từng câu                                                                                                    | Cập nhật từ ngân hàng khác<br>Sửa câu hỏi                                                          |                    |  |  |  |  |
|                                                                                                    |                                                                                                    |                    |  |  |  |  |
| Chọn khối lớp                                                                                                    | Tìm kiểm mã   nội dung câu hỏi  nhấn Enter !                                                       | Trang <sub>1</sub> |  |  |  |  |
| $\overline{\phantom{a}}$<br>Khối Lớp 6                                                                                                    | Danh sách:                                                                                         |                    |  |  |  |  |
| Chon môn hoc                                                                                                    | Nội dung câu hỏi<br>Mã câu<br>STT<br>Vai trò của gia đình là:                                      |                    |  |  |  |  |
| $\ddot{\phantom{0}}$<br>Công Nghệ                                                                                                    | П<br>2604<br>$\mathbf{1}$<br>Vì sao phải don dep nhà ở thương xuyên.                               |                    |  |  |  |  |
| Chon chuyên đề                                                                                                    | $\overline{2}$<br>⊔<br>2605<br>Trong các câu sau, câu nào sai hãy khoanh tròn câu sai              |                    |  |  |  |  |
|                                                                                                    | $\Box$<br>3<br>2606<br>Nhà ở nông thôn của đồng bằng sông cửu long                                 |                    |  |  |  |  |
| $\bar{\phantom{a}}$<br>Chương 2: Trang trí nhà ở                                                                                                    | □<br>4<br>2607<br>Chỗ ngủ, nghị thường được bổ trị ở nơi<br>П<br>5                                 |                    |  |  |  |  |
| Chon mức đô                                                                                                    | 2608<br>Để cắm hoa cần sử dụng các dụng cụ sau:<br>$\Box$<br>6                                     |                    |  |  |  |  |
| $\overline{\phantom{a}}$<br>Nhân biết                                                                                                    | 2609<br>Phân chia khu vực sinh hoạt, chỗ thờ cúng cần bố tri ?<br>$\Box$<br>$\overline{7}$<br>2610 |                    |  |  |  |  |
| Chon Ioai câu                                                                                                    | Cây cảnh có tác dụng ?<br>□<br>8<br>2611                                                           |                    |  |  |  |  |
| Câu hỏi trắc nghiêm<br>$\star$                                                                                                    | Vì sao khi ngù đóng cửa không nên để châu hoa tươi trong phòng ?<br>$\Box$<br>9<br>2612            |                    |  |  |  |  |
| Chon dang câu                                                                                                    | Khi trang tri tranh ảnh cần chon màu sắc<br>$\Box$<br>10<br>2613                                   |                    |  |  |  |  |
| $\bigcap$ Câu chùm<br>O Câu đơn                                                                                                    |                                                                                                    |                    |  |  |  |  |
|                                                                                                    |                                                                                                    |                    |  |  |  |  |
|                                                                                                    | Nôi dung:                                                                                          |                    |  |  |  |  |
| Thông tin theo chuyên đề:                                                                                                    |                                                                                                    |                    |  |  |  |  |
| Tổng số:<br>40                                                                                                    | Câu 2604 (Nhân biết) : Vai trò của gia đình là:                                                    |                    |  |  |  |  |
| Nhân biết:<br>30 TL<br><b>10 TN</b>                                                                                                    | A. Nơi sinh ra, lớn lên, nơi ở hàng ngày                                                           |                    |  |  |  |  |
| $0$ TL<br>Thông hiểu:<br>$0$ TN                                                                                                    | B. Nơi sinh ra, lớn lên, nơi ăn ngũ hàng ngày                                                      |                    |  |  |  |  |
| C. Nơi sinh ra, lớn lên, nuôi dưỡng, giáo dục và chuẩn bị nhiều mặt cho tương lai.<br>Vận dụng:<br>$0$ TN<br>$0$ TL<br>D. Nơi sinh ra, lớn lên, nơi ở hàng ngày và cung cấp cho chúng ta nhiều thức ăn ngon. |                                                                                                    |                    |  |  |  |  |
| $0$ TL<br>Vân dung cao:<br>$0$ TN                                                                                                    |                                                                                                    |                    |  |  |  |  |
| Đa mức đô:<br>$0$ TN<br>$0$ TL                                                                                                    |                                                                                                    |                    |  |  |  |  |
|                                                                                                    |                                                                                                    |                    |  |  |  |  |
| Xóa<br>Sửa                                                                                                    |                                                                                                    |                    |  |  |  |  |

*Hình 4.13. Giao diện Sửa câu hỏi*

Giao diện sửa câu hỏi hiển thị toàn bộ danh sách các câu hỏi người dùng đã tạo hay cập nhật từ file, giao diện cho phép:

- + Tìm kiếm theo: mã câu hỏi, nội dung câu hỏi.
- + Xem câu hỏi: click vào mã câu hỏi để xem nội dung câu hỏi
- + Chuyển trang
- + Sửa/Xóa câu hỏi

#### **4.13.1. Các bước thao tác chức năng Sửa câu hỏi**

**Bước 1**: Từ giao diện chính Sửa câu hỏi=> người dùng tích chọn và click vào mã câu hỏi để xem đối với câu hỏi muốn sửa => click nút **Sửa** => giao diện Sửa câu hỏi được hiển thị:

#### *HDSD MASTER TEST – Bản quyền thuộc về Công ty TNHH Phần mềm Sao Sài Gòn*

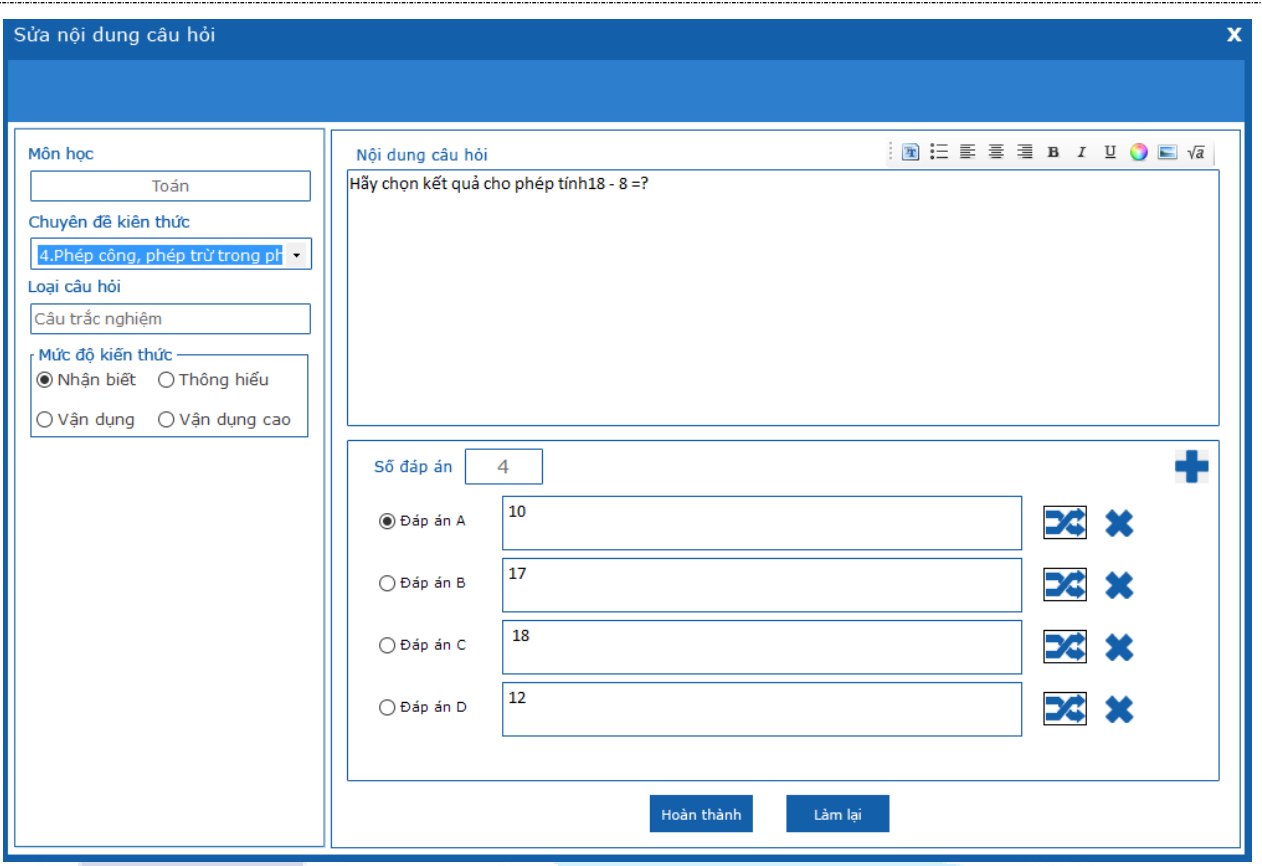

*Hình 4.13.1. Giao diện Sửa nội dung câu hỏi*

**Bước 2**: Chỉnh sửa nội dung câu hỏi trên cửa sổ tương ứng với từng dạng câu. Người dùng cũng có thể chọn lựa lại chuyên đề và mức độ kiến thức cho câu hỏi

qua giao diện phía bên trái. Nhấn nút **th**oàn thành để lưu sửa đổi vào ngân hàng câu hỏi.

#### **4.13.2. Xóa câu hỏi**

**Bước 1**: Từ màn hình Sửa câu hỏi => tích chọn vào 1 hoặc nhiều đối tượng cần xóa => click nút **Xóa**.

Hiển thi giao diên thông báo xác nhân xóa:

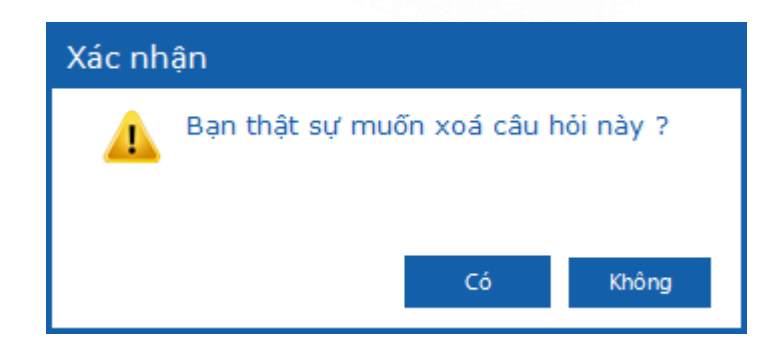

## *Hình 4.13.2: Giao diện Xác nhận xóa câu hỏi*

**Bước 2**: Xác nhân xóa hoặc không

Trường hợp chon "**Có**" => chương trình sẽ thưc hiên xóa đối tương đã chon.

Trường hợp chọn "**Không**"=> chương trình sẽ đóng giao diện và không thực hiện xóa đối tượng.

#### **4.13.3. Tìm kiếm câu hỏi**

Từ giao diện Quản lý chuyên đề người dùng nhập điều kiện tìm kiếm vào textbox tìm kiếm và nhấn enter .

|                                                                                                    | Quản lý ngân hàng câu hỏi                                                                                                    | $  \times$         |
|----------------------------------------------------------------------------------------------------|----------------------------------------------------------------------------------------------------|--------------------|
| $\overline{\mathbf{?}}$<br>Câp nhật câu hỏi từ file<br>Câp nhật từng câu                                                                                                    | Câp nhật từ ngân hàng khác<br>Sửa câu hỏi                                                                                                    |                    |
| Chon khối lớp<br>$\overline{\phantom{a}}$<br>Khối Lớp 6<br>Chon môn hoc<br>$\downarrow$<br>Công Nghệ<br>Chon chuyên đề<br>$\downarrow$<br>Chương 2: Trang trí nhà ở<br>Chon mức đô<br>$\downarrow$<br>Nhân biết                             | Tìm kiểm mã   nội dung câu hỏi  nhấn Enter !<br>Danh sách:<br>Mã câu<br>Nôi dung câu hỏi<br><b>STT</b><br>Vai trò của gia đình là:<br>□<br>$\mathbf{1}$<br>2604<br>Vì sao phải don dep nhà ở thương xuyên.<br>П<br>$\overline{2}$<br>2605<br>Trong các câu sau, câu nào sai hãy khoanh tròn câu sai<br>П<br>3<br>2606<br>Nhà ở nông thôn của đồng bằng sông cửu long<br>П<br>4<br>2607<br>Chỗ ngủ, nghị thường được bố trị ở nơi<br>П<br>5<br>2608<br>Đề cắm hoa cần sử dụng các dụng cụ sau:<br>П<br>6<br>2609<br>Phân chia khu vực sinh hoạt, chỗ thờ cúng cần bố tri ? | Trang <sub>1</sub> |
| Chon loai câu<br>$\downarrow$<br>Câu hỏi trắc nghiêm<br>Chon dang câu<br>$\bigcap$ Câu chùm<br>⊙ Câu đơn                                                                                                    | □<br>$\overline{7}$<br>2610<br>Cây cảnh có tác dụng ?<br>□<br>8<br>2611<br>Vì sao khi ngủ đóng cửa không nên để chậu hoa tươi trong phòng ?<br>П<br>9<br>2612<br>Khi trang tri tranh ảnh cần chon màu sắc<br>П<br>10<br>2613                                                                                                    |                    |
| Thông tin theo chuyên đề:<br>Tổng số:<br>40<br>Nhân biết:<br><b>10 TN</b><br>30 TL<br>Thông hiểu:<br>$0$ TN<br>$0$ TL<br>$0$ TL<br>Vận dụng:<br>$0$ TN<br>$0$ TN<br>$0$ TL<br>Vân dung cao:<br>Đa mức đô:<br>$0$ TN<br>$0$ TL<br>Xóa<br>Sửa | r Nôi dung:<br>Câu 2604 (Nhân biết) : Vai trò của gia đình là:<br>A. Nơi sinh ra, lớn lên, nơi ở hàng ngày<br>B. Nơi sinh ra, lớn lên, nơi ăn ngủ hàng ngày<br>C. Nơi sinh ra, lớn lên, nuôi đưỡng, giáo dục và chuẩn bị nhiều mặt cho tương lai.<br>D. Nơi sinh ra, lớn lên, nơi ở hàng ngày và cung cấp cho chúng ta nhiều thức ăn ngon.                                                                                                    |                    |

*Hình 4.13.4.Giao diện tìm kiếm câu hỏi*

+ Nếu không có kết quả trả về => hiển thị giao diện thông báo "Không tìm thấy kết quả phù hợp!" đồng thời danh sách trả về là trống.

+ Néu có két quả trả vè => danh sách hiển thị các đối tượng có chứa thông tin đã nhập.

Thông tin tìm kiếm: + Theo mã câu hỏi /nôi dung câu hỏi.

Trường hợp không nhập điều kiện tìm kiếm sẽ hiển thị toàn bộ danh sách câu hỏi trên trang có trong cơ sở dữ liệu.

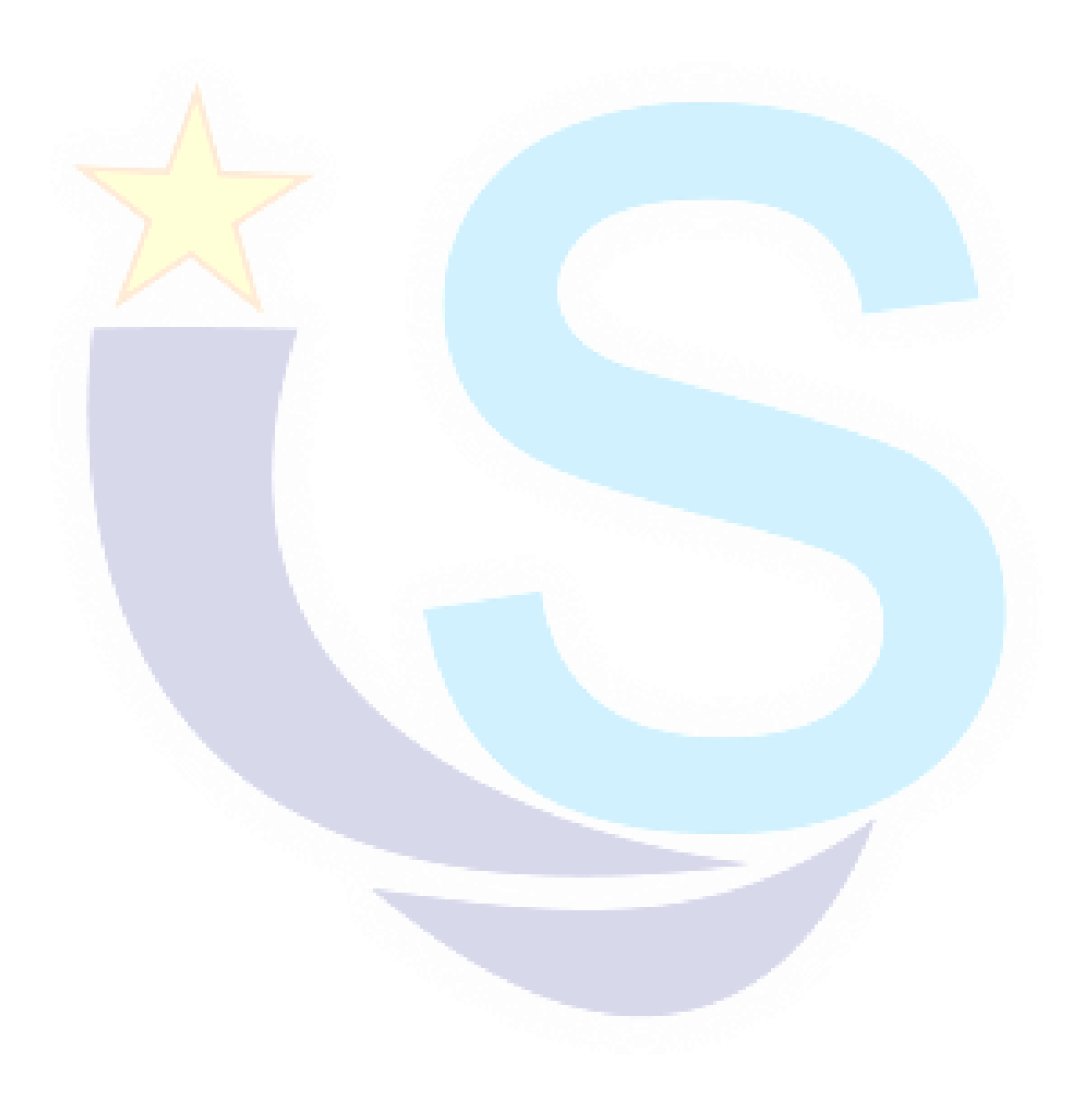

#### **4.14. Thiết lập đề thi**

#### **4.14.1. Làm đề từ File**

**Bước 1**: Từ giao diện trang chủ => click tab Thiết lập đề thi => click nút **Làm đề từ file** .

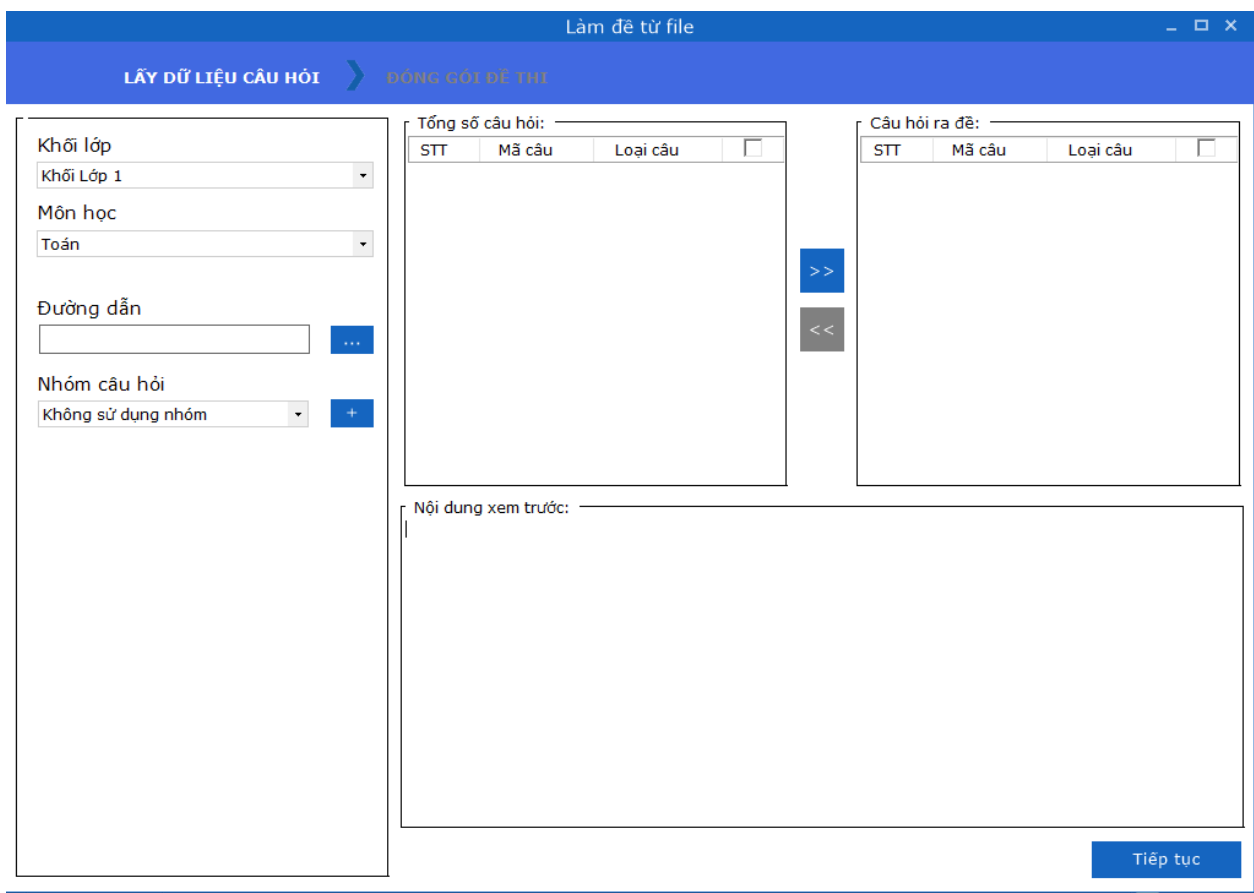

*Hình 4.14.1.1. Giao diện Làm đề từ file*

**Bước 2**: Sử dụng các câu hỏi người dùng đã soạn trước theo cấu trúc quy định của chương trình trong 1 file word có sẵn để trộn thành đề hoàn chỉnh.

**LƯU Ý:** File câu hỏi cần được soạn thảo theo cấu trúc quy định của phần mềm, tham khảo mục "**Một số quy tắc khi soạn thảo file câu hỏi trong WORD**".

## **Lấy dữ liệu câu hỏi**

Tại giao diện "Làm đề từ file" người dùng thực hiện các bước sau:

*Bước 1:* Thực hiện chọn thông tin: "*Khối lớp*"; "*Môn học*"; muốn thực hiện ra đề .

Bước 2: Chọn nút **để tìm đến file Word chứa nội dung câu hỏi** cần trộn có sẵn trong máy tính .

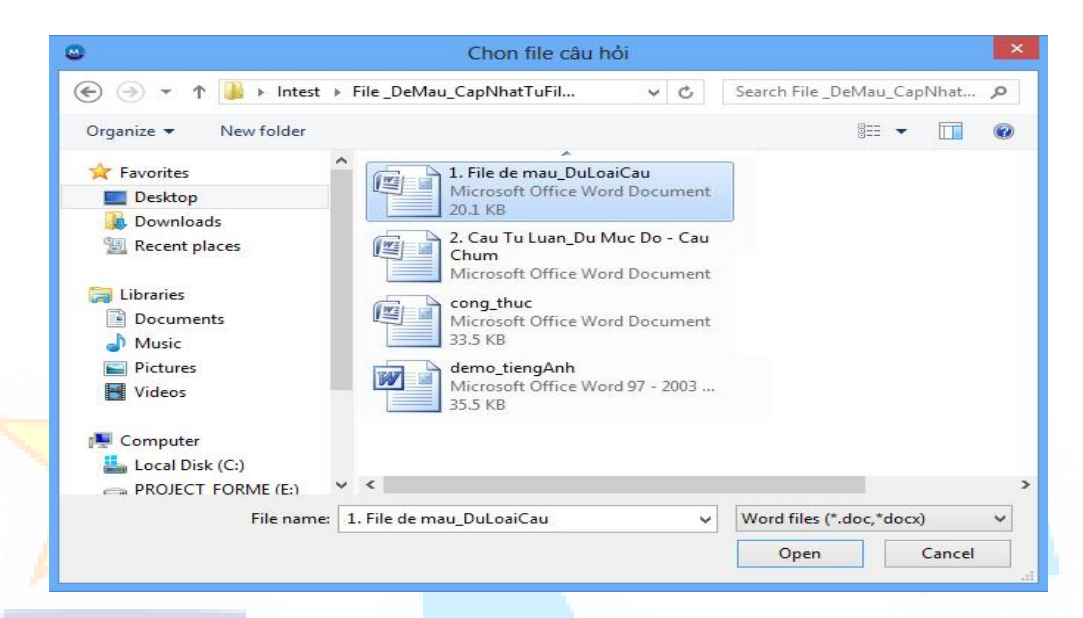

*Hình 4.14.1.2: Giao diện chọn file câu hỏi*

Nội dung câu hỏi từ file sẽ được tải lên chương trình, người dùng thực hiện chọn

các câu hỏi trong danh sách tải lên, chọn phím để chọn sang danh sách câu hỏi được chọn để ra đề, và ngược lại muốn loại bỏ câu hỏi trong danh sách đã

chọn, chọn phím để xóa câu hỏi đã chọn ra khỏi danh sách .

### *HDSD MASTER TEST – Bản quyền thuộc về Công ty TNHH Phần mềm Sao Sài Gòn*

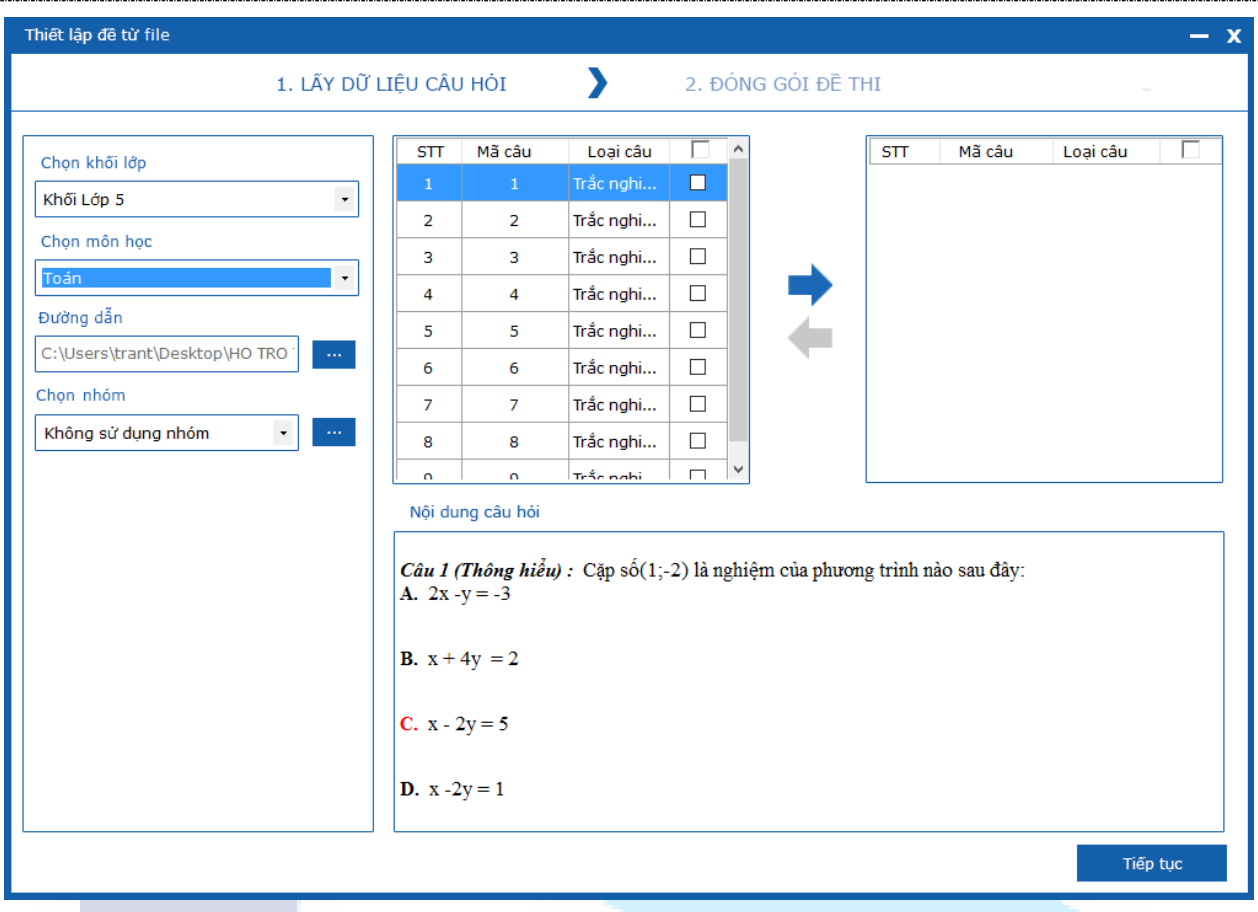

*Hình 4.14.1.3: Giao diện Lấy dữ liệu câu hỏi*

Trong trường hợp nội dung file câu hỏi từ word khi load lên tồn tại thêm cả câu không đúng định dạng (ví dụ như: không có đáp án đúng, quá số lượng câu hỏi con hoặc đáp án) chương trình sẽ đưa ra thông báo xác nhận cho người dùng.

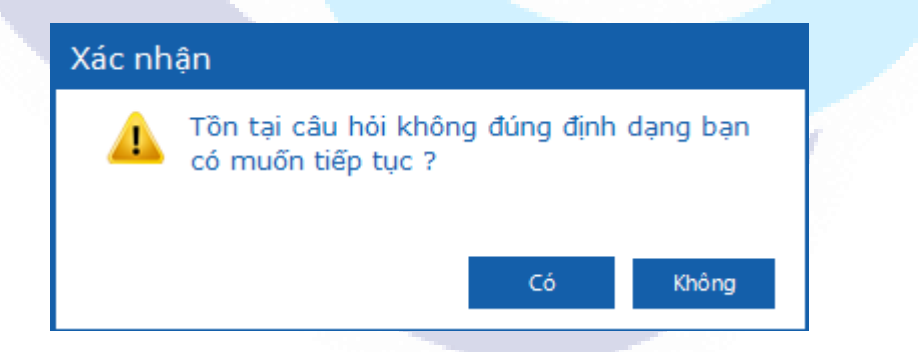

*Hình 4.14.1.4: Giao diện xác nhận tồn tại câu không đúng định dạng*

Người dùng chọn "*Không*" chương trình sẽ không load lên được câu hỏi nào vào danh sách Người dùng chọn "*Có*" chương trình sẽ load thành công những câu hỏi đúng quy định để đưa vào danh sách. Khi đó người dùng vẫn tiếp tục thực hiện chọn các câu hỏi tương ứng để sang danh sách câu hỏi đã chọn để ra đề.

## **Đóng gói đề thi**

Người dùng lấy dữ liệu câu hỏi hợp lệ => click nút **Tiếp tục** => chuyển sang bước tiếp theo thiết lập đề thi.

Tại bước thiết lập đề người dùng có thể thực hiện thiết lập các thông tin của đề chung như hình dưới:

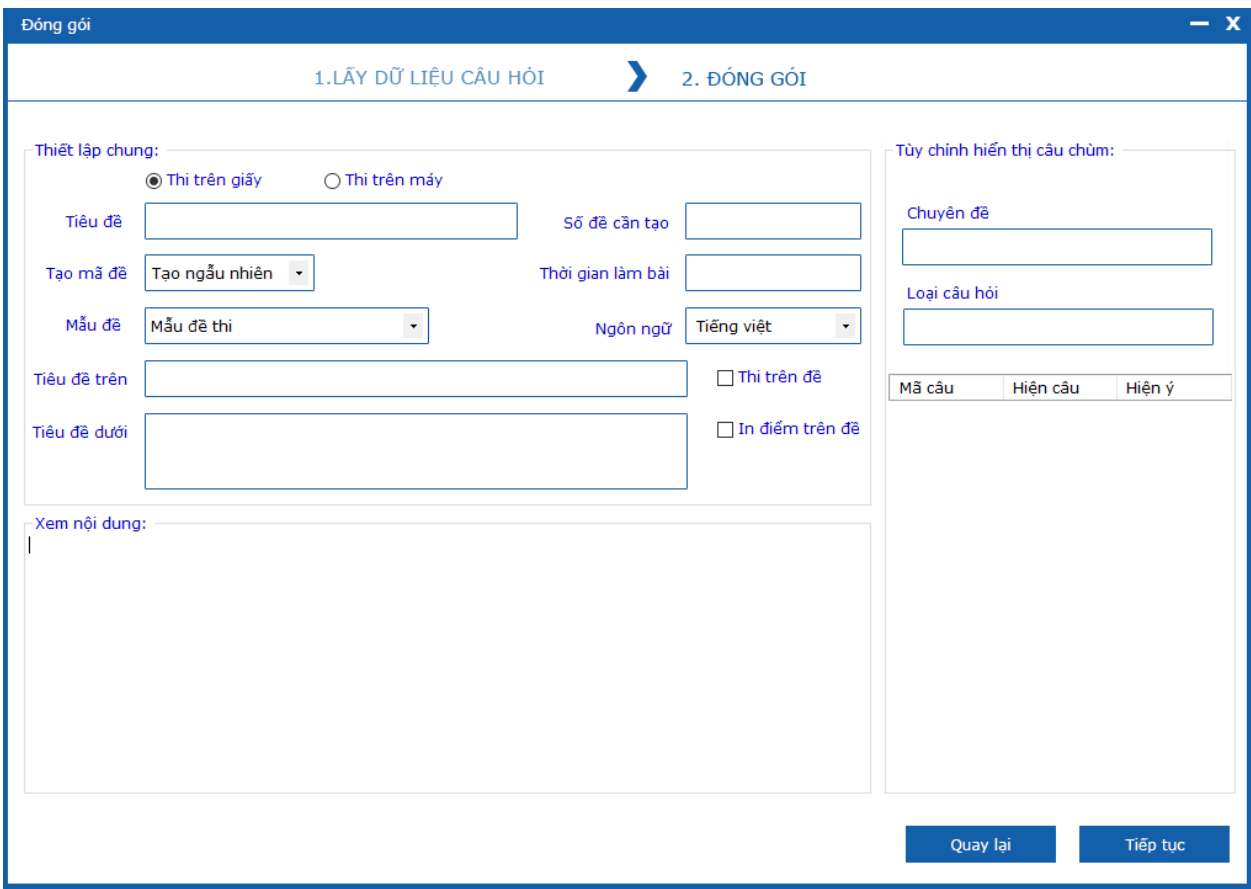

#### *Hình 4.14.1.5: Giao diện Đóng gói đề thi*

Tại bước này người dùng thực hiện nhập đầy đủ các thông tin sau:

- **-** *Lựa chọn hình thức đề thi*: Thi trên giấy hay thi trên máy
- **-** *Nhập tiêu đề cho đề thi* (bắt buộc)
- **-** *Số lượng đề* (bắt buộc)
- **-** *Thời gian làm bài*(bắt buộc)
- **-** *Ngôn ngữ đề thi*: Tiếng việt hoặc Tiếng anh
- **-** *Tạo mã đề*: Tạo ngẫu nhiên hoặc theo STT( Trường hợp theo STT, người dùng có thể lựa chọn mã đề có STT bắt đầu tùy ý)
- **-** *Lựa chọn mẫu đề*: Mẫu đề thi hoặc mẫu đề kiểm tra
- **-** *Tiêu đề trên*(có thể trống)
- **-** *Tiêu đề dưới*(có thể trống)
- **-** *Thiết lập*: Trộn không sắp xếp, Trộn tỉ lệ 25%(Tùy chỉnh trộn chỉ hiển thị ở chế độ đăng nhập online), Thi trên đề và In điểm trên đề (tính năng "Thi trên đề" không cho phép tích chọn đối với trường hợp tạo đề thi thực hiện chấm thi trên máy)
- **-** Tùy chỉnh hiển thị câu chùm: ở trạng thái ẩn (trường hợp này chỉ hiển thị đối với thi trên giấy câu tư luận chùm).

Sau khi đã nhập đầy đủ thông tin, người dùng chọn nút "**Tiếp tục**" để thực hiện chuyển tiếp sang giao diện xuất đề thi, hoặc chọn "**Quay lại**" để trở về giao diện trước đó.

#### **Xuất đề thi**

Xuất đề thi là bước cuối cùng trong quá trình làm đề của người dùng. Tại bước này người dùng có thể xem lại nội dung của toàn bộ đề thi đã tạo, thiết lập tinh chỉnh điểm cho từng câu, trong từng đề tương ứng cho phù hợp với mong muốn của người dùng:

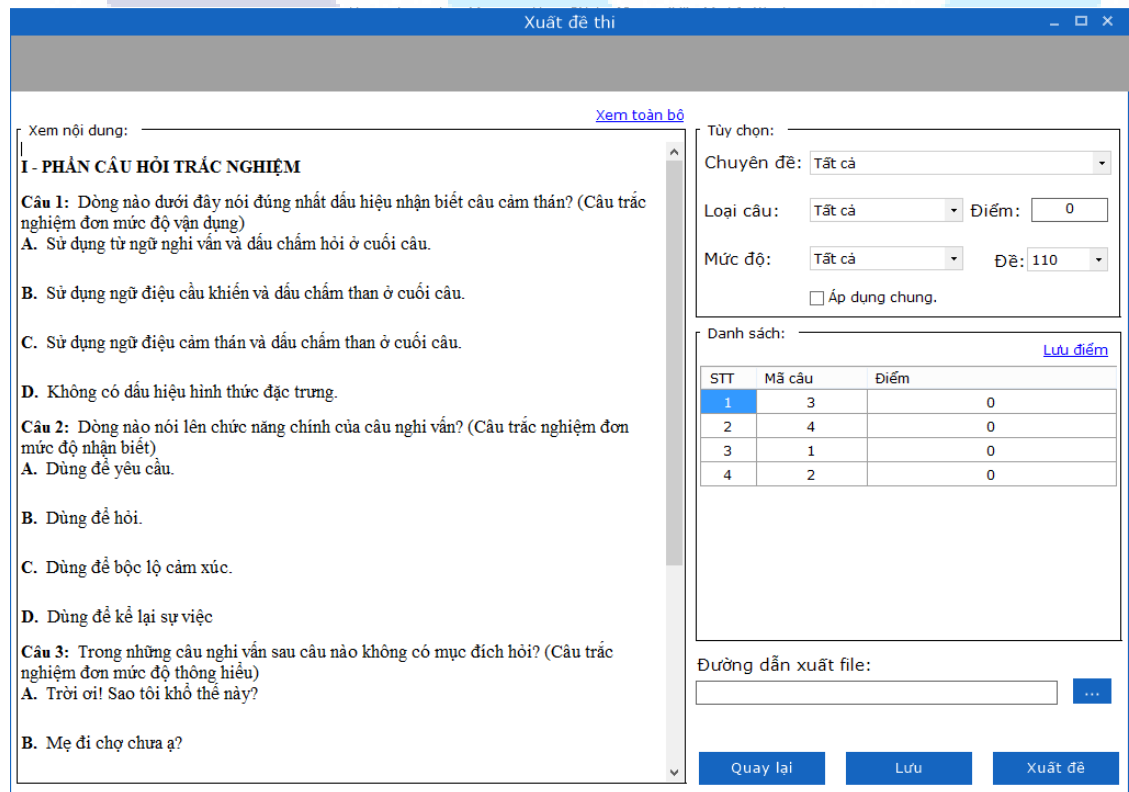

#### *Hình 4.14.1.6: Giao diện Xuất đề thi*

Trường hợp người dùng click chọn "**Quay lại**" => chương trình sẽ quay lại giao diện trước đó

Trường hợp người dùng click "**Xem toàn bộ**" => chương trình sẽ hiển thị toàn bộ nội dung đề thi vào phần "Xem nội dung" (mỗi lần click "Xem toàn bộ" sẽ hiển thị một đề khác nhau)

Tại giao diện xuất đề thi thầy cô có thể thực hiện thao tác như sau:

**Bước 1**. Nhập thang điểm tổng mong muốn.

**Bước 2: L<mark>ưa chon</mark> Chuyên đề, loại câu, mức đô, Mã đề sau đó lần lượt nhập số** điểm cho từng câu trong danh sách tương ứng.

**Bước 3**: Chọn Lưu điểm => chương trình sẽ thực hiện lưu điểm số cho câu hỏi người dùng đã nhập (đối với trường hợp người dùng tích chọn "**Áp dụng chung**" => chương trình sẽ thực hiện lưu điểm các câu ở toàn bộ các đề là giống nhau).

**Bước 4**: Chọn "**Lưu**" để thực hiện lưu đề vào cơ sở dữ liệu, đề thi vừa lưu sẽ hiển thị trong giao diện Quản lý đề thi (tính năng "Lưu" chỉ cho thực hiện đối với tài khoản offline).

**Bước 5**: Chọn đường dẫn lưu file đề sau khi xuất file .

**Bước 6**: Chọn "**Xuất đề**" để thực hiện xuất file đề thi ra ngoài máy tính (dạng file: .mtv với hình thức thi trên máy).Chọn "**Quay lại**" để trở về giao diện thiết lập chung.

## **LƯU Ý:**

+ Với hình thức thi trên máy bắt buộc Người dùng phải nhập điểm cho đề thi thì mới có thể thực hiện Lưu đề lên hệ thống hoặc xuất đề ra file.

**+** Với các kiểu trộn đề khác nhau cũng có các cách thể hiện đóng gói khác nhau:

**Trộn đề hoán vị**: Người dùng có thể nhập điểm cho 1 đề, sau đó tích chọn chức năng "*Áp dụng chung"* để áp dụng các mức điểm đó tương ứng với các đề thi còn lại, đảm bảo số điểm của cùng 1 câu trong các đề là giống nhau.

**Trộn đề có sử dụng tổ hợp**: Người dùng chỉ có thể nhập điểm cho từng câu lần lượt với từng mã đề tương ứng (vì danh sách các câu hỏi trong từng mã đề không giống nhau).

#### **4.14.2. Làm đề từ CSDL**

Từ giao diện trang chủ => click tab Thiết lập đề thi => click nút **Làm đề từ CSDL**  => giao diện Làm đề từ CSDL được khởi tạo bắt đầu với giao diện Thiết lập ma trận.

|                | Thiết lập ma trận<br>$  \times$ |                         |                       |                                       |                    |                |  |  |
|----------------|---------------------------------|-------------------------|-----------------------|---------------------------------------|--------------------|----------------|--|--|
|                |                                 |                         |                       |                                       |                    |                |  |  |
|                |                                 |                         |                       |                                       |                    |                |  |  |
|                |                                 |                         |                       |                                       |                    |                |  |  |
| THẾM MA TRẬN   |                                 | SỬA MA TRẬN XÓA MA TRẬN | 曷                     | <b>XEM TRƯỚC</b>                      |                    |                |  |  |
|                |                                 |                         |                       |                                       |                    |                |  |  |
|                |                                 |                         |                       | Nhập nội dung tìm kiếm và click Enter |                    |                |  |  |
| Danh sách:     |                                 |                         |                       |                                       |                    |                |  |  |
| Stt            | Mã ma trân                      | Tên ma trân             | Thang điểm<br>Môn hoc |                                       | Ngày cập nhật      | Số lần sử dụng |  |  |
| $\mathbf 1$    | $\overline{2}$                  | ggg                     | 10                    | Giáo dục công dân                     | 2/10/2016 17:57:32 | $1^\circ$      |  |  |
| $\overline{2}$ | 3                               | Ma trận tổ hợp nhậ      | 10                    | Giáo dục công dân                     | 14/12/2016 14:49:  | $\mathbf{1}$   |  |  |
| 3              | 4                               | đê 70 20                | 10                    | Giáo dục công dân                     | 14/12/2016 15:53:  | з              |  |  |
| 4              | 5                               | wwww                    | 10                    | Giáo dục công dân                     | 15/12/2016 14:5:54 | $\mathbf 0$    |  |  |
| 5              | 6                               | vl                      | 10                    | Vật lí                                | 6/1/2017 17:26:14  | $\overline{2}$ |  |  |
|                |                                 |                         |                       |                                       |                    |                |  |  |
|                |                                 |                         |                       |                                       |                    |                |  |  |
|                |                                 |                         |                       |                                       |                    |                |  |  |
|                |                                 |                         |                       |                                       |                    |                |  |  |
|                |                                 |                         |                       |                                       |                    |                |  |  |
|                |                                 |                         |                       |                                       |                    |                |  |  |
|                |                                 |                         |                       |                                       |                    |                |  |  |
|                |                                 |                         |                       |                                       |                    |                |  |  |
|                |                                 |                         |                       |                                       |                    |                |  |  |
|                |                                 |                         |                       |                                       |                    |                |  |  |
|                |                                 |                         |                       |                                       |                    |                |  |  |
|                |                                 |                         |                       |                                       |                    |                |  |  |
|                |                                 |                         |                       |                                       |                    |                |  |  |
|                |                                 |                         |                       |                                       |                    |                |  |  |
|                |                                 |                         |                       |                                       |                    |                |  |  |
|                |                                 |                         |                       |                                       |                    |                |  |  |
|                |                                 | Bó qua                  |                       | Tiếp tục                              |                    |                |  |  |
|                |                                 |                         |                       |                                       |                    |                |  |  |

*Hình 4.14.2. Giao diện Làm đề từ CSDL*

Tại đây người dùng có thể lựa chọn thiết lập bằng cách nhấn nút "Tiếp tục" hoặc thao tác làm đề từ cơ sở dữ liệu không thông qua ma trận bằng cách nhấn nút " Bỏ qua".

## **Thiết lập ma trận**

#### *4.14.2.1. Thêm ma trận*

Người dùng có thể thêm mới ma trận đề theo các thao tác sau:

**Bước 1**: Click chọn chức năng "**Thêm ma trận**" trên thanh công cụ.

**Bước 2**: Chương trình hiển thị giao diện Thiết lập thông tin chung cho ma trận, cho phép người dùng nhập thông tin của ma trận vào form như sau:

- **-** Khối lớp: chọn khối lớp
- Môn học: chọn môn học cần tạo ma trận.
- **-** Thang điểm: nhập thang điểm cho ma trận. (*Có thể nhập cả số*

*nguyên và số thập phân với số chữ số sau dấu thập phân là < 4 chữ số*).

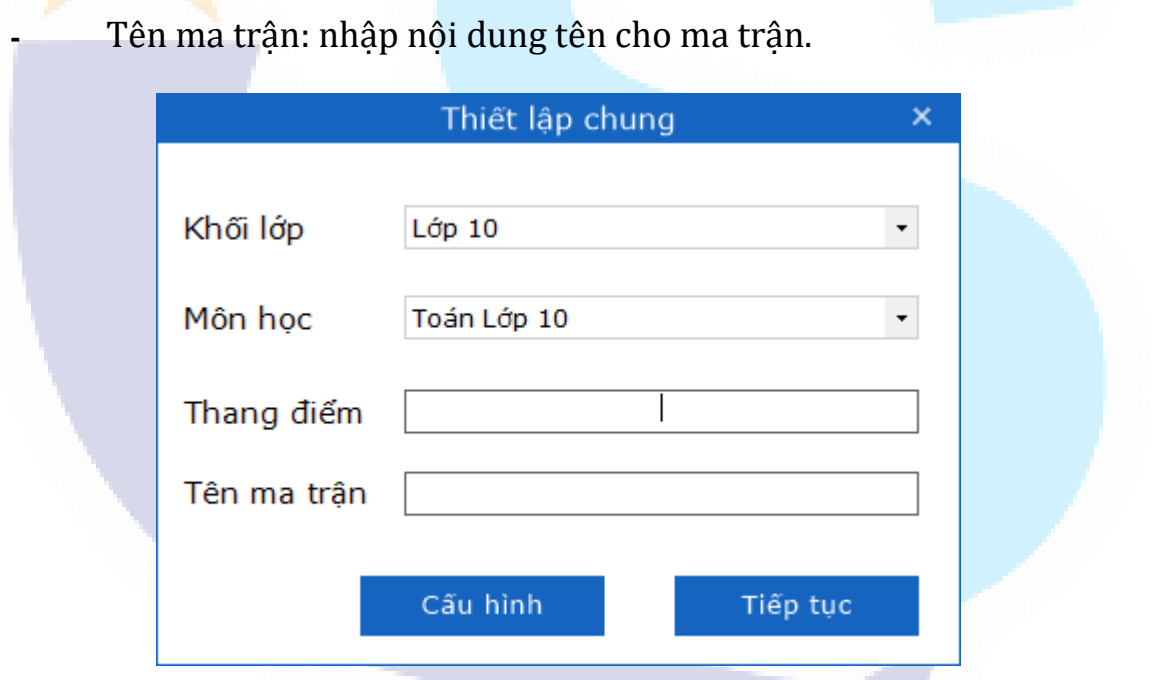

*Hình 4.14.2.1.1: Giao diện Thêm ma trận – Thiết lập chung*

**Bước 3**: Sau khi nhập thông tin xong, người dùng có thể thiết lập phân quyền cho ma trận tương ứng bằng cách chọn chức năng: "**Cấu hình**", giao diện thiết lập ma trận tương ứng như hình dưới:

*HDSD MASTER TEST – Bản quyền thuộc về Công ty TNHH Phần mềm Sao Sài Gòn*

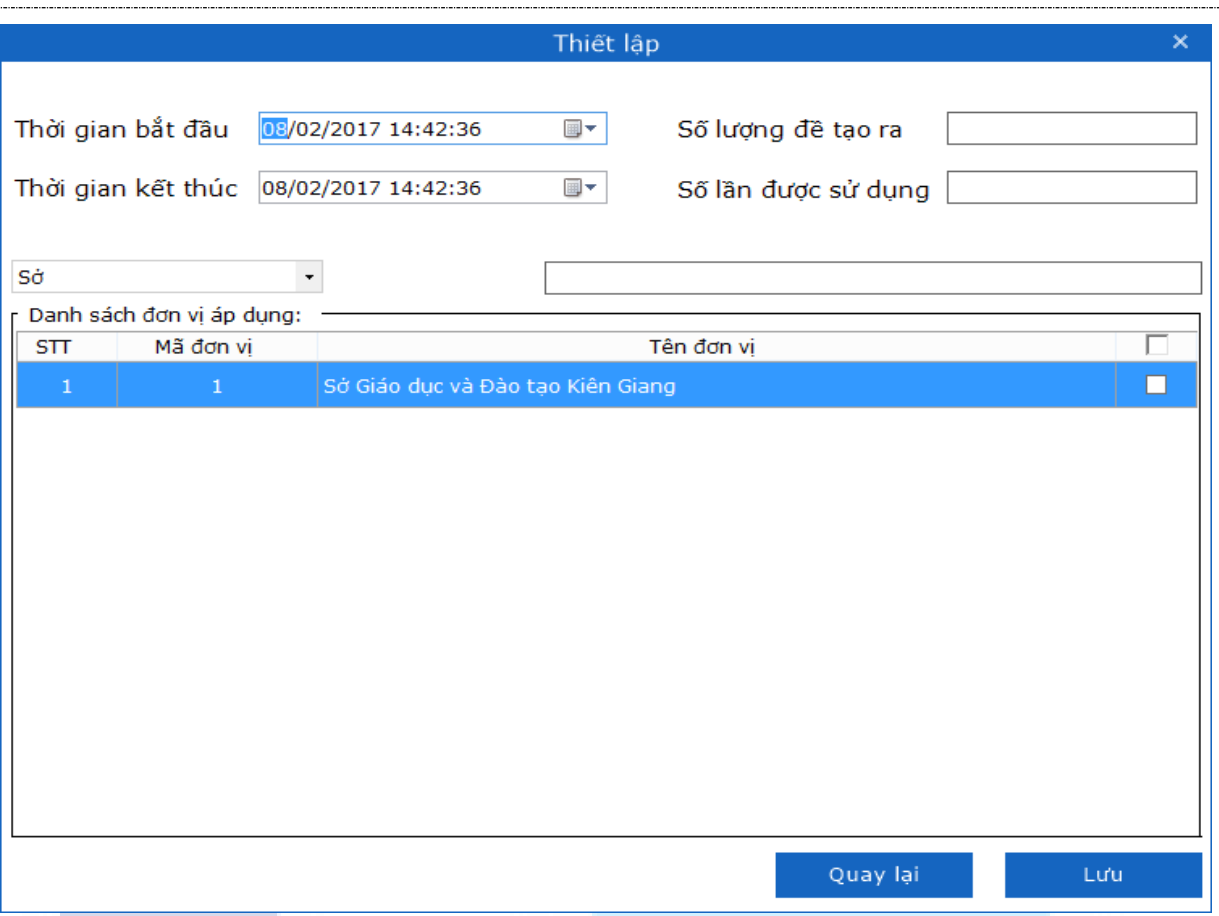

*Hình 4.14.2.1.2: Giao diện Thêm ma trận – Thiết lập cấu hình*

Tại giao diện này, người dùng chọn và nhập các thông tin như:

- **-** Thời gian bắt đầu
- **-** Thời gian kết thúc
- **-** Số lượng đề tạo ra ( tương ứng với ma trận)
- **-** Số lần được sử dụng (của ma trận)
- **-** Tích chọn danh sách đơn vị cần áp dụng cho ma trận: Chọn Loại đơn vị: Sở, Phòng, Trường, khi đó danh sách đơn vị của các trường tương ứng sẽ hiển thị dưới bảng danh sách đơn vị, sau đó tích chọn các đơn vị trường cần áp dụng tương ứng.

**Bước 4**: Chọn "**Lưu**" để lưu lại thiết lập cho ma trận.

**Bước 5**: Chọn nút "**Tiếp tục**" để sang bước thiết lập tiếp theo "Lấy chuyên đề cho ma trận và quy định tỉ lệ phần trăm điểm cho mỗi chuyên đề đã chọn".

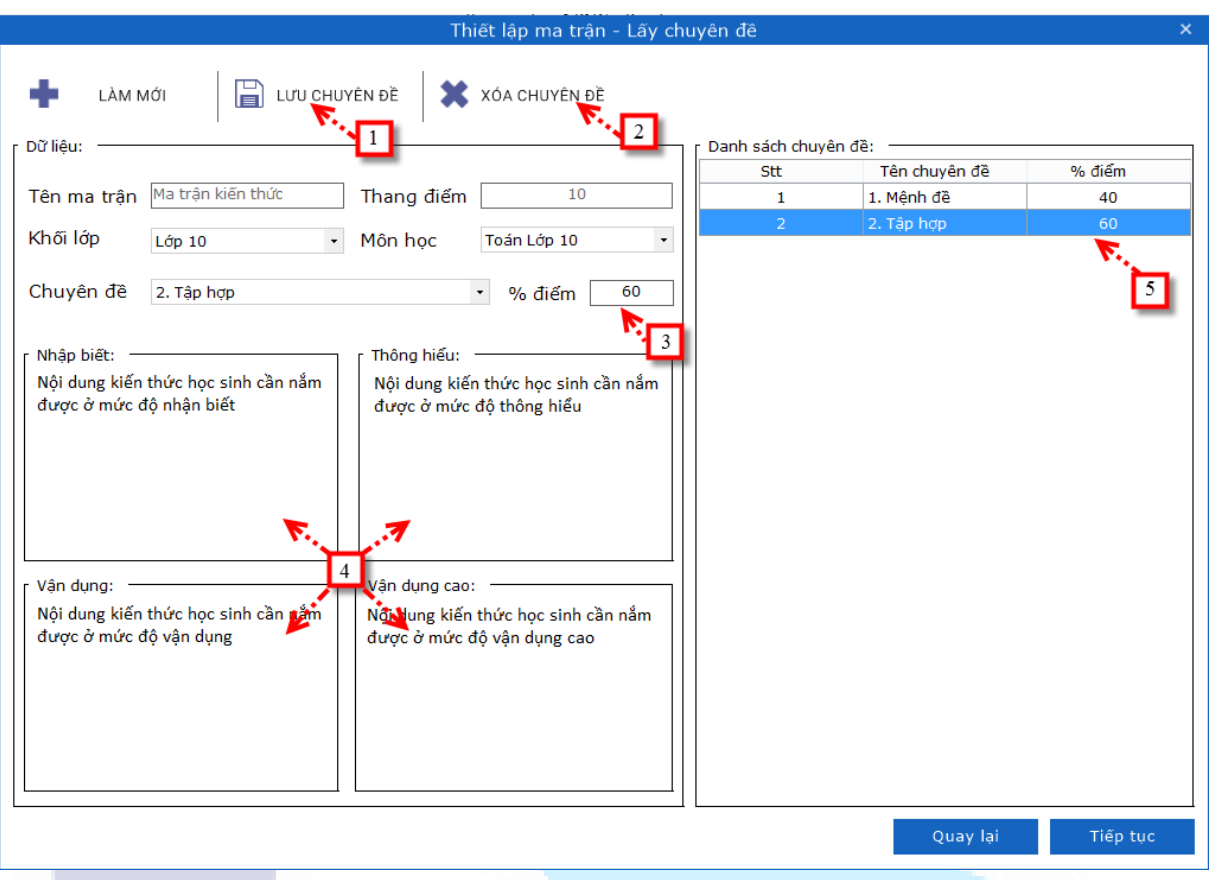

*Hình 4.14.2.1.3: Giao diện Thiết lập ma trận – Lấy chuyên đề*

Các thông tin (Tên ma trận; Thang điểm; Khối lớp; Môn học) người dùng đã thiết lập ở bước trước sẽ được hiển thị lại ở bước này để người dùng dễ theo dõi.

Người dùng chọn chuyên đề trong môn học cần lấy vào ma trận =>chương trình sẽ hiển thị nội dung mô tả (nếu có) của các mức độ kiến thức thuộc chuyên đề tại mục [4] => Người dùng nhập tỉ lệ phần trăm điểm cho chuyên đề tại mục [3]= > nhấn chọn "**Lưu chuyên đề**" ở mục [1] để thêm chuyên đề => chuyên đề được thêm và tỷ lệ phần trăm điểm của nó sẽ được hiển thị trong mục [5] .

*Để xóa chuyên đề đã lấy người dùng có thể thực hiện như sau*: Click chọn chuyên đề muốn xóa trong mục [5] =>chọn chức năng "**Xóa chuyên đề**" [2] trên thanh công cụ của giao diện .

*Để sửa chuyên đề đã thêm, người dùng có thể thực hiện như sau*: Click chọn chuyên đề muốn sửa trong mục [5] =>chương trình sẽ hiển thị các giá trị tương ứng với chuyên đề người dùng đã chọn bên mục [3]; [4] người dùng chỉnh sửa

giá trị tương ứng ở mục [3] => chọn chức năng "**Lưu chuyên đề**" [1] trên thanh công cụ của giao diện =>chọn "**Tiếp tục**" để sang giao diện thiết lập tiếp theo.

**Bước 4***:* Chương trình hiển thị giao diện thiết lập chi tiết điểm cho chuyên đề.

| Thiết lập ma trận - Chi tiết điểm cho chuyên đề |                      |               |                |  |                |             | $\square$ $\times$ |             |         |
|-------------------------------------------------|----------------------|---------------|----------------|--|----------------|-------------|--------------------|-------------|---------|
|                                                 | Danh sách chuyên đề: |               |                |  | Cấu hình điểm: |             |                    |             |         |
| STT                                             | Мã                   | Tên chuyên đề | Tổng điểm      |  | Mức độ         | Số câu TN   | Điểm TN            | Số câu TL   | Điểm TL |
| $\mathbf{1}$                                    | 998                  | 1. Mệnh đề    | $\overline{4}$ |  | Nhận biết      | 0           | 0.0                | $\mathbf 0$ | 0.0     |
| $\overline{2}$                                  | 999                  | 2. Tập hợp    | 6              |  | Thông hiểu     | 0           | 0.0                | $\mathbf 0$ | 0.0     |
|                                                 |                      |               |                |  | Vận dụng       | $\mathbf 0$ | 0.0                | $\mathbf 0$ | 0.0     |
|                                                 |                      |               |                |  | Vận dụng cao   | 0           | 0.0                | $\bf{0}$    | 0.0     |
|                                                 |                      |               |                |  |                |             |                    |             |         |
|                                                 |                      |               |                |  |                |             |                    |             |         |
|                                                 |                      |               |                |  |                |             |                    |             |         |
|                                                 |                      |               |                |  |                |             |                    |             |         |
|                                                 |                      |               |                |  |                |             |                    |             |         |
|                                                 |                      |               |                |  |                |             |                    |             |         |
|                                                 |                      |               |                |  |                |             |                    |             |         |
|                                                 |                      |               |                |  |                |             |                    |             |         |
|                                                 |                      |               |                |  |                |             |                    |             |         |
|                                                 |                      |               |                |  |                |             |                    |             |         |
|                                                 |                      |               |                |  |                |             |                    |             |         |
|                                                 |                      |               |                |  |                |             |                    |             |         |
|                                                 |                      |               |                |  |                |             |                    |             |         |
|                                                 |                      |               |                |  |                |             |                    |             |         |
|                                                 |                      |               |                |  |                |             |                    |             |         |
|                                                 |                      |               |                |  |                |             |                    |             |         |
|                                                 |                      |               |                |  |                |             |                    |             |         |
|                                                 |                      |               |                |  |                |             |                    |             |         |
|                                                 |                      |               | Quay lại       |  | Lưu            | Tạo nhóm    |                    |             |         |
|                                                 |                      |               |                |  |                |             |                    |             |         |

*Hình 4.14.2.1.4: Giao diện Thiết lập ma trận – Chi tiết điểm cho chuyên đề*

Ở bước này người dùng sẽ quy định số lượng câu hỏi cho từng chuyên đề đã lấy ở bước trước, từng mức độ kiến thức theo 2 nhóm loại câu "**Trắc nghiệm**" và "**Tự luận**". Người dùng thực hiện thao tác sau:

=>Chọn chuyên đề muốn thiết lập bên khung danh sách chuyên đề đã lấy (Danh sách bên tay trái)=> Khi đó các thông số cần thiết lập cho chuyên đề sẽ được chương trình hiển thị ở danh sách cấu hình điểm bên phải bao gồm: Số câu hỏi và số điểm tương ứng với số câu hỏi đó. Tất cả các thông số này được chia nhóm theo mức độ kiến thức gồm (nhận biết; thông hiểu; vận dụng; vận dụng cao) và loại câu gồm (trắc nghiệm; tự luận) =>người dùng tiến hành nhập giá trị và click chọn "**Lưu**" để lưu lại thiết lập cho ma trận .

**Bước 4**: Trường hợp người dùng muốn tạo nhóm thì sau khi nhập thông tin xong, Người dùng có thể tạo nhóm cho ma trận tương ứng bằng cách chon chức năng: "**Tạo nhóm**", giao diện tạo nhóm tương ứng như hình dưới:

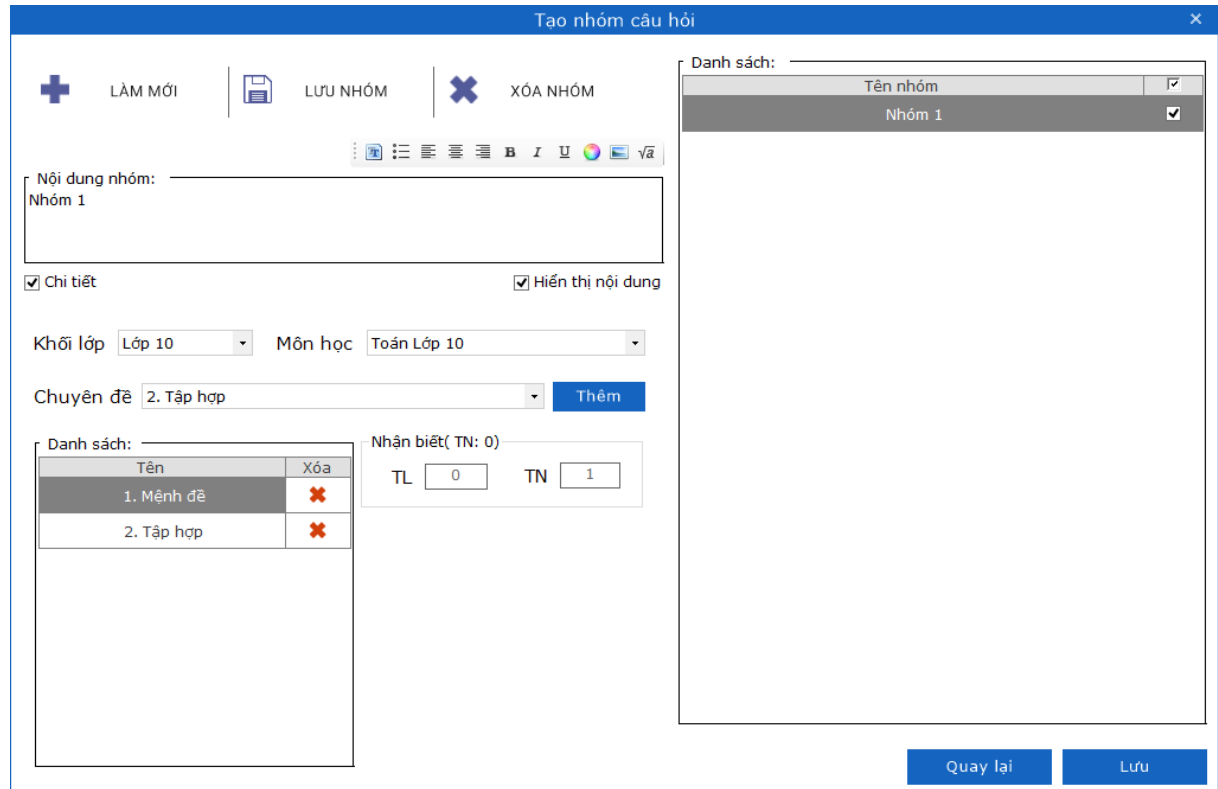

*Hình 4.14.2.1.5: Giao diện Chi tiết điểm cho chuyên đề- Tạo nhóm*

Tại giao diện này, người dùng chọn và nhập các thông tin như:

- **-** Nội dung nhóm
- **-** Người dùng tích chọn "**Chi tiết**" để thiết lập số câu hỏi cho chuyên đề như sau:

+ Bước 1: Chọn Khối lớp, Môn học tương ứng.

+ Bước 2: Chọn chuyên đề và nhấn "**Thêm**" => chuyên đề vừa chọn sẽ hiển thị trong Danh sách.

+ Bước 3: Người dùng click vào chuyên đề trong danh sách => chương trình sẽ hiển thị thông tin số câu hỏi yêu cầu trong ma trận ở từng mức độ và người dùng nhập đủ số câu hỏi trắc nghiệm và tự luận yêu cầu.

Tổng số lượng câu hỏi trong từng nhóm = Tổng số lượng câu hỏi quy định theo ma trận.

+ Bước 4: Người dùng có thể tích chọn **Hiển thị nội dung** hoặc không (nếu tích chọn thì khi đề in ra sẽ hiển thi nội dung tên nhóm vào đề thi).

+ Bước 5: Click chọn nút "**Lưu nhóm**" => chương trình sẽ thực hiện lưu nhóm câu với những thông tin vừa nhập vào Danh sách.

Trường hợp người dùng click "**Quay lại**" hoặc click icon thoát (X) => chương trình sẽ đóng giao diện tạo nhóm, không thực hiện lưu nhóm cho ma trận và quay lại giao diện trước đó.

+ Bước 6: Click **Lưu** để thực hiện lưu nhóm cho ma trận => quá trình tạo ma trận thành công và quay ra giao diện Thiết lập ma trận hiển thị ma trận vừa thêm.

## **LƯU Ý:**

- **+** Với giá trị số câu hỏi quy định trong ma trận người dùng chỉ có thể nhập vào là giá trị số nguyên dương
- **+** Với giá trị điểm quy định trong ma trận người dùng có thể nhập vào số nguyên dương hoặc số thập phân với số chữ số sau dấu thập phân nhỏ hơn 4.

#### *4.14.2.2. Sửa ma trận*

Để thực hiện chỉnh sửa ma trận, Người dùng thực hiện theo các thao tác sau:

**Bước 1**: Trên giao diện thiết lập ma trận, người dùng click chọn vào đối tượng ma trận muốn chỉnh sửa trong danh sách.

**Bước 2***:* Chọn chức năng "**Sửa ma trận**" (Lưu ý, thầy cô chỉ có thể chọn vào 1 đối tượng ma trận để sửa thông tin, không thể chọn nhiều đối tượng cùng lúc và chon sửa).

*HDSD MASTER TEST – Bản quyền thuộc về Công ty TNHH Phần mềm Sao Sài Gòn*

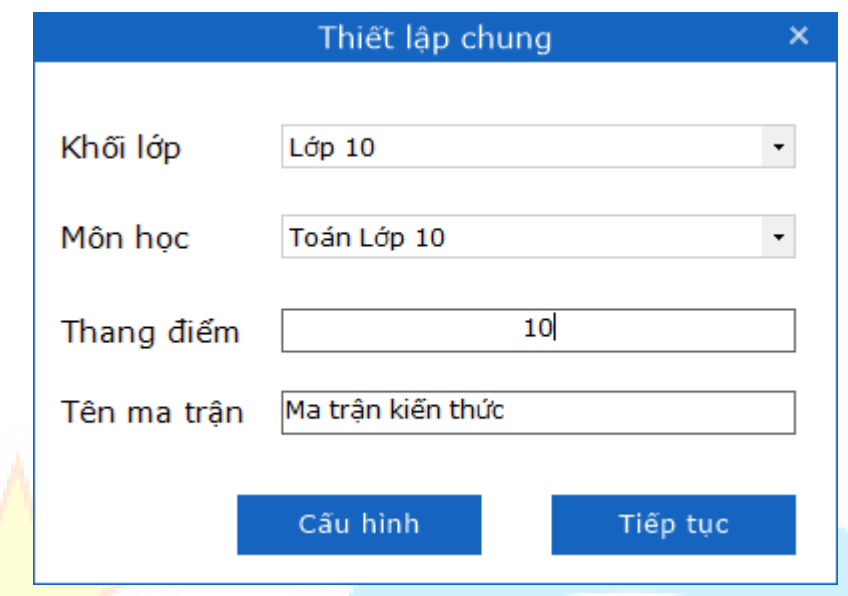

*Hình 4.14.2.2.1: Giao diện Sửa ma trận –Thiết lập chung*

**Bước 3**: Chương trình hiển thị giao diện sửa thông tin ma trận, người dùng nhập các thông tin cần chỉnh sửa lại:

- Khối lớp: chọn khối học
- Môn học: chọn môn học mà ma trận trực thuộc
- Thang điểm: Tổng điểm của ma trận
- Tên ma trận: nhập tên của ma trận
- Các thông tin này tương tự như phần thêm ma trận

**Bước 4**: Sau khi nhập xong các thông tin cần chỉnh sửa về ma trận , Người dùng chọn nút "**Lưu**" để hoàn tất quá trình sửa thông tin ma trận, chương trình sẽ thực hiện kiểm tra và lưu thông tin ma trận vừa thay đổi vào hệ thống. Hoặc chọn nút "**Quay lại**" để bỏ qua quá trình sửa thông tin ma trận. Chương trình sẽ quay về giao diện thiết lập ma trận

**LƯU Ý:** *Người dùng không thể chỉnh sửa ma trận đã được sử dụng (Ma trận có số lần sử dụng lớn hơn 0).*

## *4.14.2.3. Xóa ma trận*

Để thực hiện Xóa đối tượng ma trận, Người dùng thực hiện theo các thao tác sau:

**Bước 1**: Trên giao diện thiết lập ma trận, người dùng click chọn vào đối tượng ma trận muốn xóa trong danh sách.

**Bước 2***:* Chọn chức năng "**Xóa ma trận**" (Lưu ý, người dùng chỉ có thể chọn vào 1 đối tượng ma trận để loại bỏ, không thể chọn nhiều đối tượng cùng lúc và chon xóa).

**Bước 3**: Chương trình hiển thị giao diện thông báo xác nhận thông tin cần xóa.

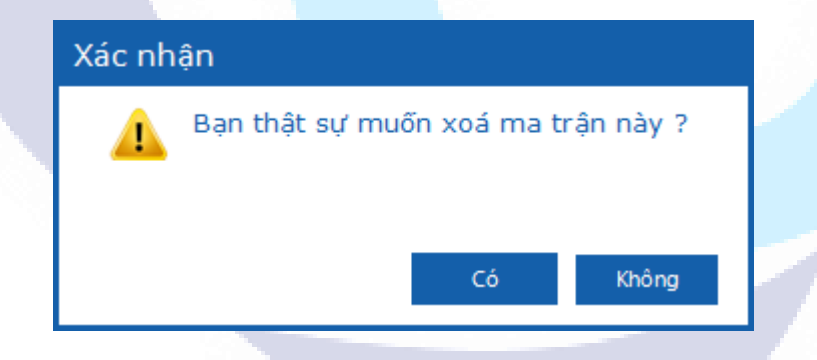

*Hình 4.14.2.3: Giao diện Xóa ma trận*

Người dùng chọn "**Không**" để bỏ qua quá trình xóa ma trận, chương trình sẽ tắt thông báo yêu cầu xác thực và trở về giao diện Thiết lập ma trận.

Người dùng chọn "**Có**" để xóa đối tượng ma trận đã chọn, chương trình sẽ thực hiện xóa đối tượng ma trận đó, nếu xóa thành công, chương trình sẽ hiển thị thông báo:
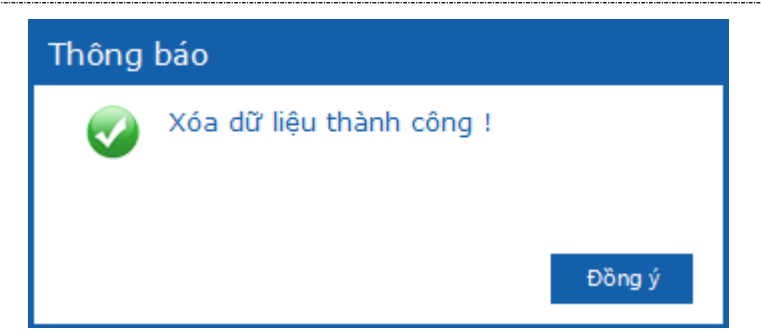

Lúc này, Người dùng chon "**Đồng ý**" để tắt thông báo, hoàn tất quá trình xóa đối tượng ma trận.

Chương trình trở về giao diện thiết lập ma trận.

## *4.14.2.4. Xem trước ma trận*

Để thực hiện xem trước ma trận, người dùng thực hiện theo các thao tác sau:

**Bước 1**: Trên giao diện thiết lập ma trận, người dùng click chon vào đối tương ma trận muốn xem trước trong danh sách.

**Bước 2**: Chọn chức năng "**Xem trước**" (Lưu ý, người dùng chỉ có thể chọn vào 1 đối tượng ma trận để xem trước, không thể chọn nhiều đối tượng cùng lúc và chọn xem trước) .

**Bước 3**: Chương trình sẽ thực hiện xuất file ma trận xem trước tại giao diện desktop của người dùng với tên file là: "**Ma Tran De.doc**". Chương trình sẽ xuất hiện thông báo xuất file thành công.

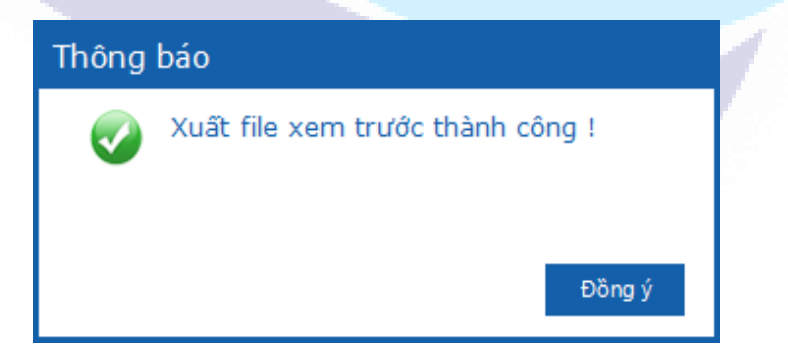

Lúc này, người dùng chọn "**Đồng ý**" để tắt thông báo, hoàn tất quá trình xuất file ma trận xem trước.

Chương trình trở về giao diện thiết lập ma trận.

# *4.14.2.5. Tìm kiếm ma trận*

Để thực hiện tìm kiếm thông tin ma trận trong danh sách, người dùng thực hiện theo các thao tác sau:

Từ màn Thiết lập ma trận người dùng nhập điều kiện tìm kiếm vào textbox tìm kiếm => nhấn enter .

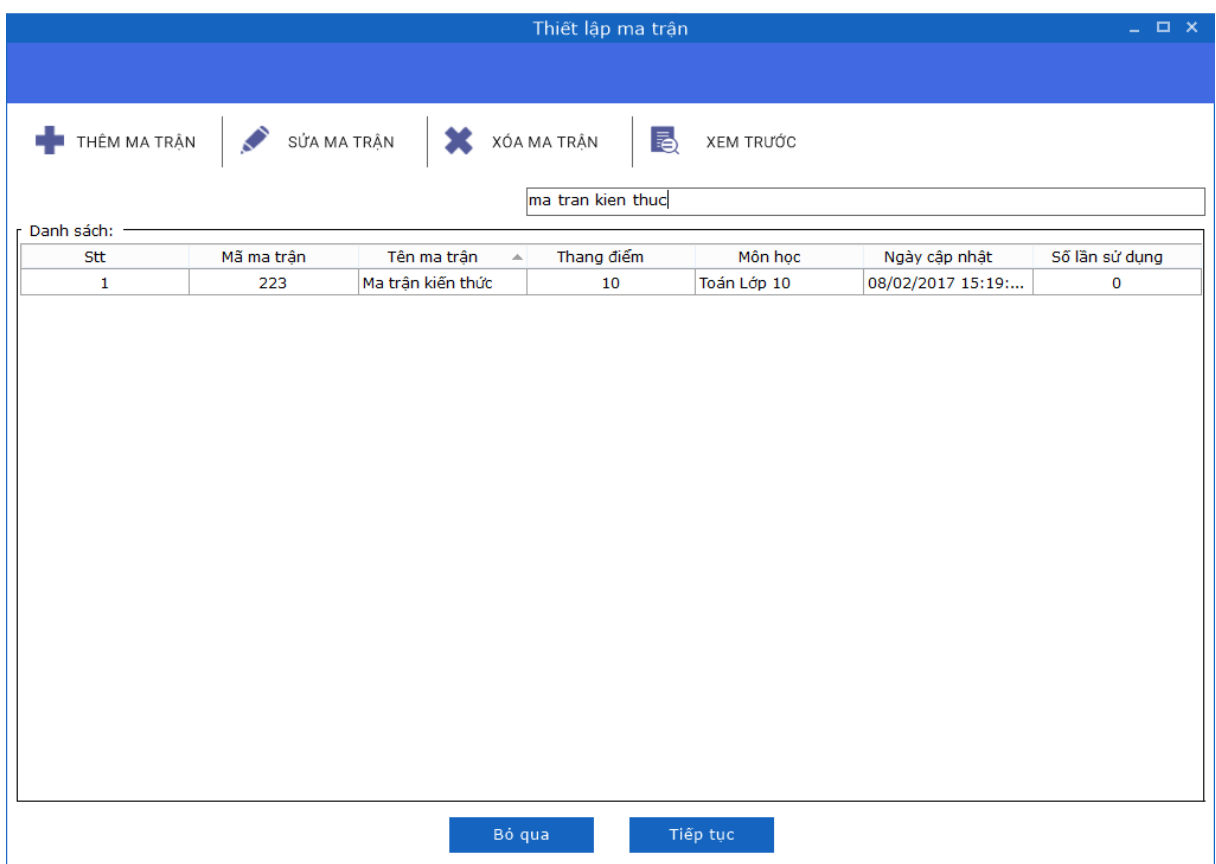

*Hình 4.14.2.5: Giao diện tìm kiếm ma trận*

+ Nếu không có kết quả trả về => hiển thị giao diện thông báo "Không tìm thấy kết quả phù hợp!" đồng thời danh sách trả về là trống.

+ Véu có két quả trả vè => danh sách hiển thị các đối tượng có chứa thông tin đã nhập.

Thông tin tìm kiếm: Theo tên ma trận/mã ma trận.

Trường hợp không nhập điều kiện tìm kiếm sẽ hiển thị toàn bộ danh sách ma trận trên trang có trong cơ sở dữ liệu.

## **Lấy câu hỏi cho đề thi:**

## *4.14.2.6. Lựa chọn cách thức lấy câu hỏi*

Tại giao diện tùy chọn cách thức lấy câu hỏi chương trình hỗ trợ người dùng một số tùy chon sau:

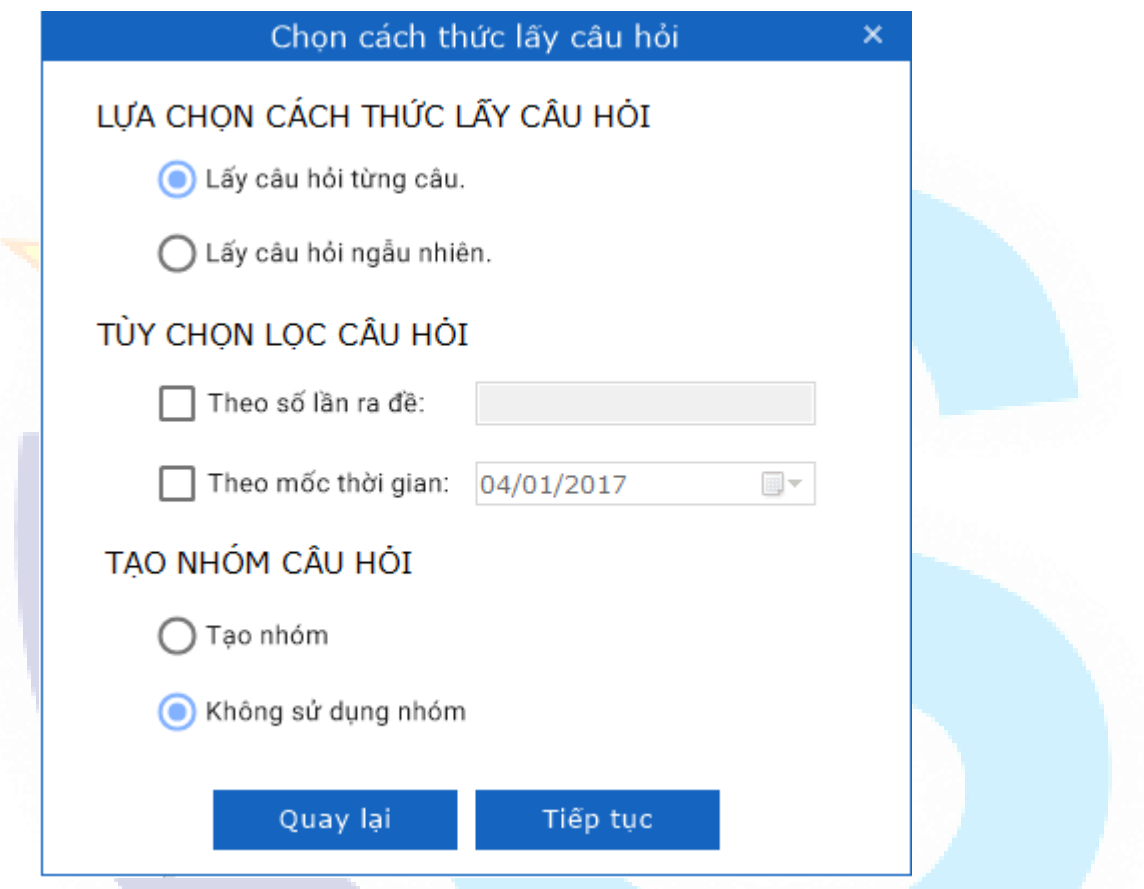

*Hình 4.14.2.6: Giao diện Chọn cách thức lấy câu hỏi*

Cách thức lấy câu hỏi, chương trình hỗ trợ người dùng 2 cách thức lấy câu hỏi gồm:

- *Lấy câu hỏi từng câu*: với cách thức này người dùng có thể chủ động trong việc lựa chọn các câu hỏi khi lấy vào đề thi của mình bằng cách xem nội dung của từng câu hỏi và quyết định có lấy câu hỏi đó vào đề thi hay không.
- *Lấy câu hỏi ngẫu nhiên*: với cách thức này người dùng có thể tiết kiệm thời gian lấy câu hỏi bằng cách nhập vào số lượng câu hỏi cần lấy => chương trình sẽ tự động bốc câu hỏi một cách ngẫu nhiên theo quy định

về số câu hỏi cũng như môn học; chuyên đề; loại câu mà người dùng đã quy định.

Tùy chọn về lọc câu hỏi, chương trình hỗ trợ người dùng 2 tùy chọn về lọc câu hỏi, người dùng có thể sử dụng một trong hai tùy chọn này hoặc kết hợp cả hai tùy theo nhu cầu của người dùng.

- *Theo số lần ra đề*: Người dùng sẽ nhập giá trị số lần ra đề vào textbox chương trình sẽ lọc ra danh sách các câu hỏi có số lần được sử dụng ra đề nhỏ hơn hoặc bằng giá trị đã nhập vào*. (chú ý người dùng chỉ có thể nhập vào giá trị nguyên dương cho ô nhập liệu này)*.
- *Theo mốc thời gian ra đề*: Người dùng lựa chọn mốc thời gian cần xác định tại khung này => chương trình sẽ lọc ra danh sách các câu hỏi có thời gian ra đề gần nhất trước ngày mà người dùng đã chọn.

Tạo nhóm câu hỏi: chương trình hỗ trợ người dùng tính năng tạo nhóm câu hỏi cho đề thi, người dùng có thể thực hiện tạo nhóm hoặc không sử dụng nhóm.

## *4.14.2.7.Lấy câu hỏi từng câu*

Để thực hiện cách thức lấy câu hỏi từng câu người dùng thực hiện các bước sau:

*Bước 1*: Tại giao diện "Lấy câu hỏi từng câu" => người dùng chọn khối lớp, môn học, chuyên đề muốn lấy câu hỏi. Để thực hiện lấy số câu hỏi người dùng cần:

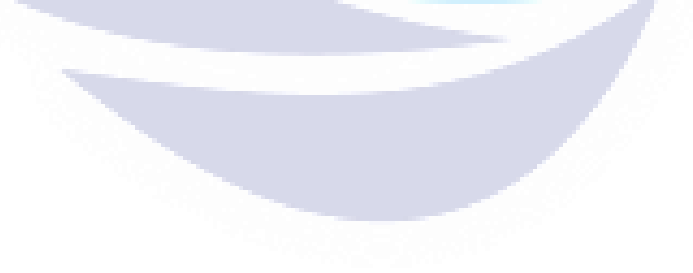

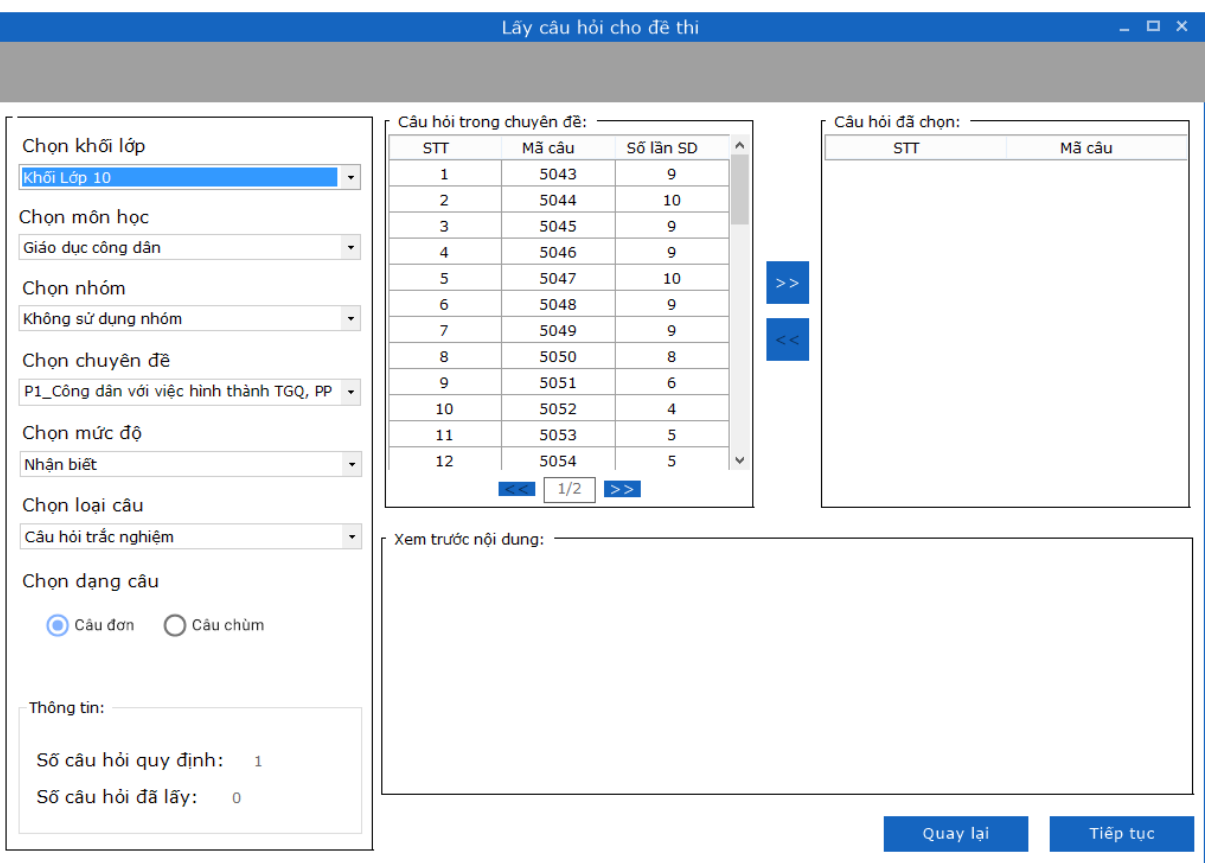

*Hình 4.14.2.7: Giao diện lấy câu hỏi từng câu*

- Lựa chọn chuyên đề kiến thức
- Lựa chọn mức độ kiến thức.
- Lựa chọn loại câu.
- Lựa chọn dạng câu.

*Bước 2*: Sau khi chọn đầy đủ các nội dung trên, danh sách câu hỏi có trong chuyên đề thỏa mãn yêu cầu sẽ tự động được load về và hiển thị trong ô Câu hỏi trong chuyên đề. Người dùng kích chọn mã câu hỏi để xem nội dung trong ô Xem trước nội dung.

*Bước 3*: Người dùng bấm nút <sup>22</sup> để đưa câu hỏi sang vùng câu hỏi đã chọn.

Hoặc cũng có thể kích chọn câu hỏi đã chọn rồi bấm <sup>>></sup> để xóa câu hỏi ra khỏi danh sách.

#### *4.14.2.8. Lấy câu hỏi ngẫu nhiên*

Để thực hiện cách thức lấy câu hỏi ngẫu nhiên người dùng thực hiện các bước sau:

*Bước 1*: Tại giao diện "Lấy câu hỏi ngẫu nhiên" => người dùng chọn khối lớp, môn học, chuyên đề muốn lấy câu hỏi. Để thực hiện lấy số câu hỏi người dùng cần:

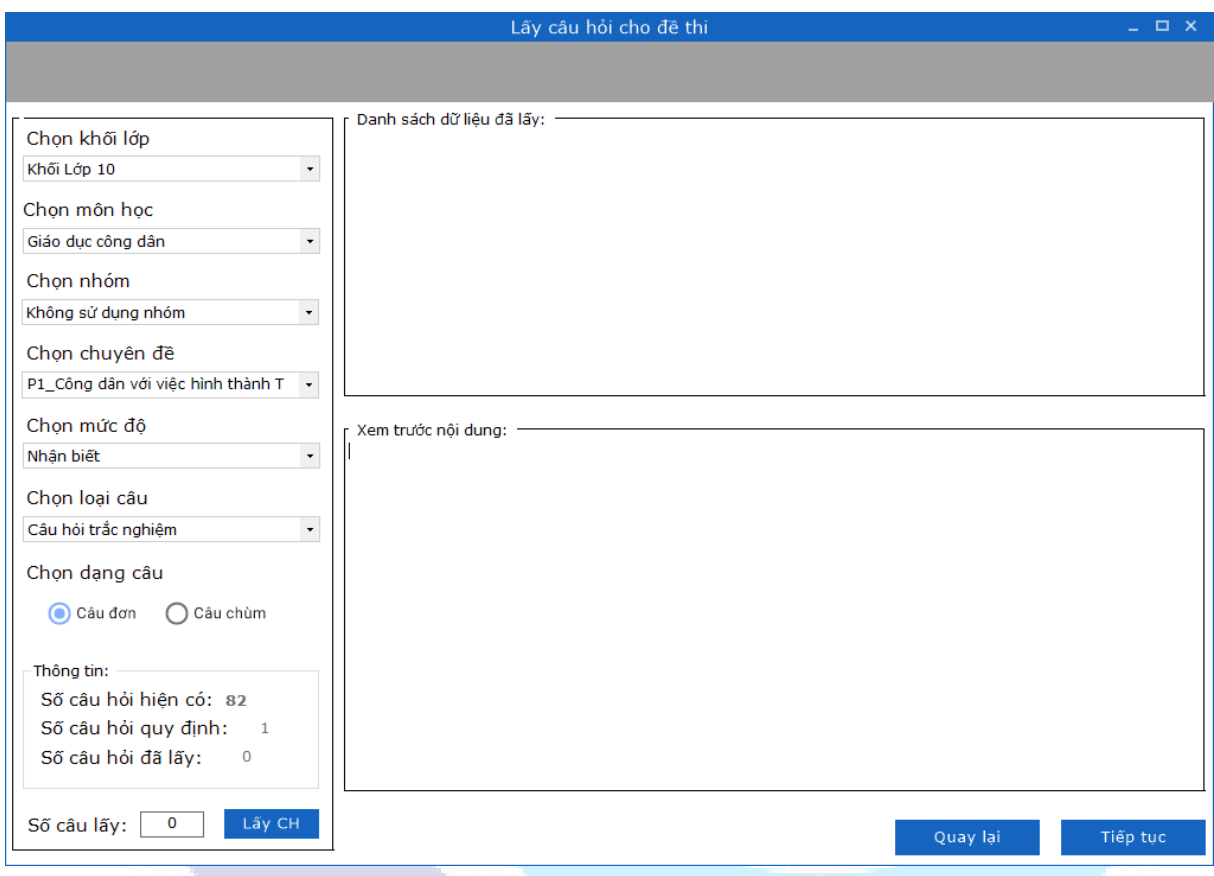

*Hình 4.14.2.8.1: Giao diện Lấy câu hỏi ngẫu nhiên*

- Lựa chọn chuyên đề kiến thức
- Lựa chọn mức độ kiến thức.
- Lựa chọn loại câu.
- Lưa chon dạng câu.

*Bước 2*: Người dùng bấm nút <sup>Lây CH</sup> để hệ thống ngẫu nhiên chọn ra số câu hỏi đã nhập trong chuyên đề (chú ý số câu hỏi sẽ lấy nhỏ hơn tổng số câu hỏi có trong chuyên đề). Câu hỏi đã lấy hiển thị trong danh sách dữ liệu đã lấy, click vào câu hỏi sẽ hiển thị nội dung vào phần Xem trước nội dung

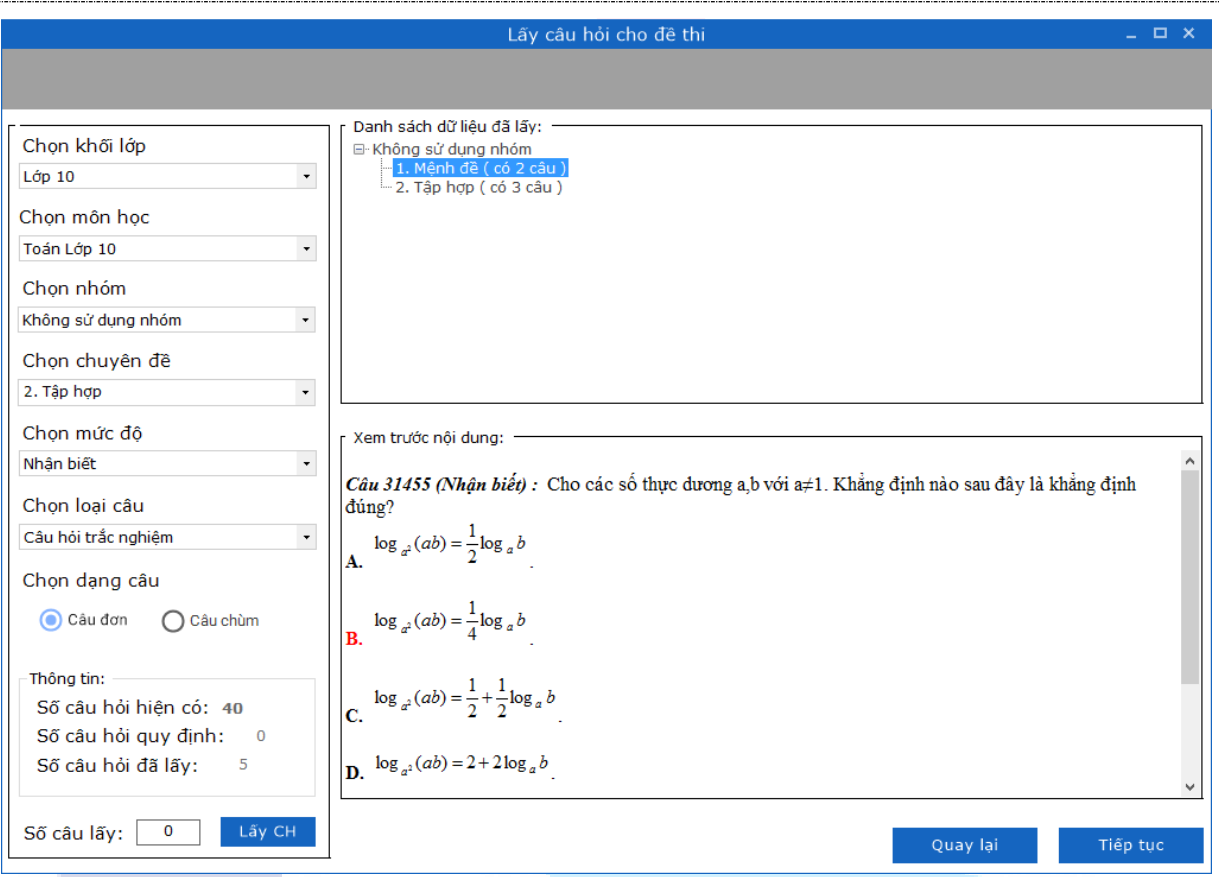

*Hình 4.14.2.8.2: Giao diện Lấy câu hỏi ngẫu nhiên*

**LƯU Ý:** Đối với trường hợp có sử dụng ma trận, trường Số câu lấy sẽ hiển thị như

sau:

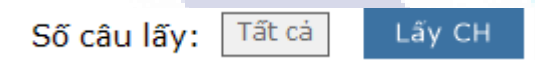

Cho phép người dùng lấy nhanh theo số câu hỏi yêu câu trong ma trận mà không phải nhập.

#### *4.14.2.9. Tạo nhóm câu hỏi*

#### **Tạo nhóm không sử dụng ma trận**

Trong 1 đề thi, có thể bao gồm nhiều nhóm câu thuộc chuyên đề và các mức độ kiến thức khác nhau, loại câu hỏi khác nhau, dạng câu hỏi khác nhau, người dùng có thể tạo nhóm không sử dụng ma trận bằng cách:

- 1. Tại giao diện danh sách Thiết lập ma trận, chọn : "**Bỏ qua**" .
- 2. Sang giao diện Lựa chọn phương thức lấy câu hỏi, tích chọn Tạo nhóm như hình .

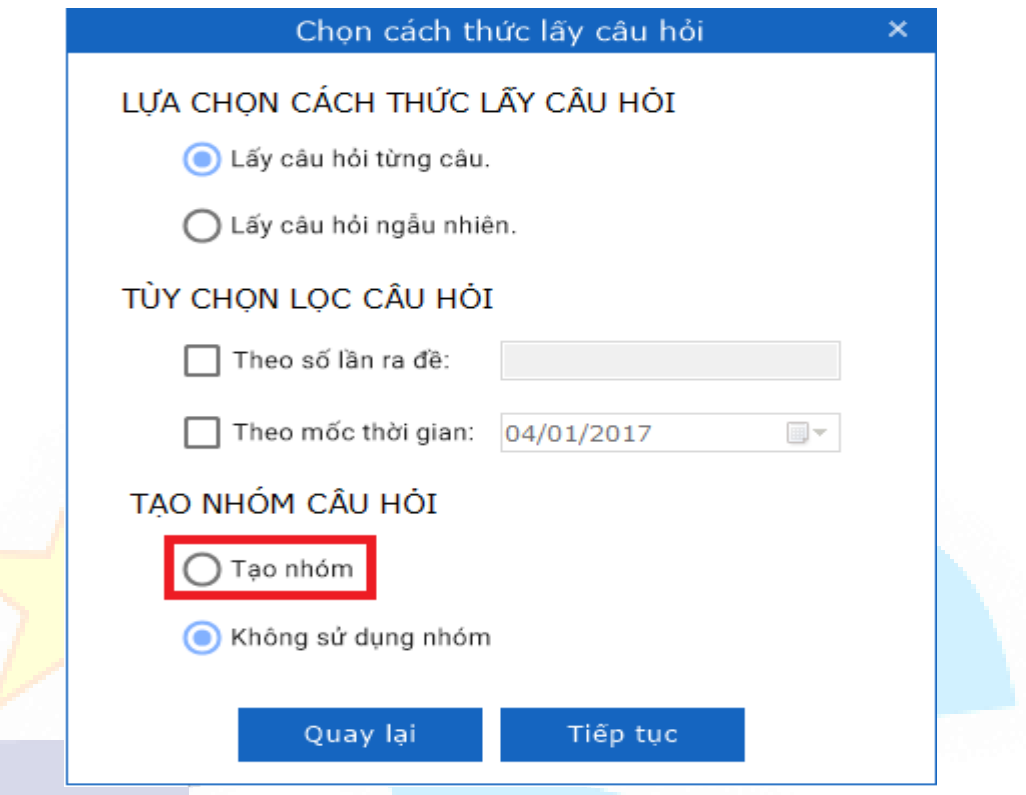

*Hình 4.14.2.9.1: Giao diện Lựa chọn cách thức lấy câu hỏi*

Sau khi tích chọn Tạo nhóm, giao diện thiết lập nhóm xuất hiện :

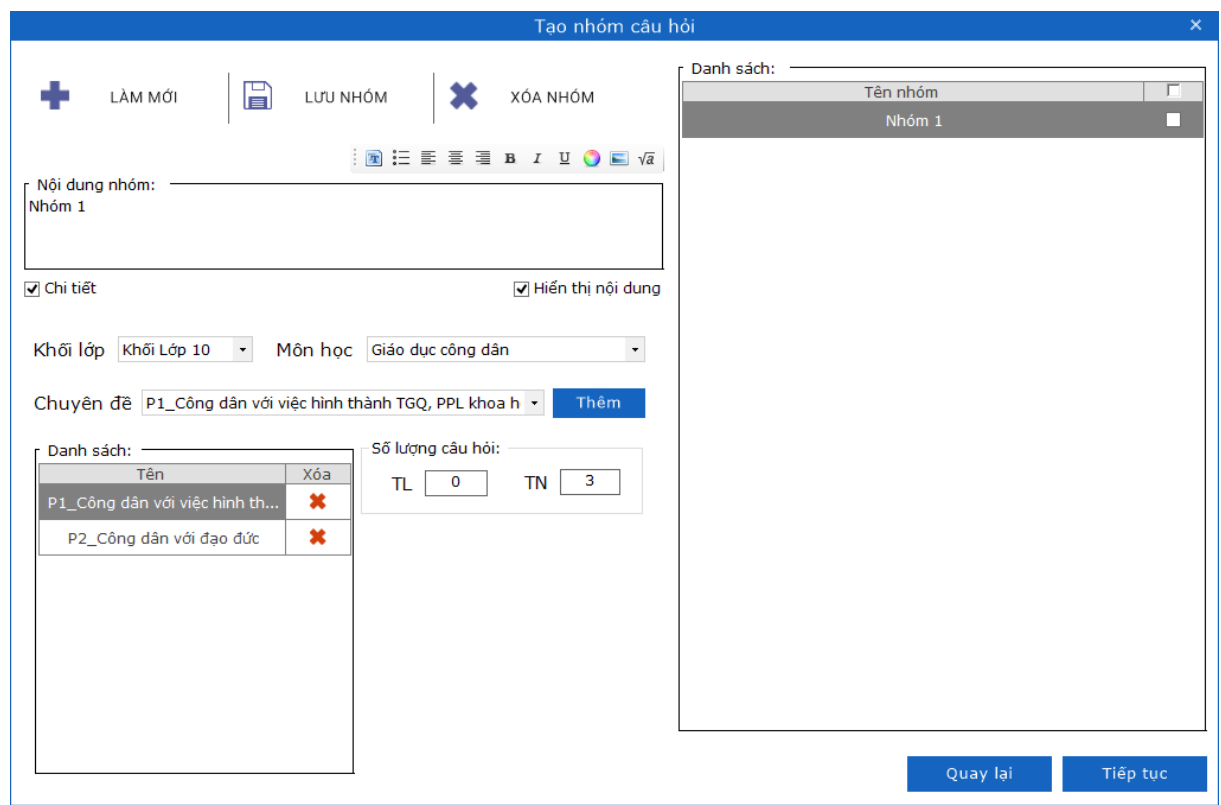

*Hình 4.14.2.9.2: Giao diện Tạo nhóm câu hỏi*

Tại đây người dùng có thể thêm nhóm bằng cách nhập các thông tin:

- 1. Nhập nội dung nhóm, sau đó tích chọn : "**Chi tiết**" để nhập thông tin chi tiết cho nhóm .
- 2. Chọn Khối lớp, Môn học, Chuyên đề => chọn  $\overline{ab}$  để cập nhật chuyên đề vào nhóm .
- 3. Nhập chi tiết số lượng câu hỏi tương ứng cho từng chuyên đề trong nhóm: Số lượng câu câu trắc nghiệm .
- 4. Chọn  $\overline{a}$ <sup>LƯU NHÓM</sup> để lưu nhóm.
- 5. Chọn  $\frac{1}{16p \text{ tuc}}$  để thực hiện các thao tác ra đề tiếp theo.

**LƯU Ý:** Người dùng có thể Sửa/Xóa nhóm bằng cách :

- 1. Chọn nhóm cần Sửa/Xóa trong danh sách .
- 2. Chọn chức năng Sửa/Xóa tương ứng trên thanh công cụ .

### *4.14.2.10. Tạo nhóm có sử dụng ma trận*

Người dùng có thể tạo nhóm có sử dụng ma trận bằng cách:

- 1. Tại giao diện Thiết lập ma trận, chọn ma trận cần sử dụng, chọn "**Tiếp tục**" .
- 2. Sang giao diện Lựa chọn phương thức lấy câu hỏi, tích chọn Tạo nhóm như hình.

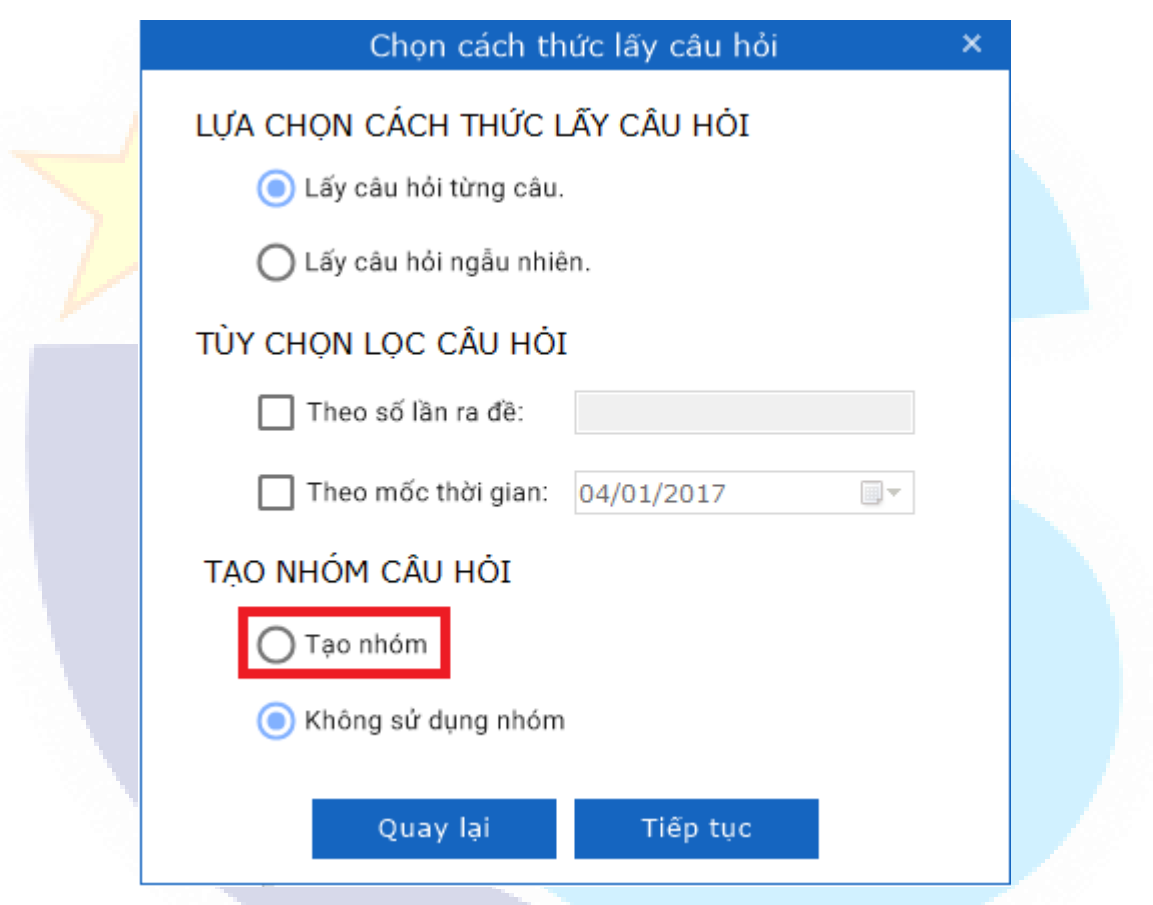

*Hình 4.14.2.10.1: Giao diện Lựa chọn cách thức lấy câu hỏi*

Sau khi tích chọn Tạo nhóm, giao diện thiết lập nhóm xuất hiện :

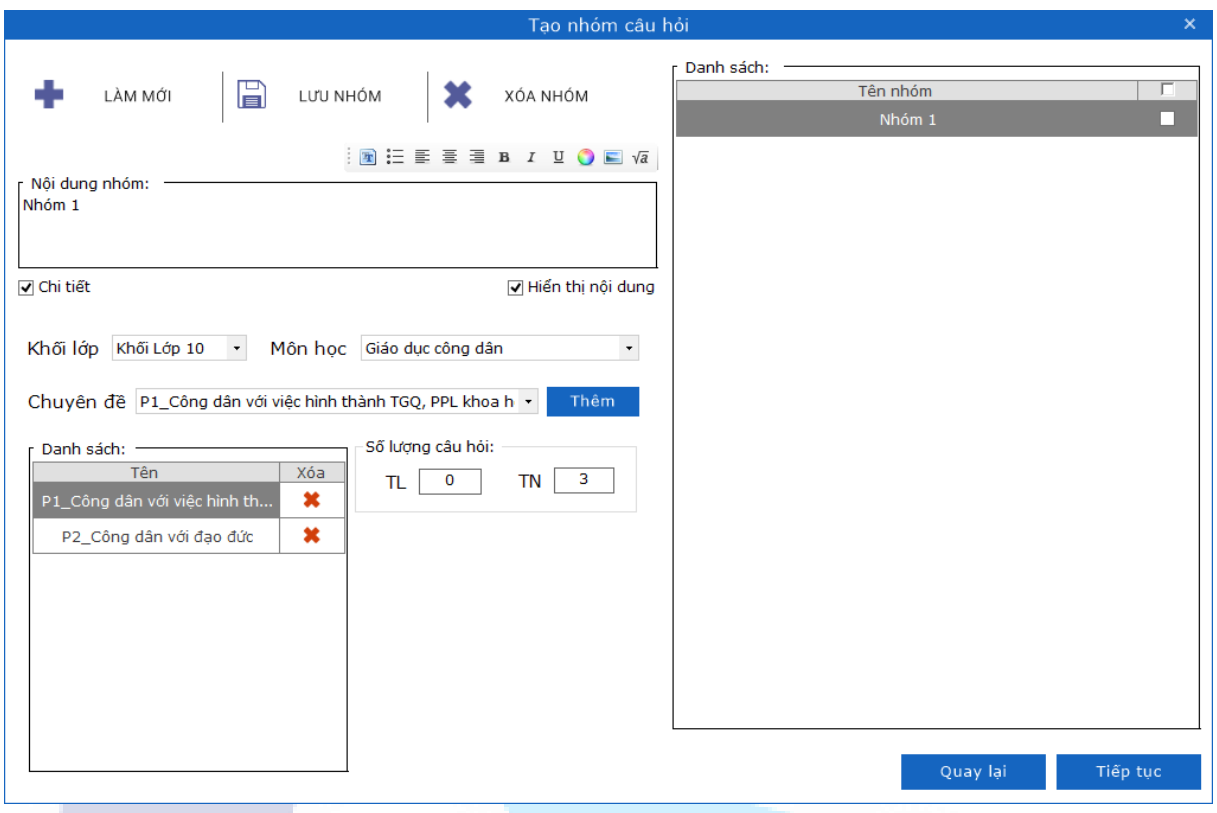

*Hình 4.14.2.10.2: Giao diện Tạo nhóm câu hỏi*

Tại đây người dùng có thể thêm nhóm bằng cách nhập lần lượt các thông tin:

- 1. Nhập tên nhóm, sau đó tích chọn : "Chi tiết" để nhập thông tin chi tiết cho nhóm .
- 2. Chọn Khối lớp, Môn học, Chuyên đề => chọn  $\overline{I}$ <sup>hêm</sup> để cập nhật chuyên đề vào nhóm .
- 3. Nhập chi tiết số lượng câu hỏi tương ứng cho từng chuyên đề trong nhóm: Số lượng câu trắc nghiệm tương ứng với từng mức độ theo ma trận quy định.

Người dùng có thể thực hiện tạo nhiều nhóm với số lượng câu hỏi tương ứng sao cho:

Tổng số lượng câu hỏi trong từng nhóm = Tổng số lượng câu hỏi quy định theo ma trận .

- 4. Chọn  $\Box$  LƯU NHÓM để lưu nhóm .
- 5. Chọn  $\frac{1}{\pi}$ <sup>Tiếp tục</sup> để thực hiện các thao tác ra đề tiếp theo.

**LƯU Ý:** Người dùng có thể Sửa/Xóa nhóm bằng cách :

- 1. Chon nhóm cần Sửa/Xóa trong danh sách.
- 2. Chọn chức năng **Sửa/Xóa** tương ứng trên thanh công cụ .

#### **Đóng gói đề thi**

Người dùng lấy dữ liệu câu hỏi hợp lệ => click nút **Tiếp tục** => chuyển sang bước tiếp theo thiết lập đề thi.

Tại bước thiết lập đề người dùng có thể thực hiện thiết lập các thông tin của đề chung như hình dưới:

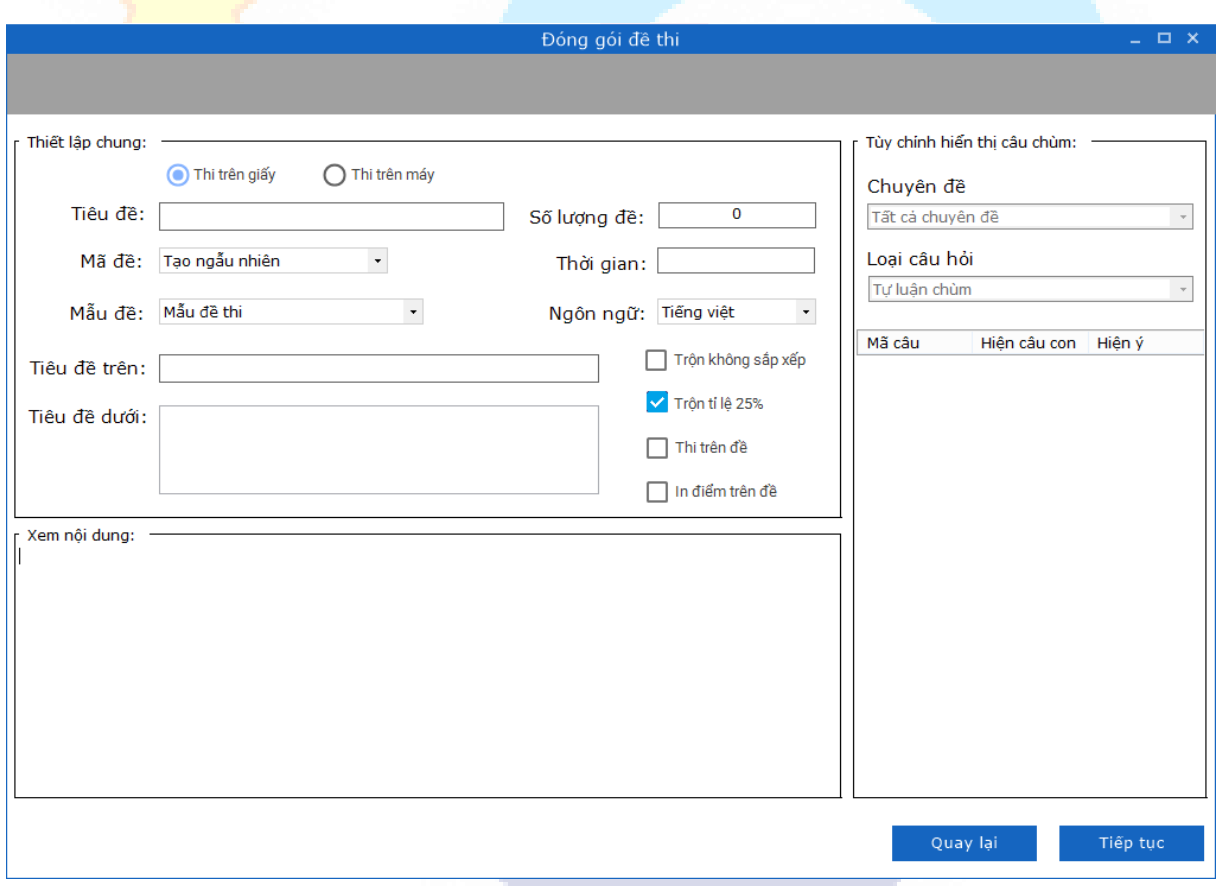

*Hình 4.14.2.10.3: Giao diện Đóng gói đề thi*

Tại bước này người dùng thực hiện nhập đầy đủ các thông tin sau:

- **-** *Lựa chọn hình thức đề thi*: Thi trên giấy hay thi trên máy
- **-** *Nhập tiêu đề cho đề thi* (bắt buộc)
- **-** *Số lượng đề cần tạo* (bắt buộc)
- **-** *Thời gian làm bài* (bắt buộc)
- **-** *Ngôn ngữ đề thi*: Tiếng việt hoặc Tiếng anh
- **-** *Tạo mã đề*: Tạo ngẫu nhiên hoặc theo STT( Trường hợp theo STT, người dùng có thể lựa chọn mã đề có STT bắt đầu tùy ý)
- **-** *Lựa chọn mẫu đề*: Mẫu đề thi hoặc mẫu đề kiểm tra
- **-** *Tiêu đề trên*(có thể trống)
- **-** *Tiêu đề dưới*(có thể trống)
- **-** *Thiết lập*: Trộn không sắp xếp, Trộn tỉ lệ 25%, Thi trên đề và In điểm trên đề (tính năng "Thi trên đề" không cho phép tích chon đối với trường hợp tạo đề thi thực hiện chấm thi trên máy)
- **-** Tùy chỉnh hiển thị câu chùm: disable (trường hợp này chỉ đối với thi trên giấy câu tự luận chùm)

Sau khi đã nhập đầy đủ thông tin, người dùng chọn nút "**Tiếp tục**" để thực hiện chuyển tiếp sang giao diện Xuất đề thi, hoặc chọn "Quay lại" để trở về giao diện trước đó.

## **Xuất đề thi**

Xuất đề thi là bước cuối cùng trong quá trình làm đề của người dùng. Tại bước này người dùng có thể xem lại nội dung của toàn bộ đề thi đã tạo, thiết lập tinh chỉnh điểm cho từng câu, trong từng đề tương ứng cho phù hợp với mong muốn của người dùng:

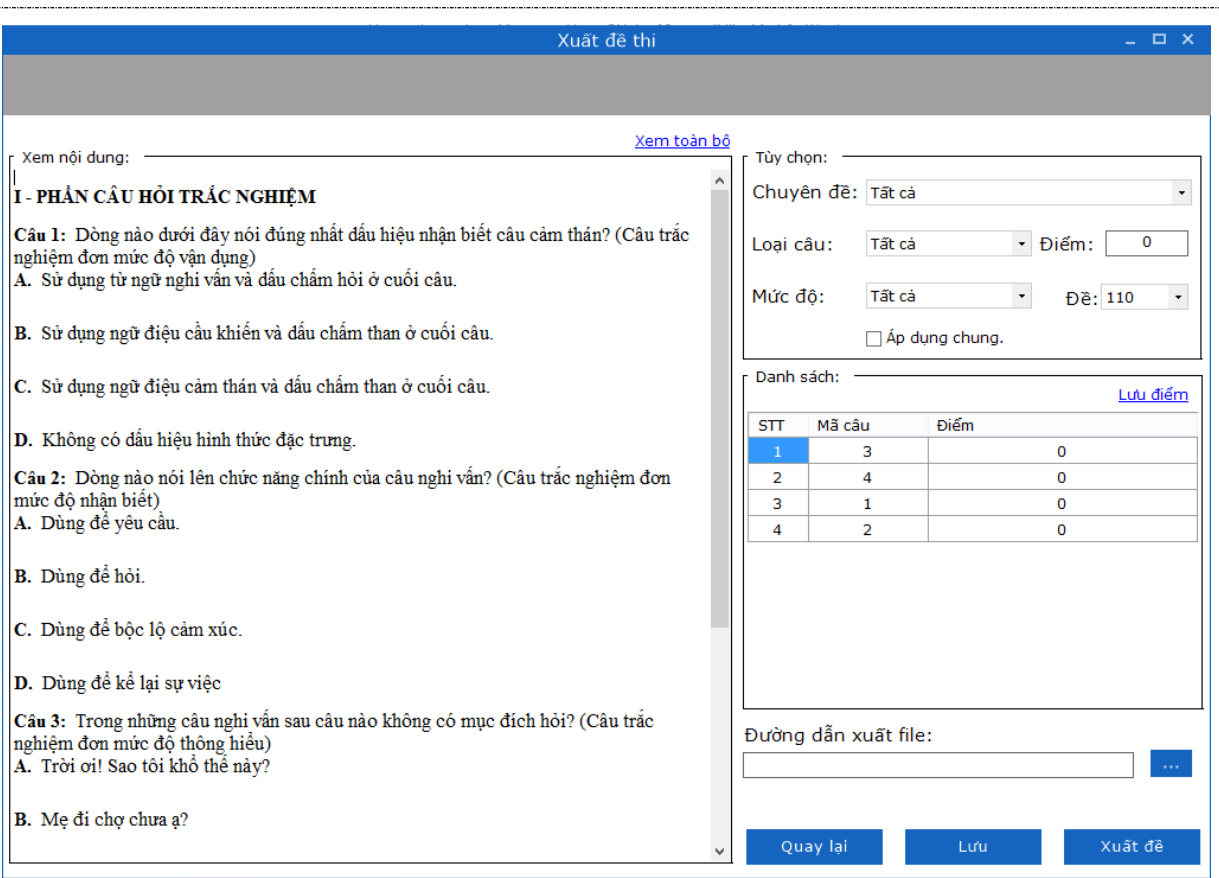

*Hình 4.14.2.10.4: Giao diện Xuất đề thi*

Trường hợp người dùng click chọn "**Quay lại**" => chương trình sẽ quay lại giao diện trước đó.

Trường hợp người dùng click "**Xem toàn bộ**" => chương trình sẽ hiển thị toàn bộ nội dung đề thi vào phần "Xem nội dung" (mỗi lần click "Xem toàn bộ" sẽ hiển thị một đề khác nhau).

Tại giao diện xuất đề thi người dùng có thể thực hiện thao tác như sau:

**Bước 1**. Nhập thang điểm tổng mong muốn

**Bước 2**: Lựa chọn Chuyên đề, loại câu, mức độ, Mã đề sau đó lần lượt nhập số điểm cho từng câu trong danh sách tương ứng

**Bước 3**: Chọn **Lưu điểm** => chương trình sẽ thực hiện lưu điểm số cho câu hỏi người dùng đã nhập (đối với trường hợp người dùng tích chọn "**Áp dụng chung**" => chương trình sẽ thực hiện lưu điểm các câu ở toàn bộ các đề là giống nhau)

**Bước 4**: Chọn "**Lưu**" để thực hiện lưu đề vào cơ sở dữ liệu, đề thi vừa lưu sẽ hiển thị trong giao diện Quản lý đề thi (tính năng "Lưu" chỉ cho thực hiện đối với tài khoản offline)

**Bước 5**: Chọn đường dẫn lưu file đề sau khi xuất file

**Bước 6**: Chọn "**Xuất đề**" để thực hiện xuất file đề thi ra ngoài máy tính (dạng file: .mtv với hình thức thi trên máy).Chọn "**Quay lại**" để trở về giao diện thiết lập chung.

# **LƯU Ý:**

+ Với hình thức thi trên máy bắt buộc Người dùng phải nhập điểm cho đề thi thì mới có thể thực hiện Lưu đề lên hệ thống hoặc xuất đề ra file

**+** Với các kiểu trộn đề khác nhau cũng có các cách thể hiện đóng gói khác nhau:

Trôn đề hoán vi: Người dùng có thể nhập điểm cho 1 đề, sau đó tích chon chức năng "*Áp dụng chung"* để áp dụng các mức điểm đó tương ứng với các đề thi còn lại, đảm bảo số điểm của cùng 1 câu trong các đề là giống nhau.

**Trộn đề có sử dụng tổ hợp**: Người dùng chỉ có thể nhập điểm cho từng câu lần lượt với từng mã đề tương ứng (vì danh sách các câu hỏi trong từng mã đề không giống nhau).

## **V. ĐĂNG NHẬP ONLINE - HDSD CÁC CHỨC NĂNG HỆ THỐNG**

**LƯU Ý:** Một số chức năng

- Quản lý môn học
- Quản lý chuyên đề
- Cập nhật câu hỏi từng câu
- Cập nhật câu hỏi từ file word

Có các bước thao tác thưc hiện tương tư như ở chế độ offline, tham khảo lại "**Phần IV. ĐĂNG NHẬP OFFLINE – HDSD CÁC CHỨC NĂNG HỆ THỐNG".**

Dữ liệu cập nhật ở chế độ offline được lưu tại máy tính cá nhân, dữ liệu cập nhật ở chế độ online được lưu vào cơ sở dữ liệu online tạm trên server hệ thống ở trạng thái chưa được duyệt, sau khi được duyệt thông qua dữ liệu câu hỏi mới được đưa vào cơ sở dữ liệu chính thức.

## **5.1. Quản lý tin nhắn**

Từ giao diện trang chủ => click icon Quản lý tin nhắn  $\blacksquare$  => giao diện quản lý tin nhắn được hiển thị như sau:

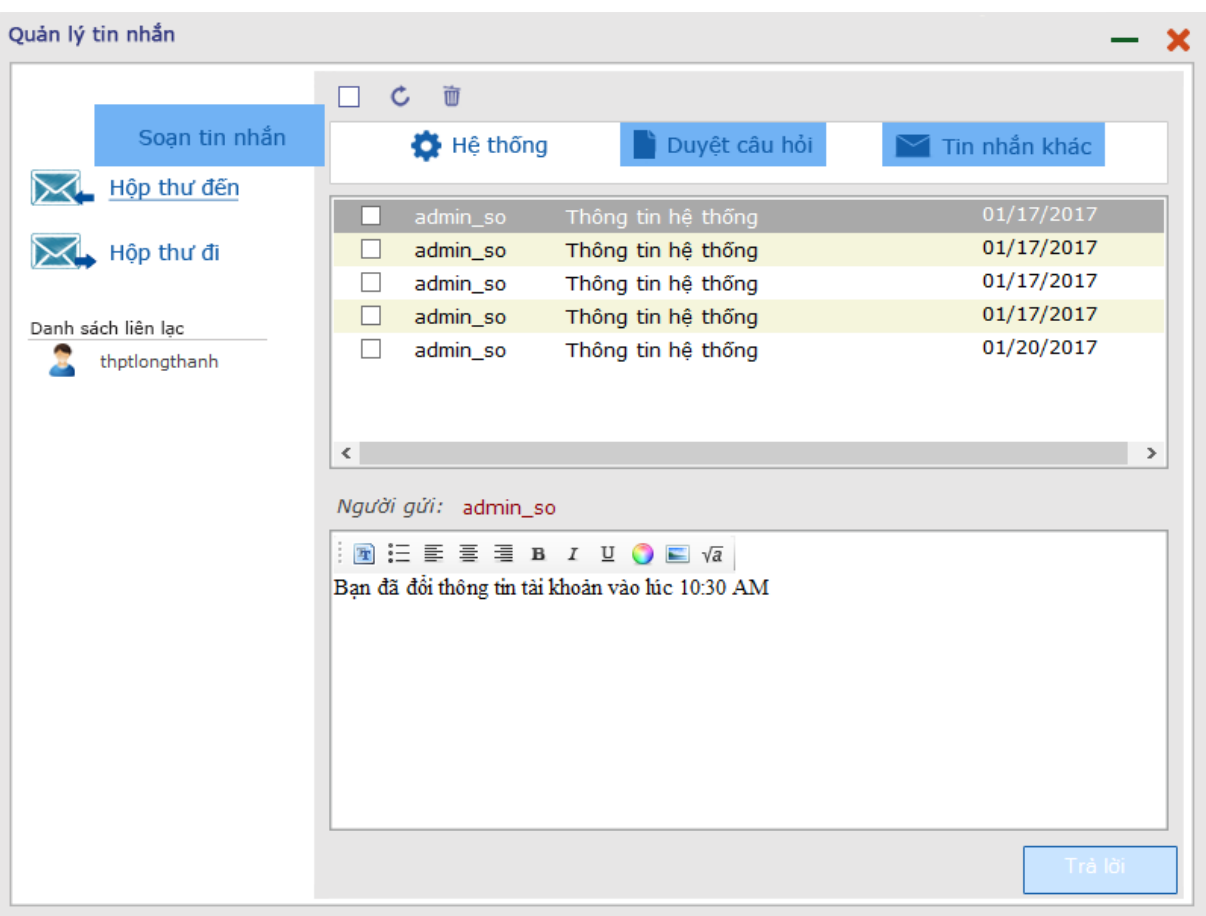

*Hình 5.1: Giao diện Quản lý tin nhắn*

Với bất kì 1 thay đổi trong thông tin cá nhân, hay thông tin về câu hỏi của người dùng đã được duyệt hay chưa duyệt người dùng đều sẽ nhận được tin nhắn phản hồi của hệ thống hay các cấp quản lý.

Người dùng có thể click xem danh sách các tin nhắn "**Hộp thư đến**" và "**Hộp thư đi**" tương ứng.

+ Click tab **Hệ thống** để hiển thị toàn bộ các thông báo :

- Khi người dùng đổi thông tin tài khoản.
- Khi người dùng tạo mới chuyên đề trong môn học.

+ Click tab **Duyệt câu hỏi** sẽ hiển thị các thông báo khi người dùng thực hiện duyệt câu hỏi.

*+* Click tab **Tin nhắn khác** sẽ hiển thị toàn bộ các tin nhắn cá nhân khi người dùng gửi đi.

## **5.1.1.Gửi tin nhắn**

**Cách 1**: Để thực hiện trả lời tin nhắn đến => người dùng click nút "**Trả lời**" và nhập tin nhắn vào phần nhập nội dung => người dùng click tiếp nút "**Trả lời**" để thực hiện gửi tin nhắn đi.

**Cách 2**: Người dùng có thể click nút "**Soạn tin nhắn**" => chọn người nhận, sau đó nhập nội dung tin nhắn vào phần nhập nội dung => người dùng click tiếp nút "**Gửi**" để thực hiện gửi tin nhắn đến đối tượng người nhận đã chọn.

## **5.1.2.Xóa tin nhắn**

Để thực hiện xóa tin nhắn, người dùng tích chọn tin nhắn muốn xóa => click icon xóa  $\frac{1}{\sqrt{2}}$  => chương trình sẽ hiển thị giao diện thông báo xác nhận xóa tin nhắn như sau:

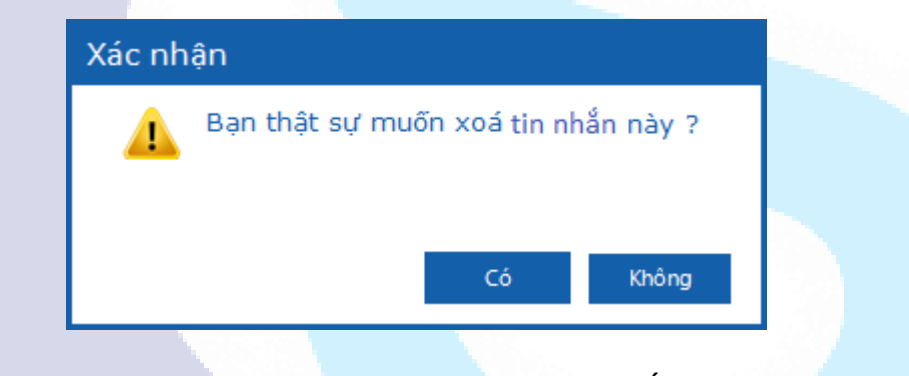

*Hình 5.1.2: Giao diện xóa tin nhắn*

**Bước 2**: Xác nhân xóa hoặc không.

Trường hợp chọn "**Có**" => chương trình sẽ thực hiện xóa tin nhắn đã chọn.

Trường hợp chon "**Không**"=> chương trình sẽ đóng giao diên và không thưc hiên xóa tin nhắn.

#### **5.2. Đổi thông tin tài khoản**

Bước 1: Từ giao diện trang chủ => click icon Đổi thông tin tài khoản  $\mathbf{w}$  => giao diện đổi thông tin tài khoản được hiển thị như sau:

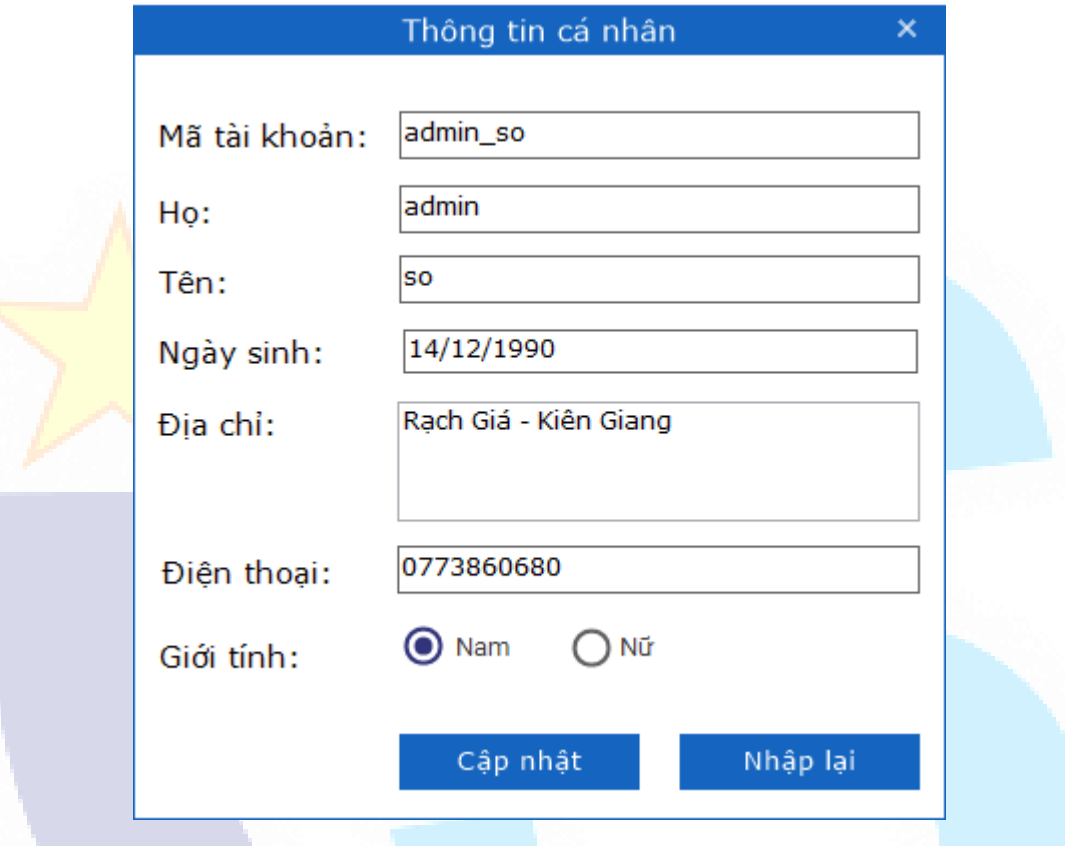

*Hình 5.2: Giao diện Đổi thông tin tài khoản*

**Bước 2**: Sửa thông tin hợp lệ => Click nút"**Cập nhật**".

TH1: nếu nhập thông tin hợp lệ => click "Cập nhật" => chương trình sẽ thực hiện cập nhật thành công thông tin tài khoản mới.

TH2: nếu nhập thông tin không hợp lê => click "**Cập nhật**" sẽ không thưc hiện đổi thông tin tài khoản, hiển thị luôn thông báo lỗi với trường tương ứng.

TH3: nếu người dùng click icon **X** chương trình sẽ đóng giao diện đổi thông tin tài khoản và không thực hiện đổi thông tin.

TH4: nếu người dùng sửa các trường => click nút "**Nhập lại**" => chương trình sẽ xóa toàn bộ thay đổi của người dùng và quay về với dữ liệu ban đầu.

## **5.3. Quản lý đơn vị**

## **5.3.1.Giao diện quản lý đơn vị**

Từ giao diện trang chủ => click tab Quản trị hệ thống => click nút Quản lý đơn **vị** => giao diện Quản lý đơn vị được hiển thị như sau:

|              | $\Box$ $\times$<br>a l                            |            |                          |              |
|--------------|---------------------------------------------------|------------|--------------------------|--------------|
|              | $\mathbf{L}$ THÊM TỪ FILE<br>THÊM ĐƠN VỊ          | SÚA ĐƠN VỊ | XÓA ĐƠN VỊ               | CẬP NHẬT TT  |
|              | Tìm kiếm tài khoản   họ tên   địa chỉ click Enter |            | Trang <sub>1</sub>       |              |
| Mã           | Tên đơn vị                                        | Khối lớp   | $S\tilde{\textbf{i}}$ ső | Giáo viên CN |
| $\mathbf{1}$ | Sở Giáo dục và Đào tạo Kiên Giang                 |            |                          |              |
| 425          | Trường PT Dân tộc Nội trú tỉnh Kiê                |            |                          |              |
|              |                                                   |            |                          |              |
|              |                                                   |            |                          |              |
|              |                                                   |            |                          |              |
|              |                                                   |            |                          |              |
|              |                                                   |            |                          |              |
|              |                                                   |            |                          |              |
|              |                                                   |            |                          |              |

*Hình 5.3.1. Giao diện Quản lý đơn vị* 

**LƯU Ý**: *Tính năng Cập nhật TT chỉ hiển thị khi đăng nhập tài khoản cấp trường.*

### **5.3.2.Thêm đơn vị**

Từ giao diện Quản lý đơn vị người dùng click nút **Thêm đơn vị** => giao diện Thêm mới đơn vị sẽ được khởi tạo.

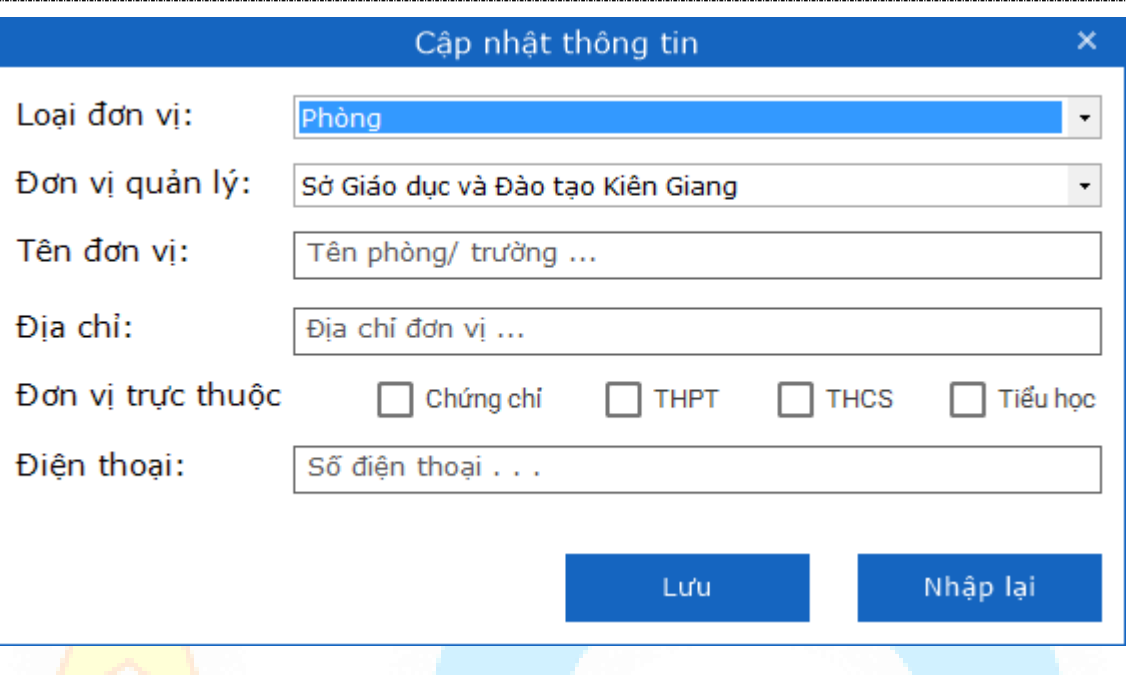

*Hình 5.3.2. Giao diện Thêm đơn vị*

- Giao diện Thêm đơn vị cho phép người dùng tạo mới đơn vị.
- Người dùng điền các thông tin hợp lệ.
- Chọn "**Nhập lại**" để xóa toàn bộ các trường đã nhập trước đó.
- Click icon **X** để trở về giao diện trước và không thực hiện thêm mới.
- Chọn "**Lưu**" để gửi yêu cầu lên server => thực hiện thêm mới đơn vị thành công. Trường hợp nhập không đầy đủ các trường, hoặc nhập không hợp lê => click "L**ưu**" => tao đơn vi không thành công, hiển thi thông báo lỗi với trường lỗi tương ứng.

**LƯU Ý:** Trường Giáo viên chủ nhiệm, Sĩ số (không bắt buộc nhập).

#### **5.3.3.Thêm đơn từ file excel**

**LƯU Ý:** File danh sách đơn vị cần được soạn thảo theo cấu trúc quy định của phần mềm.

**Bước 1**: Từ giao diện Quản lý đơn vị người dùng click nút **Thêm từ file** => giao diện Thêm mới từ file sẽ được khởi tạo.

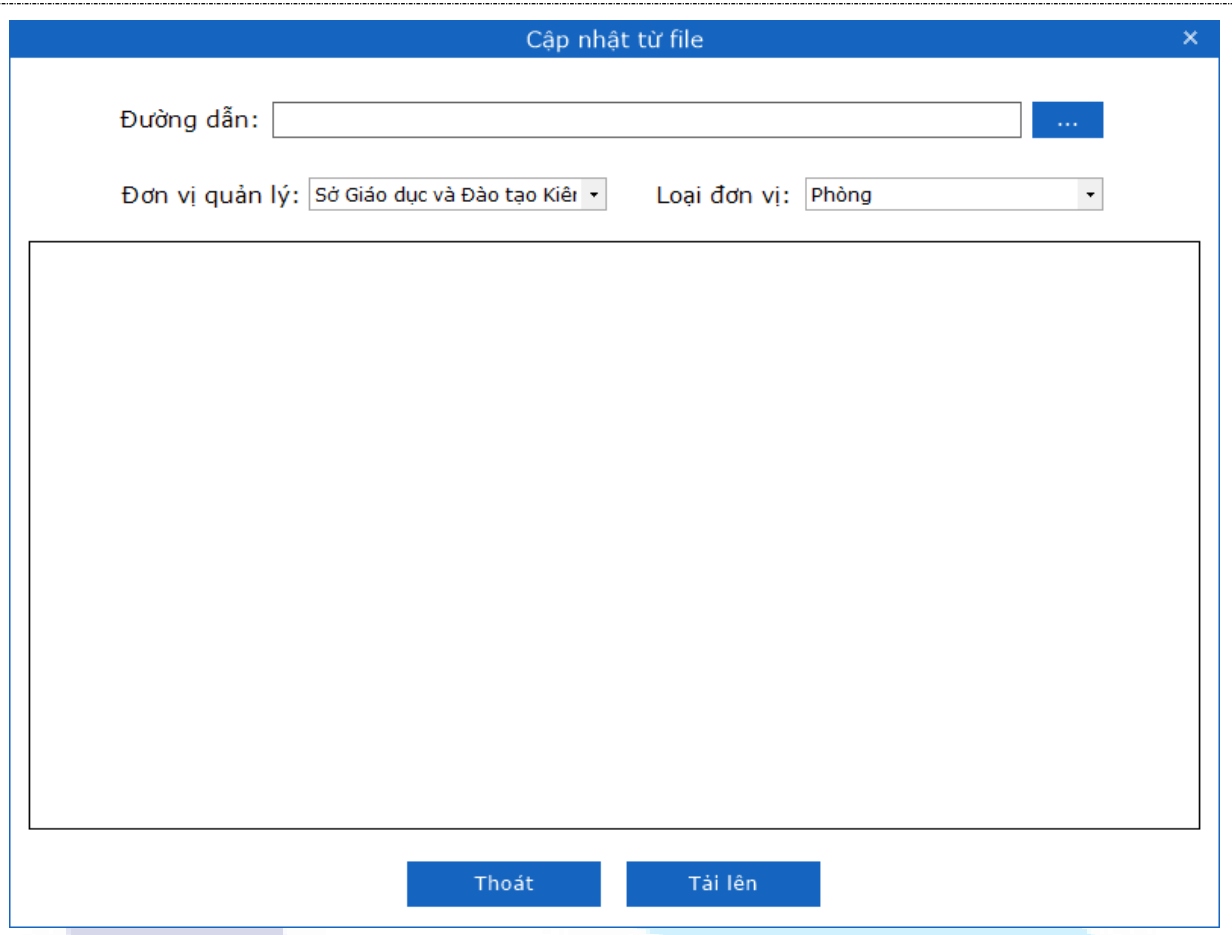

*Hình 5.3.3: Màn hình Thêm từ file*

Bước 2: Click nút 3 chấm để chon đường dẫn đến file cần tải lên.

- Click nút "**Open**" cho phép chọn file tải lên.

- Click nút "Cancel" để đóng màn hình chọn đường dẫn file.

*TH1*: không chọn file cần tải lên => click "**Tải lên**" => sẽ hiển thị thông báo cảnh bảo "Không có dữ liệu để cập nhật!".

*TH2*: đã chọn file cần tải lên => click "**Thoát**" (hoặc icon x) => đóng giao diện Thêm từ file và không thực hiện thêm mới từ file.

*TH3*: chọn file cần tải lên hợp lệ => click btn "**Tải lên**" => thực hiện tải lên thành công các đơn vị từ file vào giao diện Quản lý đơn vị.

## **5.3.4.Sửa thông tin đơn vị**

**Bước 1**: Từ giao diện quản lý đơn vị người dùng click chọn đơn vị cần sửa => click nút **Sửa đơn vị**. =>phần mềm hiển thị giao diện Cập nhật thông tin đơn vị:

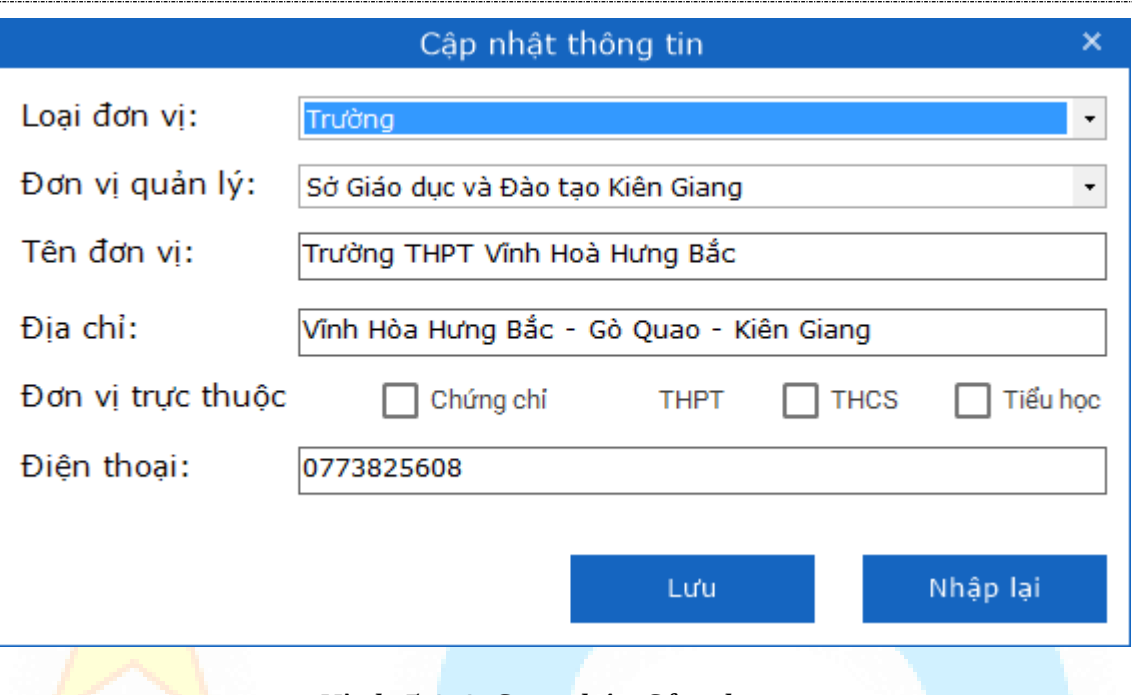

*Hình 5.3.4. Giao diện Sửa đơn vị*

## **Bước 2**: Nhập lại các thông tin hợp lệ => click nút "**Lưu**".

Chương trình thông báo "Sửa đơn vị thành công!"

Trường hợp người dùng sửa các thông tin không hợp lệ => click nút "**Lưu**" => chương trình sẽ không thực hiện cập nhật thông tin, hiển thị thông báo lỗi với trường tương ứng.

Trường hợp người dùng click icon **X** chương trình sẽ đóng giao diên Sửa đơn vi và không thưc hiên câp nhật thông tin đã sửa.

Trường hợp người dùng sửa các thông tin hợp lệ =>click nút "**Nhập lại**" => chương trình sẽ xóa toàn bộ thay đổi của người dùng và quay về các thông tin dữ liệu ban đầu.

## **5.3.5.Cập nhật thông tin(Cập nhật TT trường)**

**LƯU Ý:** Chức năng này chỉ xuất hiện khi đăng nhập tài khoản online cấp Trường

**Bước 1**: Từ giao diện quản lý đơn vị người dùng click nút **Cập nhật TT**. Phần mềm sẽ hiển thi giao diên Câp nhật thông tin đơn vi đó, chỉ cho phép chỉnh sửa Tên đơn vị, Địa chỉ, Điện thoại.

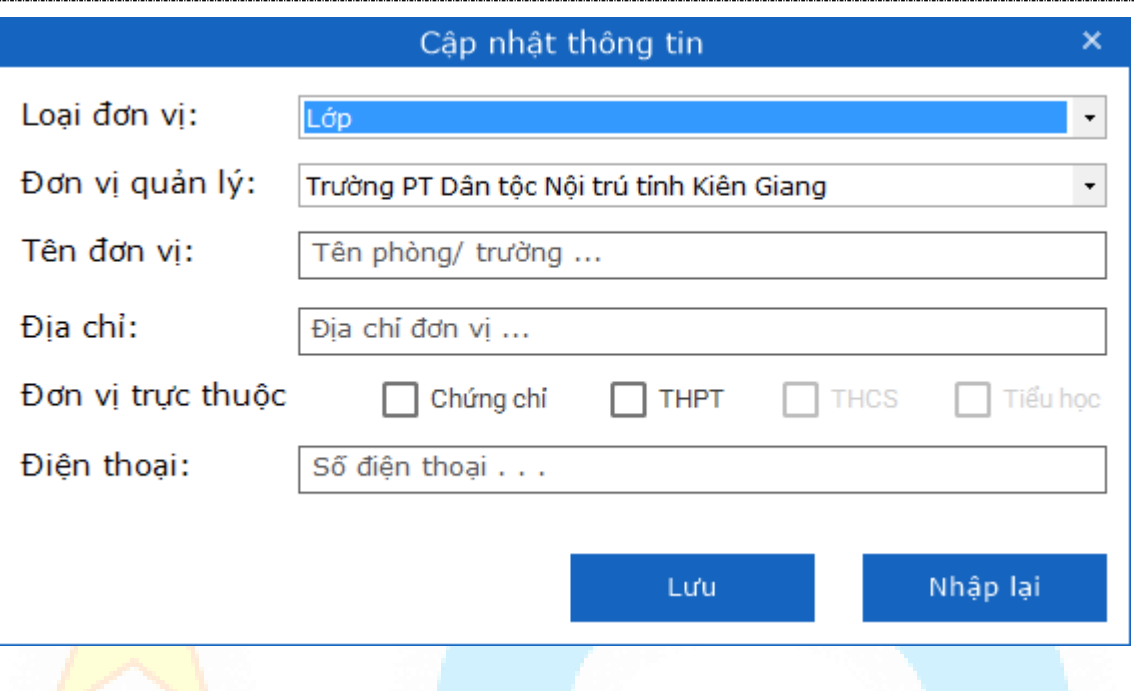

*Hình 5.3.5. Giao diện Cập nhật TT*

**Bước 2**: Sửa các thông tin hợp lệ => click nút "**Lưu**".

Chương trình thông báo "Cập nhật đơn vị thành công!".

Trường hợp người dùng click icon **X** chương trình sẽ đóng giao diện Sửa đơn vị và không thực hiện cập nhật thông tin đã sửa.

Trường hợp người dùng sửa các thông tin hợp lệ =>click nút "**Nhập lại**" => chương trình sẽ xóa toàn bộ thay đổi của người dùng và quay về các thông tin dữ liệu ban đầu.

### **5.3.6.Xóa đơn vị**

**LƯU Ý:** Khi xóa 1 đơn vị thì phần mềm sẽ xóa toàn bộ thông tin liên quan đến đơn vị được xóa và xóa toàn bộ tài khoản người dùng thuộc đơn vị đó.

**Bước 1**: Từ giao diện Quản lý đơn vị => click chọn 1 đối tượng cần xóa => click nút **Xóa đơn vị** => Hiển thi giao diện thông báo xác nhận xóa.

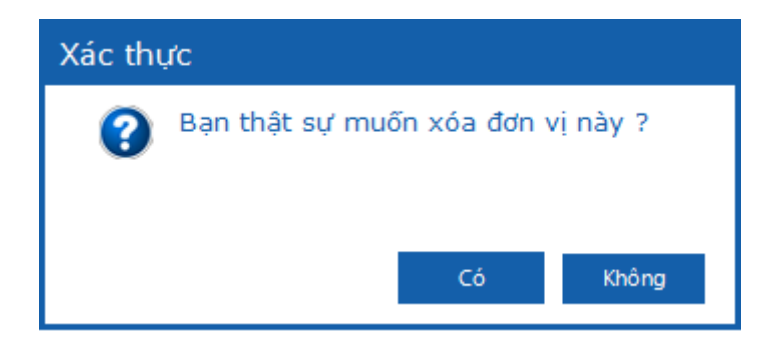

*Hình 5.3.6: Giao diện thông báo xác nhận Xóa đơn vị*

**Bước 2**: Xác nhân xóa hoặc không:

Trường hợp chọn "Có" => chương trình sẽ thực hiện xóa đối tượng đã chọn.

Trường hợp chọn "Không" = > chương trình sẽ đóng giao diện và không thực hiện xóa đối tương.

### **5.3.7.Tìm kiếm đơn vị**

Từ giao diên Quản lý đơn vi người dùng nhập thông tin tìm kiếm vào ô tìm kiếm và nhấn phím enter => phần mềm hiển thi danh sách kết quả tương ứng với thông tin đã nhập.

|     |                                          |               | Quản lý danh sách đơn vị                   |            |        | $  \rightarrow$ |
|-----|------------------------------------------|---------------|--------------------------------------------|------------|--------|-----------------|
|     | $\mathbf{L}$ THÊM TỪ FILE<br>THÊM ĐƠN VỊ |               | SỨA ĐƠN VỊ                                 | XÓA ĐƠN VỊ |        |                 |
|     | truong thpt ba hon                       |               | Trang <sub>1</sub><br>$\blacktriangledown$ |            |        |                 |
| Mã  | Tên đơn vị                               | Điện thoại    | Địa chí                                    |            | Loai   | Đơn vị quản lý  |
| 429 | Trưởng THPT Ba Hòn                       | chưa cập nhật | chưa cập nhật                              |            | Trường | Sở Giáo dục v   |
|     |                                          |               |                                            |            |        |                 |
|     |                                          |               |                                            |            |        |                 |
|     |                                          |               |                                            |            |        |                 |
|     |                                          |               |                                            |            |        |                 |
|     |                                          |               |                                            |            |        |                 |
|     |                                          |               |                                            |            |        |                 |
|     |                                          |               |                                            |            |        |                 |
|     |                                          |               |                                            |            |        |                 |
|     |                                          |               |                                            |            |        |                 |
|     |                                          |               |                                            |            |        |                 |
|     |                                          |               |                                            |            |        |                 |
|     |                                          |               |                                            |            |        |                 |
|     |                                          |               |                                            |            |        |                 |
|     |                                          |               |                                            |            |        |                 |
|     |                                          |               |                                            |            |        |                 |
|     |                                          |               |                                            |            |        |                 |
|     |                                          |               |                                            |            |        |                 |
|     |                                          |               |                                            |            |        |                 |

*Hình 5.3.7. Màn hình tìm kiếm đơn vị*

+ Nếu không có kết quả trả về => hiển thị giao diện thông báo "Không tìm thấy kết quả phù hợp!" đồng thời danh sách trả về là trống.

+ Nếu có kết quả trả về => phần mềm hiển thi danh sách các đơn vi có chứa thông tin đã nhập.

Thông tin tìm kiếm: + Theo tên đơn vi/mã đơn vi

Trường hợp không nhập điều kiện tìm kiếm sẽ hiển thị danh sách tất cả các đơn vị trên trang có trong cơ sở dữ liệu.

### **5.4. Quản lý người dùng**

#### **5.4.1.Giao diện quản lý người dùng**

Từ giao diên trang chủ => click tab Quản tri hê thống => click nút **Quản lý người dùng** => giao diện Quản lý người dùng được hiển thị như sau:

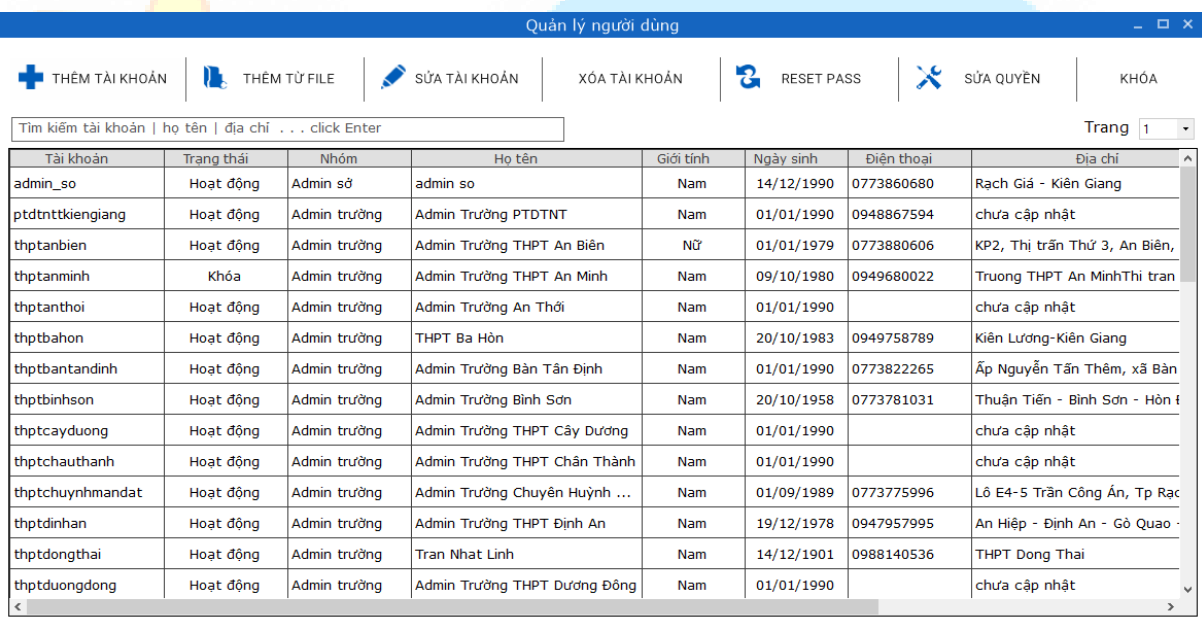

## *Hình 5.4.1. Giao diện Quản lý người dùng*

**LƯU Ý:** *Không được sửa, xóa, sửa quyền tài khoản đang đăng nhập.*

### **5.4.2.Thêm tài khoản người dùng từ giao diện nhập của phần mềm**

Từ giao diện Quản lý người dùng, người dùng click nút **Thêm tài khoản** => giao diện Thêm mới tài khoản sẽ được khởi tạo.

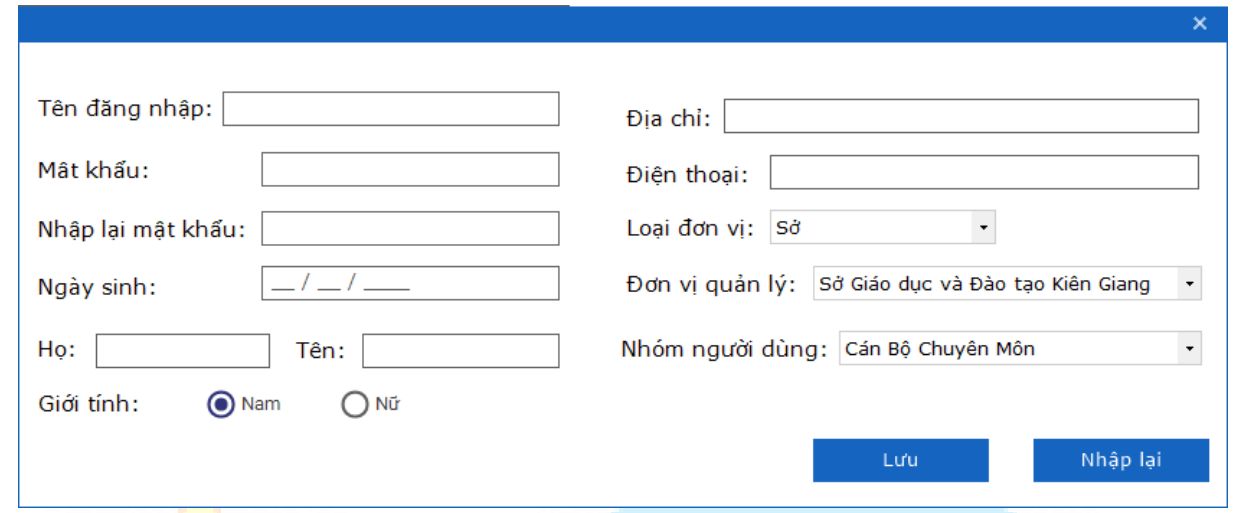

## *Hình 5.4.2. Giao diện Thêm tài khoản*

- Giao diện Thêm tài khoản cho phép người dùng tạo mới tài khoản.
- Người dùng điền các thông tin hợp lệ.
- Chọn "**Nhập lại**" để xóa toàn bộ các trường đã nhập trước đó.
- Click icon X để trở về giao diện trước và không thực hiện thêm mới.
- Chọn "**Lưu**" để gửi yêu cầu lên server => thực hiện thêm mới tài khoản thành công.

Trường hợp nhập không đầy đủ các trường, hoặc nhập không hợp lê => click "L**ưu**" => tao tài khoản không thành công, hiển thi thông báo lỗi với trường lỗi tương ứng.

**LƯU Ý:** Trường Điạ chỉ và Điện thoại (không bắt buộc nhập).

### **5.4.3.Thêm tài khoản người dùng từ file excel**

**LƯU Ý:** File danh sách tài khoản người dùng cần được soạn thảo theo cấu trúc quy định của phần mềm.

**Bước 1**:Từ giao diện Quản lý người dùng click nút **Thêm từ file** => giao diện Thêm mới từ file được hiển thị như sau:

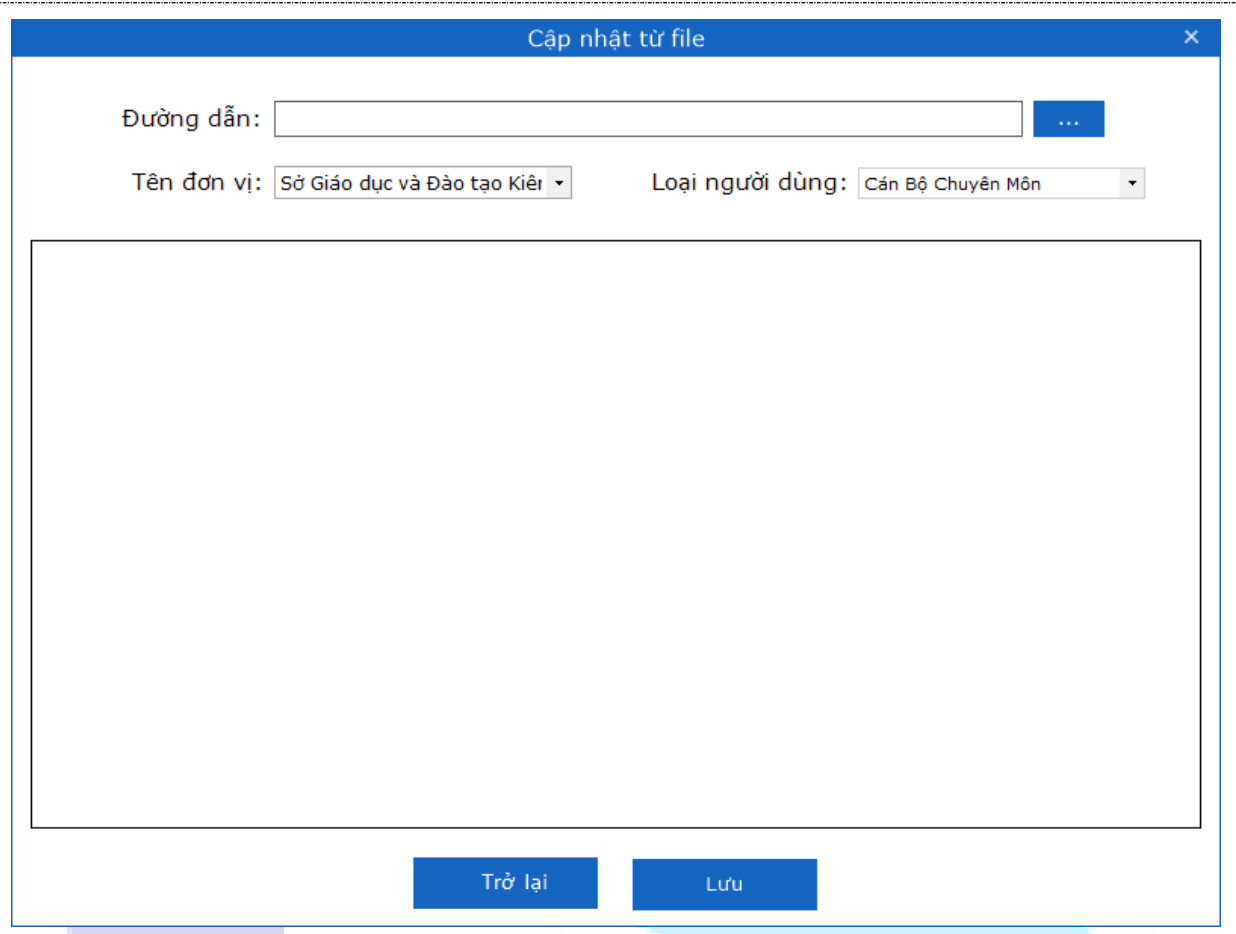

*Hình 5.4.3: Giao diện Thêm từ file*

Bước 2: Click nút 3 chấm để chon đường dẫn đến file cần tải lên.

- Click nút "**Open**" cho phép chọn file tải lên.

- Click nút "Cancel" để đóng màn hình chọn đường dẫn file.

*TH1*: Không chọn file cần tải lên => click "Lwu" => sẽ hiển thị thông báo cảnh bảo "Không có dữ liệu để cập nhật!".

*TH2*: Đã chọn file cần tải lên => click "**Trở lại**" (hoặc icon **X**) => đóng giao diện Thêm từ file và không thực hiện thêm mới từ file.

*TH3*: Chọn file cần tải lên hợp lệ => click nút "**Lưu**" => thực hiện tải lên thành công các tài khoản từ file vào giao diện Quản lý người dùng.

## **5.4.4.Sửa thông tin tài khoản người dùng**

**Bước 1**: Từ giao diên quản lý người dùng click chon tài khoản cần sửa => click nút Sửa tài khoản. Phần mềm sẽ hiển thi giao diên Câp nhật thông tin tài khoản đó.

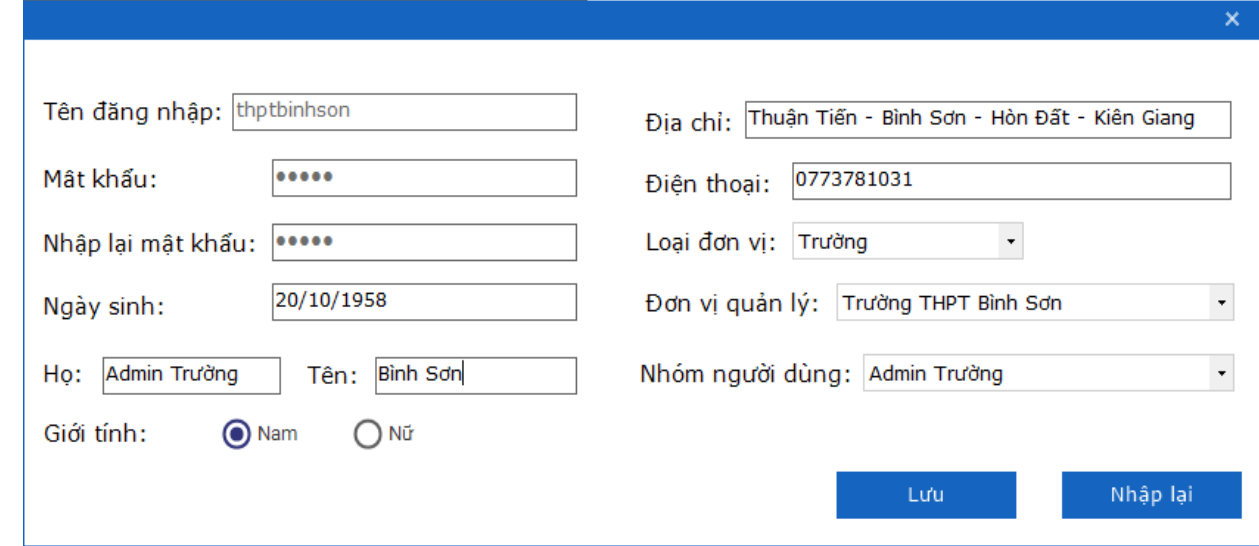

*Hình 5.4.4. Giao diện Sửa tài khoản*

**Bước 2**: Nhập lại thông tin hợp lệ => click nút "**Lưu**"

Chương trình thông báo "Sửa tài khoản thành công!".

Trường hợp người dùng sửa các thông tin không hợp lệ => click nút "**Lưu**" => chương trình sẽ không thực hiện cập nhật thông tin, hiển thị thông báo lỗi với trường tương ứng.

Trường hợp người dùng click icon X chương trình sẽ đóng giao diên Sửa tài khoản và không thưc hiện cập nhật thông tin đã sửa.

Trường hợp người dùng sửa các thông tin hợp lệ =>click nút "**Nhập lại**" => chương trình sẽ xóa toàn bộ thay đổi của người dùng và quay về các thông tin dữ liệu ban đầu.

## **5.4.5.Xóa tài khoản người dùng**

**Bước 1**: Từ Giao diện Quản lý người dùng => tích chọn 1 hoặc nhiều đối tượng cần xóa => click nút **Xóa tài khoản** => Hiển thi giao diên thông báo xác nhân xóa.

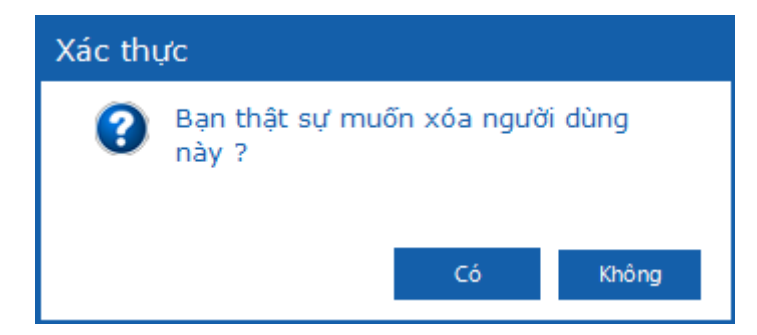

*Hình 5.4.5: Giao diện thông báo xác nhận Xóa tài khoản người dùng*

**Bước 2**: Xác nhân xóa hoặc không:

Trường hợp chọn "Có" => chương trình sẽ thực hiện xóa đối tượng đã chọn.

Trường hợp chọn "**Không**"=> chương trình sẽ đóng giao diện và không thực hiện xóa đối tượng.

## **5.4.6.Đặt lại mật khẩu mặc định(Reset Pass)**

Từ màn hình Quản lý người dùng => tích chọn 1 hoặc nhiều tài khoản cần đặt lai mật khẩu => click nút **Reset Pass** => chương trình sẽ thực hiện reset mật khẩu các tài khoản về mật khẩu mặc định của hệ thống, thông thường mật khẩu mặc định là: 123.

# **5.4.7.Thay đổi quyền người dùng**

**Bước 1**: Từ giao diện quản lý người dùng, tích chọn 1 tài khoản người dùng => chọn **Sửa quyền**, giao diện Cập nhật quyền cho người dùng hiển thị như sau:

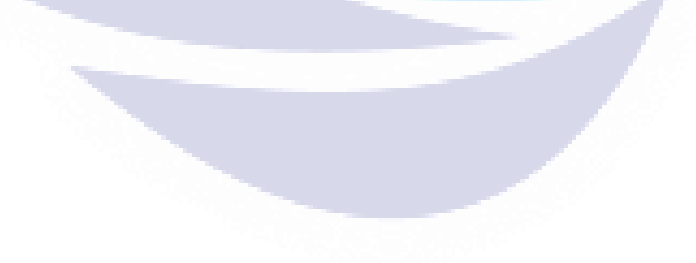

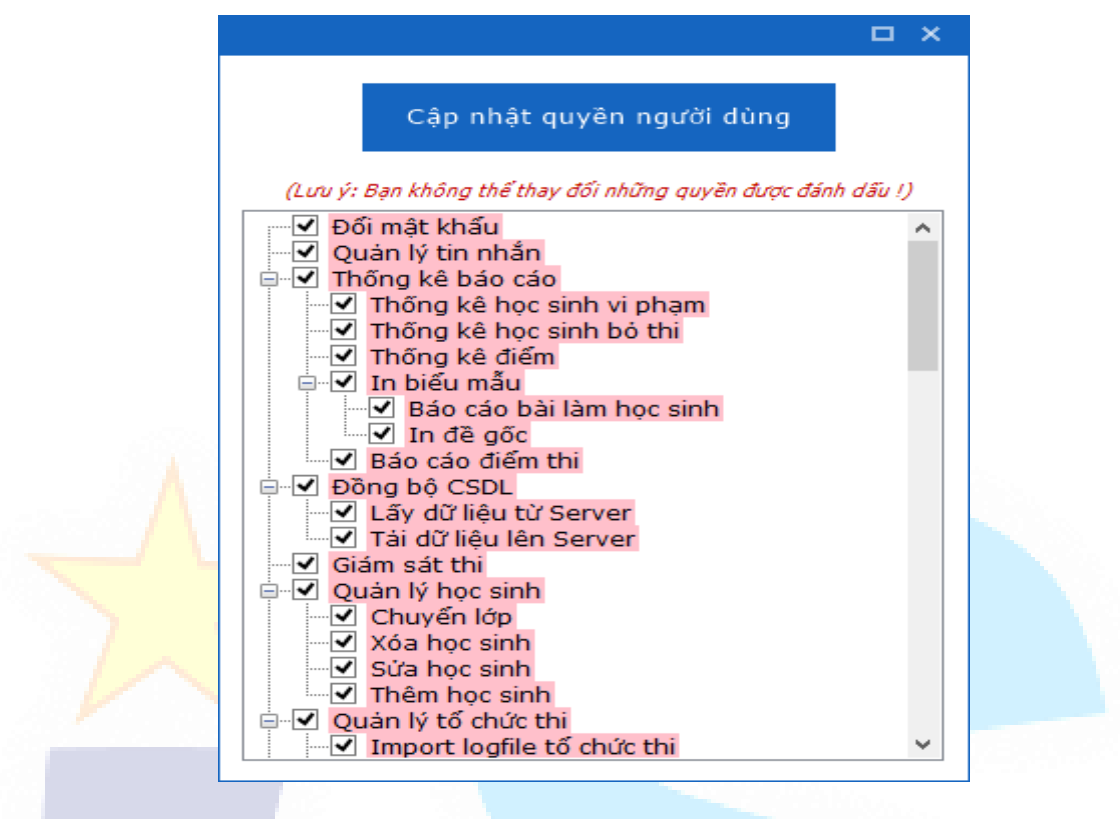

*Hình 5.4.7.1. Giao diện* Cập nhật quyền cho người dùng

**Bước 2**: Tích chọn/bỏ tích chọn quyền đối với tính năng cho phép/không cho phép => click nút "**Cập nhật quyền người dùng**" => hiển thị thông báo thông báo xác thực:

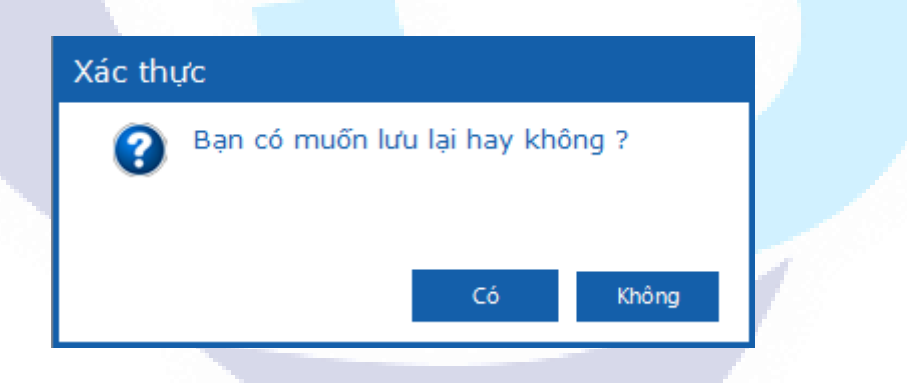

*Hình 5.4.7.2. Giao diện xác nhận sửa quyền*

Xác nhân câp nhật hoặc không.

Trường hợp chon "**Có**" => chương trình sẽ thưc hiên câp nhật quyền cho đối tượng đã chọn.

Trường hợp chọn "**Không**"=> chương trình sẽ đóng giao diện và không thực hiện sửa quyền.

Trường hợp người dùng click icon X chương trình sẽ đóng giao diên Sửa quyền và không thưc hiên câp nhật quyền đã sửa.

## **5.4.8.Khóa tài khoản người dùng**

Từ giao diên Quản lý người dùng => tích chon 1 hoặc nhiều tài khoản cần khóa => click nút **Khóa** => chương trình sẽ hiển thị giao diện thông báo xác nhận khóa như sau:

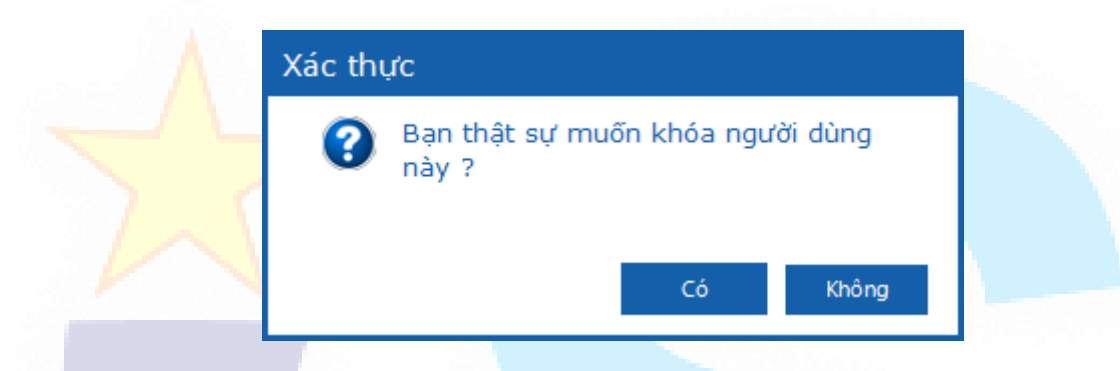

*Hình 5.4.8. Giao diện thông báo xác nhận khóa tài khoản*

Xác nhân khóa hoặc không.

Trường hợp chon "**Có**" => chương trình sẽ thưc hiện khóa tài khoản đã chon, tài khoản đó sẽ không đăng nhập được vào hệ thống, trạng thái của tài khoản đó đang từ "**Hoạt động**" sẽ chuyển sang "**Khóa**".

Trường hợp chọn "**Không**"=> chương trình sẽ đóng giao diện và không thực hiện khóa tài khoản.

## **5.4.9.Tìm kiếm tài khoản người dùng**

Từ giao diên Quản lý người dùng, nhập thông tin cần tìm kiếm vào ô tìm kiếm và nhấn phím enter => phần mềm hiển thị danh sách kết quả tương ứng với thông tin đã nhập.

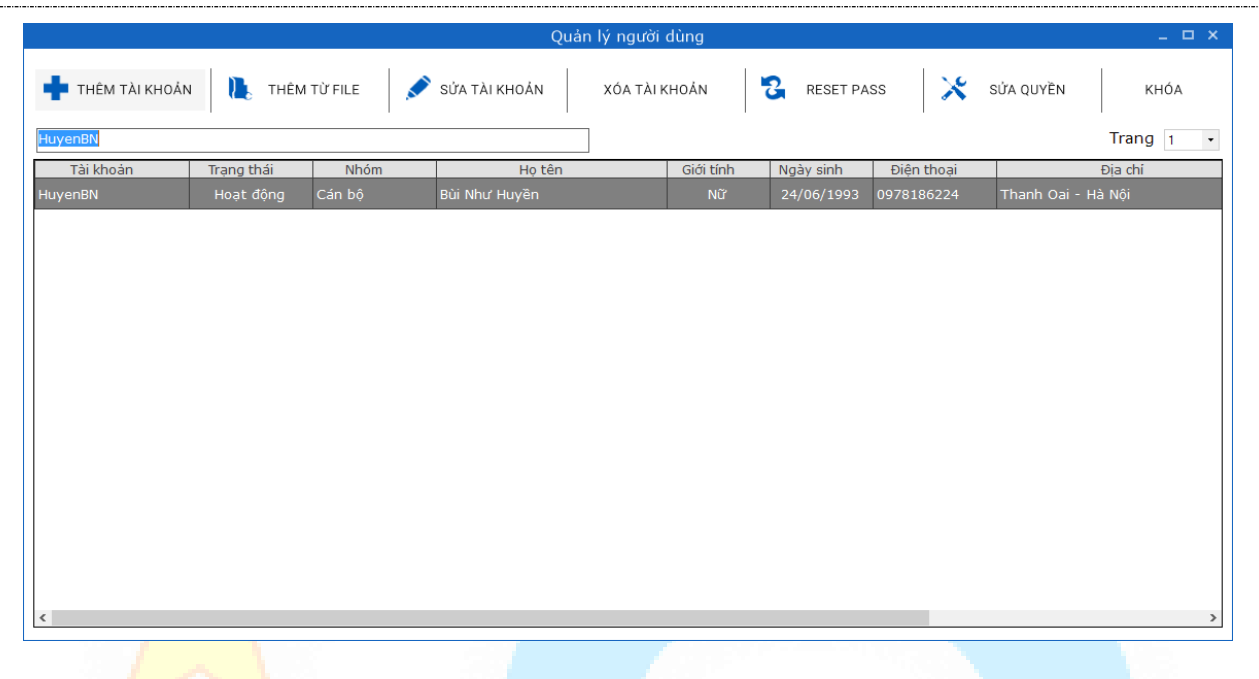

*Hình 5.4.9. Giao diện tìm kiếm tài khoản người dùng*

+ Nếu không có kết quả trả về => hiển thi giao diên thông báo "Không tìm thấy kết quả phù hợp!" đồng thời danh sách trả về là trống.

+ Nếu có kết quả trả về => phần mềm hiển thi danh sách các tài khoản người dùng có chứa thông tin đã nhập.

Thông tin tìm kiếm: + Theo tài khoản/họ tên/địa chỉ.

Trường hợp không nhập điều kiện tìm kiếm phần mềm sẽ hiển thị toàn bộ danh sách tài khoản người dùng trên trang có trong cơ sở dữ liệu.

### **5.5. Thực hiện Phân quyền nhóm người dùng**

**LƯU Ý:** Chỉ tài khoản quản lý cấp cao nhất trong hệ thống mới thực hiện được chức năng này(ví dụ như tài khoản admin cấp Sở).

**Bước 1**: Từ giao diện trang chủ => click tab Quản trị hệ thống => click nút **Phân quyền nhóm người dùng** => giao diện Phân quyền nhóm người dùng được hiển thị như sau:

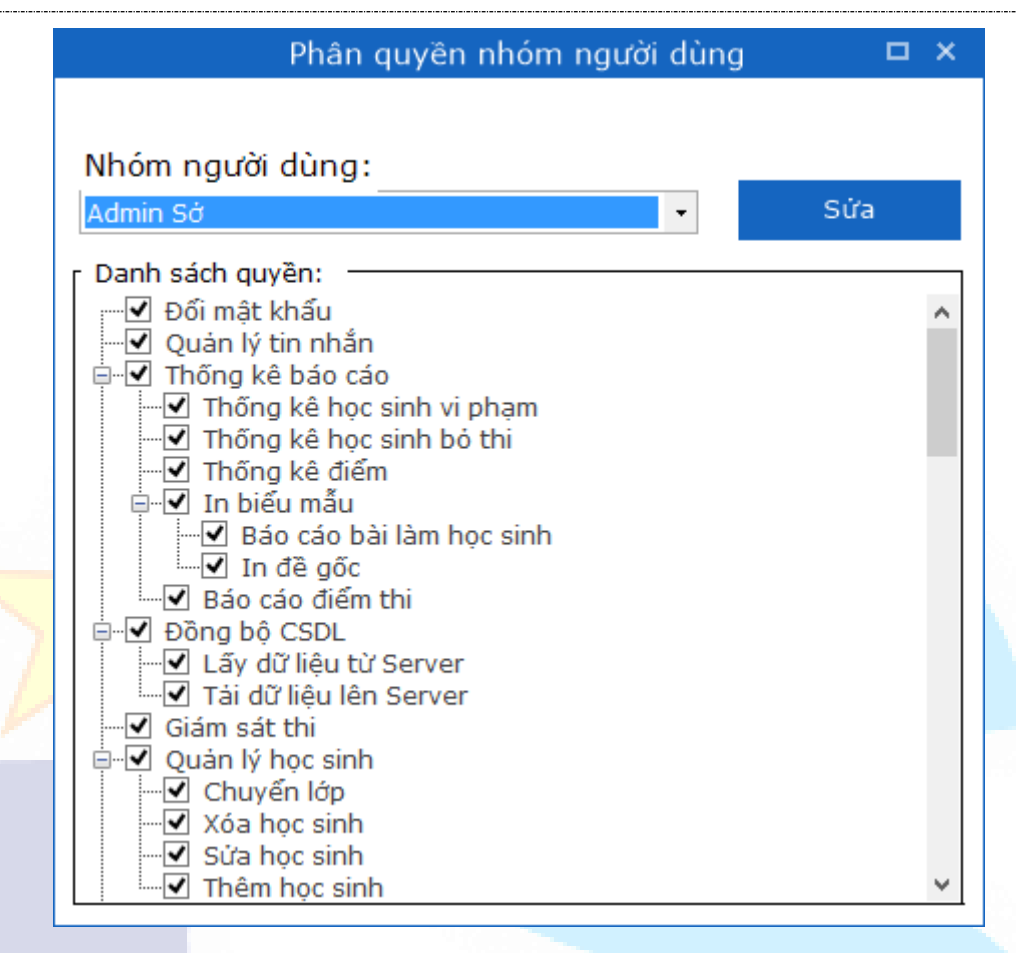

*Hình 5.5. Giao diện phân quyền nhóm người dùng*

**Bước 2**: Chon nhóm người dùng tương ứng và tích chon/bỏ tích chọn quyền đối với tính năng cho phép/không cho phép => click nút "**Sửa**" => hiển thị thông báo sửa quyền thành công, chương trình thực hiện cập nhật quyền đã chọn cho nhóm người dùng.

#### **5.6. Phân công cán bộ**

### **5.6.1.Giao diện Phân công cán bộ**

Từ giao diên trang chủ => click tab Quản tri hệ thống => click nút **Phân công cán bộ** => giao diện Phân công cán bộ được hiển thị như sau:

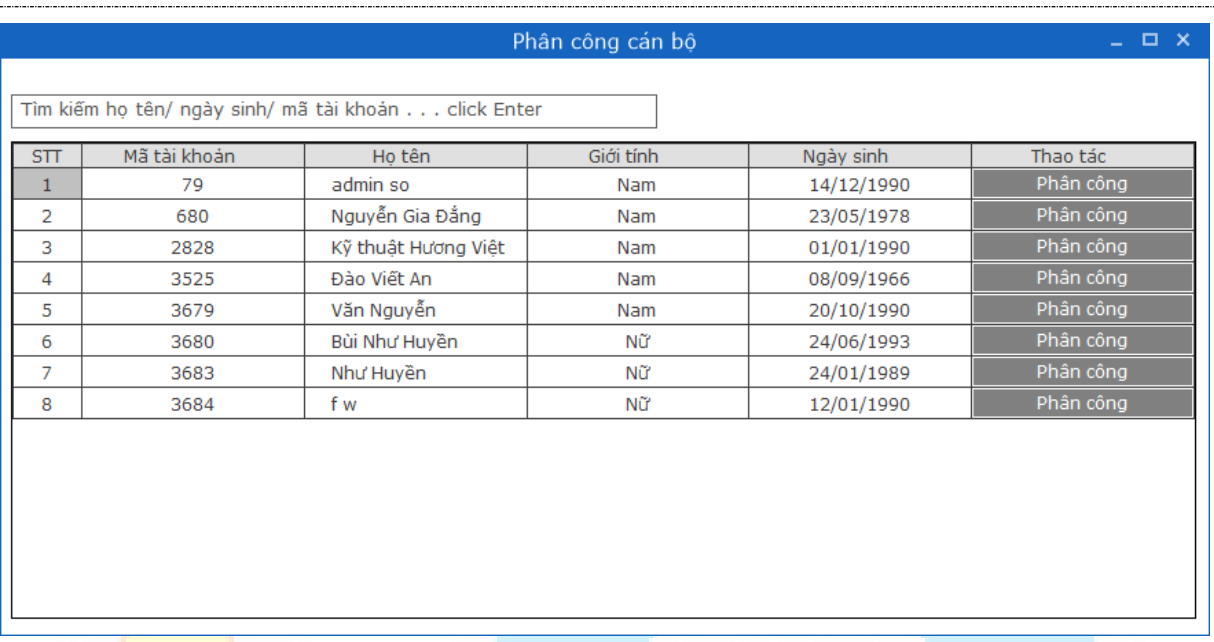

*Hình 5.6.1. Giao diện Phân công cán bộ* 

# **5.6.2.Giao diện Phân công môn học chi tiết cho tài khoản cán bộ**

Từ giao diện Phân công cán bộ người dùng click nút **Phân công** của 1 cán bộ để mở giao diện Chi tiết phân công .

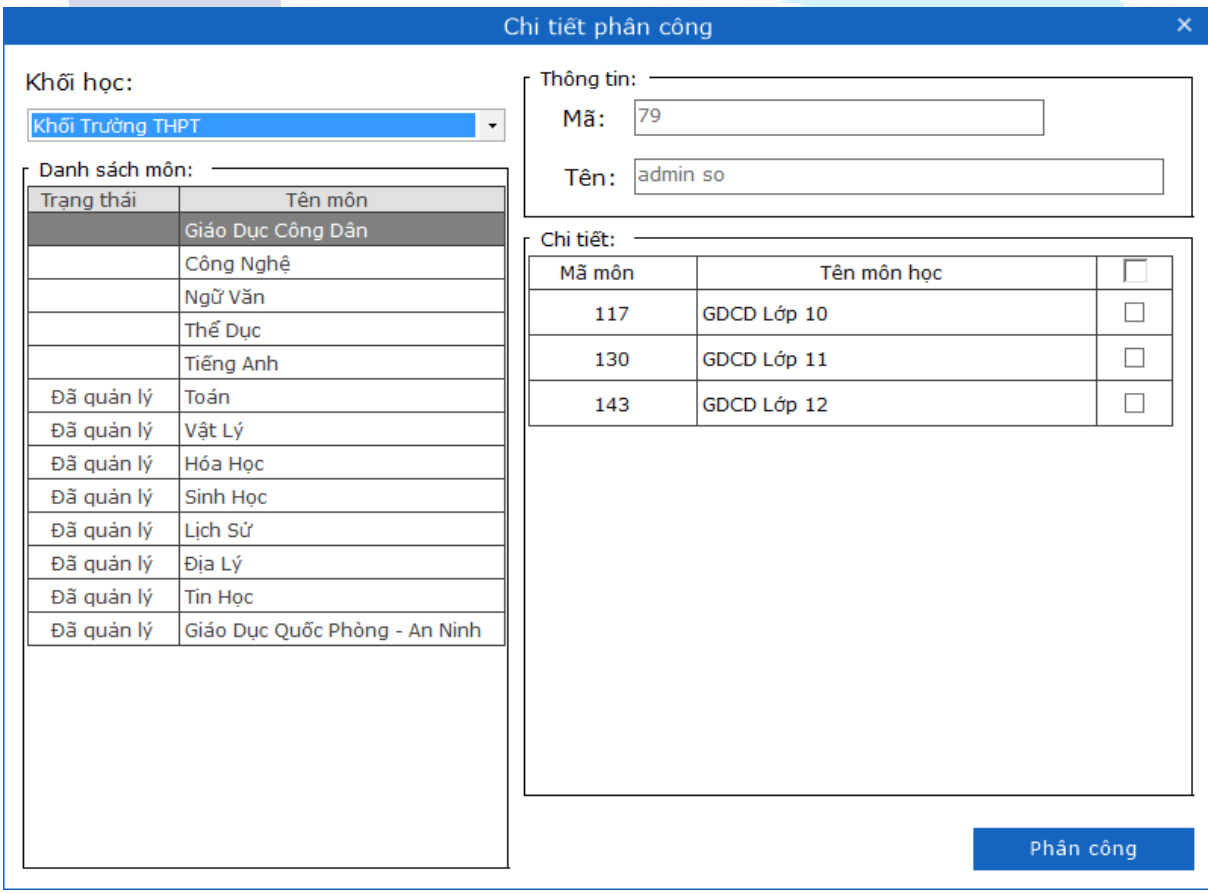

*Hình 5.6.2.1. Giao diện Chi tiết phân công*

Giao diện Chi tiết phân công cho phép người dùng kiểm tra và phân công môn học cho cán bộ với các bước thực hiện sau:

Bước 1: Chọn khối lớp và môn học trong nhóm Danh sách môn muốn phân công.

Bước 2: Trong nhóm Chi tiết, thưc hiện tích chọn vào môn học thuộc khối lớp và click nút "**Phân công**" => chương trình sẽ hiển thị giao diện thông báo xác nhận:

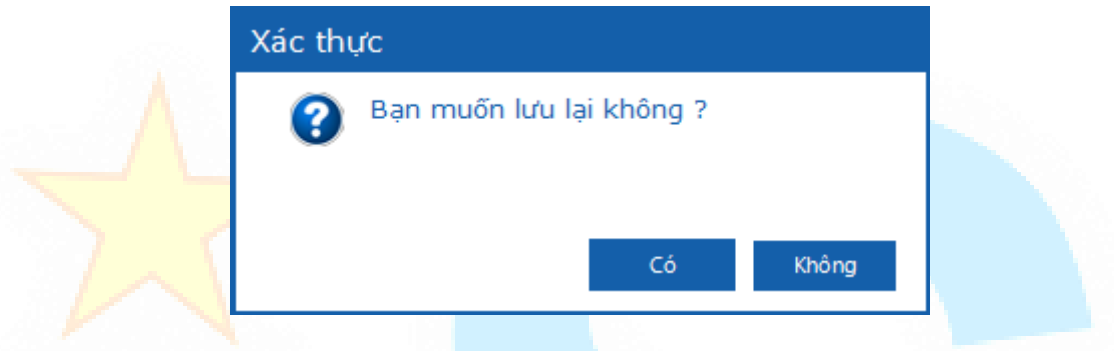

*Hình 5.6.2.2. Giao diện Xác nhận phân công*

Xác nhân phân công hoặc không:

Trường hợp chon "**Có**" => chương trình sẽ thực hiện phân công môn học thành công cho cán bộ, đồng thời hiển thị trạng thái trong danh sách môn đó là "**Đã quản lý**".

Trường hợp chọn "**Không**"=> chương trình sẽ đóng giao diện và không thực hiện phân công.

Trường hợp người dùng click icon **X** chương trình sẽ đóng giao diên Chi tiết phân công và không thưc hiên phân công.

## **5.6.3.Tìm kiếm tài khoản cán bộ cần phân công**

Từ giao diện Phân công cán bộ người dùng nhập thông tin cần tìm vào ô tìm kiếm và nhấn enter .
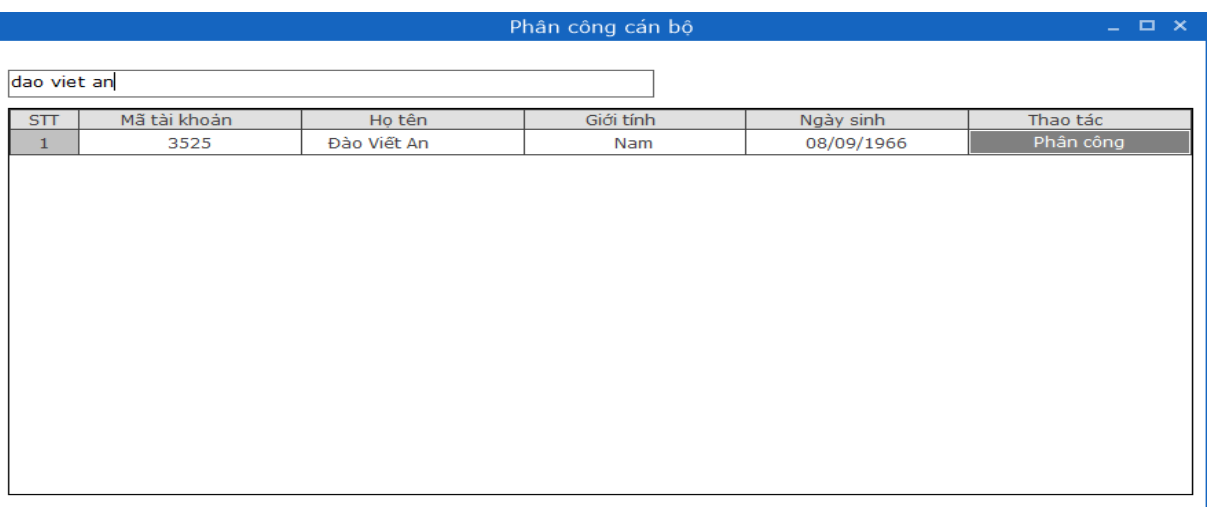

### *Hình 5.6.3. Giao diện tìm kiếm*

+ Nếu không có kết quả trả về => hiển thi giao diên thông báo "Không tìm thấy kết quả phù hợp!" đồng thời danh sách trả về là trống.

+ Nếu có kết quả trả về => danh sách hiển thị các tài khoản có thông tin đã nhập.

Thông tin tìm kiếm: + Theo tên họ tên/ngày sinh/mã tài khoản.

Trường hợp không nhập điều kiện tìm kiếm sẽ hiển thị toàn bộ danh sách tài khoản trên trang có trong cơ sở dữ liệu.

#### **5.7. Phân công giáo viên**

#### **5.7.1.Giao diện phân công giáo viên**

Từ giao diện trang chủ => click tab Quản trị hệ thống => click nút **Phân công giáo viên**.

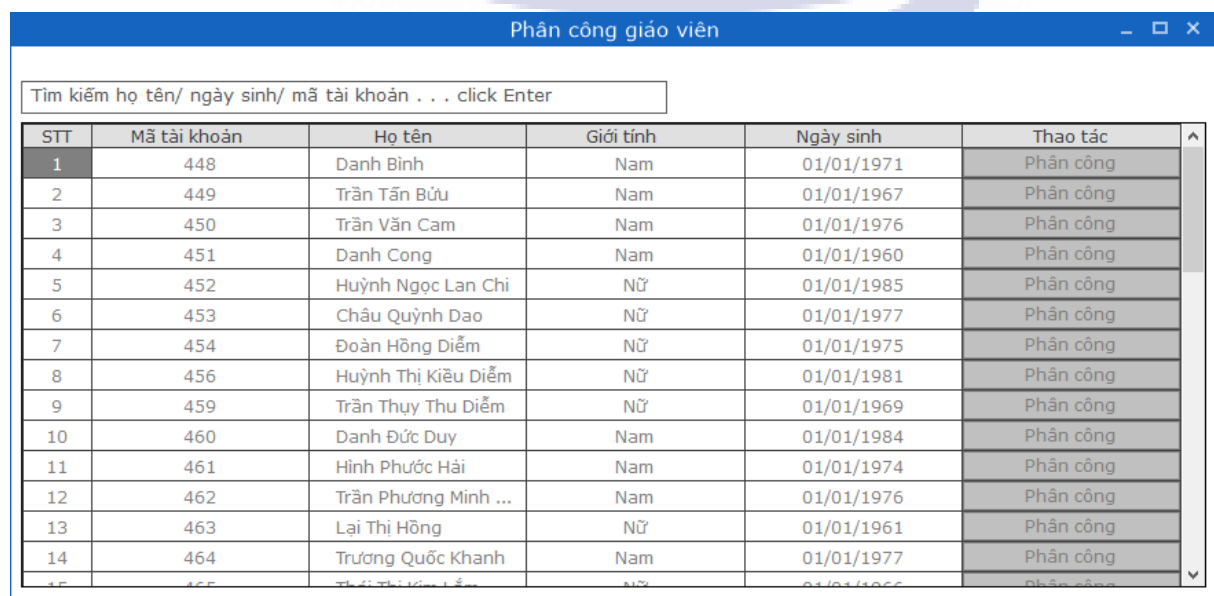

*Hình 5.7.1. Giao diện Phân công giáo viên*

# **5.7.2.Giao diện phân công môn học chi tiết cho tài khoản giáo viên**

Từ giao diện Phân công giáo viên người dùng click nút Phân công của 1 giáo viên => giao diện Chi tiết phân công sẽ được hiển thị như sau:

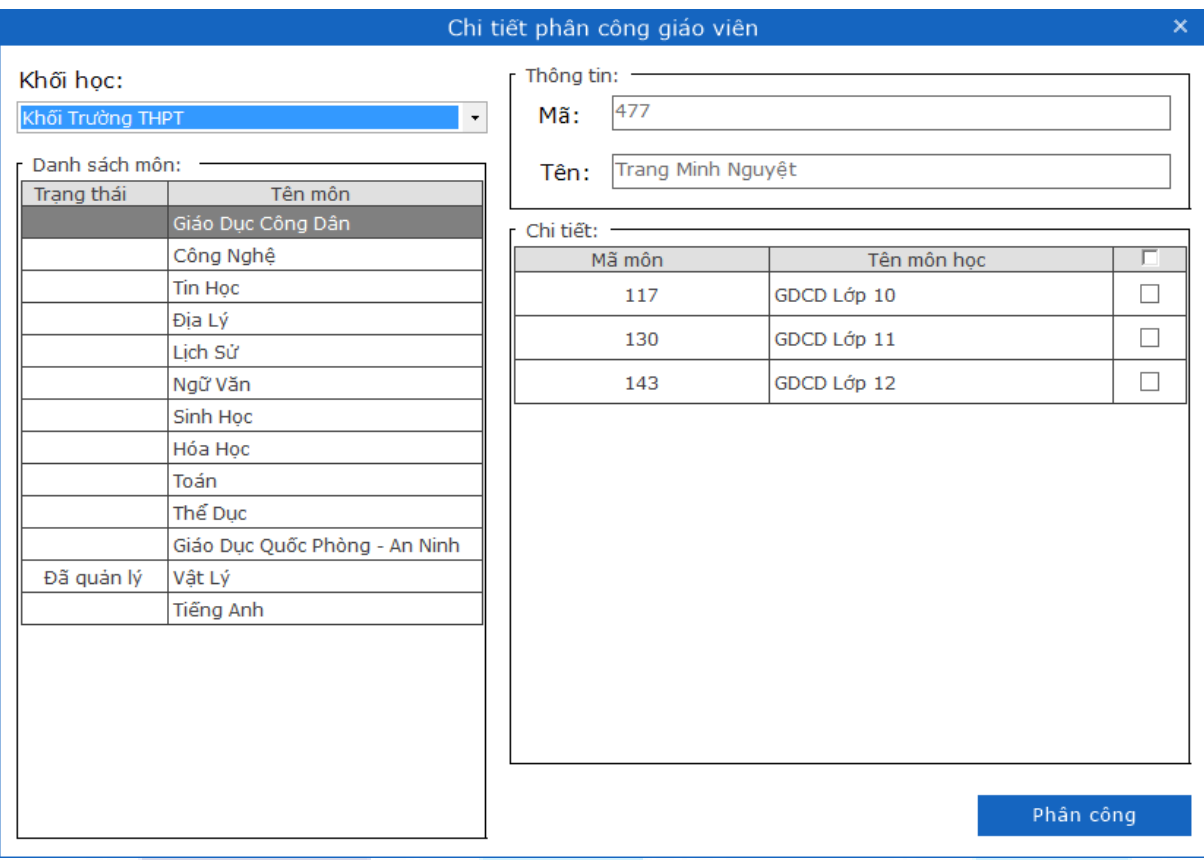

*Hình 5.7.2.1. Giao diện Chi tiết phân công giáo viên*

Giao diện Chi tiết phân công giáo viên cho phép người dùng kiểm tra và phân công môn học cho giáo viên với các bước thực hiện sau:

Bước 1: Chọn khối học và môn học trong nhóm Danh sách môn muốn phân công.

Bước 2: Trong nhóm Chi tiết, thực hiện tích chọn vào môn học thuộc khối lớp và click nút "**Phân công**" => chương trình sẽ hiển thị giao diện thông báo xác nhận:

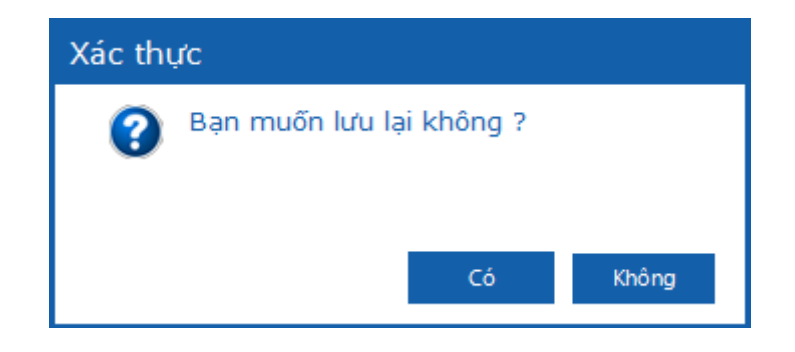

*Hình 5.7.2.2. Giao diện Xác nhận phân công*

Xác nhân phân công hoặc không:

Trường hợp chọn "**Có**" => chương trình sẽ thực hiện phân công môn học thành công cho giáo viên, đồng thời hiển thị trạng thái trong danh sách môn đó là "**Đã quản lý**".

Trường hợp chon "**Không**"=> chương trình sẽ đóng giao diên và không thưc hiên phân công.

Trường hợp người dùng click icon **X** chương trình sẽ đóng giao diên Chi tiết phân công giáo viên và không thực hiện phân công.

## **5.7.3.Tìm kiếm tài khoản giáo viên cần phân công**

Từ giao diện Phân công giáo viên người dùng nhập điều kiện tìm kiếm vào textbox tìm kiếm và nhấn enter.

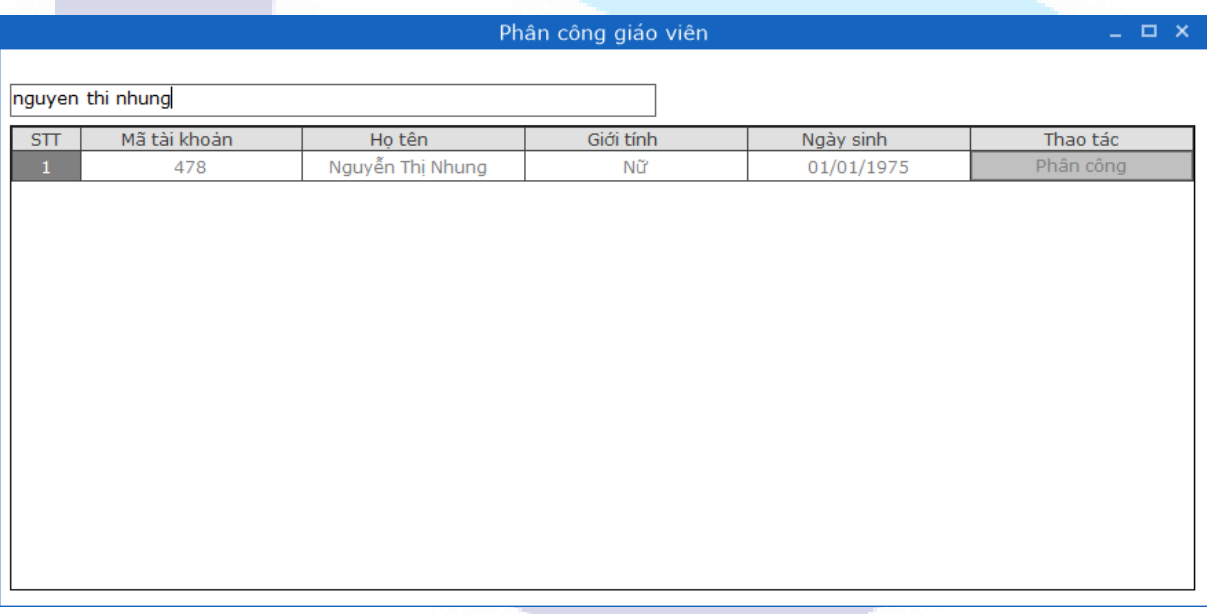

# *Hình 4.7.3. Màn hình tìm kiếm*

+ Nếu không có kết quả trả về => hiển thị giao diện thông báo "Không tìm thấy kết quả phù hợp!" đồng thời danh sách trả về là trống.

+ Nếu có kết quả trả về => danh sách hiển thị các đối tượng có chứa xâu đã nhập

Thông tin tìm kiếm: + Theo tên ho tên/ngày sinh/mã tài khoản.

Trường hợp không nhập điều kiện tìm kiếm sẽ hiển thị toàn bộ danh sách tài khoản trên trang có trong cơ sở dữ liệu.

#### **5.8. Sửa câu hỏi ở chế độ online**

Từ giao diện trang chủ => click tab Ngân hàng câu hỏi => click nút **Sửa câu hỏi**.

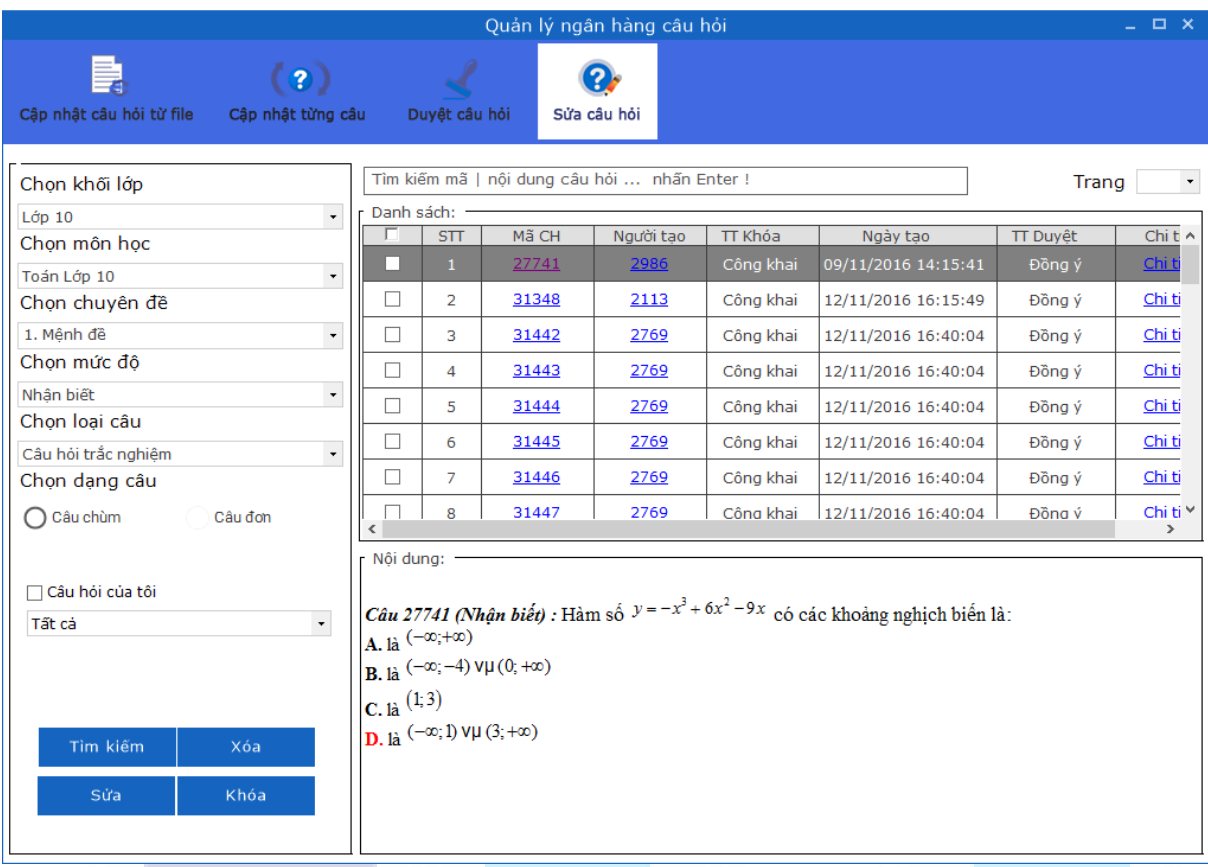

#### *Hình 5.9. Giao diện Sửa câu hỏi*

Giao diện sửa câu hỏi hiển thị toàn bộ danh sách các câu hỏi người dùng đã tạo hay cập nhật từ file, giao diện cho phép:

+ Lọc câu hỏi theo: Khối lớp, chuyên đề, mức độ, loại câu, dạng câu

+ Người dùng có thể lọc các câu hỏi cá nhân khi tích chọn checkbox "Câu hỏi của tôi"

+ Lọc theo các trạng thái: Tất cả, đã duyệt, chưa duyệt, nội dung câu hỏi chưa phù hợp, câu hỏi bị khóa

- + Tìm kiếm theo: mã câu hỏi, nội dung câu hỏi, người tạo, thời gian, đơn vị
- + Xem chi tiết: click link Xem chi tiết sẽ hiển thi giao diên thông tin chi tiết câu hỏi
- + Xem người tạo: click link mã người tạo sẽ hiển thị giao diện thông tin người tạo
- + Xem câu hỏi: click vào mã câu hỏi để xem nội dung câu hỏi
- + Chuyển trang
- + Sửa/Xóa/Khóa câu hỏi

Các câu hỏi trong ngân hàng câu hỏi có các trạng thái sau:

- $\checkmark$  Đã được duyệt và thông qua
- ✓ Đã được duy<mark>ệt v</mark>à chưa thông qua
- Chưa được duyệt

Các câu hỏi đã duyệt và được thông qua sẽ được đưa ra sử dụng để trộn đề và các câu hỏi đó sẽ không được phép sửa đổi (có thể xóa). Các câu hỏi khác sẽ chưa được sử dụng khi ra đề cho tới khi câu hỏi được duyệt và thông qua. Với các câu hỏi này, người tạo câu hỏi có thể sửa đổi nội dung câu hỏi hay mức độ / chuyên đề câu hỏi.

Người dùng chỉ có thể sửa được các câu hỏi do chính cá nhân người dùng tạo đang ở trạng thái **Chưa duyệt** hoặc **Đã duyệt (nhưng chưa thông qua)**

# **5.8.1.Các bước thao tác chức năng Sửa câu hỏi**

**Bước 1**: Từ giao diện chính Sửa câu hỏi=> người dùng tích chọn và click vào mã câu hỏi để xem đối với câu hỏi muốn sửa => click nút **Sửa** => giao diện Sửa câu hỏi được hiển thị:

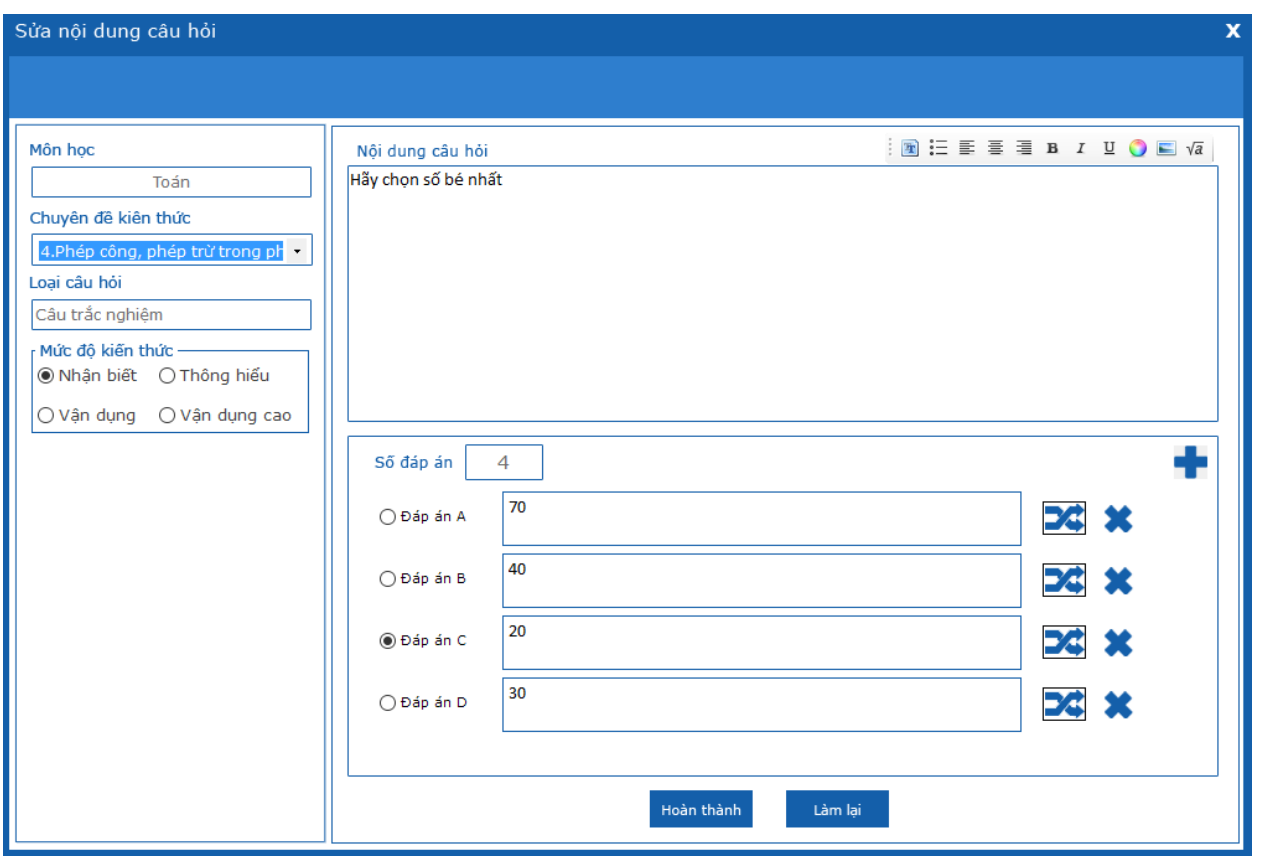

*Hình 5.9.1. Giao diện Sửa nội dung câu hỏi*

**Bước 2**: Chỉnh sửa nội dung câu hỏi trên cửa sổ tương ứng với từng dạng câu. Người dùng cũng có thể chọn lựa lại chuyên đề và mức độ kiến thức cho câu hỏi

qua giao diện phía bên trái. Nhấn nút **Hoàn thành** để lưu sửa đổi vào ngân hàng câu hỏi.

#### **5.8.2.Xóa câu hỏi**

**Bước 1**: Từ màn hình Sửa câu hỏi => tích chọn vào 1 hoặc nhiều đối tượng cần xóa => click nút **Xóa**.

Hiển thi giao diện thông báo xác nhận xóa:

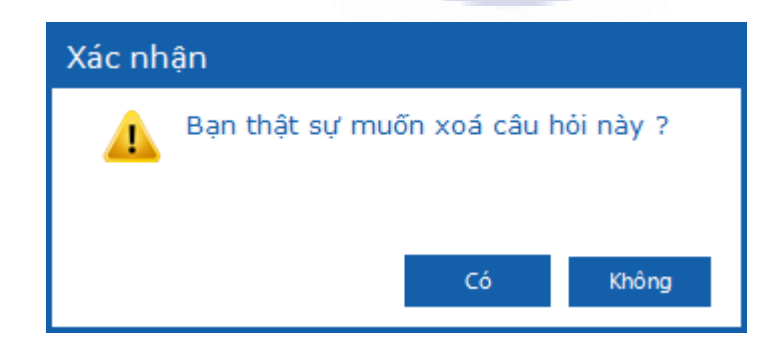

# *Hình 5.9.2: Giao diện Xác nhận xóa câu hỏi*

**Bước 2**: Xác nhân xóa hoặc không

Trường hợp chon "**Có**" => chương trình sẽ thưc hiên xóa đối tương đã chon.

Trường hợp chọn "**Không**"=> chương trình sẽ đóng giao diện và không thực hiện xóa đối tượng.

#### **5.8.3.Khóa câu hỏi**

**Bước 1**: Từ giao diên Sửa câu hỏi => tích chon vào 1 hoặc nhiều đối tương cần khóa => click nút **Khóa** => chương trình xuất ra giao diện thiết lập khóa cho câu hỏi như sau:

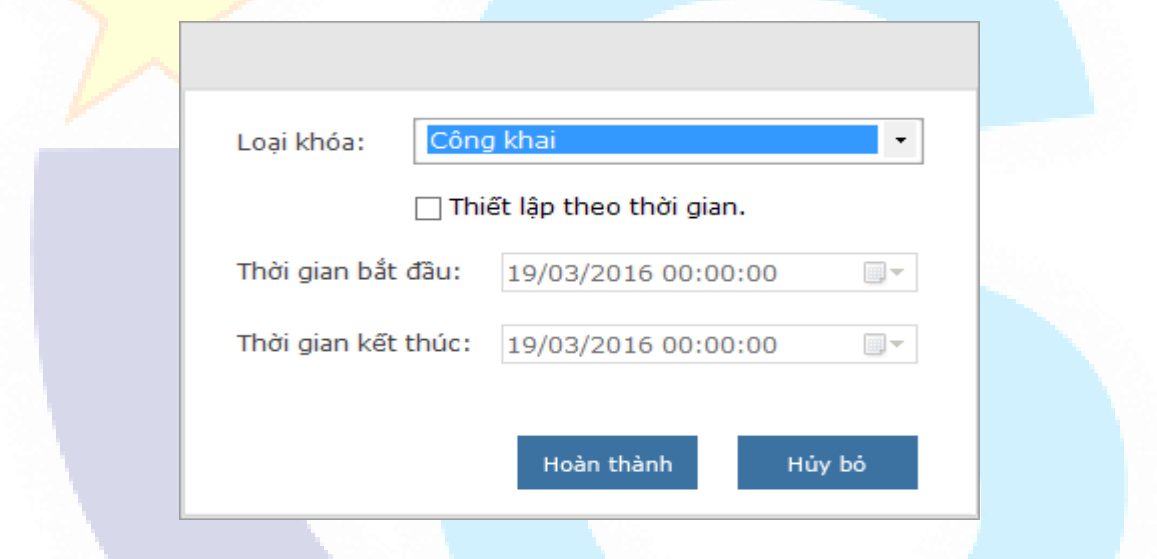

*Hình 5.9.3: Giao diện Khóa câu hỏi*

**Bước 2**: Người dùng thực hiện chọn Loại khóa và có thể thiết lập thời gian khóa

tương ứng, chọn <sup>Hoàn thành</sup> để hoàn tất thao tác khóa.

# **LƯU Ý:**

- **- Công khai**: là loại khóa tất cả mọi người quản lý được câu hỏi đó đều có thể nhìn thấy câu hỏi.
- **- Nội bộ**: Là loại khóa chỉ có những người quản lý câu hỏi đó trong cùng đơn vị có thể nhìn thấy: ví dụ: cùng đơn vị trường, Sở…
- **- Riêng tư**: Là loại khóa chỉ có bản thân người thực hiện khóa được nhìn thấy câu hỏi.
- **-** Mặc định loại khóa, tất cả các câu hỏi đều được ở trạng thái: Công khai vĩnh viễn

**-** Khóa thiết lập thời gian: Chỉ được khóa từ thời gian hiện tại đến thời gian kết thúc khóa. Sau khi hết thời gian khóa, câu hỏi trở về trạng thái liền trước khi thực hiện khóa.

### **5.8.4.Tìm kiếm câu hỏi**

Từ giao diên Quản lý chuyên đề người dùng nhập điều kiên tìm kiếm vào textbox tìm kiếm và nhấn enter .

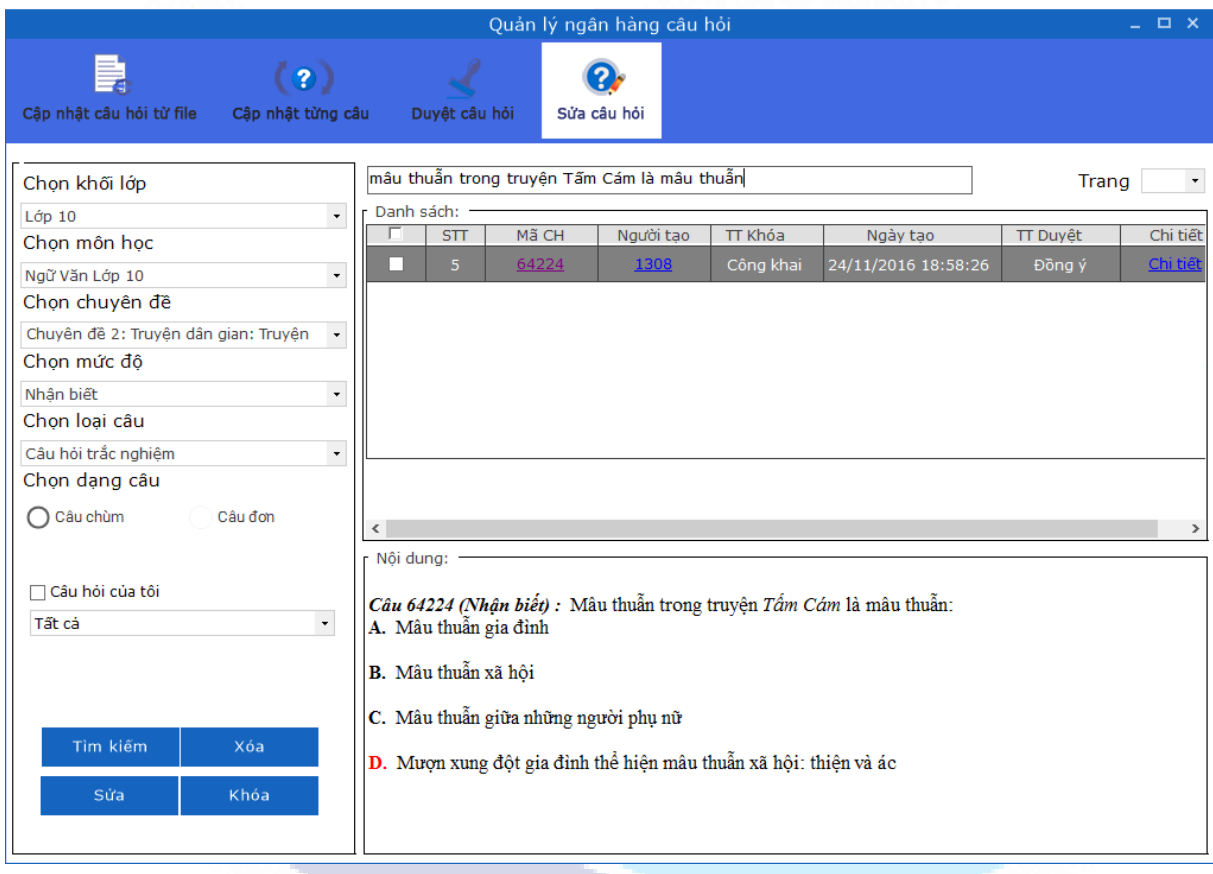

*Hình 5.9.4.Giao diện tìm kiếm câu hỏi*

+ Nếu không có kết quả trả về => hiển thị giao diện thông báo "Không tìm thấy kết quả phù hợp!" đồng thời danh sách trả về là trống.

+ Nếu có kết quả trả về => danh sách hiển thị các đối tượng có chứa thông tin đã nhập.

Thông tin tìm kiếm: + Theo mã câu hỏi /nôi dung câu hỏi

Trường hợp không nhập điều kiện tìm kiếm sẽ hiển thị toàn bộ danh sách câu hỏi trên trang có trong cơ sở dữ liệu.

#### **5.9. Duyệt câu hỏi**

Từ giao diện trang chủ => click tab Ngân hàng câu hỏi => click nút **Duyệt câu hỏi**=> giao diện Duyệt câu hỏi được hiển thị như sau:

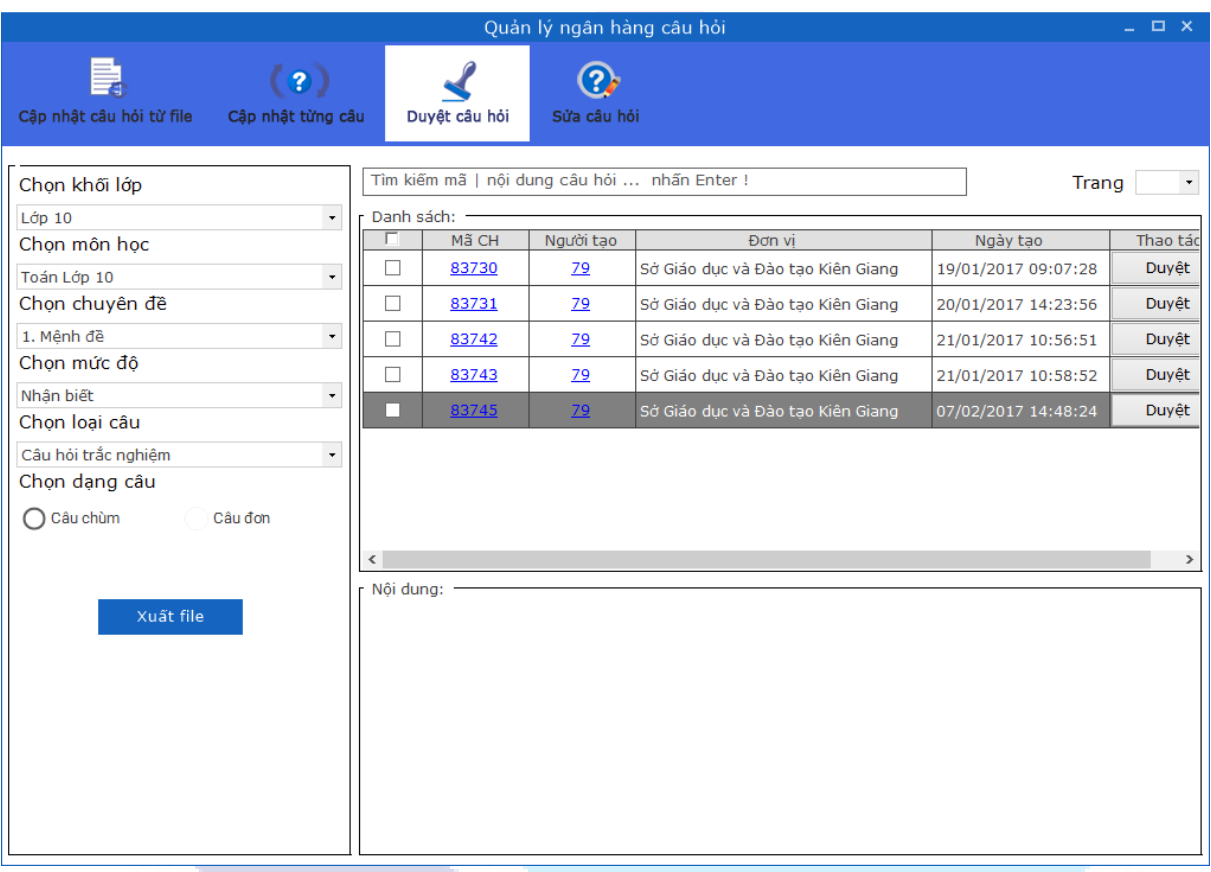

#### *Hình 5.10. Giao diện chính Duyệt câu hỏi*

Giao diện duyệt câu hỏi hiển thị toàn bộ danh sách các câu hỏi chưa được duyệt của môn học và khối lớp do người dùng quản lý.

### **5.9.1.Các bước thao tác Duyệt câu hỏi**

**Bước 1**: Từ giao diện chính Duyệt câu hỏi=> người dùng tích chọn và click vào mã câu hỏi để xem đối với câu hỏi muốn duyệt => click nút **Duyệt** => giao diện Duyệt câu hỏi được khởi tạo.

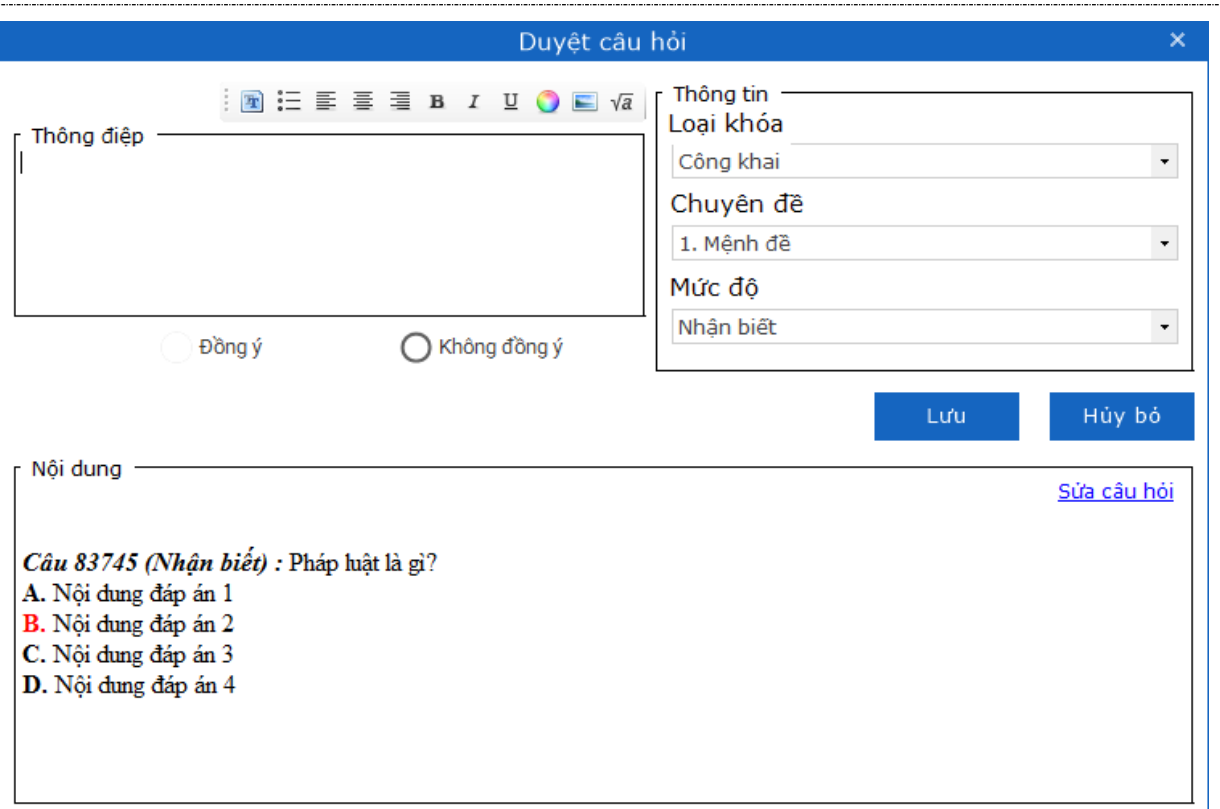

*Hình 5.10.1.1. Giao diện Duyệt câu hỏi*

**Bước 2**: Tích chọn trạng thái cho câu hỏi. Nếu đồng ý thông qua câu hỏi tích chọn **Đồng ý**, ngược lại nếu không đồng ý thông qua câu hỏi thì tích chọn **Không đồng ý**.

**Bước 3**: Ngoài ra, trong giao diện Duyệt câu hỏi người dùng có thể

- 1. Tiến hành Sửa Chuyên đề / Mức độ cho câu hỏi nếu cần hay gửi 1 thông điệp tới cho người tạo câu hỏi (ví dụ như lý do không thông qua, lý do sửa câu hỏi, gợi ý sửa câu hỏi...).
- 2. Tiến hành Sửa câu hỏi bằng cách click vào link "**Sửa câu hỏi**" chương trình sẽ hiển thị giao diện sửa nội dung câu hỏi như sau:

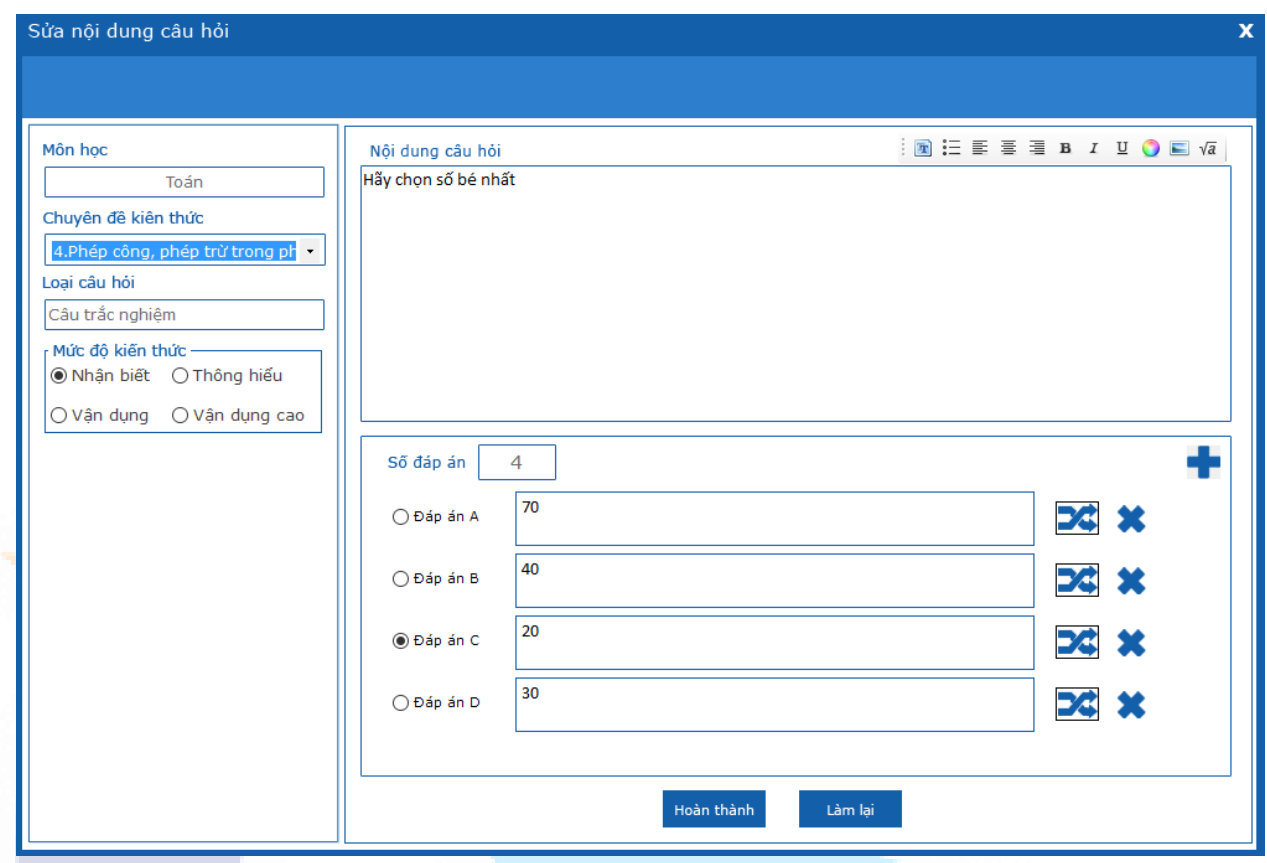

*Hình 5.10.1.2. Giao diện Sửa nội dung câu hỏi*

Người dùng thực hiện chỉnh sửa nội dung câu hỏi và nội dung đáp án theo ý muốn => click <sup>Hoàn thành</sup> để thực hiện lưu sửa đổi => chương trình thực hiện lưu thay đổi thành công và đóng giao diện Sửa câu hỏi, cập nhập nội dung câu hỏi vào giao diện Duyệt câu hỏi.

**Bước 4**: Nhấn nút **Lưu** để hoàn thành việc duyệt câu hỏi. Hoặc nhấn nút "**Hủy bỏ**" để bỏ qua việc duyệt câu hỏi.

### **5.9.2.Xuất câu hỏi ra file word**

**Bước 1**: Từ màn hình Duyệt câu hỏi => tích chọn vào 1 hoặc nhiều đối tương cần xuất => click nút **Xuất file** => chương trình hiển thị giao diện cho phép chọn nơi lưu.

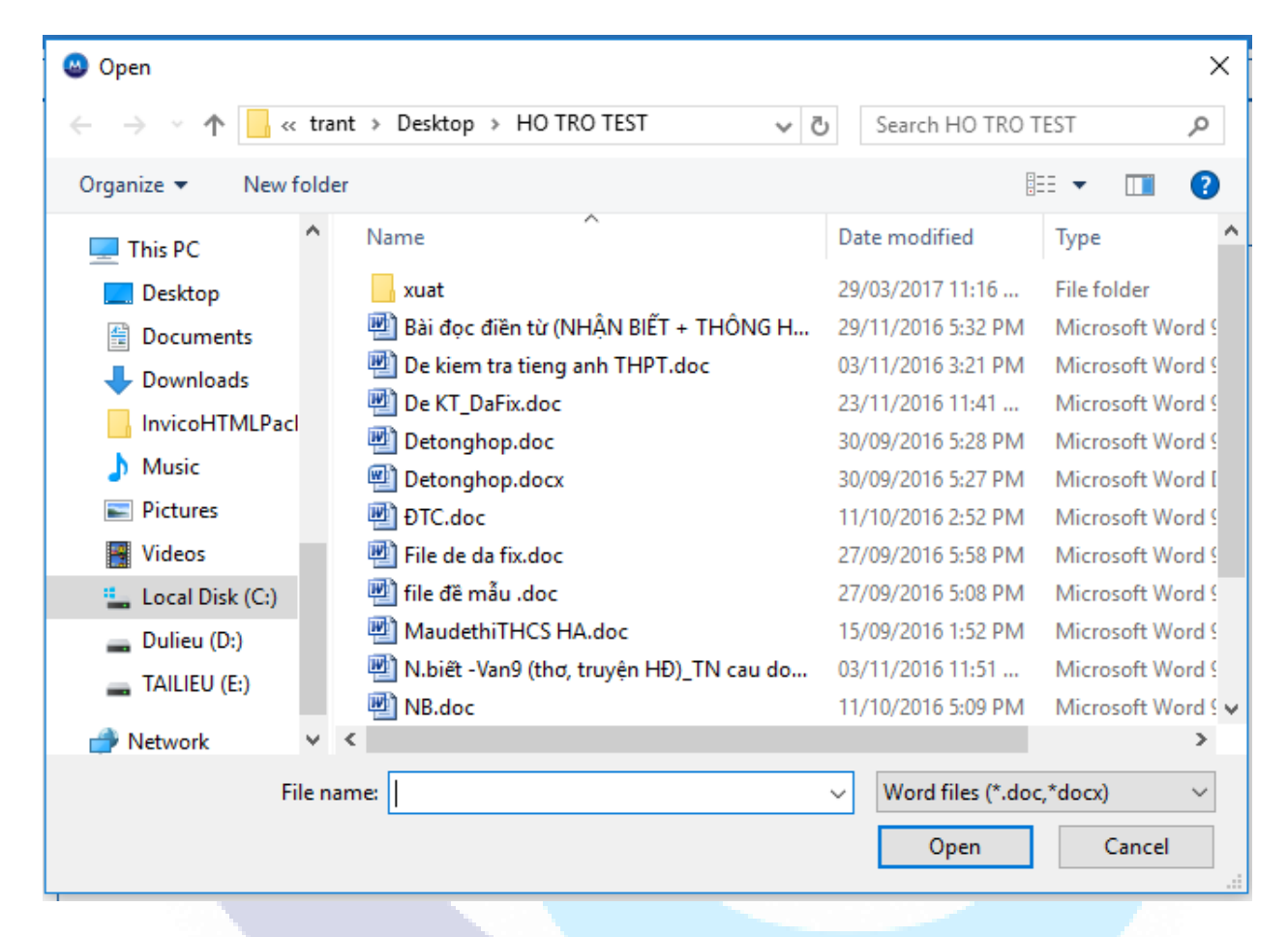

*Hình 5.10.2: Giao diện chọn nơi lưu*

**Bước 2**: Chọn nơi lưu hợp lệ => click nút **Open** => chương trình thực hiện xuất file thành công vào nơi lưu đã chon.

**LƯU Ý:** *Có thể lựa chọn xuất ra định dạng file word hoặc file pdf.*

### **5.9.3.Tìm kiếm câu hỏi để duyệt**

Từ giao diện Duyệt câu hỏi người dùng nhập điều kiện tìm kiếm vào textbox tìm kiếm và nhấn enter => hiển thị danh sách tìm kiếm tương ứng với thông tin đã nhập:

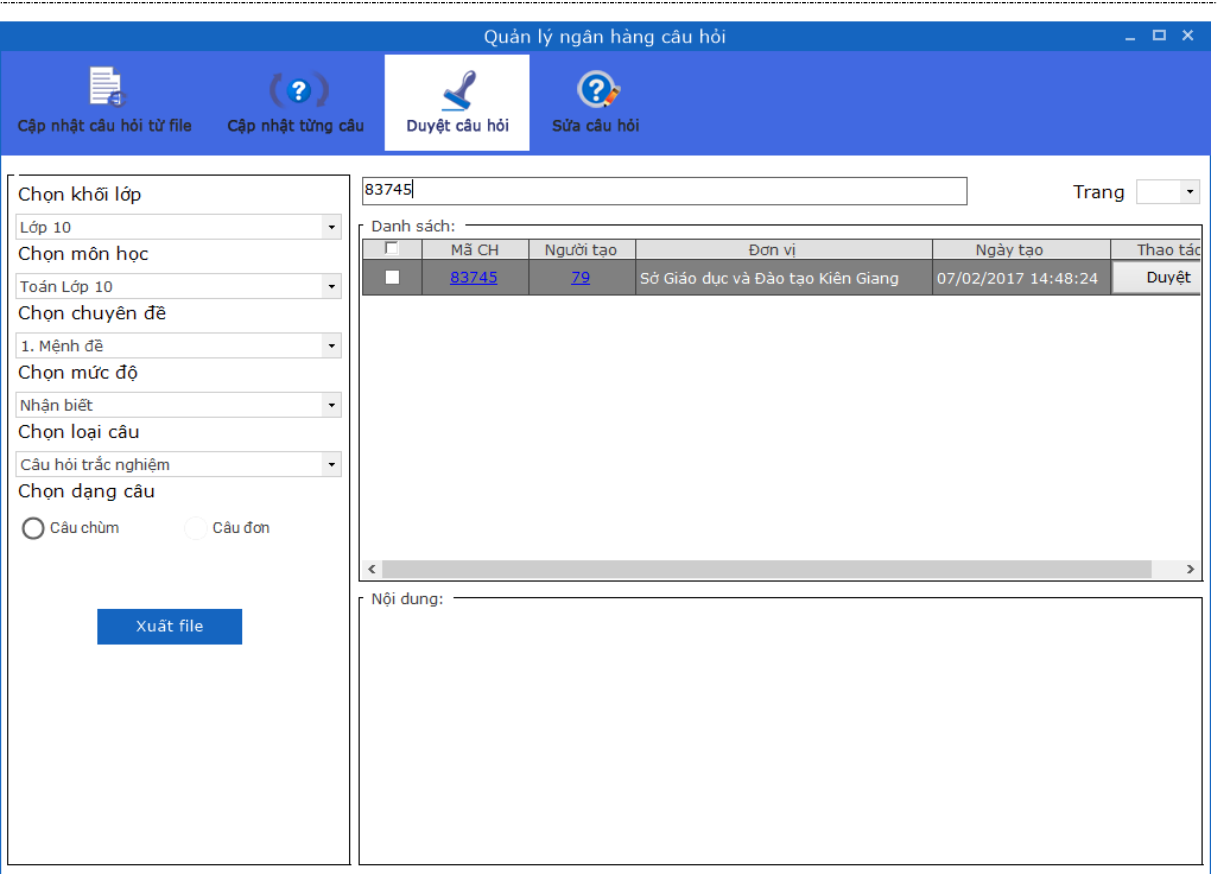

*Hình 5.10.3. Giao diện tìm kiếm câu hỏi*

+ Nếu không có kết quả trả về => hiển thị giao diện thông báo "Không tìm thấy kết quả phù hợp!" đồng thời danh sách trả về là trống.

+ Nếu có kết quả trả về => danh sách hiển thị các đối tượng có chứa thông tin đã nhập.

Thông tin tìm kiếm: + Theo mã câu hỏi /nội dung câu hỏi.

Trường hợp không nhập điều kiện tìm kiếm sẽ hiển thị toàn bộ danh sách câu hỏi trên trang có trong cơ sở dữ liệu.

# **VI. PHỤ LỤC**

- Khi nhập thông tin vào trường số chỉ nhập số, không nhập ","
- Định dạng ngày tháng là dd/mm/yyyy.

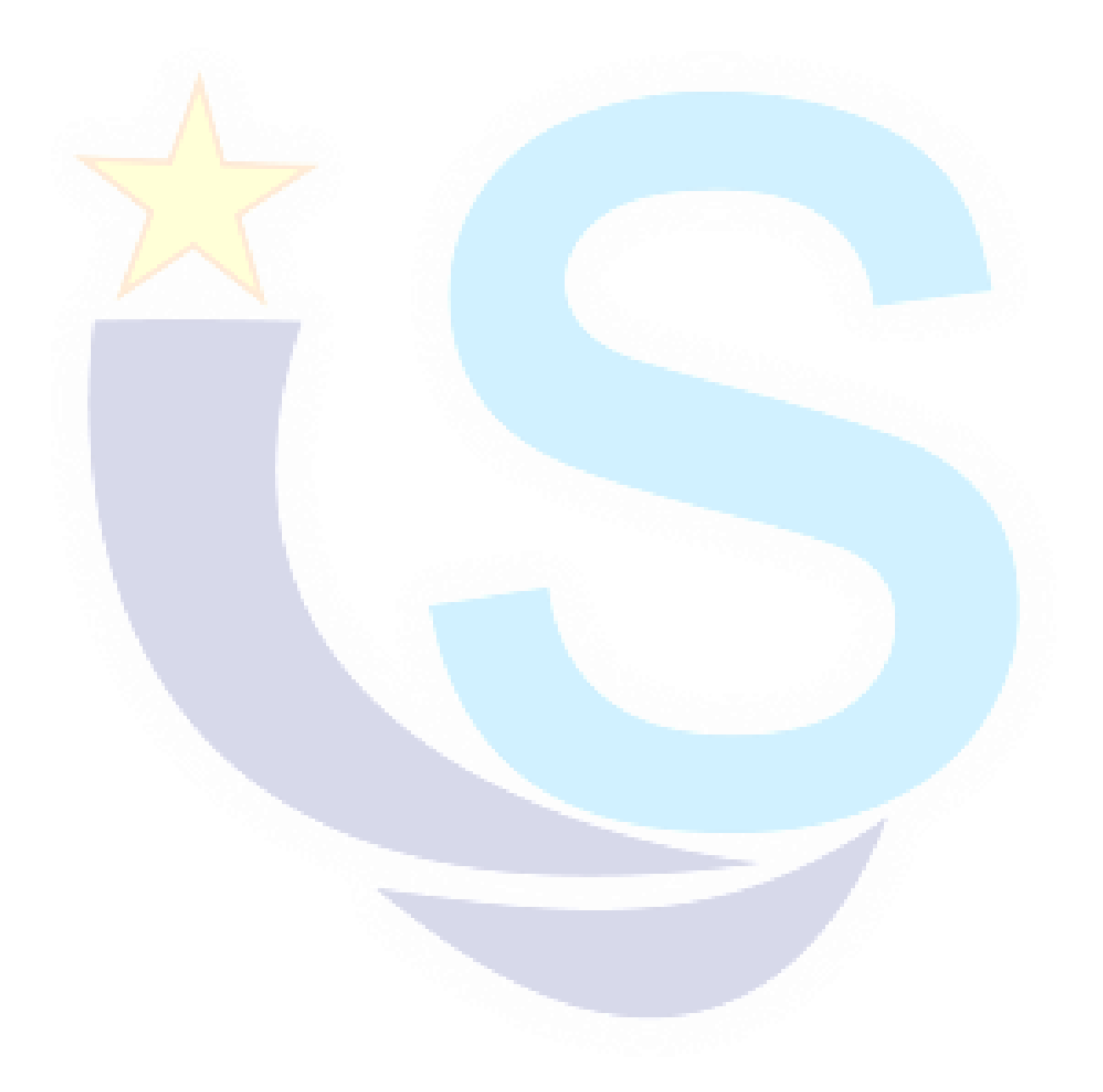